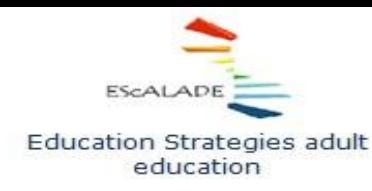

**Project No** 2015-1-IT02-KA204-015049 Cooperation for innovation and the exchange of good practices

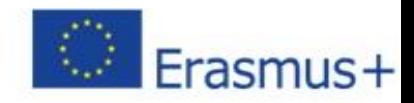

# **KĀ IZSTRĀDĀT UN ĪSTENOT LĪDZDALĪBAS TIEŠSAISTES APMĀCĪBU KURSUS**

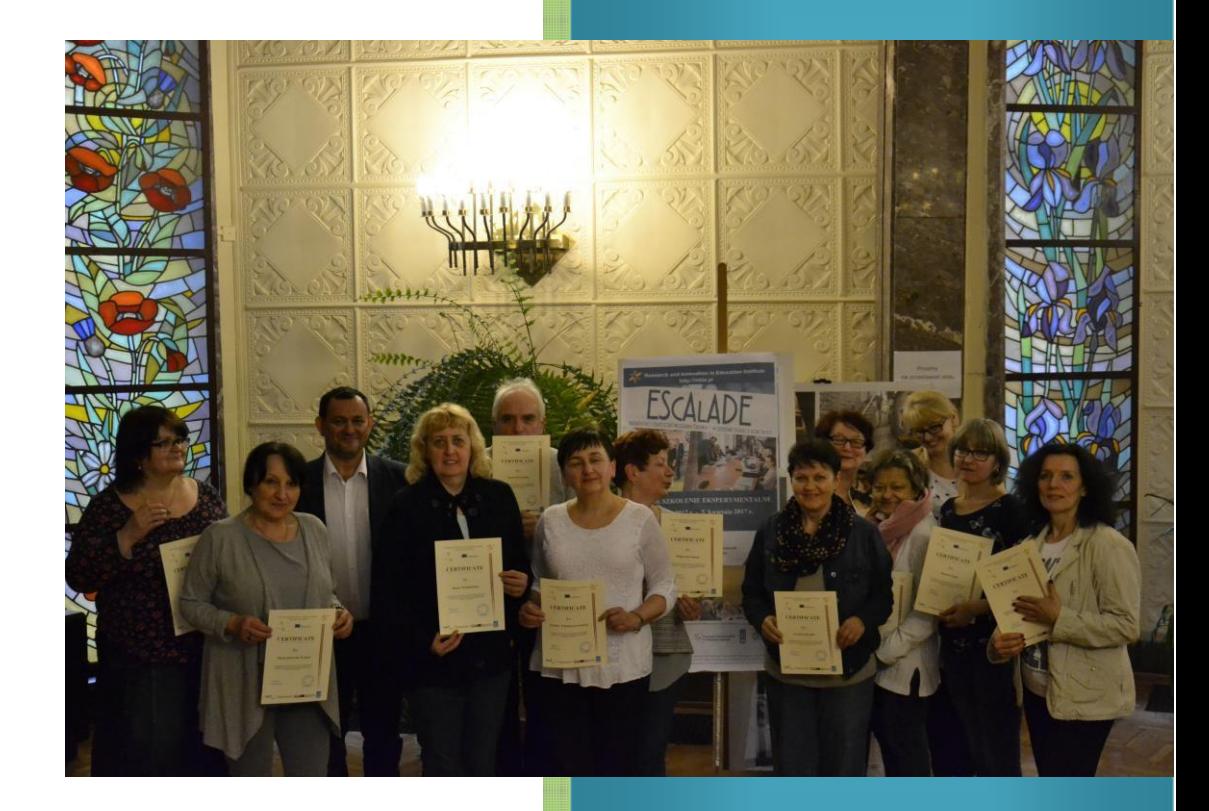

# **Pasniedzēja rokasgrāmata**

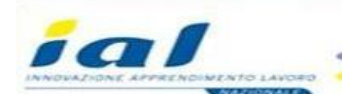

arch and Innovation **Education Institute** 

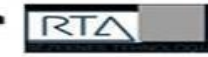

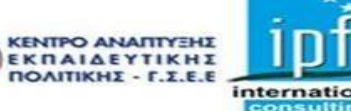

# KĀ IZSTRĀDĀT UN ĪSTENOT LĪDZDALĪBAS TIEŠSAISTES APMĀCĪBU KURSUS

EScAlADE projekts, 2017

## **Saturs**

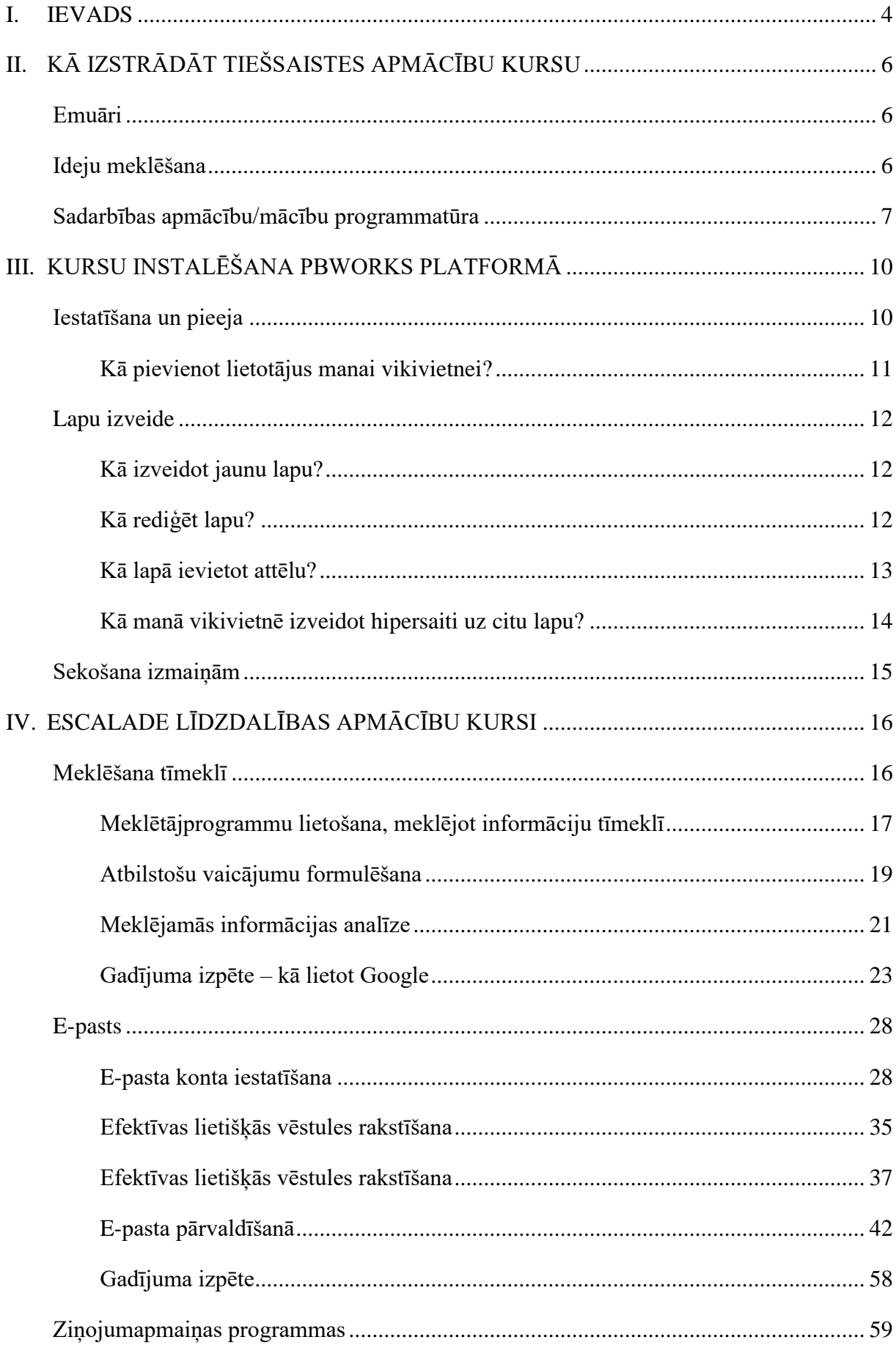

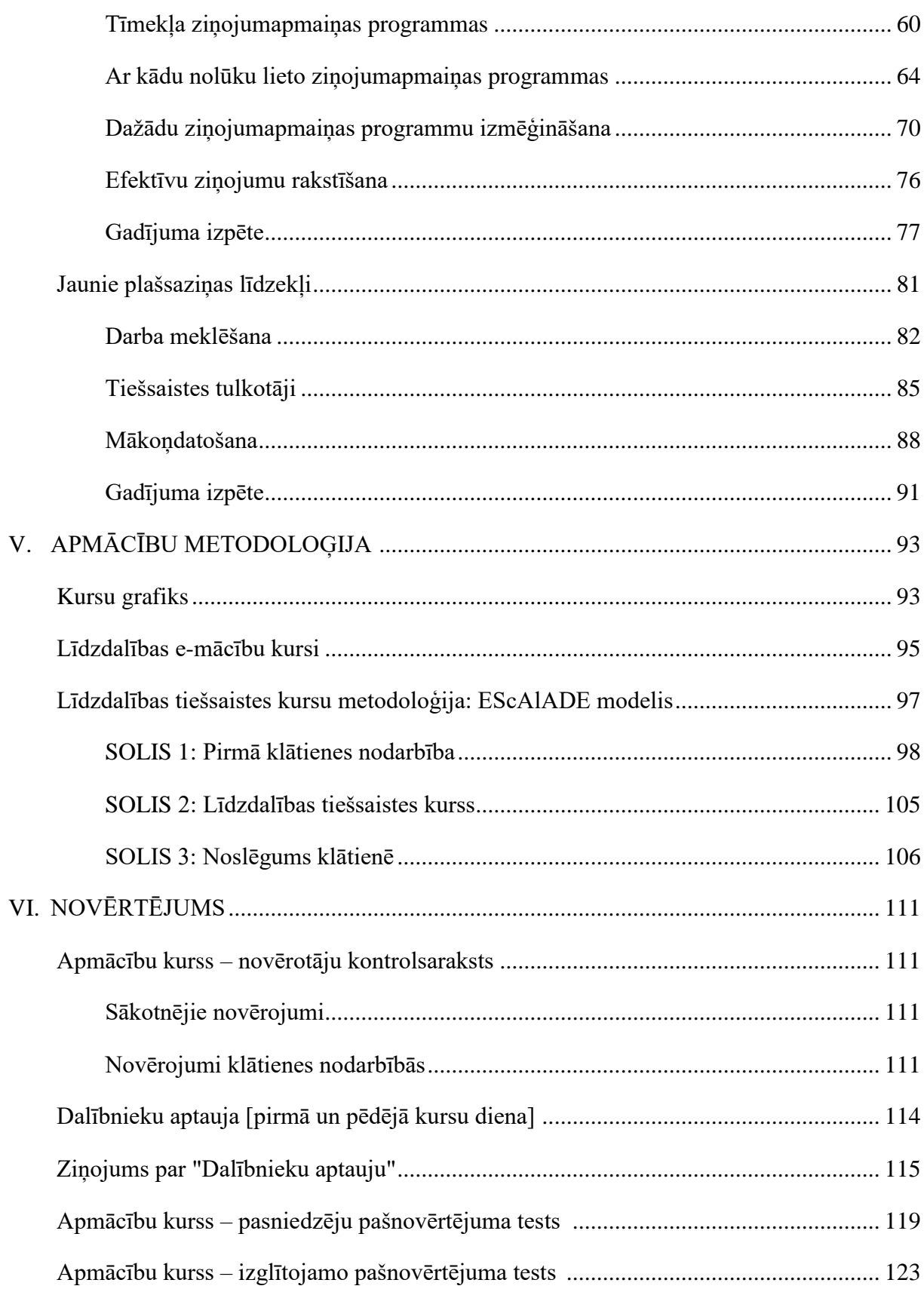

## <span id="page-4-0"></span>**I. IEVADS**

Līdzdalības mācības IKT vidē ir inovatīvs risinājums, jo jaunās tehnoloģijas tiek izmantotas apmācību un mācību procesā ne tikai klasē, bet arī ārpus tās, veidojot, no vienas puses, formālu līdzdalības mācību grupu, no otras – informālu, jo cilvēki ārpus grupas var dalīties ar viedokli šīs grupas darbā. Šāda veida apmācības/ mācības veicina efektīvas mācību vides izveidi.

Informācijas un komunikācijas tehnoloģijas iedrošina dalībniekus iepazīt neformālās mācību vides priekšrocības, 24 stundas dienā izmantojot vairākus pieejamos līdzekļus ierīcēs, kuras var ņemt līdzi it visur (grāmatas – e-grāmatas, CD – tiešsaistes kursi). Līdzdalības mācības ļauj studentiem būt mijiedarbībā ar pasauli, pētot un gūstot jaunas zināšanas, tādējādi, veicinot aktīvu dalību mācību procesā. Multivides, hipertekstu un interaktīvo līdzekļu lietošana klasē veicina sadarbības mācības starp dažādām izglītojamo grupām.

Plānojot e-mācību vidi, mēs nospraužam sekojošus mērķus:

- veicināt pasniedzēju, izglītojamo un citu iesaistīto personu komunikācijas, diskusijas un refleksijas iespējas;
- koplietot dokumentus un saturu, izstrādātu mācību/apmācību vides dalībniekiem (pasniedzējiem - grupu vadītājiem - ekspertiem);
- veicināt ilgstošu sadarbību starp pasniedzējiem, ekspertiem un izglītojamiem;
- veicināt komunikācijas, diskusiju un refleksijas iespējas apmācību kursu ietvaros;
- veicināt izglītojamo eksperimentālo jaukto mācību īstenošanu gan individuāli, gan grupās;
- sekmēt izglītojamo apmācību, satura apguvi (izmantojot viņu pieredzi, kompetenci un prasmes);
- sekmēt izglītojamo saskarsmes un satura koplietošanas iespējas;
- veicināt mācību un prakses kopienu ieviešanu kā inovatīvu pedagogu apmācību paņēmienu.

Tradicionālo metožu izmantošana kopā ar IKT veido mācīšanas pamatdimensiju. Pasniedzēja loma šāda veida izglītības vidē atšķiras no skolotāja lomas skolas vai augstskolas klasē. Pasniedzējs ir koordinators mācību procesā $^1$ .

Svarīgi aspekti, kas jāņem vērā, radot Jaukto mācību vidi, ir izglītojamo vajadzības un apmācību pieejamības iespējas. Ņemot vērā pieaugušo izglītības vajadzību aptaujas rezultātus, kuru organizēja EScAlADE projekta komanda: Grieķija, Itālija, Latvija, Polija un Spānija $^2$ , mēs nolēmām pievērst uzmanību diviem pētījuma aspektiem:

<sup>1</sup> Falcinelli F. Laici, C. (2011), *ICT in the Classroom: a New Learning Environment, [\[http://conference.pixel](http://conference.pixel-online.net/FOE/acceptedabstracts.php)[online.net/FOE/acceptedabstracts.php,](http://conference.pixel-online.net/FOE/acceptedabstracts.php) downloaded 5.05.2016]* 2

Programma: Erasmus+; identifikators: 2015-1-IT02-KA204-015049; nosaukums: Education Strategies adult education**;** galvenā darbība: Sadardība inovācijai un labās prakses pārņemšanai; darbības veids**:** Stratēģiskā partnerība

- Materiālu koplietošana: samērā bieži mācību vadības sistēmas (Learning Management Systems – LMS] kalpo kā failu repozitorijs, kur studenti augšuplādē darbus, lai vēlāk tos izvērtētu pasniedzēji. Lai novērstu jebkādas problēmas, saistītas ar vairāku failu augšupielādi, piemēram, augšupielādes ilgums, strupsaķeres, bojāti faili utt., Izglītības Centri varētu izmantot sekojošu pieeju: Studenti nodrošina piekļuvi noteiktai mapei Dropbox, kurā viņiem ir jāievieto savi materiāli (dokumenti un faili). Process ir vienkāršs: lietotāji ieliek failus sinhronizējamajā mapē uz viņu darbvirsmas. Pēc augšupielādes termiņa beigām, pasniedzējs lejupielādē visus failus serverī. Tā kā failu kopijas joprojām tiek glabātas Dropbox mapē, bojātu failu problēma tiek novērsta. Ja pasniedzējs konstatē bojātu failu serverī, viņš var vienkārši atkārtot sinhronizāciju ar mapi, kur glabājas faila oriģināls (neskartais fails). Papildus tam, tas atrisina datu plūsmas problēmas, jo lejuplādēt vajag tikai vienu reizi.
- Kopīga autorēšana: viens no labākajiem līdzautorēšanas piemēriem ir Etherpad. Ar šī rīka palīdzību jūs varat sadarboties un strādāt pie kopīgiem darbiem reālajā laikā gan klasē, gan ārpus tās. Nav nepieciešamības sūtīt neskaitāmos e-pasta ziņojumus un riskēt zaudēt informāciju. Jums ir tik vien kā jāiestata platforma jūsu serverī, vai kādā cita serverī Internetā, jādalās ar saiti, un varat sākt strādāt pie grupas darba. Tā kā Etherpad ļauj kopīgi rediģēt dokumentus, nav nepieciešamības motivēt dalībniekus. Senjori priecāsies redzēt savus darbus tiešsaistē un zināt, ka viņu viedoklis grupā ir nozīmīgs. Pētījumi, darbu saraksti, preses relīzes var tikt izstrādātas grupā, vienlaicīgi darbojoties pie viena dokumenta. Cits interesants gadījums ir uzdevumu sadalīšana, ko īsteno TeachCeter Grācas Tehnoloģiju universitātē, un kas tiek saukts par grupu slēgtuvi (*group locker*). Šī komponente ir intensīvi lietota dažāda veida praktisko darbu organizēšanai. Slēgtuve ir aizsargāts atmiņas modulis, kuru grupas dalībnieki var lietot visa veida kursos. Attiecīgās grupas dalībnieks var piekļūt slēgtuvei, priekšskatīt saturu, un augšuplādēt failus. Visas augšuplādes pārvalda attiecīgā grupa, un failiem var piekļūt un tos rediģēt tikai šīs grupas dalībnieki $^3$ .

Labs līdzautorēšanas piemērs ir PBworks platforma, kuru izmanto Fiziskās izglītības akadēmijā Katovicē, Polijā<sup>4</sup>.

For adult education. [*[http://ec.europa.eu/programmes/erasmus-plus/projects/eplus-project-details](http://ec.europa.eu/programmes/erasmus-plus/projects/eplus-project-details-)page/?nodeRef=workspace://SpacesStore/e2cd2b13-3e62-4c16-aaca-1aa0b3c4ab19*]

<sup>3</sup>Scerbakov A., Ebner M., Scerbakov N. ( 2015). *Using Cloud Services in a Modern Learning Management System*, Journal of Computing and Information Technology - CIT 23, 2015, 1, 75–86 doi:10.2498/cit.1002517

<sup>4</sup>Information System in Sport Management[, http://siws.pbworks.com/w/page/93770609/FrontPage](http://siws.pbworks.com/w/page/93770609/FrontPage) [30.03.2016]

# <span id="page-6-0"></span>**II. TIEŠSAISTES APMĀCĪBU KURSU IZSTRĀDE**

Programmatūras risinājumi līdzdalības mācību nodrošināšanai

Šī nodaļa satur informāciju par tīmeklī balstītiem bezmaksas līdzekļiem un resursiem, kas var palīdzēt pasniedzējiem un izglītojamiem īstenot līdzdalības mācības daudz efektīvāk un radošāk.

## <span id="page-6-1"></span>**Emuāri:**

Emuāri (*blogs*) ir tiešsaistes dienasgrāmatas. Zinātnieki izmanto emuārus, lai apspriestu sākotnējās izpētes rezultātus, izmēģinātu jaunas idejas, lai vērstos pie auditorijas ārpus akadēmijas, un daudz kam citam. Lai veicinātu sarunas un saskarsmi, emuāru programmatūras parasti piedāvā komentēšanas rīkus, emuārruļļus (saites uz citiem autora ieteiktajiem emuāriem), RSS plūsmu (abonementiem), utt. Jūs varat lejupielādēt un instalēt emuāru programmatūru savā serverī, vai arī izvēlēties resursserveri. Visplašāk izmantotie rīki ir:

- Anthologize<sup>5</sup>: pārveido WordPress 3.0 platformā elektronisko tekstu publicēšanai. Ņemiet rakstus no WordPress emuāra, importējiet plūsmas no ārējām saitēm, vai radiet jaunu saturu ar Anthologize (atklātā pirmkoda programmatūra, Word Press spraudnis)
- · Blogger<sup>6</sup>: emuāru vietne, pieejama ar Google konta palīdzību; iekļauj tādas iespējas kā komentāri, piekļuves kontrole un emuāru profili (tīmeklī balstīta, bezmaksas)
- $\bullet$  EduBlogs<sup>7</sup>: emuāru rakstīšanas vietne, kas uztur simtiem tūkstošu emuāru pasniedzējiem, studentiem, zinātniekiem, profesoriem, bibliotekāriem, administratoriem un daudziem citiem, kas strādā izglītības nozarē (tīmeklī balstīta, bezmaksas)
- LiveJournal<sup>8</sup>: tīmekļa vietne, kas kalpo gan kā publisko, gan arī personīgo emuāru žurnāls (tīmeklī balstīta, bezmaksas)
- WordPress<sup>9</sup>: bezmaksas resursservera emuāru risinājums ar atklātā pirmkoda emuāru programmatūru
- Tumblr<sup>10</sup>: emuārs, kas ļauj publicēt tekstus, bildes, citātus, saites, mūziku un video no jūsu pārlūkprogrammas, mobilā telefona, darbvirsmas vai citiem līdzekļiem, lai kur jūs arī neatrastos (tīmeklī balstīts, bezmaksas)
- Posterous<sup>11</sup>: vienkāršs veids kā ievietot datus tiešsaistē ar e-pasta palīdzību. Publicējiet tekstus, bildes, audio un citus failus (tīmeklī balstīts, bezmaksas).

## <span id="page-6-2"></span>**Ideju meklēšana:**

Prātojumu shēmu sastādīšanas rīki, kas veicina radošo domāšanu un ātru ideju ģenerēšanu, ir noderīgas ideju meklēšanā. Visplašāk izmantotie rīki ir:

<sup>5</sup> <http://anthologize.org/>

<sup>6</sup> [https://www.blogger.com/start](http://www.blogger.com/start)

<sup>7</sup> <http://edublogs.org/>

<sup>8</sup> <http://www.livejournal.com/>

<sup>9</sup> <http://wordpress.org/>

<sup>10</sup> <http://www.tumblr.com/>

<sup>11</sup> <http://posterous.com/>

- $\bullet$  Bubbl.us<sup>12</sup>: vienkārša bezmaksas tīmekļa lietojumprogramma, kas ļauj meklēt idejas tiešsaistē (tīmeklī balstīta, bezmaksas)
- $\bullet$  Exploratree<sup>13</sup>: bezmaksas tīmekļa resurss, kur jūs varat piekļūt jau gatavu interaktīvo domāšanas metodisko līdzekļu bibliotēkai, izprintēt un rediģēt tos, kā arī radīt savus palīglīdzekļus (tīmeklī balstīts, bezmaksas)
- FreeMind<sup>14</sup>: uz Java sīkprogrammu balstīta prātojumu shēmu programmatūra (bezmaksas, dažādplatformu)
- FlashCardMachine<sup>15</sup>: sniedz iespēju radīt interaktīvās, tīmeklī balstītās mācību zibkartītes un koplietot tās ar citiem izglītojamiem (tīmeklī balstīta, bezmaksas)
- $\bullet$  MindMeister<sup>16</sup>: īsteno prātojumu shēmu veidošanas koncepciju tīmeklī, lietojot reāllaika sadarbības iespēju, kas ļauj organizēt globālas ideju meklēšanas sesijas (tīmeklī balstīta, bezmaksas)
- **Text2mindmap**<sup>17</sup>: tīmekļa lietojumprogramma, kas pārvērš tekstu prātojumu shēmās. Tiek interpretēts strukturēts vārdu vai teikumu saraksts, un uz tā pamata sastādīta prātojuma shēma (tīmeklī balstīta, bezmaksas)
- · Webspiration<sup>18</sup>: tiešsaistes vizuālās domāšanas rīks, kas rada burbuļdiagrammas, kalendāros grafikus, koncepciju shēmas, tehnoloģiskās shēmas un citus vizuālos attēlojumus, kas veicina un atspoguļo jūsu domāšanu. Jūs varat radīt piezīmes, organizēt darbu un pastāvīgi attīstīt idejas, lai pārveidotu pierakstus plānos mācību rokasgrāmatās, rakstos, referātos un daudzos citos viegli uztveramos dokumentos (tīmeklī balstīts, bezmaksas)
- · Vue<sup>19</sup>: VUE projekts ir koncentrēts uz pielāgojamu rīku izveidi digitālo resursu pārvaldībai un integrācijai, lai atbalstītu pasniedzējus, izglītojamos un pētniecību (bezmaksas, daudzplatformu)
- CMAP Tools<sup>20</sup>: ir tiešsaistes zināšanu modelēšanas komplekts, kas ietver interesantus rakstus par koncepciju shēmu veidošanu, utt. (tīmeklī balstīts, bezmaksas)

Izvēlieties platformu, kas vislabāk atbilst gan jūsu pašu, gan arī izglītojamo vajadzībām!

## <span id="page-7-0"></span>**Sadarbības apmācību/mācību programmatūra**

Sadarbības apmācību un mācību programmatūra ir izstrādāta, lai palīdzētu cilvēkiem iesaistīties kopīgā uzdevuma īstenošanā un mērķu sasniegšanā. Tā ietver rīkus, kas veicina komunikāciju, konferenču rīkošanu, kopīgu rakstīšanu, resursu koplietošanu, projekta pārvaldību, un daudz ko citu.

Visplašāk izmantotie Koplietojamie rīki ir:

<sup>1</sup>[2 http://bubbl.us/](http://bubbl.us/)

<sup>1</sup>[3 http://www.exploratree.org.uk/](http://www.exploratree.org.uk/)

<sup>14</sup> [http://freemind.sourceforge.net/wiki/index.php/Main\\_Page](http://freemind.sourceforge.net/wiki/index.php/Main_Page)

<sup>1</sup>[5 http://flashcardmachine.com/](http://flashcardmachine.com/)

<sup>1</sup>[6 http://www.mindmeister.com/](http://www.mindmeister.com/)

<sup>1</sup>[7 http://www.text2mindmap.com/](http://www.text2mindmap.com/)

<sup>1</sup>[8 http://mywebspiration.com/](http://mywebspiration.com/)

<sup>1</sup>[9 http://vue.tufts.edu/index.cfm](http://vue.tufts.edu/index.cfm)

<sup>2</sup>[0 http://cmap.ihmc.us/conceptmap.html](http://cmap.ihmc.us/conceptmap.html)

Kopīga autorēšana: kopīga autorēšana iekļauj tīmekļa balstītu līdzekļu izmantošanu, lai radītu dokumentus (tekstapstrādes faili, viki lapas, prezentācijas, izklājlapas, utt.), kurus var rediģēt vairāki grupas dalībnieki. Tas ļauj izvairīties no dokumentu pārsūtīšanas un neskaitāmo versiju radīšanas. Jūs varat vienkārši publicēt dokumentu tiešsaistē. Lietojiet vairākas jums zināmas tekstapstrādes iespējas – noformēšanu, pareizrakstības pārbaudīšanu, utt. – brīvi piekļūstot failiem no jebkura datora.

- Google Docs<sup>21</sup>: ļauj rediģēt un koplietot dokumentus, izklājlapas un prezentācijas tiešsaistē (tīmeklī balstīts, bezmaksas)
- Dropbox<sup>22:</sup> nodrošina vietu dokumentu uzglabāšanai uzņēmuma serverī. Datu sūtīšana, pārskatīšana un lejuplāde ir iespējama, pateicoties vienkāršai pārlūkprogrammai vai attiecīgai lietojumprogrammai, kas instalēta jūsu datorā.
- $\bullet$  MediaWiki<sup>23</sup>: viki programmatūra, kas sākotnēji lietota ar Wikipedia (atklātā pirmkoda programmatūra, kurai nepieciešams tīmekļa serveris, piemēram, Apache vai IIS)
- TiddlyWiki<sup>24</sup>: papildinātais viki ar vienu HTML failu. Tas satur pilnu viki tekstu un visus JavaScript, CSS un HTML elementus, lai to atspoguļotu, rediģētu vai meklētu bez servera nepieciešamības (bezmaksas, dažādplatformu)
- TitanPad<sup>25</sup>: darbinieki var sastādīt un rediģē dokumentu vienlaicīgi (tīmeklī balstīts, bezmaksas)
- TypeWith.me<sup>26</sup>: vienkāršs tiešsaistes kopīgās dokumentu sastādīšanas līdzeklis; katra līdzautora rediģējumi tiek iekrāsoti savā krāsā; var atjaunot dokumenta iepriekšējo versiju (tīmeklī balstīts, bezmaksas)
- · Wiggio<sup>27</sup>: tīmeklī balstīta koplietojama platforma, kas atbalsta ziņojumu sūtīšanu, sanāksmes tīmeklī, kalendāru koplietošanu, aptauju organizēšanu, projekta pārvaldību un failu koplietošanu (tīmeklī balstīts, bezmaksas)
- · Wikidot<sup>28</sup>: viki-izstrādes vietne. Lietotāji var rediģēt saturu, augšuplādēt failus, komunicēt un sadarboties (tīmeklī balstīts; bezmaksas, ir iespējami Profesionālie konti)
- Writeboard<sup>29</sup>: koplietojami, tīmeklī balstīti teksta dokumenti, kas ļauj saglabāt visas izmaiņas, atjaunot dokumentu iepriekšējās versijas un salīdzināt izmaiņas (tīmeklī balstīts, bezmaksas)
- $\bullet$  Zoho<sup>30</sup>: tiešsaistes lietojumprogrammu pakete, ieskaitot e-pastu, dokumentu autorēšanu, piezīmju veidošanu, prezentācijas, izklājlapas, utt. (tīmeklī balstīta, bezmaksas)

2[7 http://wiggio.com/](http://wiggio.com/)

<sup>2</sup>[1 https://www.google.com/accounts/](http://www.google.com/accounts/)

<sup>2</sup>[2 https://www.dropbox.com/home](http://www.dropbox.com/home)

<sup>2</sup>[3 http://www.mediawiki.org/wiki/MediaWiki](http://www.mediawiki.org/wiki/MediaWiki)

<sup>2</sup>[4 http://www.tiddlywiki.com/](http://www.tiddlywiki.com/)

<sup>2</sup>[5 http://titanpad.com/](http://titanpad.com/)

<sup>2</sup>[6 http://typewith.me/](http://typewith.me/)

<sup>2</sup>[8 http://www.wikidot.com/](http://www.wikidot.com/)

<sup>2</sup>[9 http://www.writeboard.com/](http://www.writeboard.com/)

<sup>3</sup>[0 http://www.zoho.com/](http://www.zoho.com/)

- Etherpad<sup>31</sup>: reāllaika koplietojamā piezīmju grāmata jūsu pārlūkprogrammā ļauj cilvēkiem reāllaikā strādāt pie viena teksta (tīmeklī balstīta, pašlaik komerciāla bezmaksas beta versija)
- PBworks: šī bezmaksas platforma izglītības nolūkiem ir vieta, kur organizēt interaktīvās mācību stundas, kur dalībnieki veic ieguldījumu viki satura izveidē. Pasniedzēji un izglītojamie var radīt un publicēt savus darbus. Šajā līdzdalības darba vidē kursu dalībnieki var līdzrediģēt un pievienot komentārus dalībnieku darbiem, sadarboties un viegli piekļūt visdažādākajām saitēm. Visbeidzot, šajā sadarbības darba vidē visi dalībnieki var rediģēt lapu un ieguldīt darba vides satura attīstībā.

Tieši tas padara PBworks par vislabāko platformu mūsu nolūkiem!

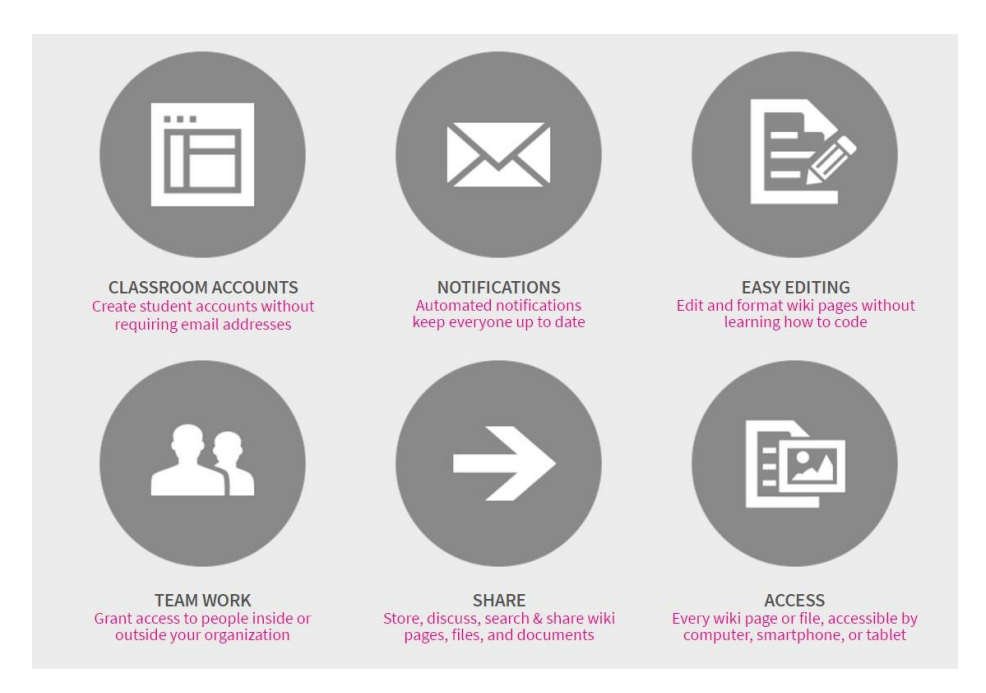

Ekrāndruka no: https://www.pbworks.com/education.html

# <span id="page-10-0"></span>**III. KURSU INSTALĒŠANA PBWORKS PLATFORMĀ**

PBworks ļauj vairākiem lietotājiem veidot un rediģēt tīmekļa vietni bez jebkādas speciālās programmatūras vai tīmekļa vietņu dizaina iemaņām. Vikivietnes autori var sekot izmaņām, pārvaldīt komentārus un kontrolēt lietotāju piekļuvi vikivietnei.

## <span id="page-10-1"></span>**Iestatīšana un pieeja**

Lai izveidotu jaunu vikivietni, vispirms jums ir jāizveido savs konts.

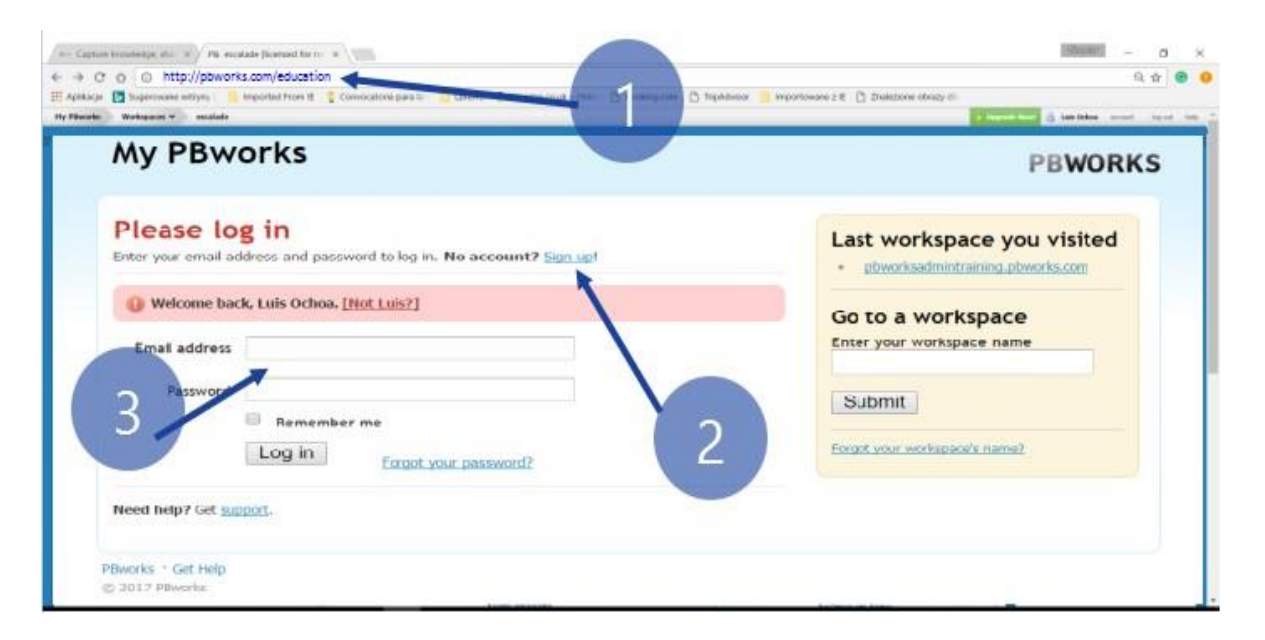

1. attēls PBWorks "Pamata" darbavietas iestatīšana mācību kursiem (1 – saite PBWorks Izglītība, 2 – Jauna konta iestatīšana, 3 – Iestatītā konta lietošana)

[Dodieteis uz http://my.pbworks.com](http://my.pbworks.com/) un klikšķiniet uz Sign Up (*reģistrēties*) saiti. Ievadiet savu vārdu, e-pasta adresi un paroli, tad noklikšķiniet "Create Account" (*izveidot kontu*).

Tālāk, pārbaudiet jūsu e-pastu, uz kuru PBworks aizsūtīja apstiprinājuma vēstuli. Pārbaudiet Surogātpasta mapi, ja vēstule neparādās ienākošajās vēstulēs. Klikšķiniet uz hipersaites apstiprinājuma e-vēstulē, lai pabeigtu konta izveidi.

Pēc e-pasta adreses apstiprināšanas, sekojiet šai instrukcijai soli pa soli, lai iestatītu jūsu vikivietni:

- 1. Klikšķiniet uz cilni Home (*sākums*) augšējā kreisajā stūrī.
- 2. Tālāk, Create a workspace link *(izveidot darbavietas saiti*).
- 3. Izvēlieties Basic (*pamata*) plānu nākamajā logā.
- 4. Dodiet nosaukumu jūsu darbavietai un sniedziet pārējo prasīto informāciju. Klikšķiniet Next (*tālāk*).
- 5. Izvēlieties, kāda veida piekļuvi sniegsiet citiem lietotājiem jūsu darbavietā.
- 6. Klikšķiniet Take me to my workspace (*doties uz manu darbavietu*).

#### <span id="page-11-0"></span>**Kā pievienot lietotājus manai vikivietnei?**

Ja esat autors, lai koplietotu piekļuvi, dodieties uz jūsu labā paneļa apakšu un ievadiet lietotāja epasta adresi logā Add a new writer to the wiki (*pievienot jaunu autoru vikivietnei*).

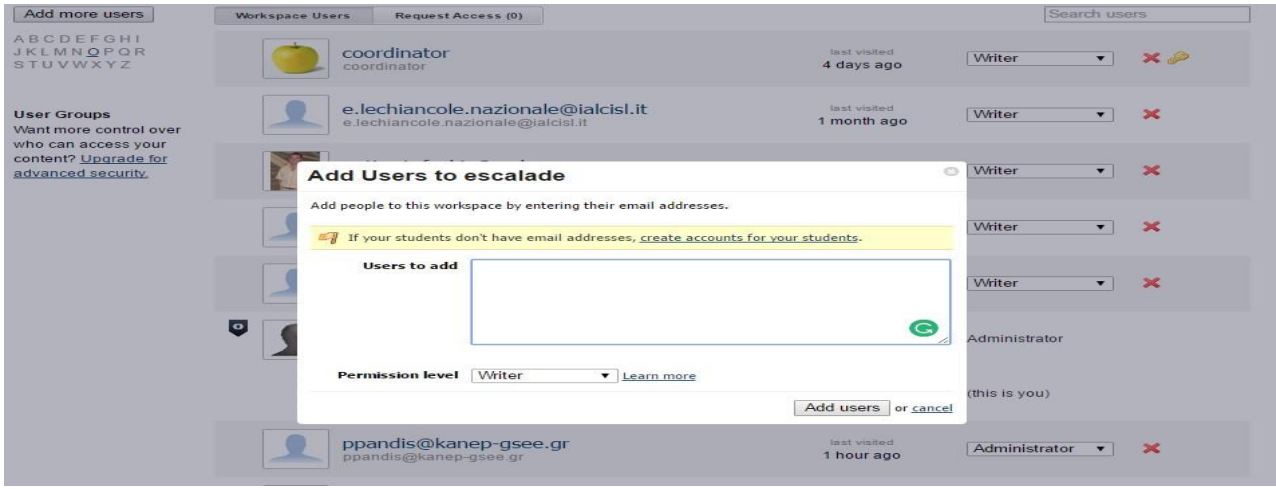

2. attēls Lietotāju pievienošana

Papildus tam, varat doties uz sadaļu "Settings" (*iestatījumi*), augšējā labajā vikivietnes malā un izvēlēties "Users" (*lietotāji*), lai pievienotu lietotājus ar citu piekļuves līmeni.

## <span id="page-12-0"></span>**Lapu izveide**

#### <span id="page-12-1"></span>**Kā izveidot jaunu lapu?**

- Vikivietnes augšējā labajā stūrī klikšķiniet uz saites Create a page (*radīt lapu*).
- Nākamajā logā dodiet nosaukumu jūsu lapai un klikšķiniet Create page (*radīt lapu*).

 Līdzīgi varat veidot jaunas lapas arī Pages & Files (*lapas un faili*) pārvaldniekā. Klikšķiniet uz Pages & Files saiti augšējā labajā lapas malā, lai atvērtu Lapu un failu pārvaldnieku.

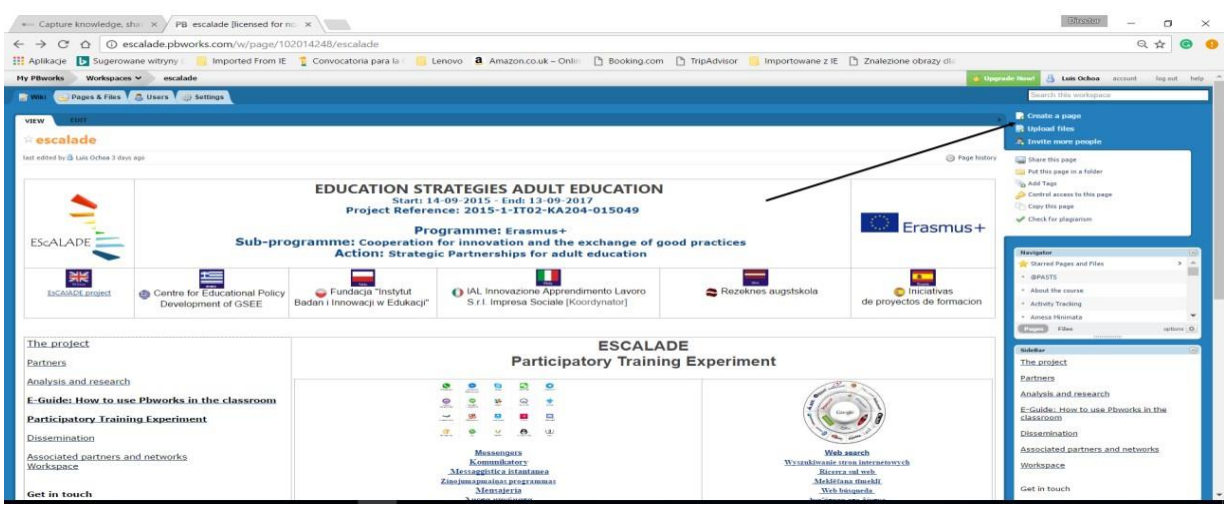

3. attēls Jaunas lapas izveide un mērķlapas rediģēšana.

### <span id="page-12-2"></span>**Kā rediģēt lapu?**

Augšējā kreisajā lapas stūrī klikšķiniet uz Edit (*rediģēt*) pogu, lai apskatītu lapu redaktora saskarni. Lapas saturam ir jāparādās zem teksta rediģēšanas un formatēšanas rīkjoslas, kas līdzinās Microsoft Word rīkjoslai.

Pārliecinieties, ka, pabeidzot rediģēšanu, esat noklikšķinājuši uz Save (*saglabāt*) pogas lapas apakšējā kreisajā malā. Vai arī klikšķiniet uz Cancel (*atcelt*) pogu, lai atceltu visas veiktās izmaiņas.

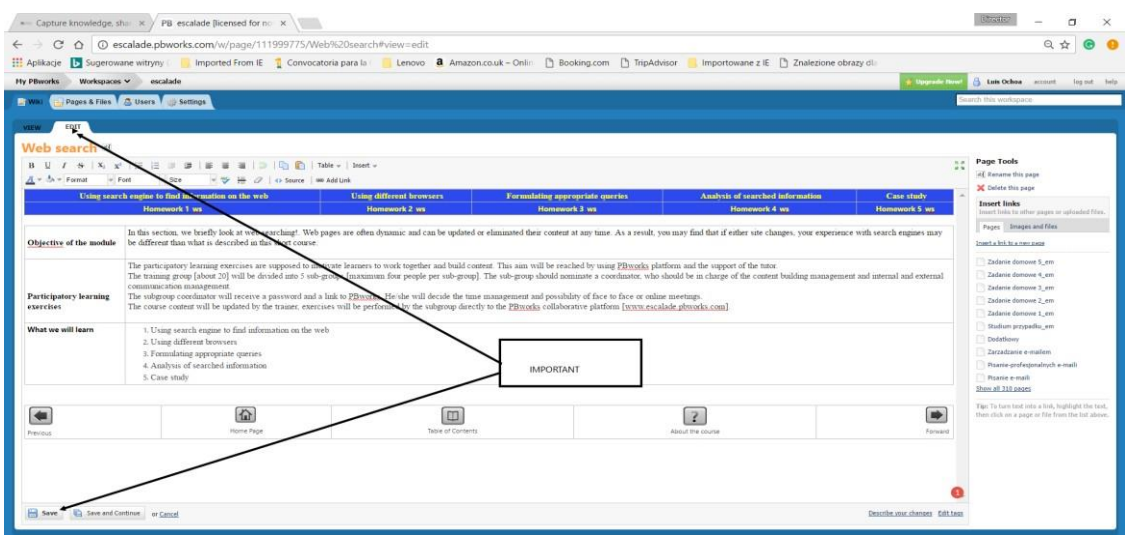

4. attēls Vikivietnes rediģēšana

#### <span id="page-13-0"></span>**Kā lapā ievietot attēlu?**

Atveriet Edit (*rediģēt*) sadaļu lapā, kurā vēlaties ievietot attēlu. Lai pievienotu attēlu no datora, klikšķiniet Images and files (*attēli un faili*) zem Insert (*ievietot*) saitēm lapas labajā malā.

Klikšķiniet uz Upload files (*augšuplādēt*), atrodiet attēlu, kuru vēlaties augšuplādēt un klikšķiniet Open (*atvērt*).

Attēls parādīsies labajā malā, zem cilnes Images and files. Lai ievietotu attēlu, novietojiet kursoru tur, kur vēlaties izvietot attēlu un klikšķiniet uz attēla nosaukumu izvēlnē labajā malā.

Tā attēls tiks ievietots tur, kur tika novietots kursors. Klikšķiniet Save apakšējā kreisajā stūrī, lai saglabātu izmaiņas.

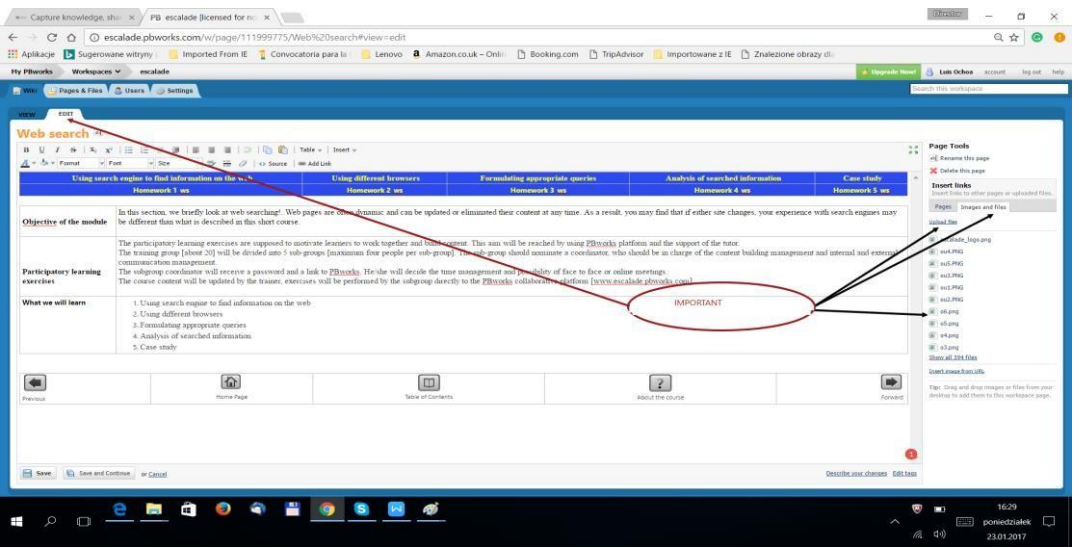

5. attēls: Vienkārša vikivietnes rediģēšana

## <span id="page-14-0"></span>**Kā manā vikivietnē izveidot hipersaiti uz citu lapu?**

Atveriet Edit (*rediģēt*) sadaļu lapā, kurā vēlaties ievietot hipersaiti.

Novietojiet kursoru tur, kur vēlaties redzēt hipersaiti.

Zem cilnes Pages (*lapas*), klikšķiniet uz tās lapas nosaukumu, uz kuru vēlaties veidot saiti. Hipersaite tiks ievietota tur, kur rediģējamajā lapā novietosiet kursoru.

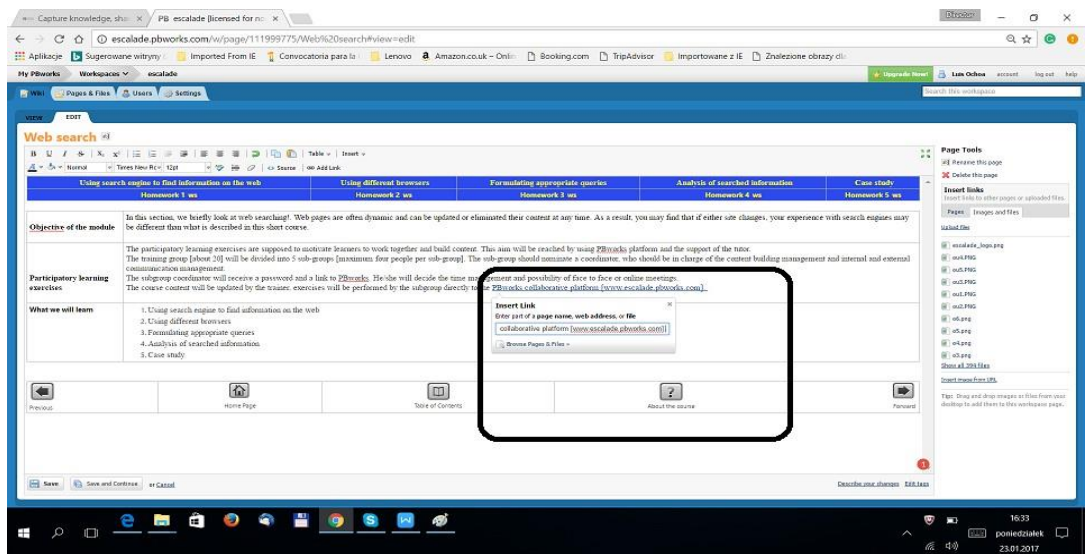

6. attēls: Tīmekļa vietnes hipersaites ievietošana

## <span id="page-15-0"></span>**Sekošana izmaiņām**

Dodieties uz lapu, kuras izmaiņas vēlaties redzēt, un klikšķiniet uz Page History (*lapas vēsture*). Šeit jūs varat redzēt izmaiņas attiecīgajā lapā un salīdzināt vairākas lapas versijas.

Jums tiks parādīts rediģējumu saraksts. Datums un laiks parāda reizes, kad lapa tika rediģēta un saglabāta. Klikšķiniet uz rediģējuma datumu un laiku, kuru vēlaties apskatīt.

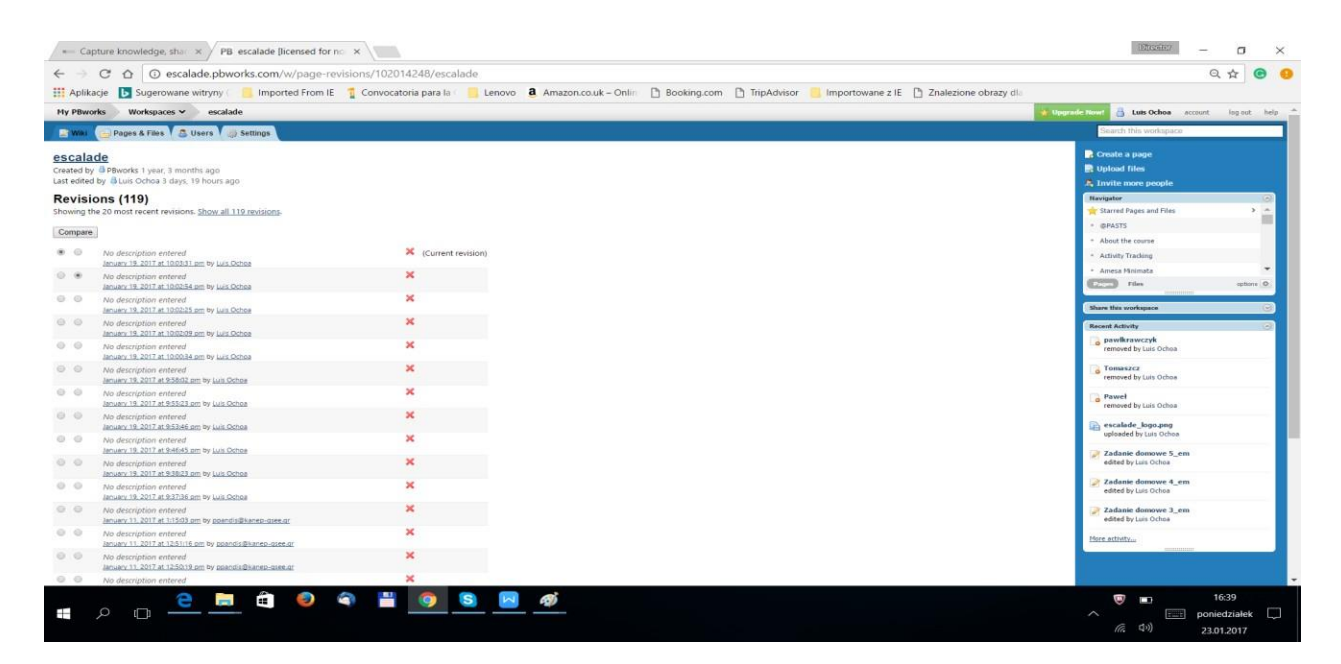

7. attēls: PBWorks lapas izmaiņu vēsture

## <span id="page-16-0"></span>**IV. ESCALADE LĪDZDALĪBAS APMĀCĪBU KURSI**

Zemāk aprakstītos kursus, kas ir neatņemama metodoloģijas sastāvdaļa, ir izstrādājušas EScAlADE partnerinstitūcijas.

## <span id="page-16-1"></span>**Meklēšana tīmeklī**

## Definīcija

Globālā tīmekļa pārlūkprogrammas un meklētājprogrammas ir attālināti pieejamās programmas, kas pēc atslēgvārdiem ļauj meklēt informāciju Internetā.

Pastāv vairāki meklētājprogrammu veidi, kas var meklēt dažāda tipa dokumentus, tīmekļa adreses, virsrakstus, video, failus, utt.

Atcerieties, ka meklēšanas rezultāts vienā meklētājprogrammā varētu nesakrist ar otras meklētājprogrammas rezultātu. Faktiski, tie bieži vien atšķiras, jo katra meklētājprogramma darbojas specifiski. Tādējādi, ikdienā ir izdevīgi lietot vairākas meklētājprogrammas.

Piemērs: Meklējiet "radio" meklētājprogrammās archive.org un google.com

### **Moduļa mērķis**

Šajā nodaļā īsi apskatīsim meklēšanu tīmeklī. Tīmekļa lapas bieži vien ir mainīgas, un to saturs var tikt atjaunināts vai izdzēsts jebkurā brīdī. Rezultātā, jūs redzēsiet, ka mainīgu tīmekļa vietņu dēļ jūsu pieredze varētu atšķirties no tā, kas aprakstīts šajā nodaļā.

### **Līdzdalības mācību uzdevumi:**

Līdzdalības mācību uzdevumiem jāmotivē izglītojamos kopīgi strādāt un veidot saturu. Šis mērķis tiks sasniegts, pateicoties PBworks platformai un pasniedzēja atbalstam.

Mācību grupa [apmēram 20 cilvēki] tiks sadalīta 5 apakšgrupās [maksimāli 4 cilvēki apakšgrupā]. Katra apakšgrupa izvirza koordinatoru, kas būs atbildīgs par satura veidošanas un ārējās komunikācijas pārvaldību.

Apakšgrupas koordinators saņems paroli un hipersaiti PB works platformai. Viņa/viņš noteiks laiku un iespēju tikties personiski vai tiešsaistē.

Pasniedzējs atjauninās kursa saturu. Apakšgrupas izpildīs uzdevumus tieši PBworks koplietojamajā platform[ā.](http://www.escalade.pbworks.com/)

## <span id="page-17-0"></span>**Meklētājprogrammu lietošana meklējot informāciju tīmeklī**

[Lai lietotu Internetu, jums nav jāzina konkrētās mājaslapas adrese.](http://www.inbie.pl/) Ir svarīgi zināt, kā meklēt nepieciešamo informāciju. Viena no labākajām metodēm ir meklētājprogrammu lietošana.

[Piemērs: INBIE tīmekļa vietne varētu būt: www.inbie.pl,](http://www.inbie.pl/) [www.inbie.com,](http://www.inbie.com/) [www.inbie.info,](http://www.inbie.info/) [www.inbie.org.](http://www.inbie.org./) Šajā gadījumā mums ir jāatver Mozilla Firefox, Google vai Microsoft Explorer pārlūkprogrammu un jāmeklē pēc nosaukuma: INBIE. Jums tiks piedāvāti vairāki varianti… un viens no tiem būs pareizā tīmekļa vietnes adrese: [www.inbie.pl.](http://www.inbie.pl/)

**Svarīgi:** Pārlūkprogramma ir Interneta sistēmprogrammatūra, kas veiks meklēšanu savā tīmekļa adrešu datubāzē, balstoties uz jūsu ievadītajiem atslēgas vārdiem. Rezultātā, jums tiks piedāvāts saraksts ar tīmekļa vietņu adresēm, kas iekļaus jūsu meklētos atslēgvārdus.

## **1. uzdevums:** Atrodiet meklētājprogrammas

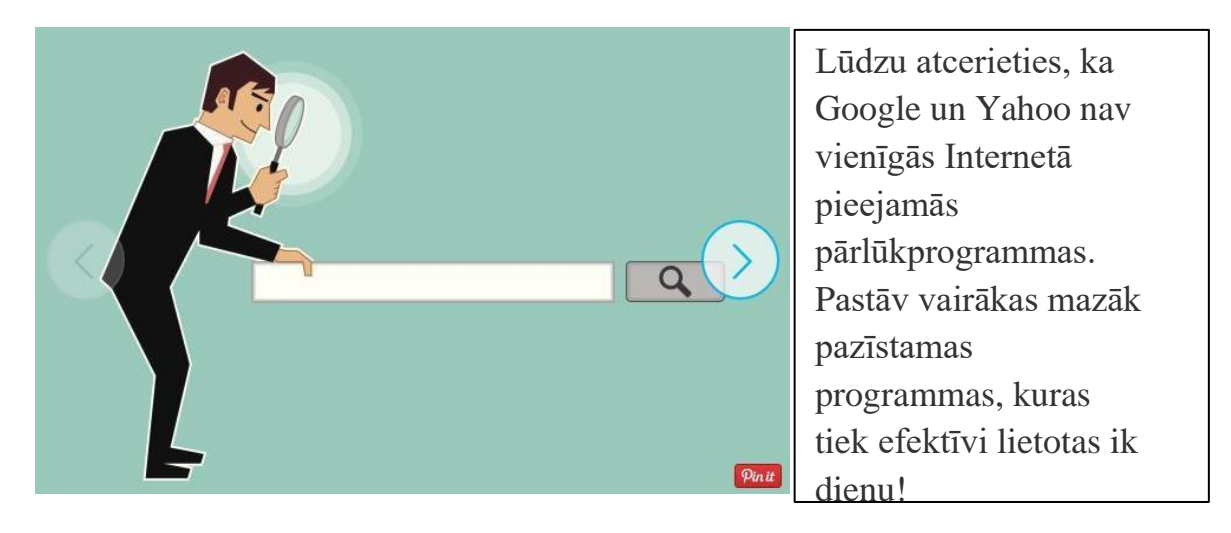

*Kuras pārlūkprogrammas ir labākās un populārākās pasaulē?*

Mūsu pirmais solis darbā ar meklētājprogrammām – atvērt vajadzīgo meklētājprogrammu un meklēt interesējošo tēmu, piemēram:

### *Jūsu apkārtne*

Lūdzu, apmeklējiet sekojošās vietnes un veiciet piezīmes, kādas ir atšķirības:

Google: <https://www.google.lv/> Bing:<https://www.bing.com/> Yahoo:<https://www.yahoo.com/> Ask:<http://www.ask.com/> AOL:<http://www.aol.com/> WolframAlpha:<https://www.wolframalpha.com/> DuckDuckGo:<https://duckduckgo.com/> Archive:<https://archive.org/> Chacha:<http://www.chacha.com/>

## **Dažādu pārlūkprogrammu lietošana**

Pārlūkprogrammas atlasa informāciju, iegūst datus un palīdz mums atrast nepieciešamo informāciju visdažādākajās nozarēs.

Der atcerēties, ka:

Pārlūkprogrammas ir dažādas. Katrs meklēšanas rīks sniedz citu pieredzi, un,<br>atkarībā no meklētā, rezultāts varētu neatbilst tam, ko jūs meklējat. atkarībā no meklētā, rezultāts varētu neatbilst tam, ko jūs meklējat.

## **2. uzdevums: Sadarbības mācības [pašmācības]**

Grupās pa četri apskatiet attēlus, mēģiniet atrast sekojošās pārlūkprogrammas un ar dažiem teikumiem aprakstīt katras programmas galvenās iezīmes.

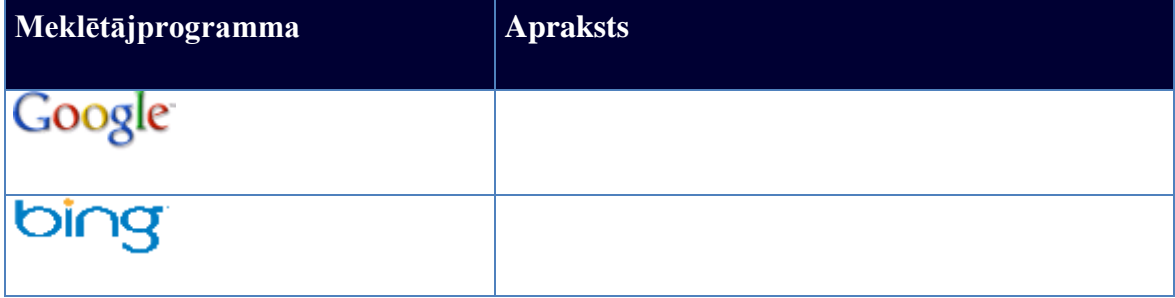

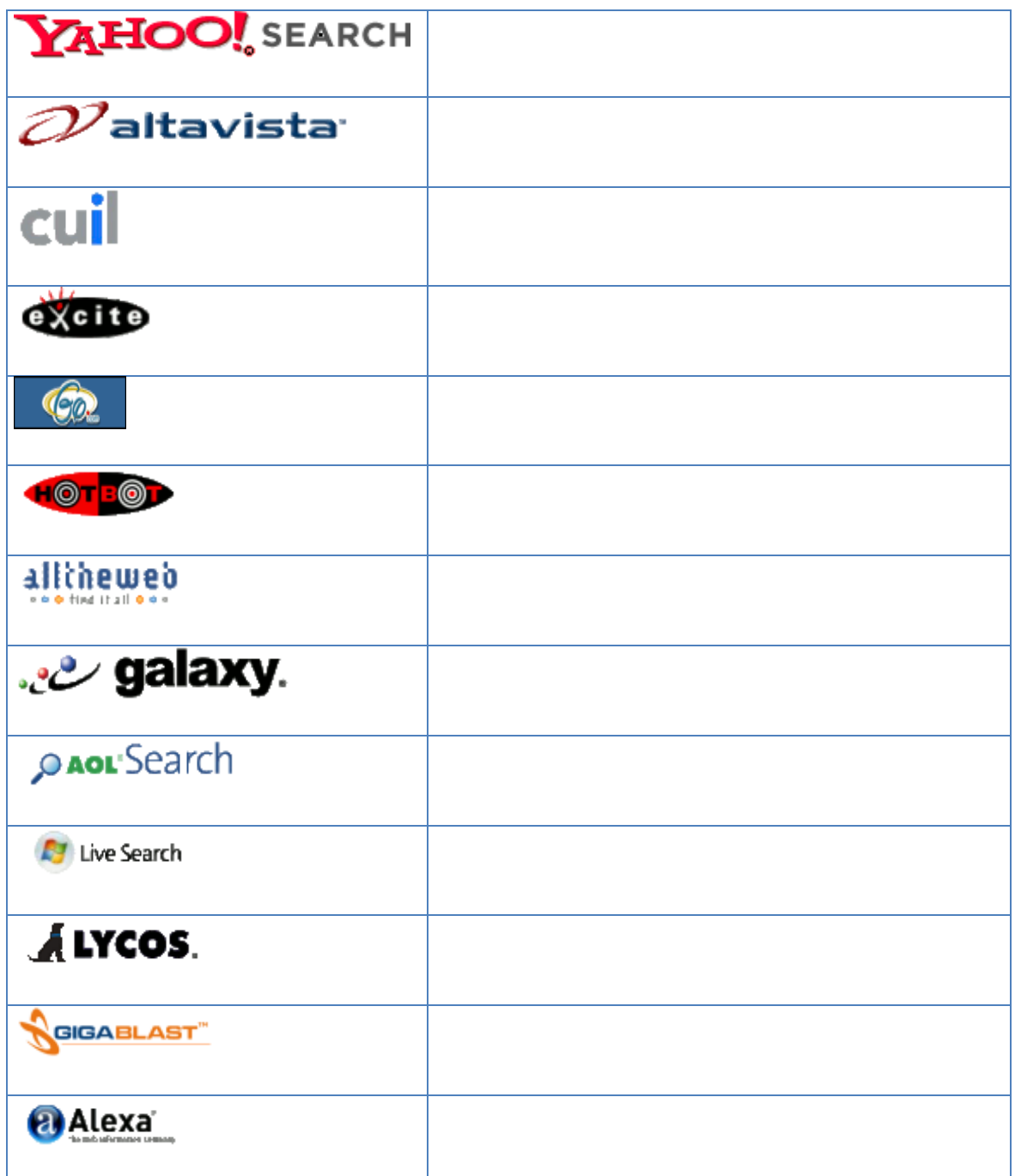

## <span id="page-19-0"></span>**Atbilstošu vaicājumu formulēšana**

- 1. Jo konkrētāks ir jūsu vaicājums, jo lielāka ir iespēja gūt panākumu.
- 2. Izmantojiet vairākas pārlūkprogrammas.

[www.yahoo.com/](http://www.yahoo.com/) [www.ask.com/](http://www.ask.com/) [www.alltheweb.com/](http://www.alltheweb.com/) [search.aol.com/](http://search.aol.com/) [www.hotbot.com/](http://www.hotbot.com/)

- 3. Jo ilgāk jūs kaut ko meklējat, jo neapmierinātāks kļūstat!
- 4. Meklējot konkrētās frāzes, rakstiet terminus pēdiņās.

## **3. uzdevums: Meklētājprogrammu lietošana, meklējot informāciju tīmeklī**

**Piezīme:** Izmantojiet zemāk norādīto hipersaiti, lai dotos uz Google mājaslapu, un sekojiet instrukcijai.

[Dodoties uz Google tīmekļa vietni \[https://www.google.lv\]. Jūs redzēsiet](http://www.google.lv/) mirgojošu kursoru [meklēšanas lauciņā, kur jūs varat ierakstīt vārdu vai frāzi, kuru vēlaties sameklēt.](http://www.google.lv/)

Lai atvieglotu navigāciju, Google vadās pēc reģioniem.

- izpētiet tos un spiediet R, lai pārietu uz nākamo reģionu.
- spiediet LEJUPBULTIŅU, lai pārietu uz nākamo nodaļu.

Piemērs: noskatieties sekojošās filmas:

Tīmekļa meklēšanas stratēģijas [EN \_IT \_ ES]

<https://www.commoncraft.com/video/web-search-strategies>

Kā efektīvāk meklēt Internetā.

<https://www.youtube.com/watch?v=uqxbZkBlhqo>

Kā darbojas meklēšana.

<https://www.youtube.com/watch?v=BNHR6IQJGZs>

Uzdevums: Atrodiet citus video par šo tēmu jūsu dzimtajā valodā

**-------------- --------------**

**--------------**

### **Google meklēšanas rīki**

**Piezīme:** Google piedāvā viegli lietojamus meklēšanas rīkus

- "Laikapstākļi Rēzeknē" atrod laika prognozi Rēzeknē
- "25 kilometri jūdzēs" konvertē kilometrus jūdzēs
- "Definīcija datora ekrāna tuvināšana" atradīs definīciju ekrāna tuvināšanai
- "Jūras velšu restorāns Rīga" atrod restorānus, kas pasniedz jūras velšu ēdienus Rīgā

## <span id="page-21-0"></span>**Meklējamās informācijas analīze**

Internetā atrodami daudzi ļoti vērtīgi augstas kvalitātes informācijas resursi – bet pastāv arī neuzticami, neobjektīvi dezinformācijas avoti.

## Ikviens, kas ir pietiekami prasmīgs un spēj atrast vietu tīmeklī, var izveidot tīmekļa vietni.

**Svarīgi:** Gadās, ka Interneta avoti ir daudz precīzāki par iespiestiem avotiem. Tomēr, dažkārt ir labāk pieturēties pie iespiestiem avotiem. Šī pamācība ir izstrādāta, lai palīdzētu izvērtēt, vai konkrētā Interneta vietne ir piemērota jūsu nolūkiem.

## **Kas ir šīs vietnes autors (izstrādātājs)?**

 *Apskatiet "Par mums" vai "Vairāk par autoru" saites tīmekļa vietnes apakšējā, augšējā joslā vai sānjoslā* [dažām vietnēm ir vairāki autori].

- Pamēģiniet "ieguglēt" autoru atrodiet viņa/viņas vārdu [www.google.lv](http://www.google.lv/)
- Kāda veida vietnes tiek asociētas ar jūsu autora vārdu?
- Vai viņš/viņa tiek asociēta ar kādu izglītības iestādi?
- Vai parādās reklāmas vietnes?

- Vai tīmekļa vietne, kas tiek asociēta ar autoru, sniedz informāciju par noteiktiem autora aizspriedumiem?

## *Meklējiet uzmanīgi un atcerieties, ka vairākām personām var būt vienāds vārds un uzvārds. Ja informācija par vietnes autoru neparādās, derētu būt piesardzīgam.*

**4. uzdevums:** Sameklējiet kādu rakstu, noskaidrojiet tā autoru un atbildiet uz sekojošiem jautājumiem:

- Vai autors ir sniedzis kādu informāciju par sevi?
- Kāda veida pieredze ir autoram jautājumā, par kuru ir raksts?
- Vai autors norāda savu izglītību?
- Kāda veida pieredze ir autoram?
- Vai jūs uzticaties autora zināšanām šajā jautājumā?

### **Kas ir publicējis šo tīmekļa vietni?**

- Apskatiet šīs tīmekļa vietnes domēna nosaukumu tas sniegs informāciju, kas ir atbildīgs par tīmekļa vietnes mitināšanu.
- Kāds ir organizācijas galvenais mērķis?
- Apskatiet organizācijas galveno mājaslapu, ja tāda ir izveidota. Vai tā ir izglītības iestāde? Komercorganizācija? Vai tā ir vispāratzīta organizācija?
- Pievērsiet īpašu uzmanību domēna nosaukuma sufiksam (trīs burtu galotnei pēc punkta). Sufikss parasti (bet ne vienmēr) ir aprakstošs, jo nosaka institūcijas, kas ir atbildīga par mājaslapu, veidu.
- Atcerieties, ka tīmekļa vietnēm ir iespējams iegūt galotnes, kas ir maldinošas. Šeit ir daži piemēri: .

.edu = educational - izglītības .com = commercial - komerciāla .mil = military - militāra .gov = government - valstiska .org = nonprofit organization – bezpeļņas organizācijā

**Kāds ir tīmekļa vietnes galvenais mērķis?** Kāpēc autors to ir izstrādājis un publicētājs publicējis?

- Lai pārdotu produktu?
- Kā personīgo hobiju?
- Ka sabiedrisko pakalpojumu?
- Lai paaugstinātu zināšanas šajā jautājumā?
- Lai sniegtu vispārēju informāciju šajā jautājumā?
- Lai pārliecinātu jūs kādā noteiktā jautājumā?

**Kā to noskaidrot:** Izskatiet tīmekļa vietnes mājaslapu. Vai tajā ir daudz reklāmas? Vai lapa ir izstrādāta profesionāli? Vai rakstītājs mēģina pārliecināt jūs kaut ko pirkt?

## **Kādai auditorijai tīmekļa vietne ir paredzēta?**

- Zinātniekiem vai plašākai sabiedrībai?
- Kādai vecuma grupai tā ir domāta?
- Vai tā ir domāta cilvēkiem no konkrētā ģeogrāfiskā reģiona?
- Vai tā ir domāta konkrētās profesijas speciālistiem vai cilvēkiem ar atbilstošu apmācību?

## **Kāda ir tīmekļa vietnes informācijas kvalitāte?**

- Laicīgums: kad tīmekļa vietne tika publicēta pirmo reizi?
- Vai tā tiek regulāri atjaunināta? Apskatiet datumus katrā vietnes lapā.
- Dažādi publikācijas datumi ir pieņemami, atkarībā no meklējamās informācijas veida.
- Vai autors citē izmantotos avotus? Līdzīgi kā iespiestos avotos, tīmekļa avoti, kas citē izmantotos avotus ir uzticamāki.
- Uz kāda tipa vietnēm šī tīmekļa vietne atsaucas? Vai vietnes ir uzticamas? Ja autors atsaucas uz kādiem tiešsaistes materiāliem, vai viņš/viņa pievieno hipersaites kā atsauces?

**5. uzdevums: Kāda veida vietnes ir sasaistītas ar tīmekļa vietni, kuru jūs izvērtējat?** Vai tīmekļa vietni ir citējuši? Dodieties uz www.yahoo.com vai www.google.ly Meklēšanas lauciņa ievadiet "saite: [jūsu tīmekļa vietnes nosaukums]", bez atstarpes pēc kola.

[Piemēram, INBIE mājaslapas meklēšana izskatītos šādi: saite:http://www.inbie.pl](http://www.inbie.pl/)  Meklēšanas rezultātu sarakstā tiks iekļautas tīmekļa vietnes, kas ir saistītas ar jūsu tīmekļa vietni. Vai sarakstā ir uzticamas un labi zināmas vietnes?

## **Kā apkopotā informācija varētu palīdzēt?**

Salīdziniet jūsu apkopoto informāciju par tīmekļa vietni ar jūsu informācijas vajadzībām – vai šī tīmekļa vietne sniedz piemērotu informāciju? Ne visas tīmekļa vietnes der visiem nolūkiem – vietne, kas saturēs vispārēju informāciju par kādu slimību, varētu būt nepiemērota medicīnas studenta rakstam.

*Ja jums rodas šaubas, vērsieties pēc palīdzības pie pasniedzēja!*

## <span id="page-23-0"></span>**Gadījuma izpēte – kā lietot Google**

[\[pieejams: http://www.cefls.org/esenior\\_2\\_2\\_understanding\\_browser.htm](http://www.cefls.org/esenior_2_2_understanding_browser.htm) ]

Pirmkārt, jums ir jāatver **Internet Explorer** un adreses joslā jāievada **[www.google.com](http://www.google.com/)**. Šādi izskatās **[www.google.com](http://www.google.com/)**:

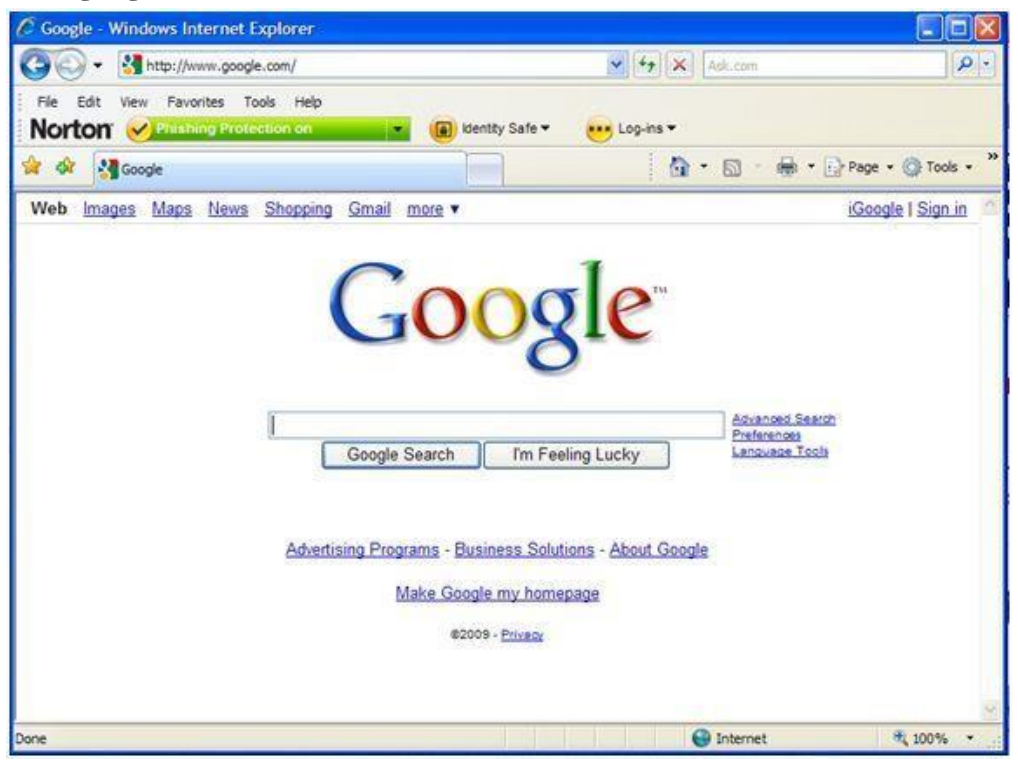

Lai veiktu meklēšanu, uzklikšķiniet meklēšanas lodziņā. Ierakstiet lodziņā vārdu vai vārdu savienojumu, kuru vēlaties atrast. Pēc tam noklikšķiniet uz pogas **Google meklēšana** zem meklēšanas lodziņa.

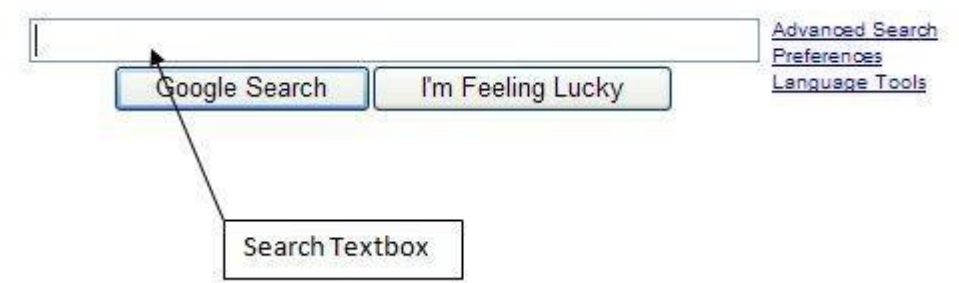

Piemēram, Google meklēšanas lodziņā tika ievadīts vārds "flowers" (*ziedi*), un pēc klikšķa uz pogas Google Meklēšana, rezultāti ir sekojoši:

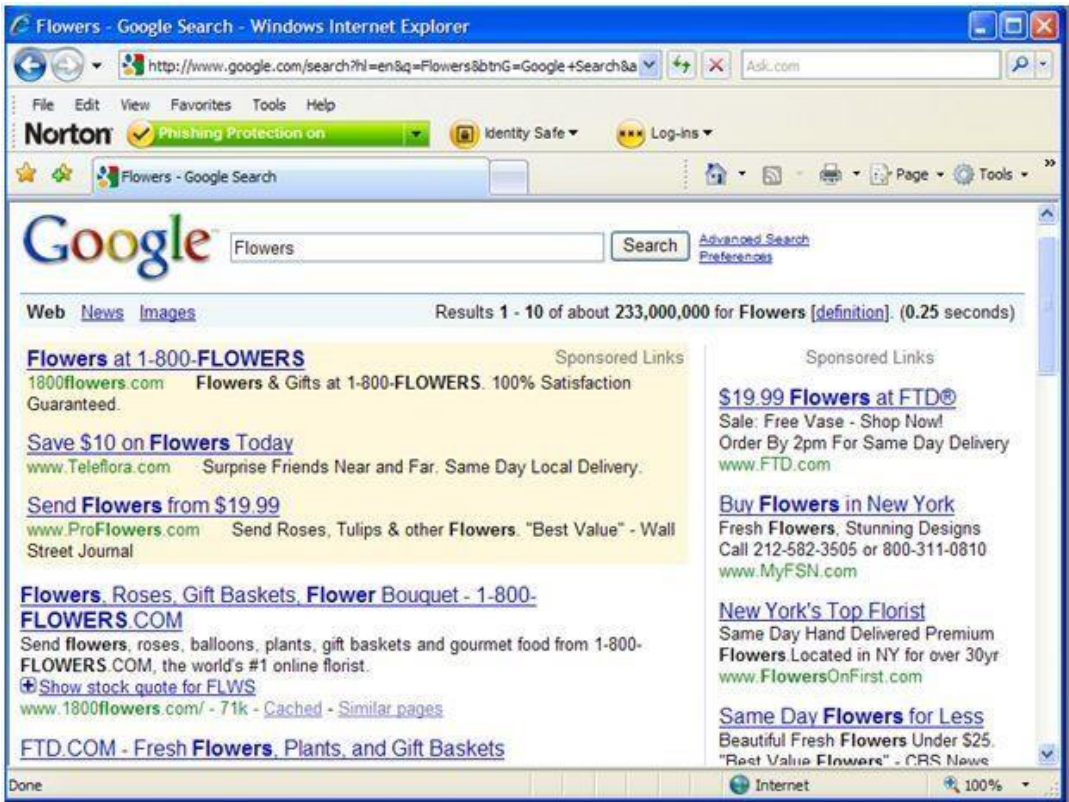

Uz katras pasvītrotās frāzes var uzklikšķināt, lai dotos uz konkrēto tīmekļa vietni. Frāzes ir tīmekļa vietņu hipersaites. Tīmekļa vietnes, kas ir uzskatītas par vispiemērotākajām, ir atrodamas pašā saraksta augšgalā. Reklāmas hipersaites (iekrāsotās) ir atrodamas turpat saraksta augšgalā un labajā lapas malā. Īstās tīmekļa adreses ir zaļajā krāsā.

Pievērsiet uzmanību rezultātu joslai:

Results 1 - 10 of about 233,000,000 for Flowers [definition]. (0.25 seconds)

Šī josla atrodama lapas augšēja labajā malā. Ir neiespējami izskatīt visus 233,000,000 rezultātus, tāpēc jums ir jāiemācās sašaurināt meklēšanu. Lai turpinātu apskatīt meklēšanas rezultātus, paritiniet uz leju līdz redzēsiet:

#### Gooooooooogle 1 2 3 4 5 6 7 8 9 10 **Next**

Noklikšķiniet uz cipara 2 vai zilās bultiņas pa labi, lai turpinātu apskatīt meklēšanas rezultātus.

Jūs ne vienmēr saņemsiet gaidāmos rezultātus, tāpēc ir jāmēģina mainīt meklējamos terminus. Vēlams ir lietojot vārdu kombinācijas un īpaši specifiskus vārdus. Jums ir jāzina, ka ne visas tīmekļa vietnes, kas parādās rezultātos, atbilst jūsu vaicājumam. Pirms klikšķināt uz rezultāta nosaukuma, izlasiet īso aprakstu zem tā. Neveriet vietnes, kas liekas neatbilstošas, bīstamas vai pārāk labas, lai būtu patiesas. Izmantojiet intuīciju, pirms izdarīt klikšķi. Internetā ir ļoti daudz tīmekļa vietņu, kuras var maldināt un mēģināt izmantot iesācējus. Esiet uzmanīgi.

## **GALA PĀRBAUDĪJUMS:**

Lai pārbaudītu jūsu tīmekļa meklēšanas prasmes, mēs jums piedāvājam atrast darbu, izmantojot pārlūkprogrammas.

## *Lūdzu atcerieties: Sekmīga meklēšana prasa daudz darba un dažreiz arī iepriekšējo sagatavotību.*

a. Sagatavojiet CV, izmantojot EUROPASS "Veidlapas un norādījumus"

<https://europass.cedefop.europa.eu/documents/curriculum-vitae>

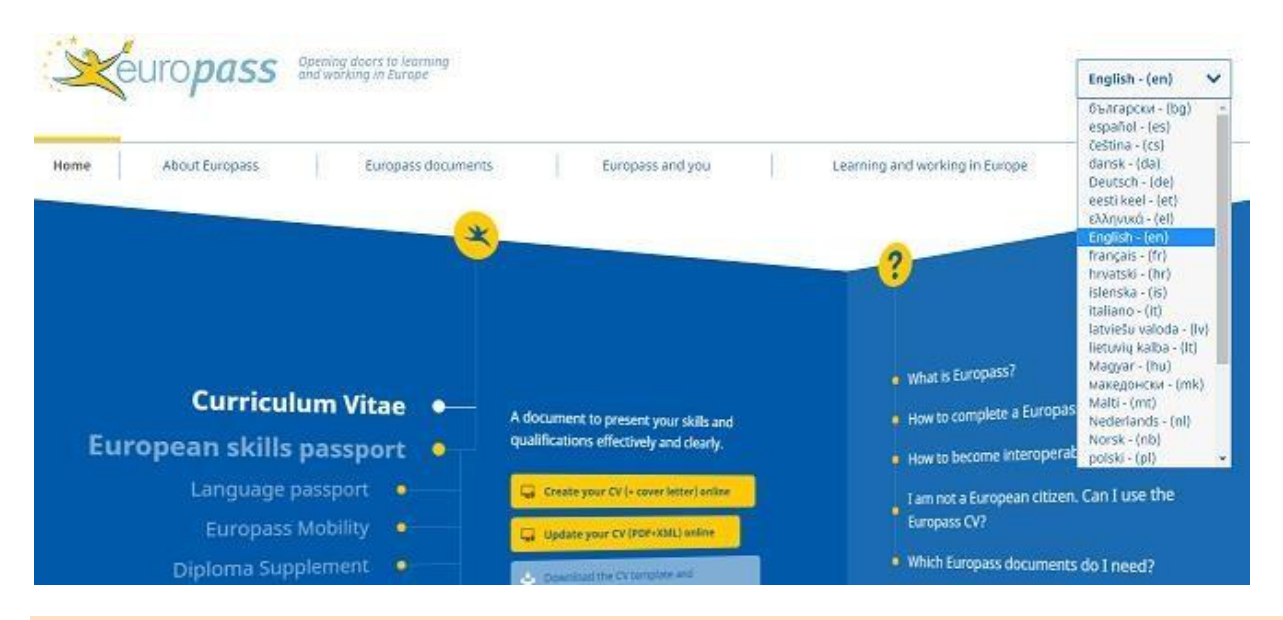

#### **ATCERIETIES**

- Dokumenti netiek uzglabāti Europass serverī.
- **Lejuplādējiet** savu dokumentu pirms tiešsaistes redaktora aizvēršanas.
- Nav obligāti jāaizpilda visi lauki.
- Tukšie lauciņi netiks iekļauti gala dokumentā.

#### b. Sagatavojiet motivācijas vēstuli

Ja jūs neesat pārliecināti, kā rakstīt motivācijas vēstuli, piesakoties darbam, vai kā uzrakstīt labu motivācijas vēstuli, vislabākā ideja ir pameklēt padomus Internetā.

Varbūt laba vieta, kur sākt, ir: [http://motivationalletter.com/?](http://motivationalletter.com/)

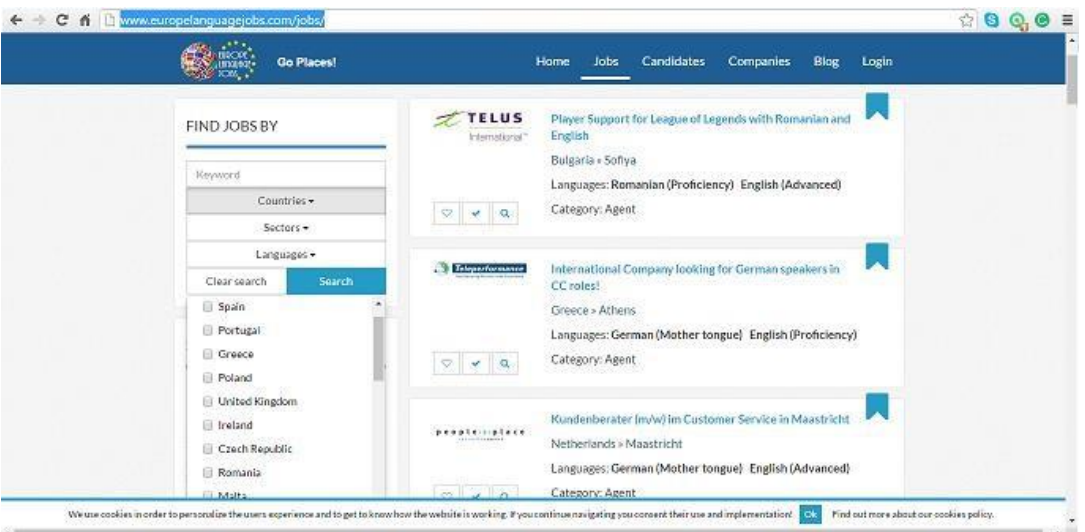

Atrodiet savā dzimtajā valodā 3 tīmekļa vietnes ar vērtīgiem padomiem un gatavām veidlapām.

---------

---------

---------

c. Tagad, kad jums ir CV un motivācijas vēstule, lūdzu, atrodiet tīmekļa vietnes ar darba sludinājumiem jūsu valstī/pilsētā.

Jūs varat sākt ar vietni<http://www.europelanguagejobs.com/jobs/>

Miniet trīs vakances, kas jūs ieinteresēja, un pamatojiet, kāpēc?

---------

---------

---------

## **LEKSIKA UN GLOSĀRIJS**

#### **Adreses josla**

Horizontālais lauciņš pārlūkprogrammas loga augšējā daļā, kur jūs varat ievadīt tīmekļa adreses vietnēm, kuras vēlaties apmeklēt.

#### **Pārlūkprogramma**

Pārlūkprogramma ir programmatūra, kuru lieto, lai piekļūtu Internetam. Pārlūkprogrammas ļauj lietotājiem apskatīt tīmekļa vietnes.

#### **Darbvirsma**

Startējot datoru, tas ir pirmais redzamais ekrāna apgabals. Šeit jūs redzēsiet ikonas un sākuma izvēlnes pogu.

### **Mājaslapa**

Tas ir jūsu sākumpunkts, atverot pārlūkprogrammu. Jūsu mājaslapa ir pirmā tīmekļa vietne, kas atveras, uzsākot pārlūkprogrammu. Jūs varat pamainīt jūsu mājaslapu jebkurā laika.

#### **Hipersaite**

Vārds, poga un/vai attēls, uzklikšķinot uz kura, atveras cita tīmekļa lapa tās pašas tīmekļa vietnes ietvaros, vai citā tīmekļa adresē.

#### **Internets**

Internets ir informācijas sistēma, kas globāli sasaista datorus. Tas ir elektronisko komunikāciju ceļš, kas iekļauj visas fiziskās telefonlīnijas un citus kabeļus, kas savā starpā savieno datorus.

#### **Meklētājprogramma**

Interneta programmatūru sistēma, kas veic meklēšanu tīmekļa vietņu datu bāzēs, balsoties uz jūsu vaicājumiem.

## <span id="page-28-0"></span>**E-PASTS**

Elektroniskais pasts ir elektronisko ziņojumu apmaiņas metode starp datoru lietotājiem; šāda ziņojumu sūtīšana pirmo reizi tika ieviesta 1960. gados, bet 1970. gados tika izveidota sistēma, tagad zināma kā e-past[s. E-pasts darbojas datortīklu ietvaros, galvenokārt, izmantojot internetu.](https://en.wikipedia.org/wiki/Internet)

Lai sūtītu un saņemtu vēstules, jums ir nepieciešams konts (droša piekļuve ar lietotājvārdu un paroli) pasta serverī. Pastāv vairāki e-pasta pakalpojumu sniedzēji (piemēram: Google, Liberto, Tiscali, Virgilio, utt.)

Visbiežāk lietišķajā sarakstē tiek izmantota Outlook e-pasta lietojumprogramma. **Microsoft Outlook** [ir personiskās informācijas pārvaldnieks n](https://en.wikipedia.org/wiki/Personal_information_manager)o [Microsoft,](https://en.wikipedia.org/wiki/Microsoft) kas ietilpst Microsoft Office paketē.

#### <span id="page-28-1"></span>**E-pasta konta iestatīšana**

#### **OUTLOOK 2016: Iestatiet jūsu pirmo e-pasta kontu**

- 1. Sāciet programmu Outlook.
- 2. Lodziņā ierakstiet profila nosaukumu un klikšķiniet uz OK.

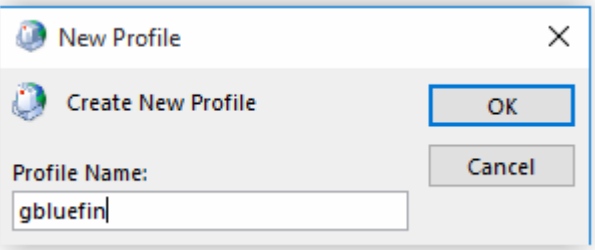

**3.** Ievadiet savu vārdu, e-pasta adresi un paroli, tad noklikšķiniet **Next** (*tālāk*).

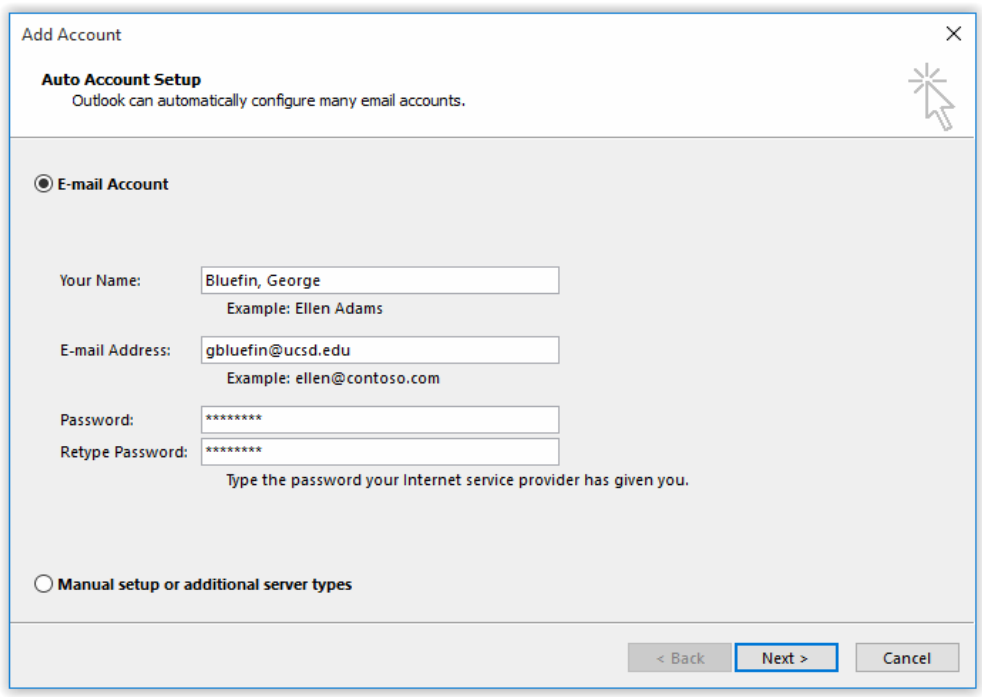

4. Izvēlieties **Finish**, lai pabeigtu iestatīšanu.

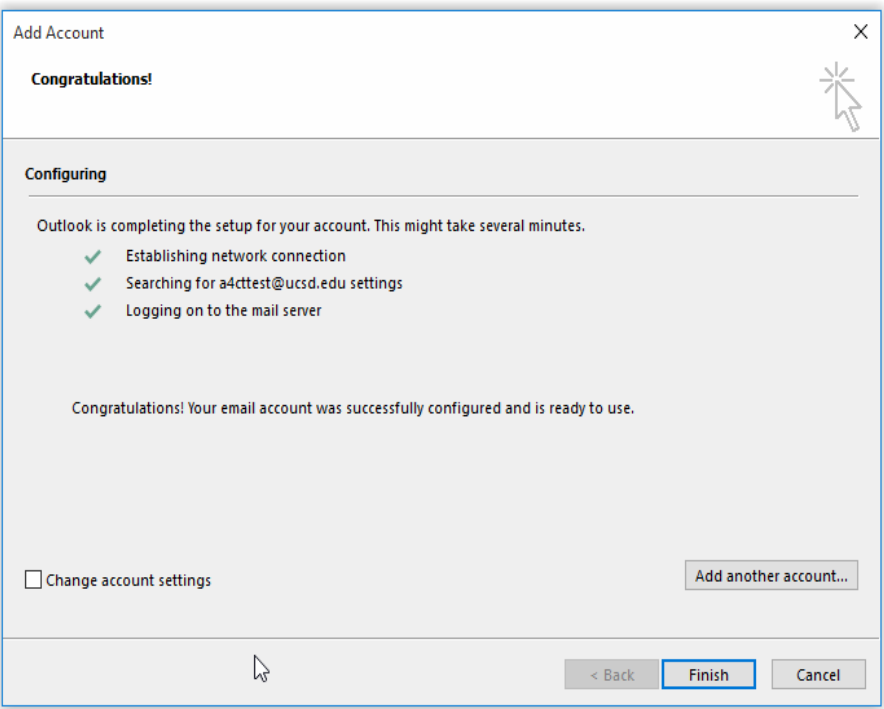

Atveriet savu tīmekļa pārlūkprogrammu un dodieties uz [Google m](https://www.google.lv/)ājaslapu. Tālāk noklikšķiniet uz **Gmail** opciju, kas izvietota rīkjoslā:

> Play  $(\overline{G}$ mail **Maps Drive** Calendar

Šeit pastāv divas iespējas, atkarībā no jūsu konta statusa. Ja jums **jau ir izveidots Google konts**, vienkārši ievadiet savu lietotājvārdu un paroli, lai piekļūtu Gmail. To var paveikt, noklikšķinot uz **Login** *(ielogoties).*

Ja jums **nav Google konta**, noklikšķiniet uz **Create an account** (*izveidot kontu*). Parādīsies aizpildāma tiešsaistes forma, kurā ir jāievada pamatinformācija:

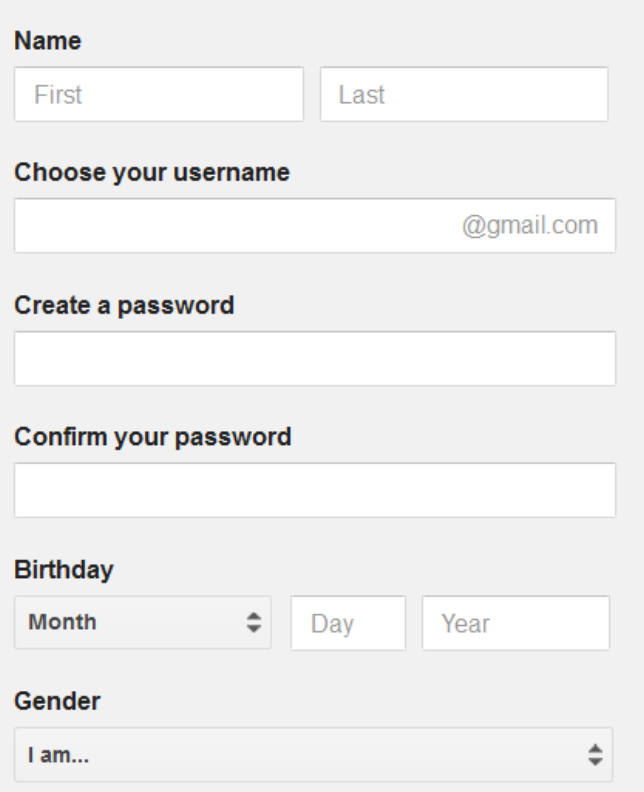

Aizpildiet visus lauciņus un izlasiet lietošanas noteikumus. Visbeidzot, izvēlieties **Check this box to confirm that you have read and accepted all the conditions of use...** (*apstipriniet, ka esat izlasījuši un pieņēmuši lietošanas nosacījumus*…)un noklikšķiniet **Next step** (n*ākošais solis*). Atveras lietojumprogrammas ievadlapa. Lai pabeigtu reģistrāciju, izvēlieties **I am ready to use my account** (*esmu gatavs izmantot savu kontu*).

## **VĒSTUĻU SASTĀDĪŠANA UN SŪTĪŠANA (OUTLOOK 2016)**

Kā sastādīt un sūtīt vēstuli?

1. Izvēlies **New Email** (*jauna vēstule*)

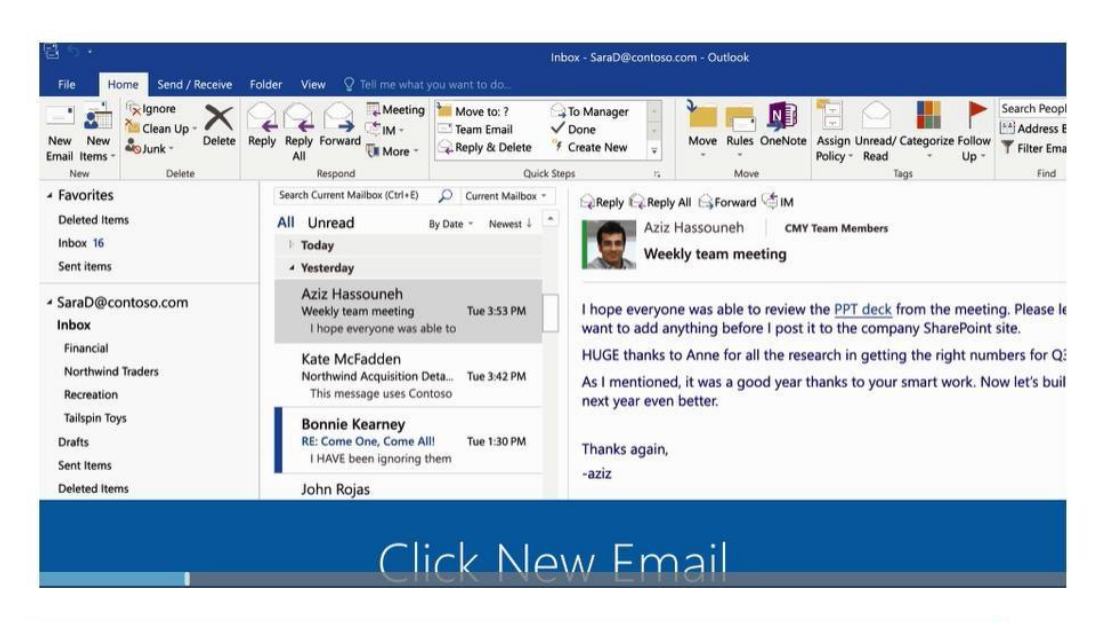

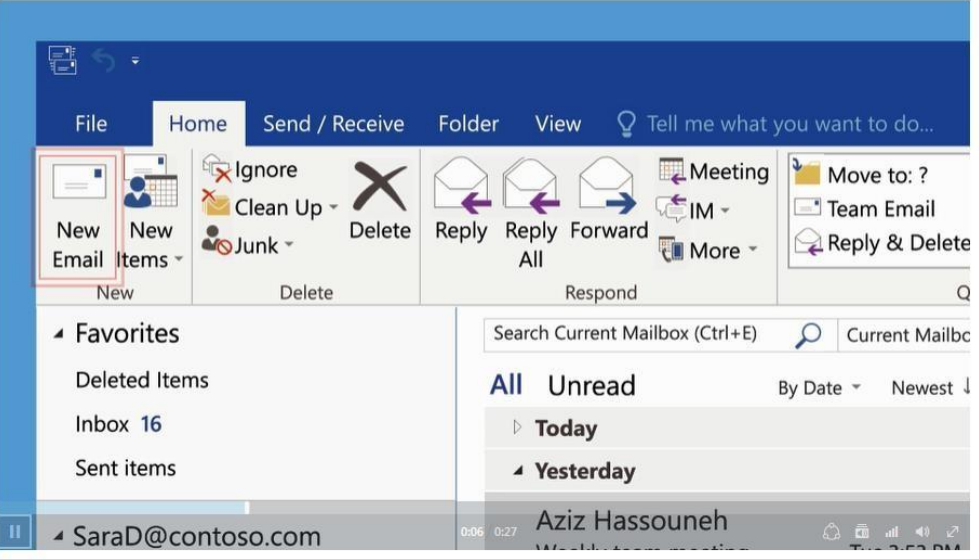

- 2. Lodziņā **Subject** ievadiet vēstules tematu.
- 3. Ievadiet saņēmēju vārdus vai e-pasta adreses lodziņos **To, Cc,** vai **Bcc**. Atdaliet vairākus saņēmējus ar semikolu.

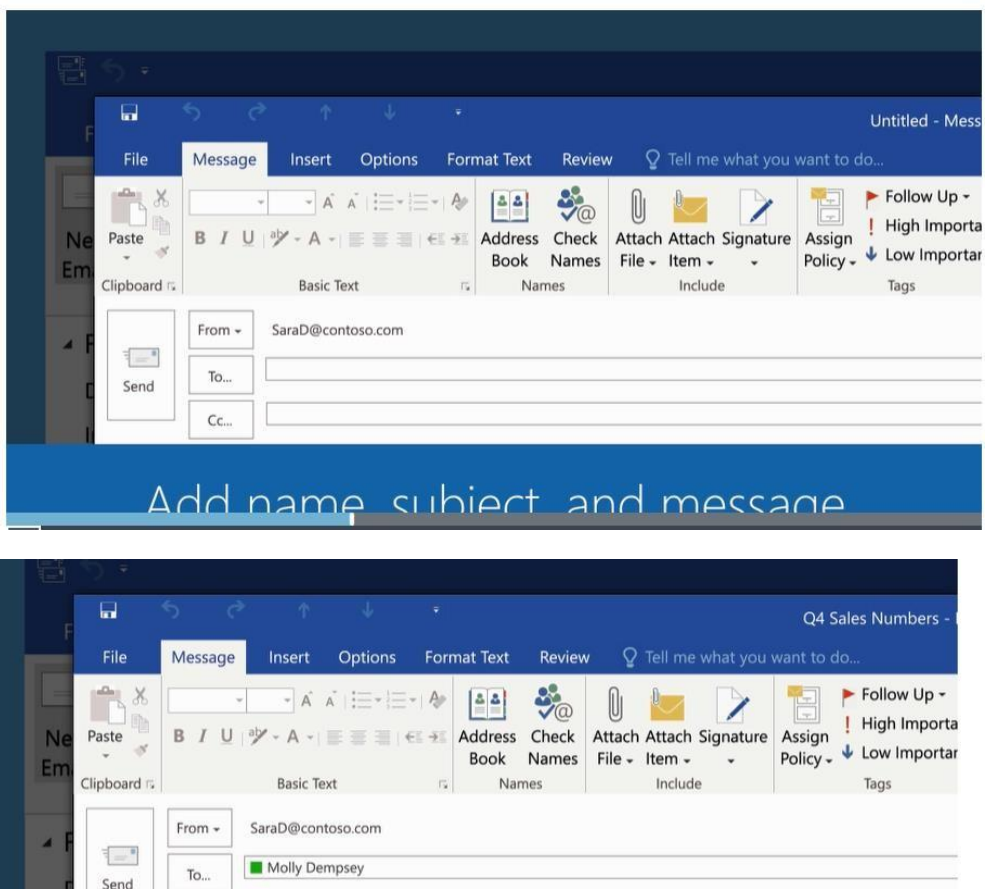

- Send Cc. Q4 Sales Numbers Subject Hi, Molly -- Can you please point me to the sales numbers you used in today's meeting? Thanks. -- Sara
- 4. Lai atrastu saņēmēju vārdus **adrešu grāmatas** sarakstā, klikšķiniet uz **To, Cc,** vai **Bcc,** un izvēlieties jums nepieciešamos saņēmēju vārdus.

### *Es neredzu Bcc lodziņu. Kā man to iestatīt?*

Lai lodziņš **Bcc** parādītos šajā un nākošajās vēstulēs, spiediet **Options** un grupā **Show Fields**  (*parādīt laukus*) izvēlieties **Bcc**.

5. Kad esat sastādījis savu vēstuli, izvēlieties **Send** (*sūtīt*).

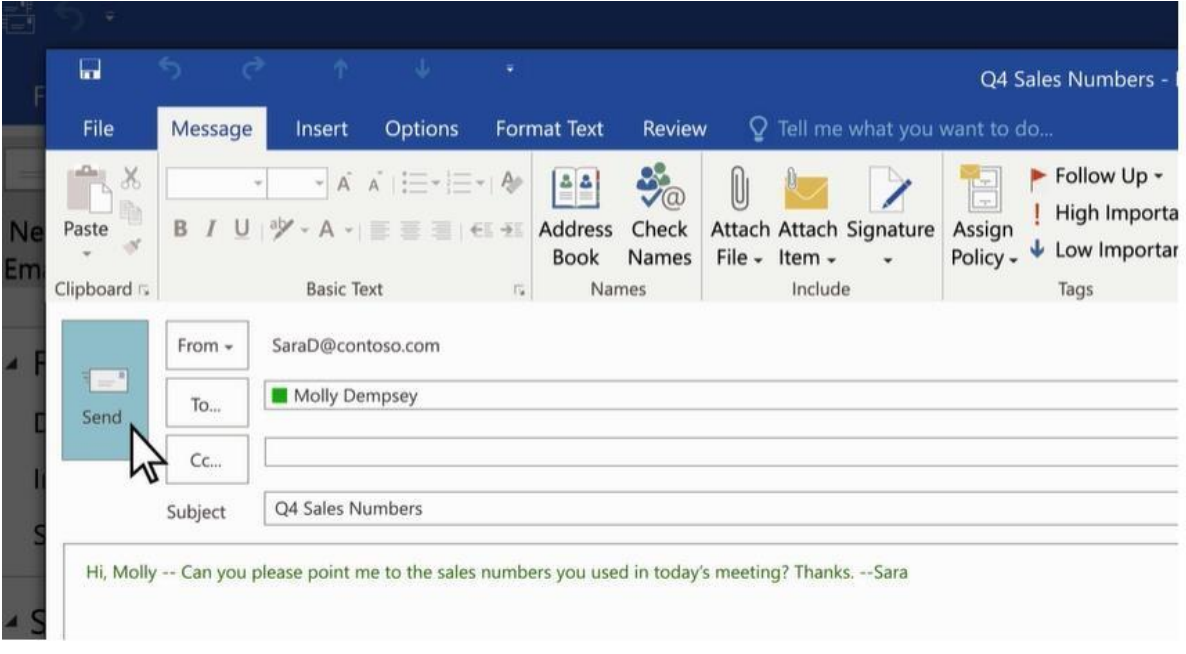

## **Noklusējuma fonta, krāsas, stila un burtu lieluma maiņa vēstulēs**

- Izvēlieties Tools (*rīki*) > Options > Mail Format (*vēstuļu formāts*).
- Zem Compose messages (*sastādīt vēstules*), izvēlieties Stationery and Fonts (*rakstāmlietas un fonti*).
- Cilnē Personal Stationery (*personīgās rakstāmlietas*), zem New mail messages vai Replying or forwarding messages, izvēlieties Font.
- Font lodziņā izvēlieties fontu, stilu, burtu lielumu un krāsu, kuru vēlaties lietot. Jūs varat priekšskatīt veiktās izmaiņas.
- Izvēlieties OK trīs reizes, lai atgrieztos Outlook sākumlapā.

- Nosauciet trīs vissvarīgākos jautājumus šajā nodaļā.

- Kādi jautājumi, idejas vai sajūtas radās pēc šīs nodaļas izskatīšanas?

- Novērtējiet jūsu ieinteresētību šajā nodaļā.

## **LĪDZDALĪBAS MĀCĪBU VINGRINĀJUMI:**

**1. uzdevums: Nosūtiet e-vēstuli visiem šīs grupas dalībniekiem, kurā pastāstāt, kā izveidojāt savu e-pasta kontu.**

## **ATBILDE UZ E-PASTA VĒSTULĒM**

Saņemot vēstuli, jūs varat nosūtīt atbildi vienam vai vairākiem saņēmējiem, iekļaujot tos atbildes saņēmēju sarakstā. Jums ir arī iespēja pārsūtīt ziņojumu citiem cilvēkiem.

Lasīšanas rūtī spiediet **Reply** (*atbildēt*), **Reply All** (*atbildēt visiem*), vai **Forward** (*pārsūtīt*).

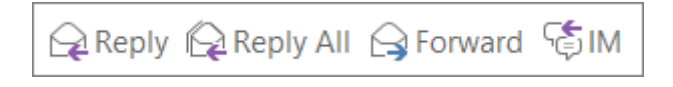

[Ja lasīšanas rūts ir izslēgta,](https://support.office.com/en-us/article/If-the-Reading-Pane-is-off-5bc37bcb-fcec-4a1e-9c2d-d5af2772cae1) vai arī esat atvēris vēstuli atsevišķā logā, izvēlieties **Reply**, **Reply All**, vai **Forward** cilnē **Home** vai **Message**.

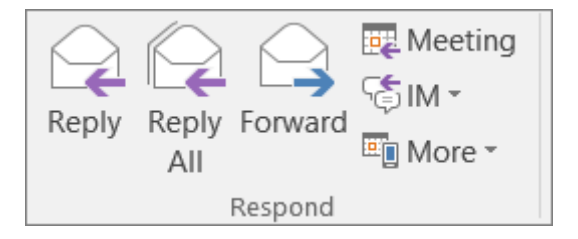

1. Vēstules rakstīšana.

**Piezīme:** Ja jūs vēlaties atvērt atbildes vēstuli jaunā logā (lai, piemēram, varētu mainīt fontu), noklikšķiniet uz **Pop Out** *(atvērt jaunā logā)* pogas.

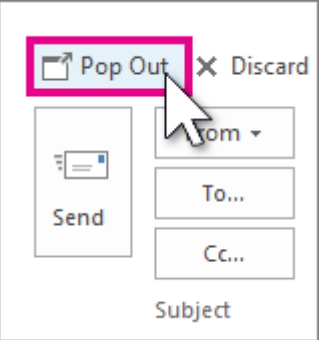

2. Saņēmējus var pievienot vai noņemt lodziņos **To, Cc** un **Bcc**.

## o **Saņēmēja pievienošana**

Klikšķiniet uz **To, Cc** vai **Bcc** un izvēlieties saņēmēju. Jūs varat ierakstīt saņēmēja vārdu vai e-pasta adresi noteiktā lodziņā.

- o **Saņēmēja noņemšana** Noklikšķiniet uz saņēmēja vārda un spiediet **Delete** (*izdzēst*).
- 3. Spiediet **Send** (*sūtīt*).

**Padoms:** Ja jūs vēlaties, lai visas atbildes automātiski atvērtos atsevišķos jaunos lodziņos, izvēlnē **File** noklikšķiniet **Options** > **Mail.** Zem **Replies and forwards** atzīmējiet lodziņu **Open replies and forwards in a new window** (*atvērt atbildes un pārsūtītās vēstules jaunā lodziņā*).

Atbildot uz e-pasta vēstuli, persona, kas atsūtīja jums vēstuli, automātiski tiek pievienota lodziņā **To**. Līdzīgi, kad jūs izvēlaties opciju atbildēt visiem **Reply All,** lodziņā **To** automātiski tiek iekļauts sūtītājs un visas personas, kas saņēma šīs vēstules oriģinālu.

Pirms izvēlēties atbildēt visiem ar **Reply All,** padomājiet, vai pārējiem ir jāredz jūsu atbildi, it īpaši gadījumā, kad vēstule tika sūtīta lielam cilvēku skaitam vai adresātu grupām. Bieži vien ir labāk nospiest **Reply** (*atbildēt*) un tad pievienot tikai tos cilvēkus, kurus jūs tiešām vēlaties informēt. Vai arī, ja jūs izvēlaties spiest **Reply All,** noņemiet tos cilvēkus, kuriem nav jāredz jūsu zinojums.

Pārsūtot vēstuli, lodziņi **To, Cc** un **Bcc** ir tukši. Ievadiet vismaz vienu saņēmēju lodziņā **To**.

**Padoms:** Ja jūs vēlaties pārsūtīt divas vai vairākas vēstules vienam saņēmējam vienā vēstulē, vēstuļu sarakstā nospiediet un turiet taustiņu **Ctrl**, atzīmējot katru vēstuli. Tad, noklikšķiniet uz **Home** > **Forward** (*pārsūtīt*). Katra vēstule tiek pārsūtīta kā pielikums vienā jaunajā vēstulē.

## **LĪDZDALĪBAS MĀCĪBU VINGRINĀJUMI:**

<span id="page-35-0"></span>**2. uzdevums: atbildiet uz visām saņemtām e-vēstulēm, uzrakstot kolēģiem savus apsveikumus.**
Veiciet šos piecus vienkāršus soļus, lai pārliecinātos, ka jūsu e-vēstules ir lietišķas un profesionālas.

- Sāciet ar uzrunu
- Izsakiet pateicību saņēmējam
- Nosauciet iemeslu, kādēļ rakstāt
- Pievienojiet piezīmes nobeigumā
- Pabeidziet vēstuli ar nobeigumu

## **1. Sāciet ar uzrunu**

Vienmēr sāciet jūsu vēstuli ar uzrunu, piemēram, "Labdien, Anna". Ja jūsu attiecības ar lasītāju ir lietišķas, lietojiet atbilstošu uzrunu, piemēram "Cien. Liepas kdze" vai "God. Bērziņa kgs". Var vienkārši sasveicināties. Ja saņēmēja vārds nav zināms, varat lietot: "Labdien/Sveicināti".

## **2. Izsakiet pateicību saņēmējam**

Ja jūs atbildat uz klienta pieprasījumu, ir jāsāk vēstuli ar pateicību. Piemēram, ja kādam ir jautājums par jūsu institūciju/uzņēmumu, jūs varat uzsākt vēstuli ar teikumu "Paldies, ka sazinājāties ar mums". Ja kāds ir atbildējis uz jūsu vēstuli, varat izmantot frāzi "Paldies par ātro atbildi". Izteiktā pateicība lasītājam liks justies labāk un parādīs jūsu pieklājību.

## **3. Nosauciet iemeslu, kādēļ rakstāt**

Uzsākot komunikāciju e-pastā, ir neiespējami sākt vēstuli ar pateicības vārdiem. Tā vietā, nosauciet iemeslu, kādēļ rakstāt. Piemēram, "Rakstu sakarā ar … vai "Rakstu, atsaucoties uz …".

Pārliecinieties, ka iemesls ir nosaukts skaidri un saprotami vēstules sākumā, un tikai tad turpiniet rakstīt vēstules pamatdaļu. Atcerieties, cilvēki vēlas ātri izlasīt vēstuli, tāpēc veidojiet skaidrus un īsus teikumus. Pievērsiet uzmanību arī gramatikai, pareizrakstībai un pieturzīmju lietošanai, jo jūs kā pārstāvis veidojat jūsu uzņēmuma un arī savu personīgo profesionālo tēlu.

## **4. Pievienojiet piezīmes nobeigumā**

Vēstules nobeigumā ir vērts vēlreiz pateikties lasītājam un pievienot pieklājības frāzes. Varat sākt ar frāzi "**Paldies par Jūsu pacietību un sadarbību**" un turpināt ar "**Ja jums rodas kādi jautājumi vai priekšlikumi, lūdzu, dariet zināmu**" vai "**Gaidīšu no Jums ziņu**".

## **5. Pabeidziet vēstuli ar nobeigumu**

Pēdējais solis ir izvēlēties atbilstošu atvadu frāzi. "**Ar cieņu,…**", "**Visu labu vēlot,…**" ir lietišķas, savukārt "**Ar sveicieniem…**" vai "**Jauku dienu**" attiecas uz privātām vēstulēm. Visbeidzot, pirms spiest Sūtīt pogu, vēlreiz izskatiet un pārbaudiet vēstuli, lai pārliecinātos, ka tā ir uzrakstīta perfekti.

## **VERSIJA 2**

#### **Efektīvas lietišķās vēstules rakstīšana**

Kā panākt, lai cilvēki lasītu un atbildētu uz jūsu vēstulēm?

Sekojiet šiem vienkāršiem noteikumiem, un jūsu vēstules tiks pamanītas un atbildētas.

- Uzmanīgi formulējiet tematu.
- Veidojiet īsus un skaidrus ziņojumus.
- Esiet pieklājīgs.
- Saglabājiet pareizo toni.
- Pārskatiet tekstu.

## **1. Formulējiet tematu**

Avīžu rakstu nosaukumam ir divas funkcijas: tas piesaista uzmanību un apkopo rakstu, tādējādi jūs varat izlemt, lasīt vai ne. Līdzīgi ir ar jūsu vēstules tematu.

Tukša temata rinda droši vien nepiesaistīs uzmanību un tiks noraidīta kā surogātpasts, tāpēc vienmēr ierakstiet pāris pārdomātus vārdus, kas informēs saņēmēju par vēstules saturu.

Vēlams temata rindā iekļaut arī datumu, ja jūsu ziņojums ir viens no daudzām regulāri sūtītām vēstulēm, piemēram iknedēļas projekta atskaites. Ziņojumam, uz kuru gaidāt atbildi, var pievienot frāzi, piemēram, "Lūdzu atbildēt līdz 7. novembrim".

Precīzi uzrakstīta temata rinda, kā parādīts zemāk, sniedz vissvarīgāko informāciju, un saņēmējam pat nav jālasa vēstule. Šāda vēstule ir ātrs ziņojums, kas atgādina saņēmējam par sanāksmi katru reizi, kad viņš ieskatās ienākošo vēstuļu mapē.

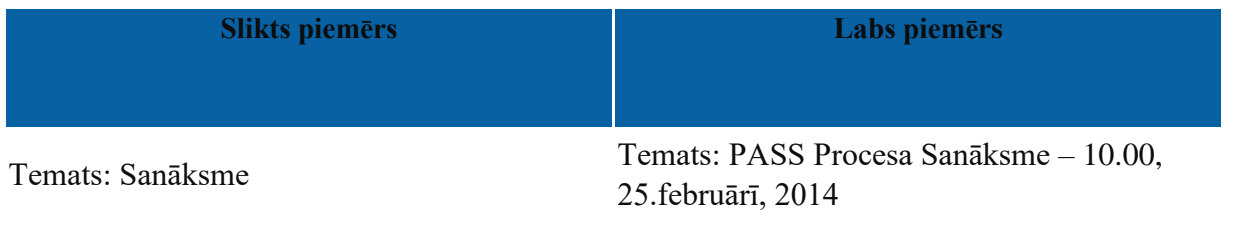

Ja ziņojums ir īss un to var ierakstīt temata rindā, var sarunāt un izmantot saīsinājumus, piemēram "VB" (Vēstules beigas), lai saņēmējs zinātu, ka nav nepieciešamības vērt vēstuli, lai saņemtu visu informāciju.

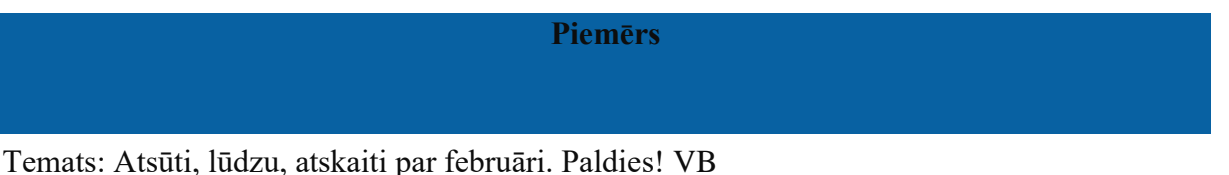

(Protams, tāda sarakste ir efektīva, ja saņēmēji zina, ko nozīmē izvēlētie saīsinājumi)

#### **2. Veidojiet īsus un skaidrus ziņojumus**

E-vēstulēm, līdzīgi tradicionālajām lietišķajām vēstulēm, ir jābūt skaidrām un kodolīgām. Pieturieties pie īsiem un lakoniskiem teikumiem. Vēstules pamatdaļai ir jābūt tiešai un informatīvai, un jāiekļauj visu atbilstošo informāciju. Atšķirībā no tradicionālajām vēstulēm, nosūtīt vairākas e-vēstules nemaksā neko. Tāpēc, ja jums ir nepieciešams sazināties ar kādu, lai risinātu dažādus jautājumus, ir vērts katrai tēmai veidot atsevišķas vēstules. Šāda pieeja padara vēstules skaidrākas un ļauj saņēmējam atbildēt uz katru jautājumu atsevišķi.

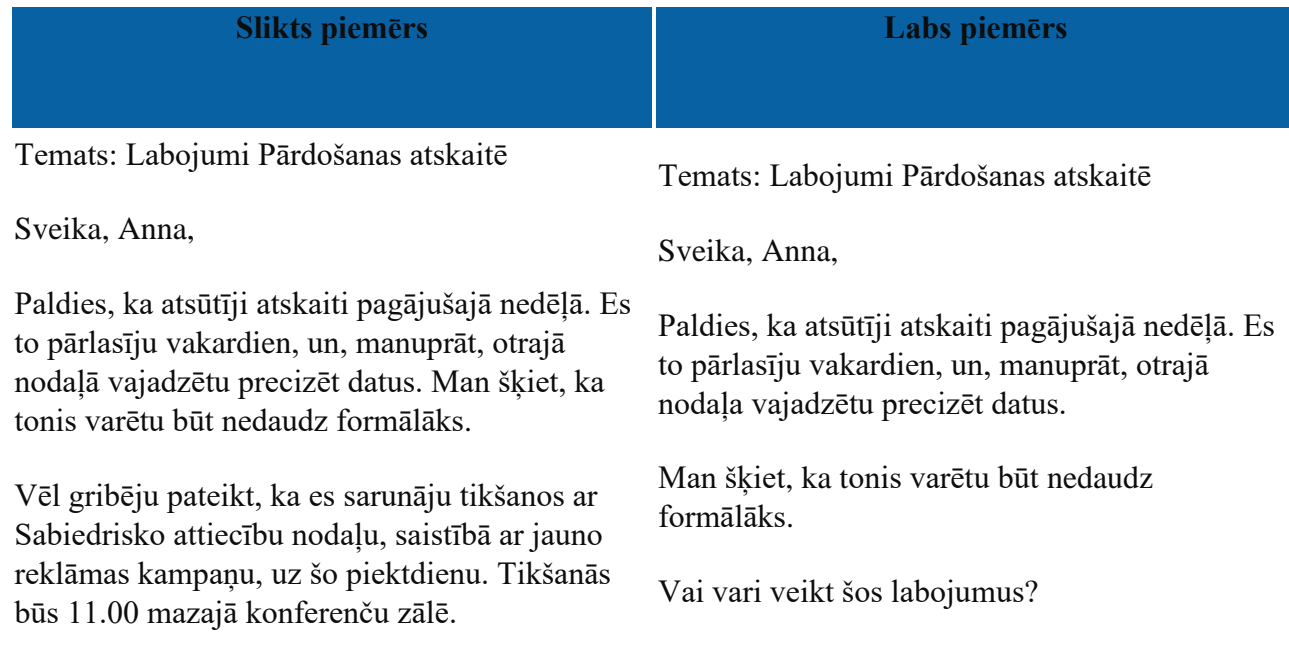

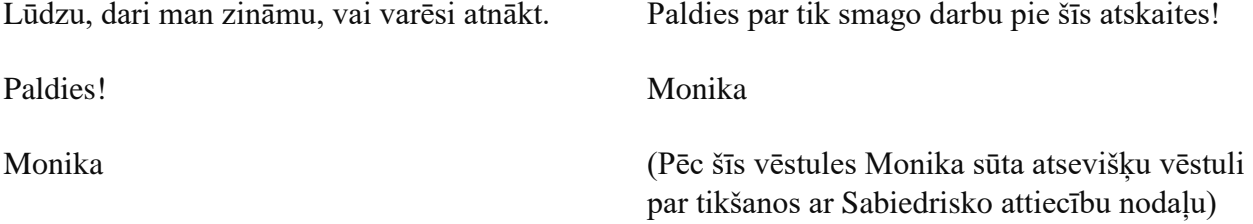

Šeit ir svarīgi rast līdzsvaru. Jūs nevēlaties bombardēt kādu ar vēstulēm, tāpēc ir loģiski apvienot vairākus saistītus tematus vienā vēstulē. Šādā gadījumā [veidojiet tekstu](https://www.mindtools.com/pages/article/KeepItSimple.htm) [vienkāršāku,](https://www.mindtools.com/pages/article/KeepItSimple.htm) ar numurētām rindkopām vai punktu uzskaitījumiem, un apsveriet informācijas ["saskaldīšanu"](https://www.mindtools.com/CommSkll/Chunking.htm)  mazākās, labi organizētās vienībās, lai atvieglotu uztveri.

Pievērsiet uzmanību, ka iepriekšējā labajā piemērā Monika precizēja, ko viņa vēlas no Annas (šajā gadījumā, veikt izmaiņas atskaitē). Ja jūs precīzi norādīsies, ko jūs vēlaties, iespēja, ka cilvēki to izdarīs, ir daudz lielāka.

## **3. Esiet pieklājīgs**

Bieži vien cilvēki domā, ka e-vēstules var būt mazāk lietišķas, nekā tradicionālās vēstules. Bet sūtītais ziņojums ir jūsu [profesionalitātes,](https://www.mindtools.com/pages/article/professionalism.htm) vērtību un precizitātes atspoguļojums, tāpēc ir nepieciešama noteikta lietišķuma pakāpe.

Izņemot gadījumus, kad esat labās attiecībās ar kādu, izvairieties no neformālas valodas, slenga, žargona un neatbilstošu abreviatūru lietošanas. Emocijzīmes ir noderīgas, skaidrojot nodomus, bet tās labāk izmantot sarakstē ar labi pazīstamiem cilvēkiem.

Atkarībā no situācijas, noslēdziet savu vēstuli ar frāzēm, "Ar cieņu", "Visu labu vēlot", "Jauku dienu", utt.

Saņēmēji var nolemt izprintēt vēstules un parādīt citiem, tāpēc vienmēr esiet pieklājīgs.

## **4. Saglabājiet pareizo toni**

Saskarsmē ar cilvēkiem aci pret aci, mēs uztveram citu cilvēku kermena valodu, balss toni un sejas izteiksmi, lai izvērtētu cilvēka sajūtas. E-pasta vēstuļu sūtīšana mums to liedz, un tas nozīmē, ka mēs nevaram pateikt, kurā brīdī cilvēks ir pārpratis mūsu ziņojumu.

Jūsu vārdu izvēle, teikuma garums, pieturzīmju un lielo burtu lietošana bez vizuāliem un akustiskiem signāliem var tikt pārprasta. Zemāk, pirmajā piemērā, Elīna varētu domāt, ka Harijs ir dusmīgs un neapmierināts, bet patiesībā viņš jūtas labi.

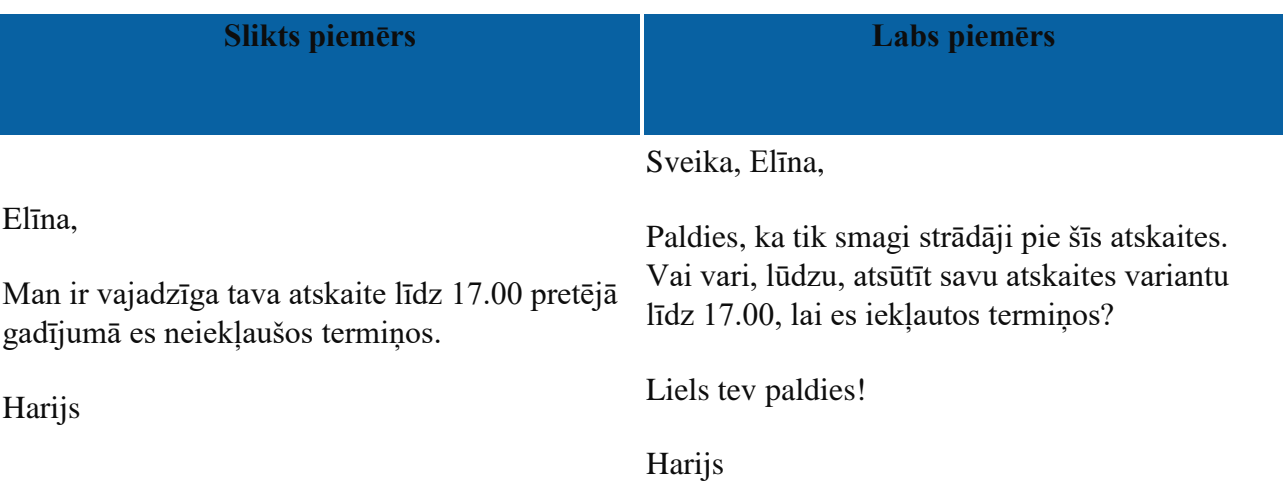

Padomājiet, kā jūsu vēstule tiek "izjusta" emocionāli. Ja jūsu nodomi vai emocijas var tikt pārprastas, atrodiet skaidrāku veidu, kā izteikt savas domas.

## **5. Pārskatiet tekstu.**

Visbeidzot, pirms nospiest "sūtīt" pogu, veltiet pāris minūtes vēstules izskatīšanai, meklējot pareizrakstības, gramatikas un pieturzīmju kļūdas. Jūsu e-vēstules ir tikpat svarīga jūsu profesionālā tēla daļa kā jūsu apģērbs, tāpēc sūtīt vēstules ar drukas kļūdām nav profesionāli.

Izskatot tekstu, pievērsiet uzmanību jūsu vēstules garumam. Cilvēki labprāt lasīs īsus, kodolīgus ziņojumus nekā garus, nesakarīgus tekstus, tāpēc pārliecinieties, ka jūsu vēstules ir pēc iespējas īsākas un iekļauj visnepieciešamāko informāciju.

## **Galvenās atziņas**

Vairums no mums pavada ievērojamu dienas daļu, lasot un rakstot vēstules. Bet mūsu sūtītie zinojumi citiem var likties neskaidri.

Veidojiet kodolīgus un precīzus ziņojumus. Sūtiet vēstules tikai tiem cilvēkiem, kuriem tiešām tās ir jāredz, un izsakieties skaidri, ko jūs vēlaties no saņēmēja.

Atcerieties, ka jūsu vēstules ir jūsu profesionalitātes, vērtību un precizitātes atspoguļojums. Mēģiniet iztēloties, kā citi varētu uztvert jūsu ziņojuma toni. Esiet pieklājīgi un vienmēr izskatiet tekstu pirms sūtīšanas.

Miniet trīs vissvarīgākās lietas šajā nodalā.

- Kādi jautājumi, idejas vai sajūtas radās pēc šīs nodaļas izskatīšanas?

- Novērtējiet jūsu ieinteresētību šajā nodaļā.

## **LĪDZDALĪBAS MĀCĪBU VINGRINĀJUMI:**

**3. uzdevums: Uzrakstiet jūsu mācību koordinatoram par problēmām mācību organizēšanā.**

VAI

**Uzrakstiet vēstuli kā pateicību par interviju, izmantojot sekojošas frāzes:**

**Paldies Jums – laiku un pacietību – pagarināt– vakardienas intervija ar Jums – iespēja – mana pieredze – mani nākotnes mērķi – gaidīšu ziņu no Jums – vēlos pateikties.**

VAI

**Jūs vēlaties pieteikties darbam, kas norādīts zemāk. Izlasiet sludinājumu un uzrakstiet pieteikuma vēstuli (var ievietot sludinājumu, kas saistīts ar viņu iepriekšējo darbu).**

## **ŠOFERIS/ PREČU PIEGĀDĀTĀJS**

Pieredze: Vismaz 2 gadi pārvadājumu un augstvērtīgu preču piegādēs sfērā, Rīgā. Pieredze klientu apkalpošanā. Alga: 420 EUR. CV iesūtīt personāldaļas vadītājam A. Bērziņam. Uzņēmums XYZ, Brīvības iela 55, Rīga, LV-1010

## **Uz e-pastu balstīta salīdzinošā izvērtēšana:** *daži padomi rakstniekiem*

Pats vērtīgākais rakstnieka resurss ir uzmanīgs, kritisks un taktisks lasītājs. Ja atrodiet tādu, appreciet viņu. Nopietni. Nenožēlosiet. Bet pagaidām, pateicoties e-pastam, jūs varat gan palīdzēt, gan saņemt palīdzību rakstīšanā no klasesbiedra, tuviem un tāliem draugiem (atcerieties, ar e-pasta palīdzību jūs uzreiz varat sazināties ar cilvēkiem jebkurā vietā). Bet ņemiet vērā: sūtot kādam uzmetumu, jūs pārkāpjat pieņemtās e-pasta normas un cilvēku pieņēmumus par e-pastu. Jūsu vēstule droši vien būs garāka par divām lapām un jūs lūgsiet palīdzību dažādos jautājumos. Tāpēc palīdziet savam lasītājam/recenzentam.

- Nosakiet, kāda veida atgriezenisko saiti jūs vēlaties. Kas visvairāk jūs uztrauc jūsu uzmetumā? Vai jūs uztrauc ievads? Vai jums liekas, ka rindkopu secība ir neloģiska? Vai jums liekas, ka secinājumi ir pārāk vāji vai nevietā? Vai jūs vēlaties saņemt ieteikumus satura ziņā? Veidojiet piezīmes, kādiem aspektiem lasītājam ir jāpievērš uzmanība.
- Izveidojiet sarakstu ar jautājumiem, uz kuriem lasītājam jāatbild. Šis saraksts palīdzēs lasītājam koncentrēties uz svarīgām lietām, un lasītājs varēs pie tā pieturēties.
- Sastādiet *ļoti* jauku, pieklājīgu, īsu ziņu, lūdzot lasītāju jums palīdzēt.
- Iekopējiet jautājumu sarakstu vēstulē (vai ierakstiet, ja sistēma neļauj iekopēt).
- Izlaidiet pāris rindiņas un iekopējiet vēstulē (vai pievienojiet pielikumā) savu uzmetumu, tieši zem jautājumu saraksta.
- Noslēdziet vēstuli ar vēl vienu lūgumu: "Lūdzu, uzraksti trīs jautājumus, uz kuriem, tavuprāt, es vēl neesmu atbildējis šajā rakstā".

Šāda struktūra palīdzēs jums pievērst lasītāja uzmanību aspektiem, par kuriem jūs visvairāk uztraucies, un palīdzēs lasītājam atbildēt uz visiem jūsu jautājumiem. Pēdējais jautājumu saraksts ļaus lasītājam pamanīt problēmas, kurām jūs nebijāt pievērsis uzmanību.

#### **E-pasta pārvaldīšanā**

#### **E-vēstules meklēšana**

1. Ienākošo vēstuļu mapē **Inbox** – vai jebkurā citā mapē – atrodiet meklēšanas lodziņu **Search** virs jūsu vēstulēm.

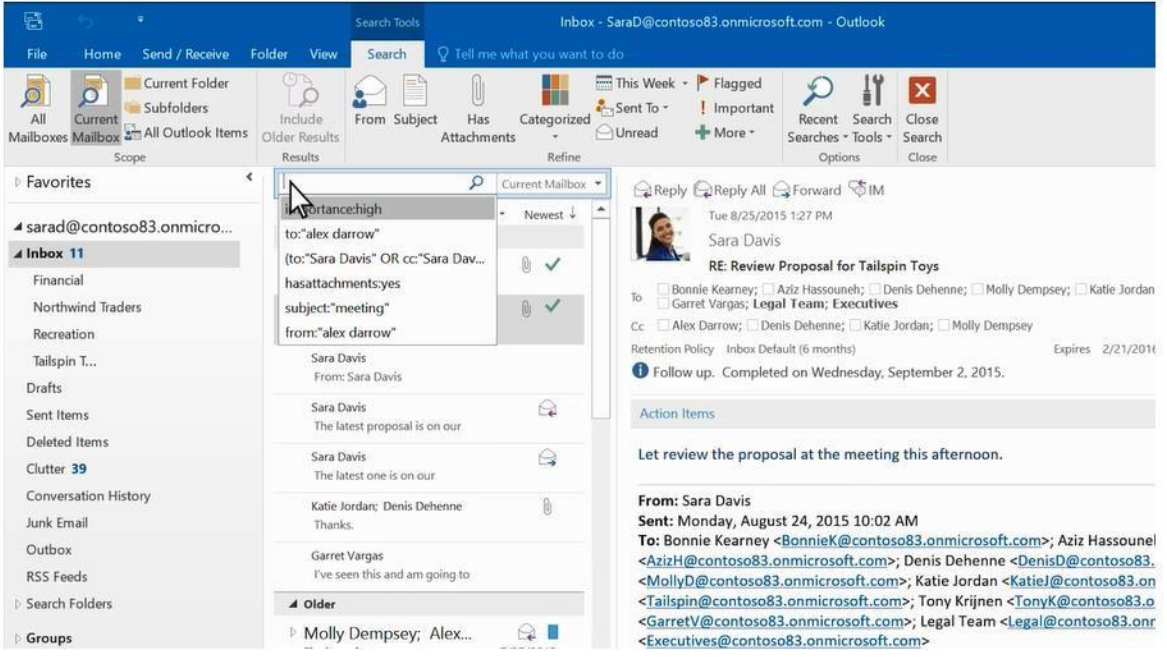

2. Lai atrastu vārdu, kas ir vēstulē, vai vēstuli no konkrēta cilvēka, ierakstiet vārdu vai personas vārdu **Search** lodziņā. Vēstules, kas satur šādu vārdu vai konkrētā kontakta vārdu, tiek atlasītas rezultātos, un meklējamais teksts tiek iekrāsots.

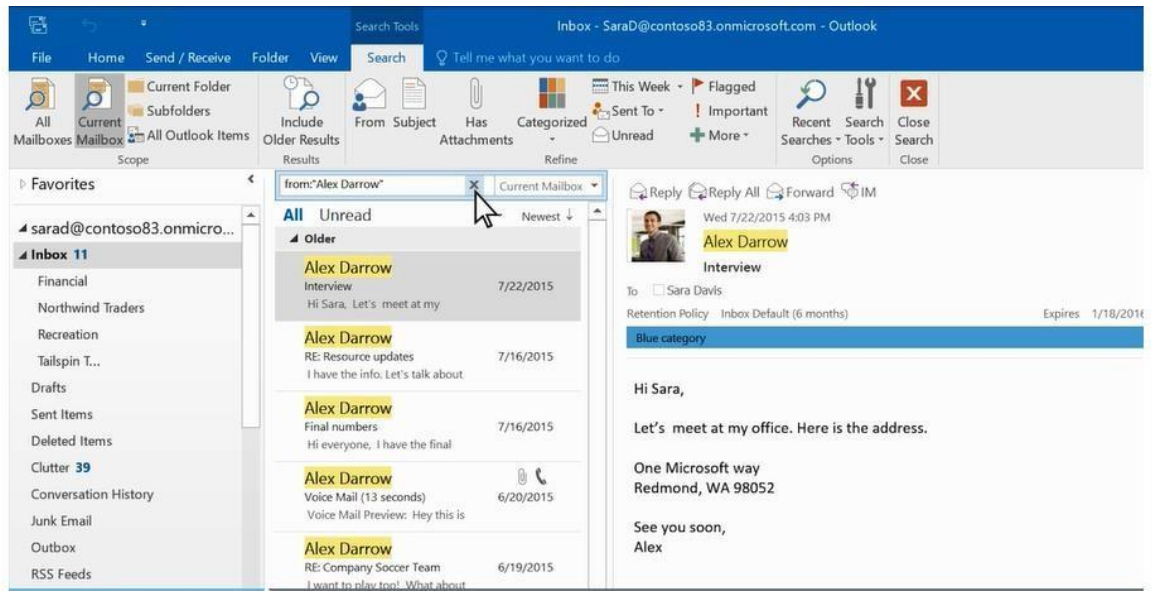

#### **Kā sašaurināt meklēšanas rezultātus?**

3. Rīkjoslas grupā **Scope** izvēlieties, kurā sadaļā jūs vēlaties meklēt: **All Mailboxes** (*visas pastkastes*), **Current Mailbox** (*pašreizējā pastkaste*), **Current Folder** (*pašreizējā mape*), **Subfolder** (*apakšmape*), vai **All Outlook Items** (*visi Outlook vienumi*).

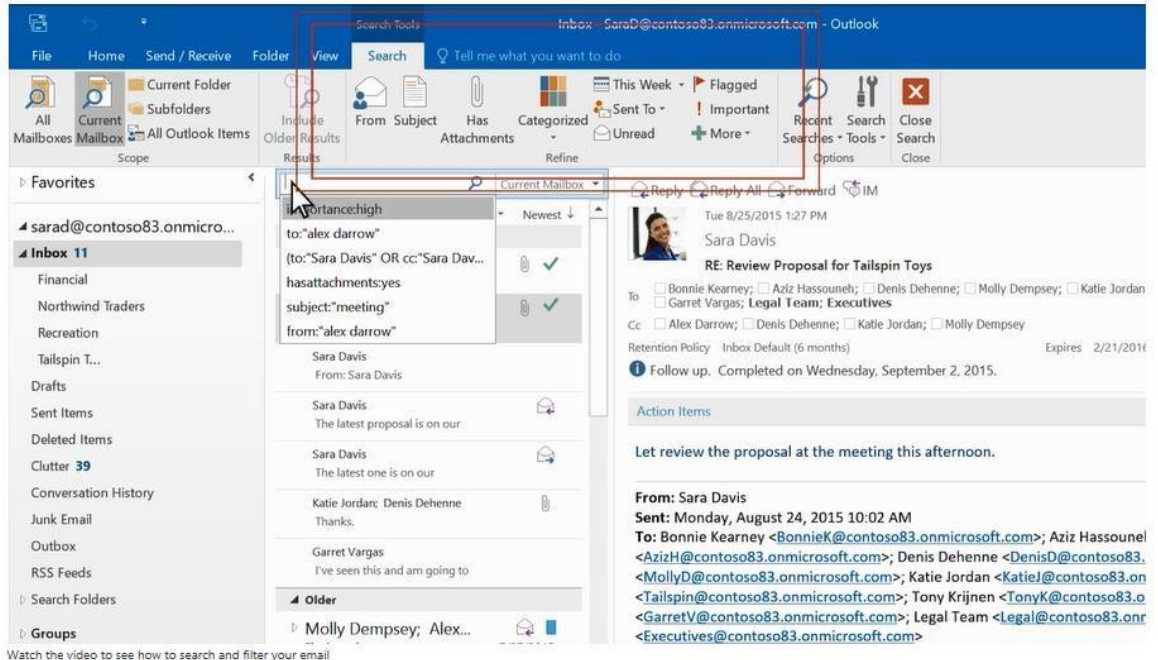

- 4. Rīkjoslas grupā **Refine** precizējiet, vai meklēsiet pēc sūtītāja vai vēstules temata.
- 5. Tālāk jūs varat atlasīt rezultātus, izvēloties sekojošas iespējas:
- 

o **Has Attachments** (*ar pielikumiem*) – lai atrastu vēstules ar pielikumiem

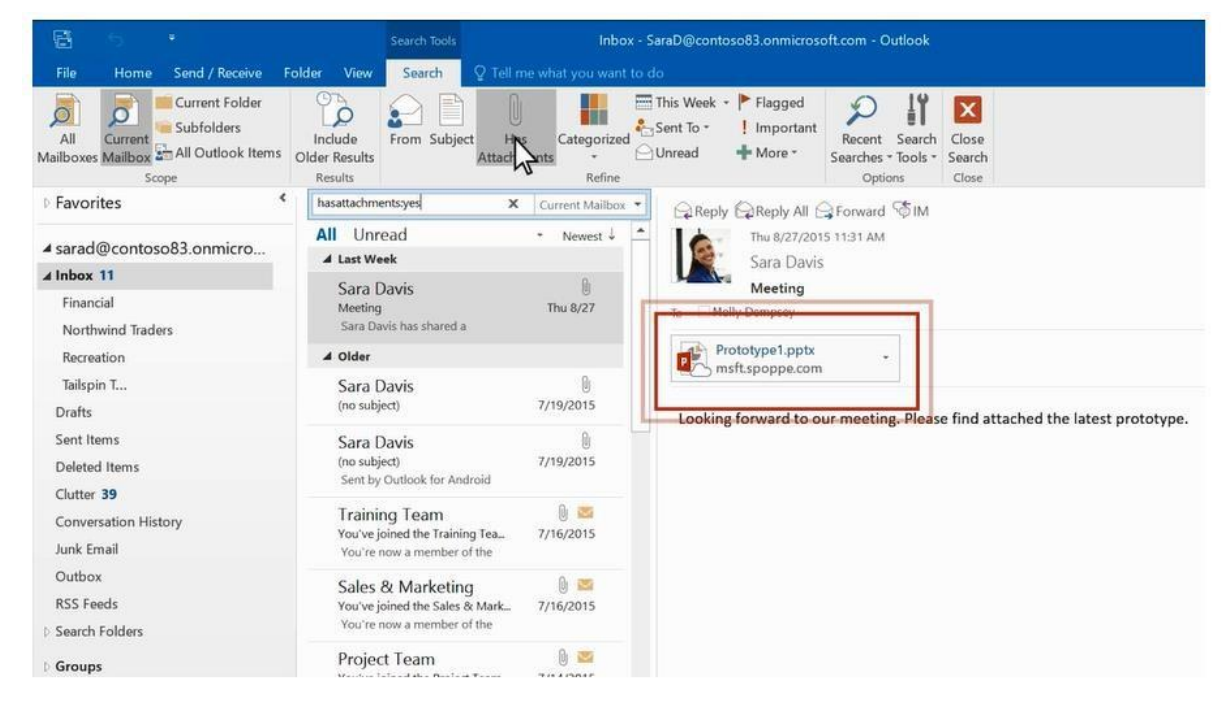

o **Categorized** (*kategorizētas*) – lai atrastu vēstules, kas tika iekļautas noteiktā vēstuļu kategorijā

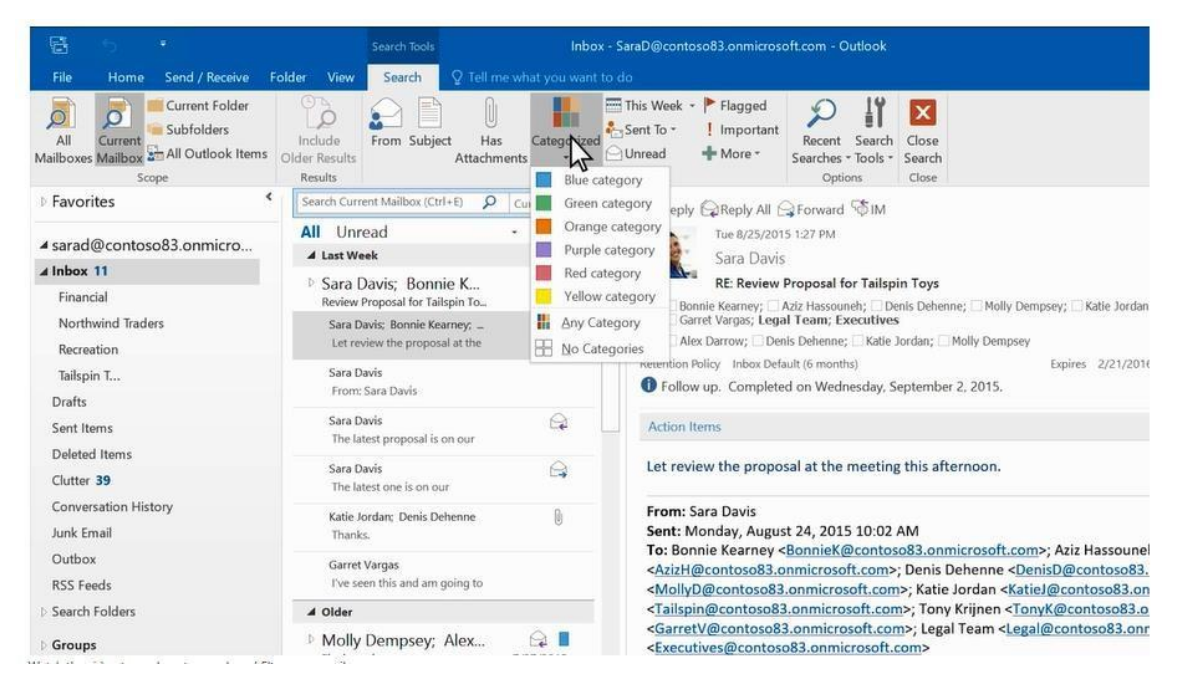

o **This Week** (*šonedēļ*) – lai meklētu pēc datuma. Izvēlei tiek piedāvāti vairāki laika periodi – šodien, vakar, iepriekšējā mēnesī, utt.

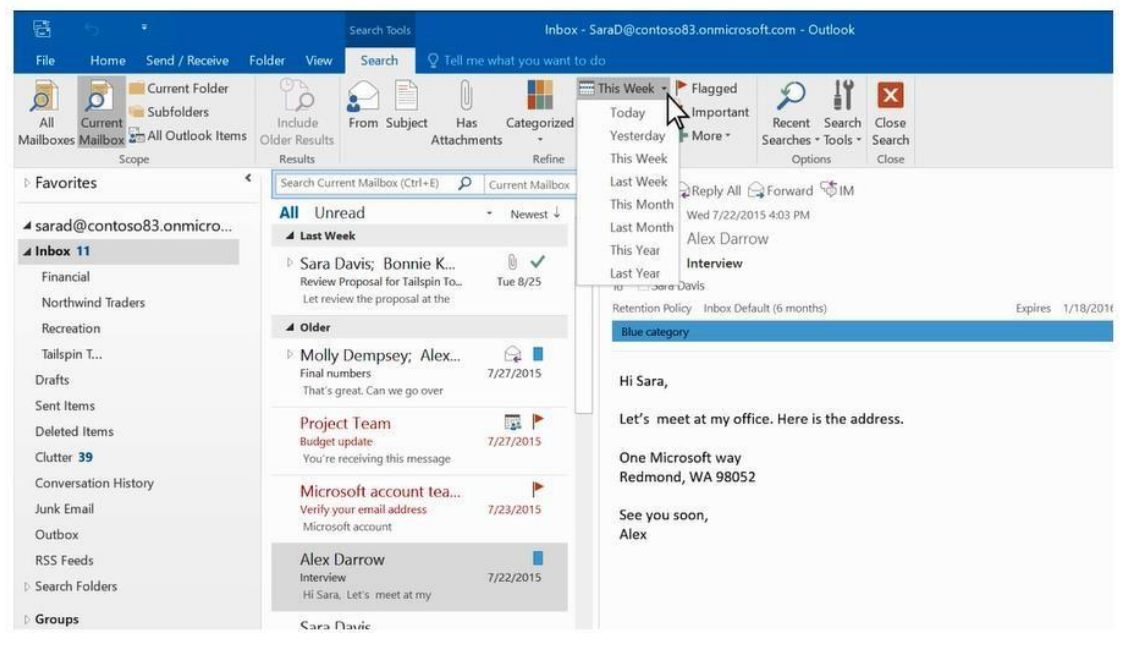

o **Sent To** (*sūtīts kam*) – lai atrastu vēstules, sūtītas jums, nesūtītas tieši jums, vai sūtītas no cita saņēmēja

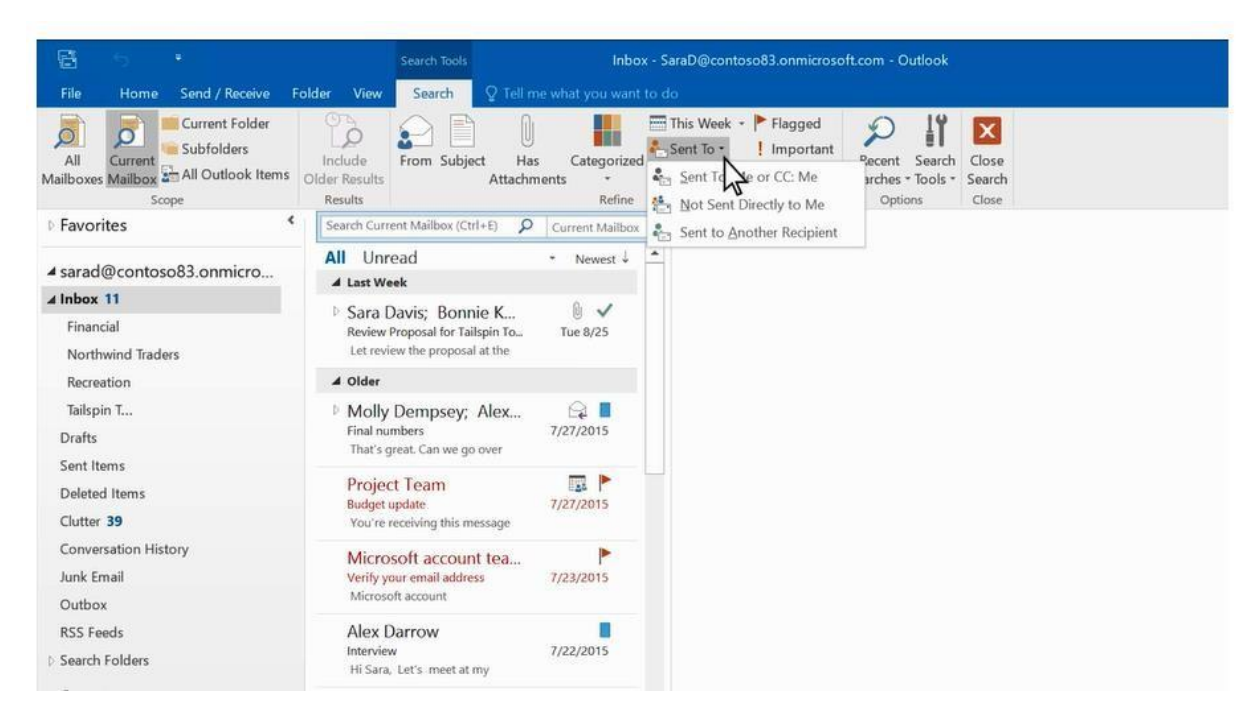

o **Flagged** (*ar karodziņu*) – lai atrastu tikai tās vēstules, kuras esat atzīmējis ar karodziņu

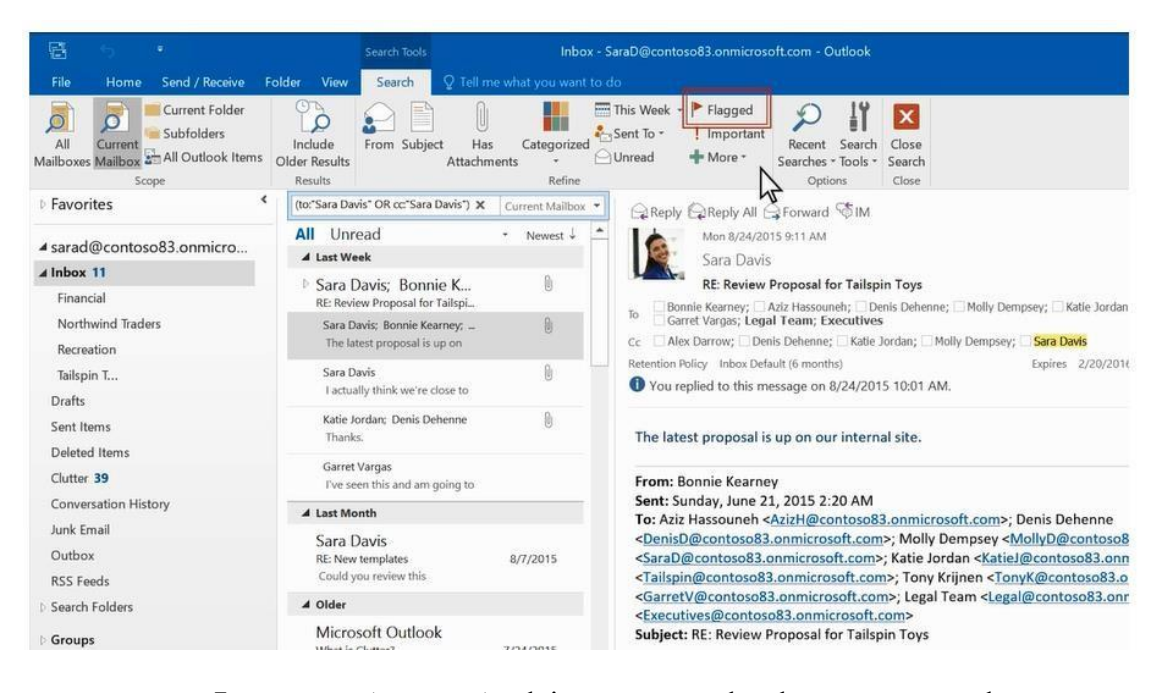

o **Important** (*svarīgas*) – lai atrastu vēstules, kuras atzīmētas kā svarīgas

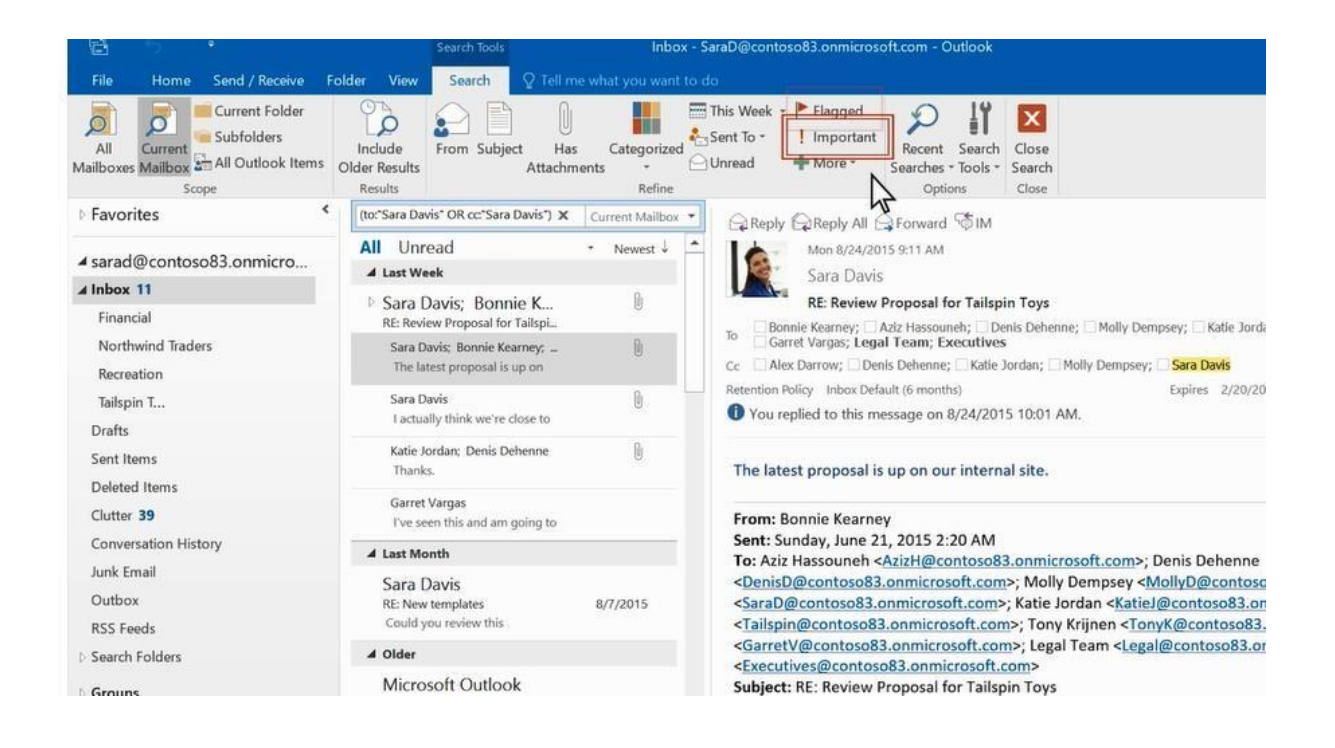

## **Darbs ar e-pasta mapēm**

[https://www.youtube.com/watch?v=Fqy4d-Ig4zY](http://www.youtube.com/watch?v=Fqy4d-Ig4zY)

## **Labā taustiņa izvēlne darbam ar mapēm**

Vairums opciju, kas pieejamas darbam ar mapēm, ir atrodamas labā taustiņa izvēlnē. Attiecīgās darbības iekļauj:

- **Open in New Window:** mapes atvēršana jaunā logā.
- **New Folder:** izmantojiet šo darbību, lai izveidotu jaunu apakšmapi mapē, uz kuras uzklikšķinājāt ar peles labo taustiņu.
- **Rename Folder:** mapes nosaukuma maiņa. Jūs nevarat mainīt noklusējuma mapes nosaukumu, piemēram Inbox (*ienākošās vēstules*) mapi.
- **Copy Folder:** šī darbība veiks mapes kā apakšmapes kopēšanu. Mapes atrašanās vietu var izvēlēties uznirstošā izvēlnē.
- **Move Folder:** [Atver logu, k](https://kb.wisc.edu/office365/page.php?id=52010&_Toc330990441)urā var izvēlēties mapi, uz kuru pārvietot citu mapi. Pārvietot mapi var arī noklikšķinot uz tās un pārvelkot uz izvēlēto mapi.
- **Delete Folder:** Izdzēst visu mapi. Izdzēstā mape tiks pārvietota mapē Izdzēstie vienumi Deleted Items.
- **Mark all as read:** Atzīmē visas vienības mapē kā izlasītas.
- **Clean Up Folder:** Izdzēš dublētās vēstules izvēlētajā mapē un pārvieto tos mapē Izdzēstie vienumi - Deleted Items.
- **Delete All:** Izdzēš visu mapes saturu, ieskaitot visas apakšmapes. **Brīdinājums:** Šīs vēstules nav viegli atjaunojamas.
- **Show in Favorites/Remove from Favorites:** Pievieno izvēlēto mapi Izlases mapēs.
- **Sort Subfolders A to Z:** Šķirot izvēlētās mapes apakšmapes alfabēta secībā.
- **Move up/down:** Pārvieto izvēlēto mapi augstāk vai zemāk.

 **Properties:** Ļauj pārvaldīt jūsu automātisko arhivēšanu, atļaujas un citus jūsu konta iestatījumus.

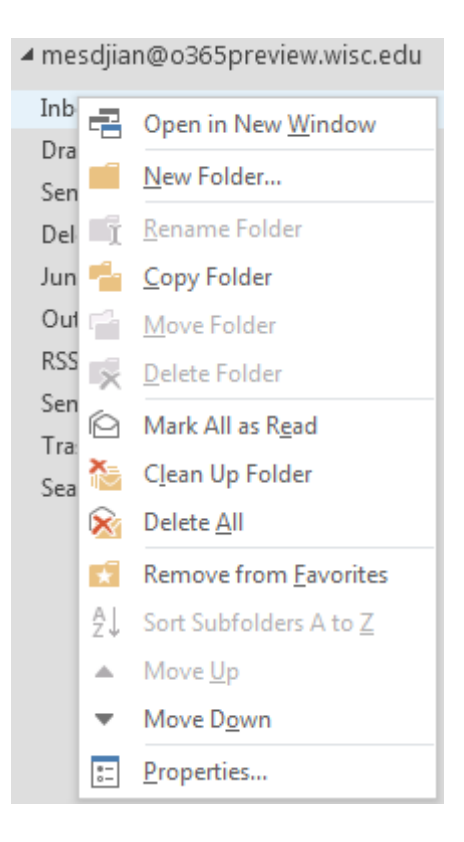

## **Mapju izveide**

Jūs varat izveidot papildus mapes, lai organizētu vēstules pēc labpatikas. Piemēram, jūs varat izveidot mapi konkrētam projektam, vai arī mapi visām vēstulēm no konkrētā kontakta, vai mapi visām adresātu grupas vēstulēm.

Lai izveidotu jaunu mapi, uzklikšķiniet peles labo taustiņu uz vecākmapes – mapes kurā vēlaties izveidot apakšmapi. Ja jūs vēlaties tikpat svarīgu mapi kā jūsu ienākošo vēstuļu mape, izmantojiet jūsu pastkasti kā vecākmapi.

Lai izveidotu mapi:

- 1. Labās pogas klikšķis uz jūsu konta.
- 2. Izvēlieties **New folder** *(jauna mape).*

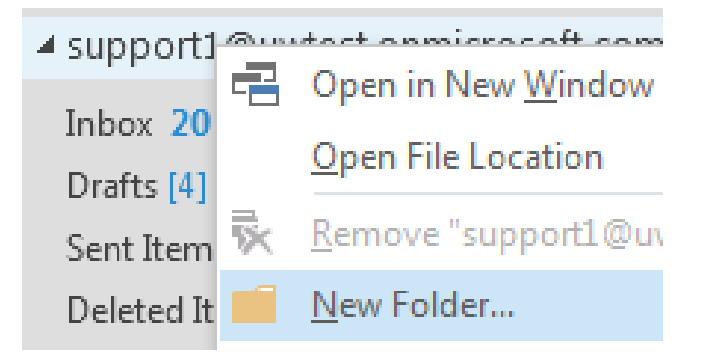

- 3. Ierakstiet jaunas mapes nosaukumu.
- 4. Spiediet **Enter.**

## **Mapju pārvietošana**

Pastāv divi veidi, kā pārvietot mapi Outlook 2016 lietojumprogrammā Windows sistēmā.

- Viens veids ir uzklikšķināt uz mapes, kuru vēlaties pārvietot, un pārvilkt to uz mērķa mapi.
- Alternatīvais veids labā taustiņa klikšķis uz izvēlētās mapes un darbība **Move** (*pārvietot*). Parādīsies logs, kas piedāvā izvēlēties mērķa mapi. Klikšķinot OK, izvēlētā mape tiks pārvietota uz mērķa mapi. Klikšķinot **Cancel**, mapes pārvietošanas logs tiek aizvērts, atceļot pārvietošanu.

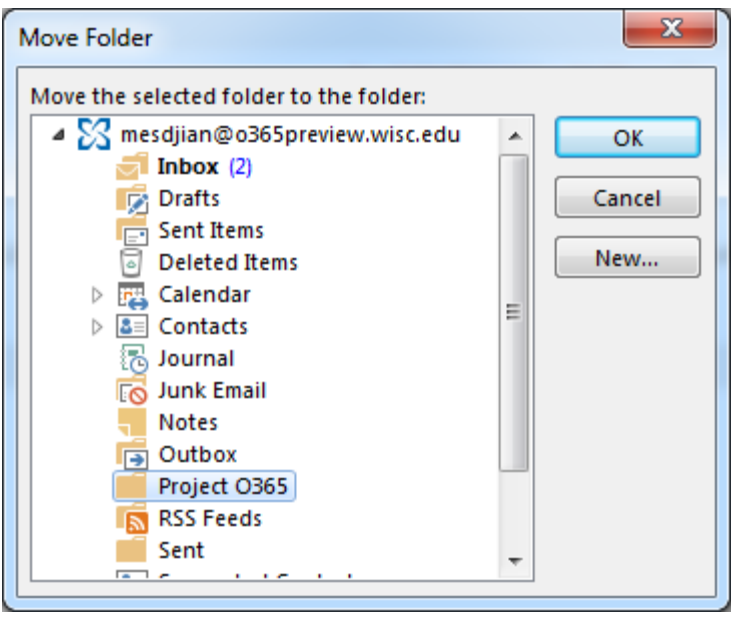

 Papildus tam, jūs varat izveidot jaunu mapi, lai pārvietotu tajā sākotnējo mapi, uzklikšķinot uz **New...** pogas.

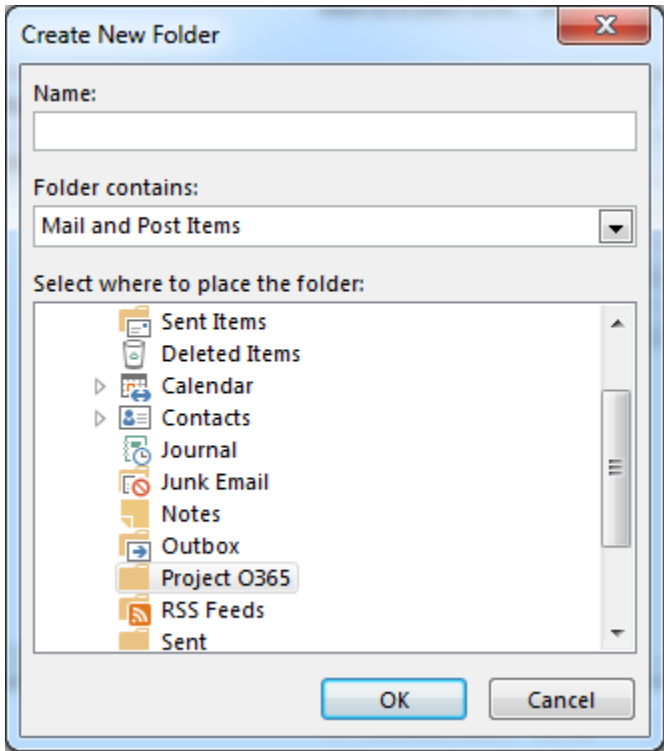

## **Izdzēsto vienumu mape**

Izdzēšot vēstuli, tā tiek pārvietota uz Izdzēsto vienumu mapi – **Deleted items** mapi. Jūs varat atstāt vēstules turpat, vai arī Izdzēsto vienumu mapē iestatīt Outlook automātisko vēstuļu dzēšanu. Iespējams, ka jūsu administrators jau ir uzstādījis automātisku dzēšanu vēstulēm, kuras atrodas Izdzēsto vienumu mapē noteiktu dienu skaitu. Piemēram, var būt noteikts princips, kad tiek dzēstas vēstules, kuras Izdzēsto vienumu mapē atrodas 30 dienas.

#### **Izdzēsto vienumu atkopšana**

Ja jūsu administrators ir aktivizējis iespēju atkopt izdzēstos vienumus, jūs varat to izmantot, lai atgūtu vēstules, kas tika izdzēstas no Izdzēsto vienumu mapes. Cik vecas vēstules varēs atkopt, ir atkarīgs no administratora iestatījumiem.

- 1. Dodieties uz logu **Folder** (*mape*).
- 2. Uzklikšķiniet uz **Recover deleted items** (*atkopt izdzēstos vienumus*) grupā "Clean Up"

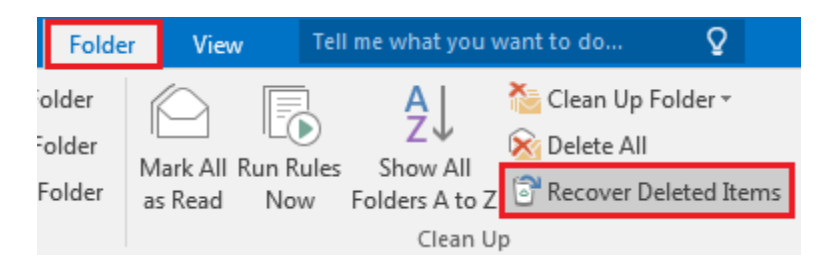

3. Izvēlieties vienumu un uzklikšķiniet uz pogas **Recover Selected Items** (*atkopt izvēlētos vienumus*). Izvēlētais vienums tiks pārvietots uz noklusējuma atrašanās vietu. Vēstules tiks pārvietotas uz **Inbox** mapi, kalendāra vienumi uz **Calendar** mapi, kontakti uz **Contacts** mapi un uzdevumi uz **Tasks** mapi.

Ir iespēja izvēlēties **Purge** (*tīrīšana*), lai izdzēstu vienumu neatgriezeniski. Ja jūs attīrāt vienumu, jums nebūs iespējas to atgūt, izmantojot Izdzēsto vienumu atkopšanu. Vēstules attīrīšana neizdzēsīs vēstuli no rezerves kopijas, kas tika veikta pirms vēstules attīrīšanas.

## **Izlases mapes**

Bieži gadās, ka tiek izveidots tik daudz mapju, ka ir grūti izsekot vissvarīgākajām. Lai atvieglotu svarīgāko mapju izsekošanu, jūs varat pievienot tās Izlasei – **Favorites.** Izlase parādās jūsu mapju sarakstā tiklīdz jūs tai pievienojat vismaz vienu mapi. Mapes pievienošana Izlasei nepārvieto mapi, bet gan veido saīsni.

- Lai pievienotu mapi Izlasei, veiciet labās pogas klikšķi un izvēlieties **Show in Favorites** (*parādīt izlasē*).
- Jūs varat reorganizēt mapes Izlasē, klikšķinot un pārvietojot, vai arī veicot labās pogas klikšķi un izvēloties **Move up** (*pārvietot uz augšu*) vai **Move down** (*pārvietot uz leju*).
- Lai izdzēstu mapi no Izlases, veiciet labās peles klikšķi uz mapes un izvēlieties **Remove from Favorites** (*izņemt no Izlases*). Šī darbība izdzēš saīsni uz mapi Izlasē; mape jūsu pastkastē netiek izdzēsta.

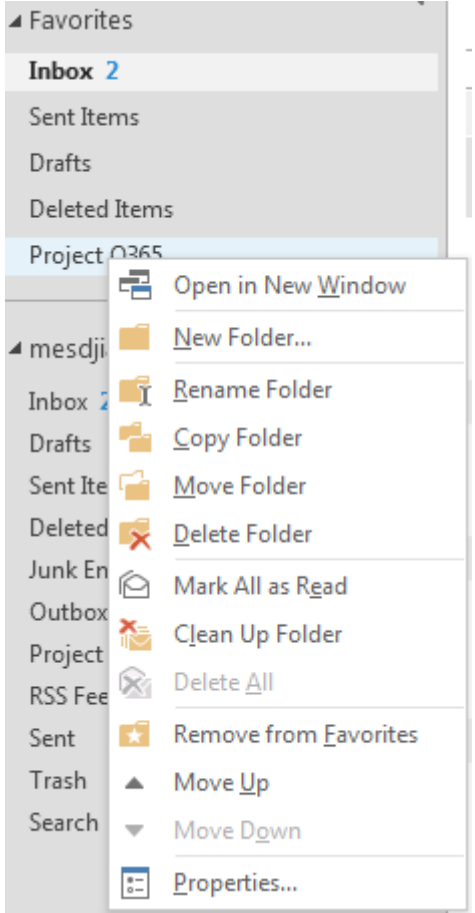

- Miniet trīs vissvarīgākās lietas šajā nodaļā.

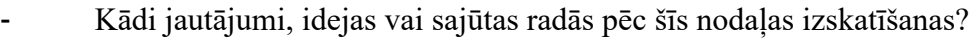

- Novērtējiet jūsu ieinteresētību šajā nodaļā.

## **E-pasta pārvaldīšana: Adrešu grāmata**

Cilnes **File**, rīku grupā **Info**, noklikšķiniet uz **Account Settings** (*konta iestatījumu*).

**1.** Sarakstā izvēlieties **Account Settings**:

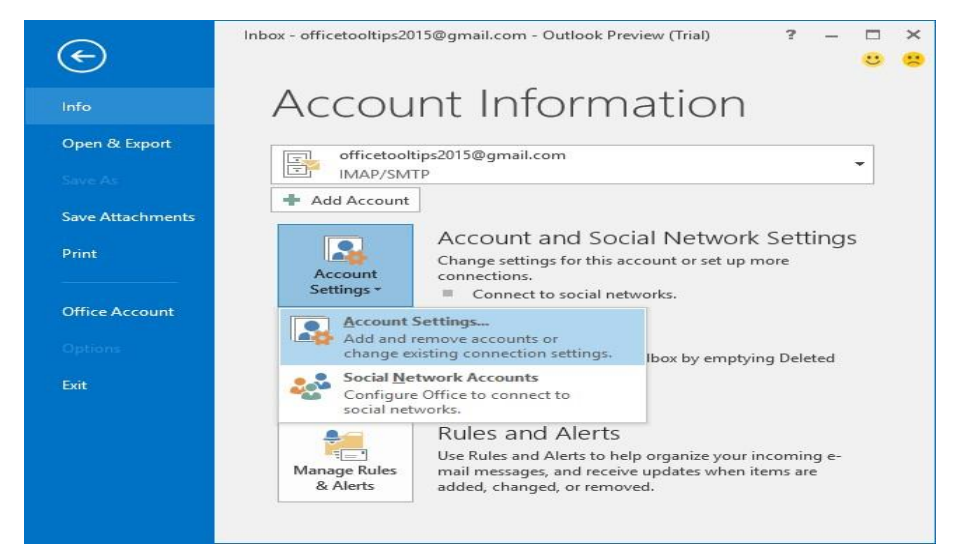

**2. Account Settings** dialoglodziņā izvēlieties cilni **Address Books** un noklikšķiniet uz **New...** pogas.

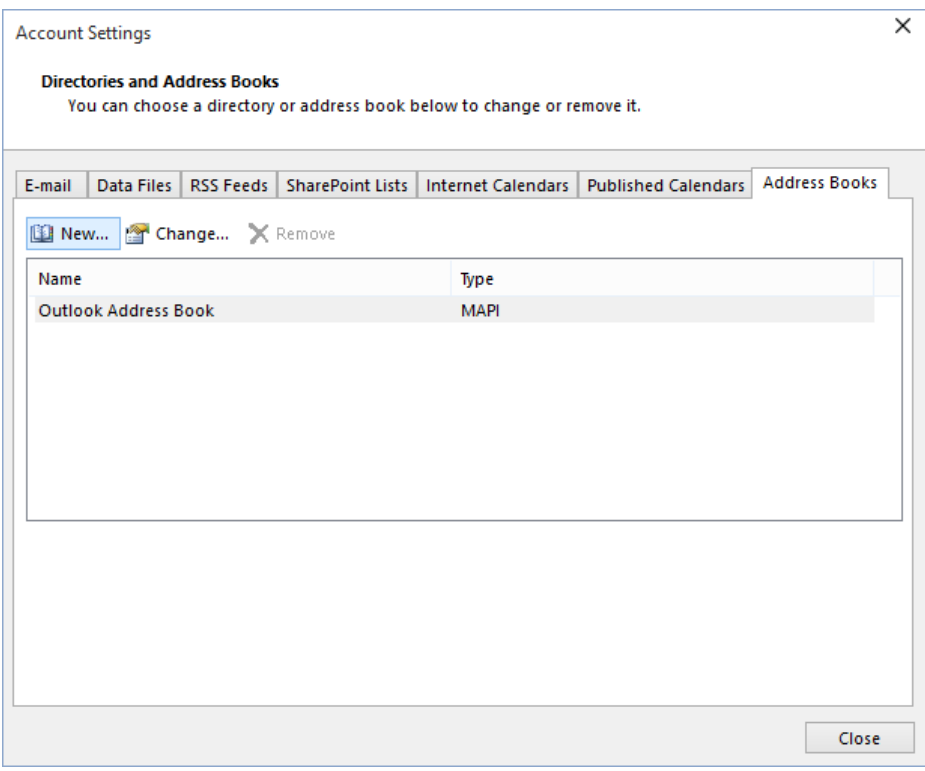

**3.** Dialoglodziņā **Add Account** *(pievienot kontu)* izvēlieties opciju **Additional Address Books** *(papildus adrešu grāmata)* un klikšķiniet uz pogas **Next** (*tālāk*) :

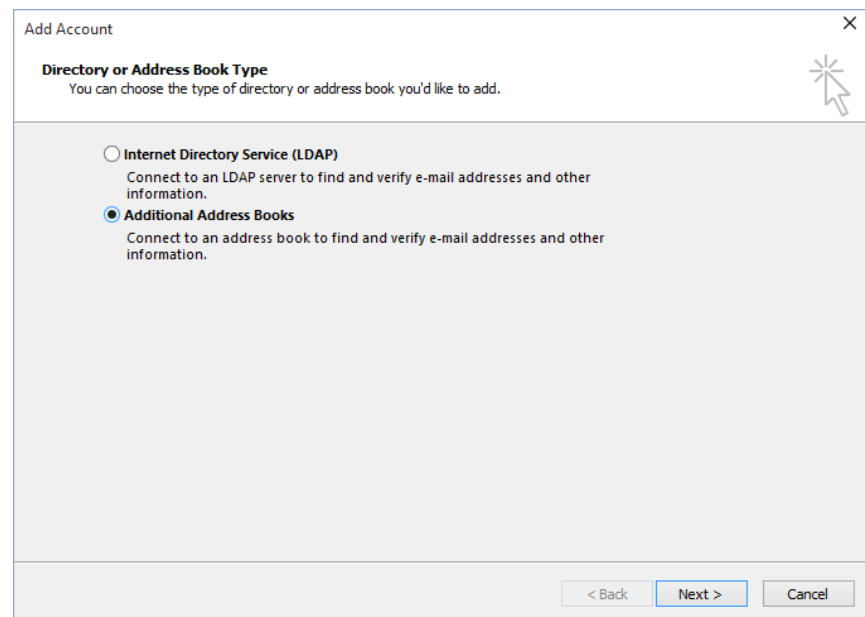

Parādīsies dialoglodziņš ar iespējamo Adrešu grāmatas veidu sarakstu: **Mobile Address Book** (*mobilā adrešu grāmata*) vai **Outlook Address Book** (*Outlook adrešu grāmata*).

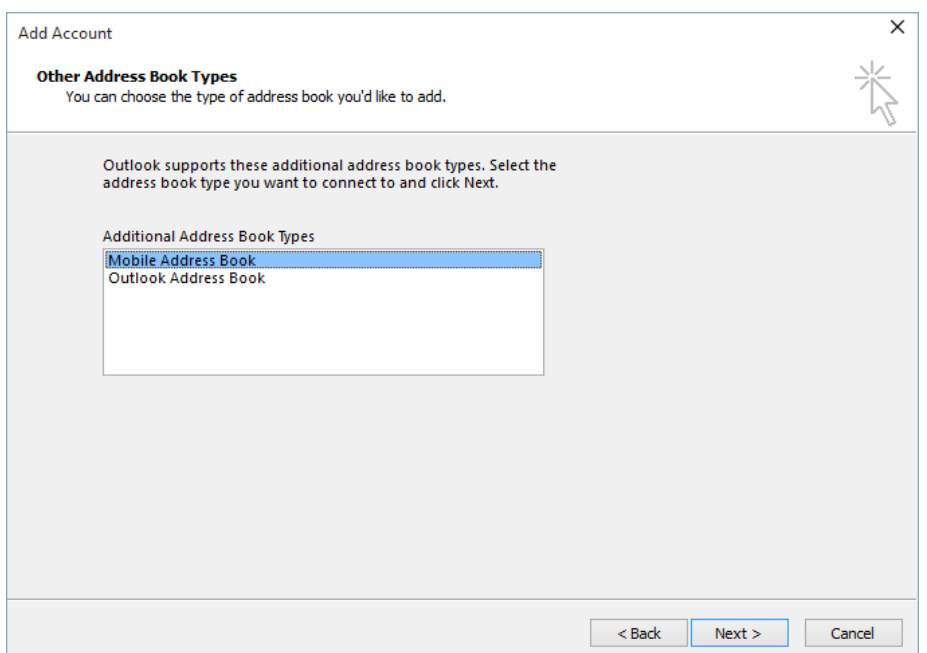

- **4.** Veiciet kādu no sekojošām darbībām:
- Ja jūs vēlaties izveidot Outlook adrešu grāmatu, klikšķiniet uz **Outlook Address Book**, pēc tam uz pogas **Next** >. Outlook veido jaunu Adrešu grāmatu un saglabā to jūsu Outlook profilā (jūs saņemsiet kļūdas ziņojumu, ja jūsu profilam jau ir izveidota Outlook adrešu grāmata).
- Izvēlieties **Mobile Address Book** un spiediet pogu **Next** >, lai izveidotu jaunu **Mobilo Adrešu grāmatu.**
- **5.** Lai sāktu lietot jauno Adrešu grāmatu, jums ir jāiziet no Outlook un jāatver to no jauna.

## **Kontaktpersonu grupas izveide un rediģēšana**

Izmantojiet kontaktpersonu grupas (agrāk sauktas par "adresātu sarakstu"), lai sūtītu vēstules vairākiem cilvēkiem – projekta komandai, komitejai, vai draugu grupai, nerakstot katru saņēmēja vārdu lodziņā, bet gan pievienojot visu grupu. Jūs varat pievienot kontaktpersonu grupas vēstulēs, uzdevumu pieprasījumos, tikšanās pieprasījumos un arī citās kontaktpersonu grupās.

#### **Kontaktpersonu grupas izveide**

1. Noklikšķiniet uz **People** *(cilvēki)* ikonas Navigācijas joslā.

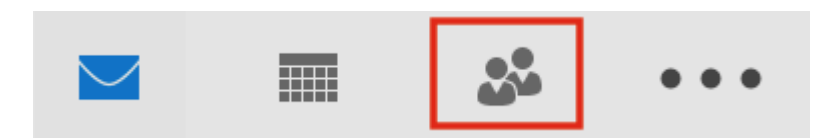

2. Zem **New** joslas, izvēlieties **New Contact Group** (*jauna kontaktpersonu grupa*).

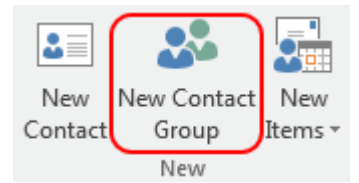

- 3. Cilnē **Contact Group**, lodziņa **Name**, ierakstiet grupas nosaukumu.
- 4. Noklikšķiniet **Add Members** (*pievienot dalībniekus*), tad pievienojiet cilvēkus no jūsu adrešu grāmatas vai kontaktu saraksta.

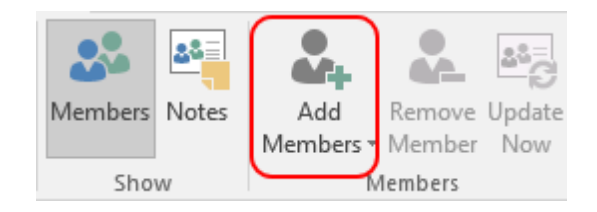

- 5. **Ņemiet vērā**: Lai pievienotu kādu cilvēku, kas nav jūsu **adrešu grāmatā** vai **kontaktos**, izvēlieties opciju **New E-mail Contact** (*jauna e-pasta kontaktpersona*).
- 6. Noklikšķiniet uz **Save and Close** (*saglabāt un aizvērt*).

#### **Kontaktpersonu grupas rediģēšana**

1. Noklikšķiniet uz **People** *(cilvēki)* ikonas Navigācijas joslā.

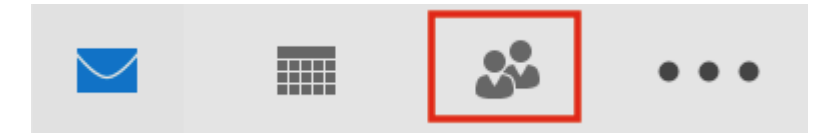

2. Atrodiet grupu, kuru jūs vēlaties rediģēt, un atveriet to ar dubultklikšķi.

## o Lai **pievienotu dalībniekus**

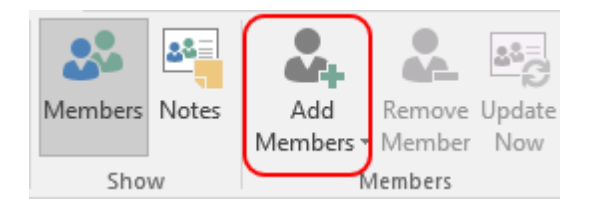

Klikšķiniet uz **Add Members** (*pievienot dalībniekus*) uz izvēlieties cilvēkus no jūsu adrešu grāmatas vai kontaktu saraksta.

**Ņemiet vērā:** Lai pievienotu kādu personu, kas nav jūsu **adrešu grāmatā** vai **kontaktos**, izvēlieties opciju "New E-mail Contact" (*jauna e-pasta kontaktpersona*).

## o Lai **noņemtu dalībniekus**

Izvēlieties dalībnieku, kuru vēlaties noņemt no saraksta un uzklikšķiniet **Remove Member** *(noņemt dalībnieku)*.

3. Noklikšķiniet uz **Save and Close** (*saglabāt un aizvērt*).

## **Kontaktpersonu grupas dzēšana**

**Svarīgi:** Tā kā personīgās grupas tiek saglabātas lokāli jūsu datorā, izdzēšot grupu, tā vairs nav atjaunojama.

1. Noklikšķiniet uz **People** ikonas Navigācijas joslā.

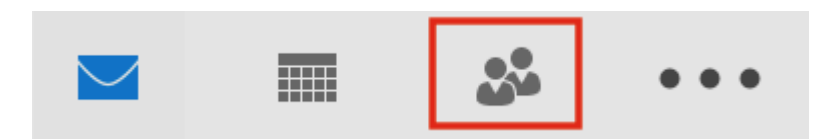

- 2. Atrodiet grupu, kuru vēlaties izdzēst un atveriet to ar dubultklikšķi.
- 3. Noklikšķiniet uz **Delete Group** (*izdzēst grupu*).
- 4. Apstipriniet dzēšanu ar klikšķi uz **Yes.**

## **Kontaktpersonas rediģēšana grupā**

Piezīme: Var gadīties, ka jums ir nepieciešams mainīt vārdu vai e-pasta adresi kādam kontaktam, kas atrodas grupā.

#### **Kontaktpersonas atrodas jūsu personīgo Outlook kontaktu grupā.**

- 1. Izmantojiet kontakta rediģēšanas instrukciju, lai mainītu izvēlētā kontakta informāciju.
- 2. Atrodiet grupu, kurā atrodas kontakts, kuru jūs tikko pārveidojāt, un ar dubultklikšķi atveriet grupu.
- 3. Lauciņā "Members" (*dalībnieki*) noklikšķiniet uz **Update Now** (*atjaunināt tūlīt*).

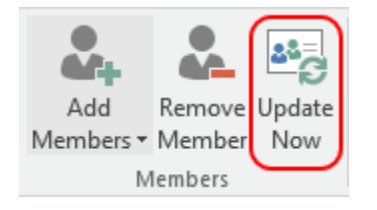

Rediģētais kontakts tiks atjaunināts grupā. Noklikšķiniet uz Save and Close (*saglabāt un aizvērt*), lai saglabātu veiktās izmaiņas.

#### **Kontakts neatrodas jūsu personīgo Outlook kontaktu grupā**

- 1. Atrodiet grupu, kurā atrodas vajadzīgais kontakts, un atveriet to ar dubultklikšķi.
- 2. Izvēlieties dalībnieku un noklikšķiniet uz **Remove Member** (*noņemt dalībnieku*).
- 3. Lauciņā "Members" noklikšķiniet uz **Add Members** (*pievienot dalībniekus*).

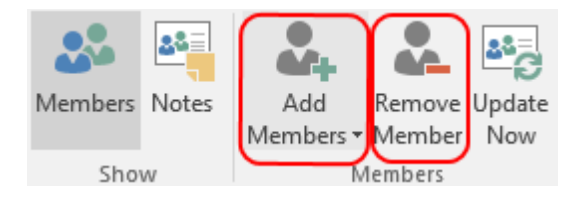

- 4. Noklikšķinot uz **Add Members,** izvēlieties 'New E-mail Contact' (*jauns e-pasta kontakts*).
- 5. Ievadiet šī kontakta informāciju (ieskaitot jaunos datus) un spiediet **OK.** Piezīme: Ieteicams pievienot šo personu jūsu personīgajiem kontaktiem, lai turpmāk atvieglotu rediģēšanu.
- 6. Noklikšķiniet uz **Save and Clos**e (*saglabāt un aizvērt*), lai saglabātu kontaktpersonu grupā veiktās izmaiņās.

- Nosauciet trīs vissvarīgākos jautājumus šajā nodaļā.

Kādi jautājumi, idejas vai sajūtas radās pēc šīs nodaļas izskatīšanas?

- Novērtējiet jūsu ieinteresētību šajā nodaļā.

## **LĪDZDALĪBAS MĀCĪBU VINGRINĀJUMI:**

**Uzdevums: katram dalībniekam ir jānosūta e-vēstule ar uzdevumu vienam no kolēģiem. Uzdevumam jābūt kādai no aktivitātēm, kas aprakstītas nodaļā** (Vēstuļu meklēšana; E-pasta mapju veidošana/ dzēšana; Mapju pārvietošana; Izdzēsto vēstuļu atkopšana; Adrešu grāmatas veidošana; Kontaktpersonu grupas veidošana, utt.). Ja uzdevums ir pārāk sarežģīts, vēstules sūtītājam ir jāpalīdz kolēģim.

#### **Gadījuma izpēte**

Šorīt savā pastkastē es saņēmu šādu vēstuli treknrakstā:

*Temats: Meklējam piedāvājumus mūsu datu bāzei*

#### *Sveicināti, Tīna,*

*Es pārstāvu labi zināmu Interneta uzņēmumu ar ievērojamu esošo un potenciālo klientu skaitu (virs 20,000). Mēs meklējam kompānijas un uzņēmumus, kas vēlētos veicināt piedāvājumu izplatīšanu mūsu datu bāzē un no savas puses ļautu mums izplatīt mūsu piedāvājumus šo uzņēmumu klientiem. Domāju, ka šis piedāvājums varētu Jūs interesēt. Mūsu mājaslapas adrese ir www.interabc.com. Ja Jūs esat ieinteresēta apspriest sadarbību, lūdzu, sazinieties ar mani pa e-pasta adresi interabc@line.com . Pēc šīs vēstules es vēlētos ar Jums sazināties arī telefoniski, ja Jūs pievienosiet savu telefona numuru, atbildē uz šo vēstuli. Jebkura gadījumā, droši sazinieties ar mani pa telefona numuru, kas norādīts zemāk. Ar nepacietību gaidīšu iespēju apspriest šo piedāvājumu ar Jums.* 

Ar cieņu, Maikls Bleks InterAbc 76804285423

Mana pirmā instinktīva reakcija bija "Kas tas par…?" Vēstule atvērās un es pārstāju lasīt, mirkšķinādama acis no spilgtas gaismas un burtiem treknrakstā. Sekoja jautājumi: Ko jūs no manis vēlaties? Ko jūs pārdodat? Kāpēc man ir jābūt ieinteresētai?

Izlasot vēstuli piecas reizes, es joprojām nesaprotu, ar ko viņi nodarbojas, un kas man jādara, izņemot sava telefona numura sūtīšanu (ko es nekad mūžā nedarītu).

Efektīvāka vēstule būtu: *Temats:* 

*Iespēja popularizēt Jūsu mājaslapu* 

*Sveiki, Tīna*

Rakstu Jums kā < tīmekļa adrese > pārstāvis. Mēs palīdzam emuāristiem veidot savstarpējo saziņu.

Ikmēnesi mūsu mājaslapai ir X skatījumu, tāpēc Jūsu mājaslapas adreses ievietošana mūsu sistēmā palielinās Jūsu rakstu lasītāju skaitu.

Šeit ir dažas mājaslapas, ar kurām mēs sadarbojamies: < saraksts ar zināmām mājaslapām >. Pievienoties neaizņems vairāk par 5 minūtēm un rezultāts Jūs patīkami pārsteigs : < tīmekļa adrese >

Dodiet ziņu, ja Jums rodas kādi jautājumi.

```
\langle \nabla \cdot \nabla \cdot \n< uzņēmuma nosaukums >
< tīmekļa adrese >
```
#### **Svarīgas atziņas:**

- Izvairieties no nesakarīgiem stāstiem un gariem ievadiem.
- Uzreiz sāciet ar svarīgāko.
- Skaidri formulējiet, ko sagaidāt no saņēmēja.
- Uzskaitiet ieguvumus.
- Šrifts un formatējums ir svarīgs.
- Pārliecinieties, ka uzrakstījāt kodolīgi, skaidri un vienkārši.
- Viens jautājums viena vēstule.
- $\bullet$  Esiet jūs pats t.i., jūs kā profesionāla persona.

*\* Kāda tipa vēstules kaitina jūs kā saņēmēju? Kādus padomus jūs ņemat vērā, rakstot efektīvu vēstuli? Vai jums ir idejas, kā uzrakstīt vēstuli, kas uzreiz piesaistīs saņēmēja uzmanību?*

## **GALA PĀRBAUDĪJUMS:**

Lai pārbaudītu jūsu zināšanas par Outlook, piedāvājam šādus uzdevumus.

Vai jūs atceraties iepriekšējās nodaļas testu? (meklēšana tīmeklī)

- a) Atrodiet kontaktinformāciju jūsu izvēlētajos trīs darba sludinājumos.
- b) Izveidojiet jaunu e-pasta vēstuli, kurai pievienosiet savu CV un motivācijas vēstuli (izveidotu iepriekšējās nodarbībās).
- c) Pievienojiet CV un motivācijas vēstuli e-pasta vēstulei.
- d) Nosūtiet vēstuli citam grupas dalībniekam, lai saņemtu padomus par vēstules saturu un noformējumu.
- e) Sagaidiet atbildi.
- f) Atveriet atbildes vēstuli un pārrakstiet to, ņemot vērā kolēģa ieteikumus.
- g) Nosūtiet e-pasta vēstuli trim potenciālajiem darba devējiem.
- h) Izveidojiet mapi ar nosaukumu "Darbs".
- i) Ievietojiet šajā mapē vēstules, kuras tikko nosūtījāt.

## **ZIŅOJUMAPMAIŅAS PROGRAMMA**

IM (instant message) ir tūlītējais ziņojums, komunikācijas pakalpojumu veids, kas ļauj veidot [sava veida privātās tērzētavas,](http://www.webopedia.com/TERM/C/chat_room.html) lai komunicētu ar citu personu reāllaikā, [Internetā, l](http://www.webopedia.com/TERM/I/Internet.html)īdzīgi telefona sarunai, bet komunikācijā balss vietā tiek izmantots [teksts.](http://www.webopedia.com/TERM/T/text.html)

Parasti, tūlītējo ziņojumapmaiņas sistēma paziņo, kad kāds kontakts jūsu privātajā sarakstā ir pieejams tiešsaistē un jūs varat uzsākt sarunu.

Tūlītējās ziņojumapmaiņas programma (Messenger) tiek instalēta jūsu lokālajā datorā. Jūs izveidojat savu kontu, pēc tam pievienojat savam kontaktu sarakstam (saukts arī par draugu sarakstu) cilvēkus, kas lieto to pašu ziņojumapmaiņas programmu. Programma paziņo, ka kontakts ir pieejams tiešsaistē un jūs varat uzsākt sarunu ar šo cilvēku.

Vairums programmu ļauj sūtīt tūlītējus ziņojumus cilvēkiem jūsu kontaktu sarakstā, veidot vairāku dalībnieku tērzētavas, dalīties ar tīmekļa hipersaitēm, video, skaņas ierakstiem, vai sazināties ar draugiem, lietojot balss ziņojumus.

Pastāv liela bezmaksas tiešsaistes tūlītējās ziņojumapmaiņas programmu izvēle. Daži pakalpojumi izmanto patentēto protokolu, tāpēc kontaktiem ir jāizmanto vienu tūlītējās ziņojumapmaiņas programmu, tomēr ir pakalpojumu sniedzēji, kas nodrošina saderību ar citām programmām.

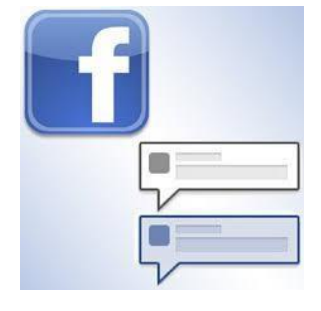

#### **Ziņojumapmaiņas programmas, pieejamas tīmeklī**

Pašreiz ziņojumapmaiņas programmu rādītāji ir ievērojami pieauguši, un katru dienu ir tādas programmas, kas pārņem kontroli pār virtuālo komunikāciju. Dažas no tām ir:

#### **WHATSAPP**

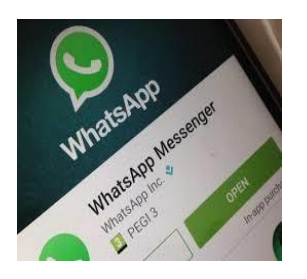

Šobrīd viena no vispopulārākajām ir "WhatsApp" – mobilā lietojumprogramma ar jaunu sistēmu, kas lauj izmantot programmu jūsu datorā caur adresi https://web.whatsapp.com/. WhatsApp sarunas ar jūsu kontaktiem ir privātas (ar telefona kontaktiem, kas ir jūsu telefongrāmatā un kuriem ir WhatsApp programma (tā nav instalējama visās ierīcēs un ne visas operētājsistēmas to atbalsta)).

**\* Sekojiet instrukcijai soli pa soli gadījuma izpētes sadaļā, lai uzzinātu, kā iestatīt WhatsApp kontu.**

#### **FACEBOOK**

.

"Facebook" ir komunikāciju iespēju lielisks piemērs. Pirms sešiem gadiem tika izveidota Facebook lietojumprogramma (tikai mobiliem telefoniem), ar kuras palīdzību var veidot pilnīgi privātas sarunas. Mobilajās ierīcēs ir aplikācija, kuru var lejupielādēt jūsu datorā, bet uzturēt sarunu automātiski no jūsu Facebook mājaslapas [\(www.facebook.com\)](http://www.facebook.com/).

#### **LINE**

Tikmēr LINE ir tūlītējas ziņojumapmaiņas programma mobiliem telefoniem, personīgiem

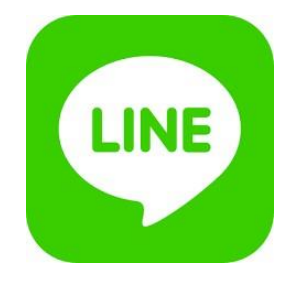

datoriem un Mac datoriem. Papildus standarta ziņapmaiņai, jūs varat sūtīt attēlus, video, audio ziņojumus un veikt balss zvanus. Lietojumprogramma jūsu telefona kontaktu sarakstā atrod un pievieno kontaktus, kuri jau lieto šo pakalpojumu. Jūs varat izņemt tos no kontaktu saraksta vai pievienot citus, lietojot jūsu lietotājvārdu. Lietojumprogramma ļauj veidot kontaktu grupas. Papildus tam, iespēja sūtīt ziņojumus tiek apvienota ar video zvanu iespēju Internetā, līdzīgi citām lietojumprogrammām, piemēram Skype [\(http://line.me/es/\)](http://line.me/es/).

#### **VIBER**

ir lietojumprogramma, kas ļauj lietotājiem zvanīt un sūtīt teksta ziņojumus par brīvu ikvienam,

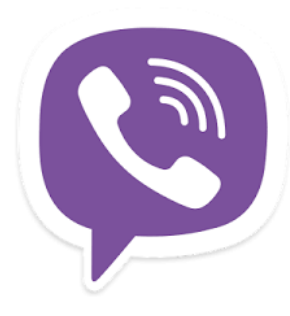

kam ir instalēta šī programma. Viber darbojas 3G un Wi-Fi tīklos. Tās galvenās funkcijas ir zvani un teksta ziņojumi starp lietotājiem par brīvu [\(https://www.viber.com/es/\)](https://www.viber.com/es/).

Programmai ir arī video zvana pakalpojumi, bet tie ir izstrādes beta fāzē. Viber nodrošina arī attēlu un audio failu sūtīšanu. Pievienojot kontaktus, Viber platforma darbojas automātiski, tāpēc, ja jūs saglabājat kontaktus telefonā, tie tiks pievienoti automātiski.

#### **HANGOUTS**

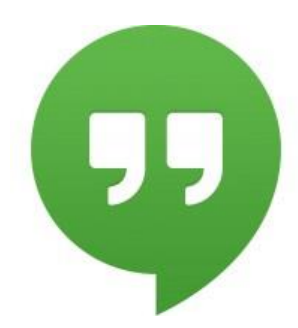

ir dažādplatformu tūlītējās ziņojumapmaiņas lietojumprogramma, ko piedāvā Google. Tā tika izstrādāta, lai aizvietotu tādus pakalpojumus kā Google Talk, Google+ Messenger un Google+ Hangouts, apvienojot visus šos pakalpojumus vienā lietojumprogrammā. Hangouts ļauj veidot sarunu starp diviem vai vairākiem lietotājiem un, līdzīgi kā Google + Hangouts, datorā jūs varat veidot video sarunu ar 15 cilvēkiem, bet viedtālrunī ar 10 cilvēkiem. Sarunas tiek saglabātas mākonī, atļaujot sinhronizāciju starp dažādām ierīcēm

[\(https://hangouts.google.com/?hl=es\)](https://hangouts.google.com/?hl=es).

#### **SKYPE**

Skype ļauj darīt lietas kopā, kad jūs atrodaties tālu no viens otra. Teksta ziņojumi, balss un video ļauj dalīties pieredzē ar jums tuviem cilvēkiem, lai kur viņi neatrastos. Lietojot Skype, jūs varat dalīties stāstos, svinēt dzimšanas dienu, mācīties valodu, organizēt tikšanos, strādāt ar kolēģiem – darīt kopā visu ikdienā nepieciešamo. Jūs varat lietot Skype ierīcē, kas jums patīk vislabāk – jūsu telefonā vai datorā, vai pat televizorā. Sākt lietot Skype var bezmaksas – piemēram, lai runātu, redzētu un sūtītu tūlītējus ziņojumus citiem. Jūs arī varat pamēģināt grupu video zvanu ar jaunākajā Skype versijā.

Nedaudz maksājot, jūs varat paveikt daudz vairāk, izmantot vairākas iespējas, kontaktēties ar vairākiem cilvēkiem – piemēram zvanīt uz mobiliem telefoniem, piekļūt Wi-Fi vai sūtīt īsziņas. Jūs varat maksāt par katru pakalpojumu, vai iegādāties abonementu. Tas nozīmē, ka darbavietā jūs varat veidot ciešāku sadarbību ar darbiniekiem, partneriem un klientiem. Izmēģiniet Skype jau šodien un sāciet pievienot jūsu draugus, ģimeni un kolēģus. Atrast viņus nebūs grūti: simtiem miljonu cilvēku jau lieto Skype, lai darbotos kopā.

## **SNAPCHAT**

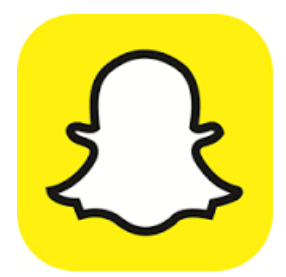

ir mobilās ziņojumapmaiņas lietojumprogramma, kuru lieto, lai dalītos ar attēliem, video, tekstiem un zīmējumiem. Lietojumprogrammas lejupielāde un ziņojumu sūtīšana ir bezmaksas. Tā kļuva ārkārtīgi populāra īsā laika periodā, īpaši jauniešu vidū. Ir viena iezīme, kas atšķir Snapchat programmu no citiem ziņu un attēlu apmaiņas formām: ziņojumi tiek dzēsti

no saņēmēja telefona dažu sekunžu laikā.

Ziņojums izdzēšas pēc 10 sekundēm.

Lietot Snapchat ir vienkārši: uzņemiet foto ar jūsu kameru, izvēlieties saņēmēju no kontaktu saraksta, izvēlieties cik ilgi jūs vēlaties, lai ziņojums būtu redzams (līdz 10 sekundēm), un noklikšķiniet "sūtīt". Saņemšanas process ir tāds pats kā īsziņām, vienkārši pieskarieties, lai redzētu foto. Ziņojums pazūd no saņēmēju telefoniem, kad laiks beidzas, kaut arī sūtītāja informācija un laika zīmogs paliek. Lietotāji var pievienot draugus no

kontaktu saraksta savā ierīcē, kā arī draugus, kas atrodas tuvumā, tāpēc, ja lietotāji pavada laiku grupā, viņiem ir vieglāk iepazīties un sadraudzēties.

## **LĪDZDALĪBAS MĀCĪBU VINGRINĀJUMI:**

*1. uzdevums: Veidojiet grupas pa četri un aprakstiet zemāk minētās ziņojumapmaiņas programmas. Apmeklējiet piedāvātās tīmekļa vietnes.*

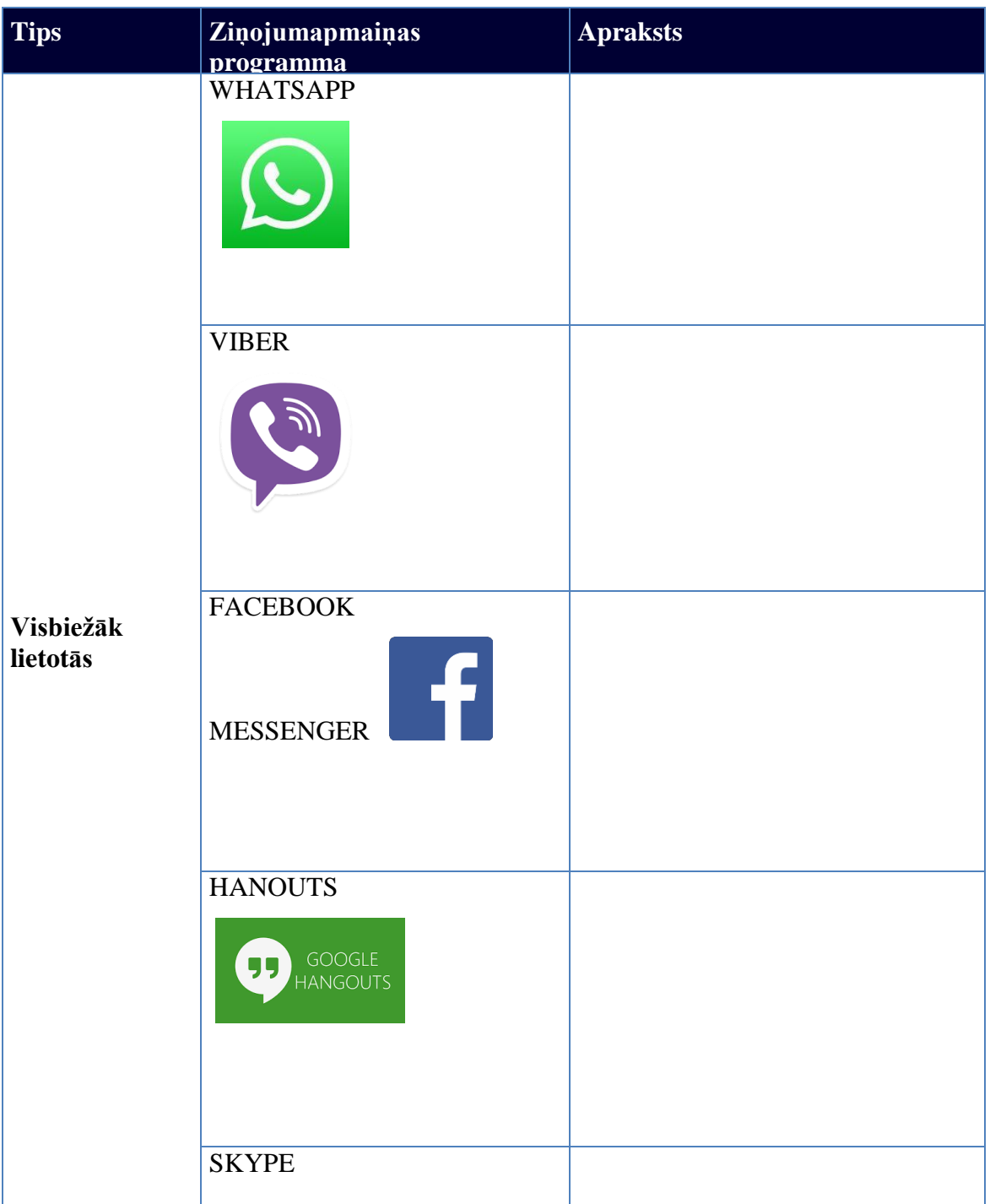

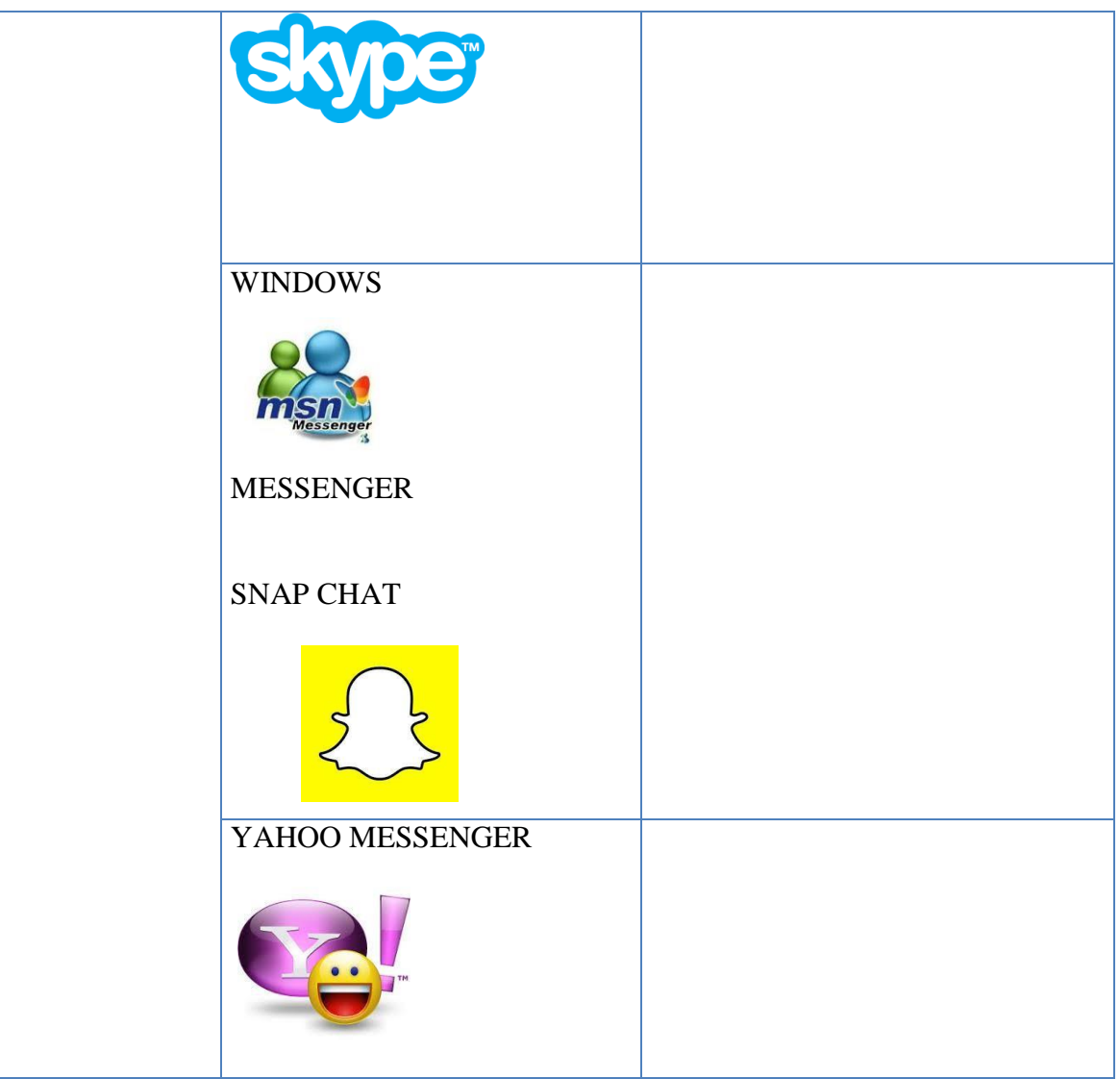

- Miniet trīs vissvarīgākās lietas šajā nodaļā.
- Kādi jautājumi, idejas vai sajūtas radās pēc šīs nodaļas izskatīšanas?
- Novērtējiet jūsu ieinteresētību šajā nodaļā.

## **Ar kādu nolūku lieto ziņojumapmaiņas programmas**

Ar tūlītējās ziņojumapmaiņas programmu palīdzību jūs varat viegli piekļūt visnepieciešamāko kontaktu sarakstam. Jūs varat uzsākt sarunu ar jebkuru kontaktu jūsu sarakstā, ja viņš/viņa ir tiešsaistē.

Vairums tūlītējo ziņojumapmaiņas programmu piedāvā sekojošas iespējas:

Tūlītēji ziņojumi – sūtiet un saņemiet ziņas no jūsu drauga, kas ir tiešsaistē.

- Tērzēšana veidojiet tērzētavas ar draugiem vai kolēģiem.
- Tīmekļa hipersaites dalieties ar jūsu iecienītāko tīmekļa vietņu hipersaitēm.
- Video sūtiet un skatieties video, tērzējiet ar draugiem.
- Attēli dalieties ar fotogrāfijām un apskatiet bilžu kolekcijas.
- Ieraksti dalieties ar mūziku.
- Faili dalieties ar failiem, sūtot tos tieši jūsu draugiem.
- Sarunas lietojiet mikrofonu, lai runātu ar draugiem, bez vajadzības zvanīt.
- Datu straumējums reāllaika vai gandrīz reāllaika citātu krājumi un ziņas.
- Mobilās iespējas sūtiet tūlītējus ziņojumus no jūsu mobilā telefona.

Šobrīd, tūlītējā ziņojumapmaiņa attīstās un tiek orientēta uz mobilām lietojumprogrammām, dažādplatformu lietojumprogrammām un tīmekļa pakalpojumiem, kuru funkcionēšana neprasa aplikāciju lietošanu. Dažas no tām ir īpaši svarīgas: Facebook, Messenger, Skype, Line, Hangouts, Telegram un WhatsApp.

# **Izveidojiet Facebook kontu un izmēģiniet visas Facebook piedāvātās iespējas. Sekojiet šiem 8 soļiem:**

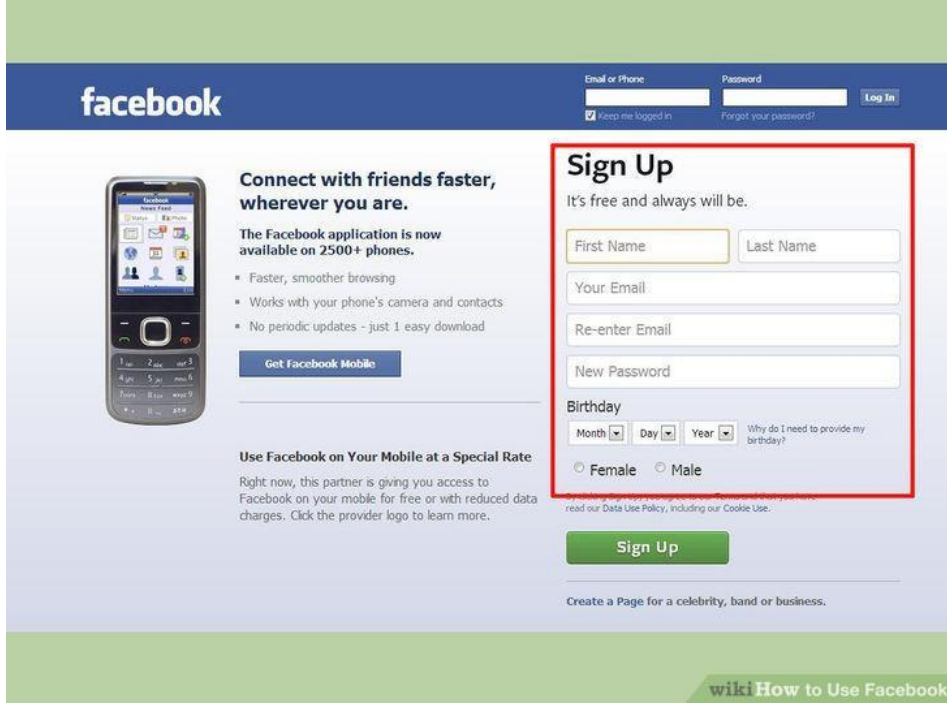

Jūsu profila izveide

**1. Aizpildiet reģistrācijas formu.** Jums vajadzēs ievadīt vārdu un uzvārdu, e-pasta adresi, dzimšanas datumu un norādīt dzimumu. Papildus tam, jums būs jāizdomā parole. Facebook konti ir par brīvu.

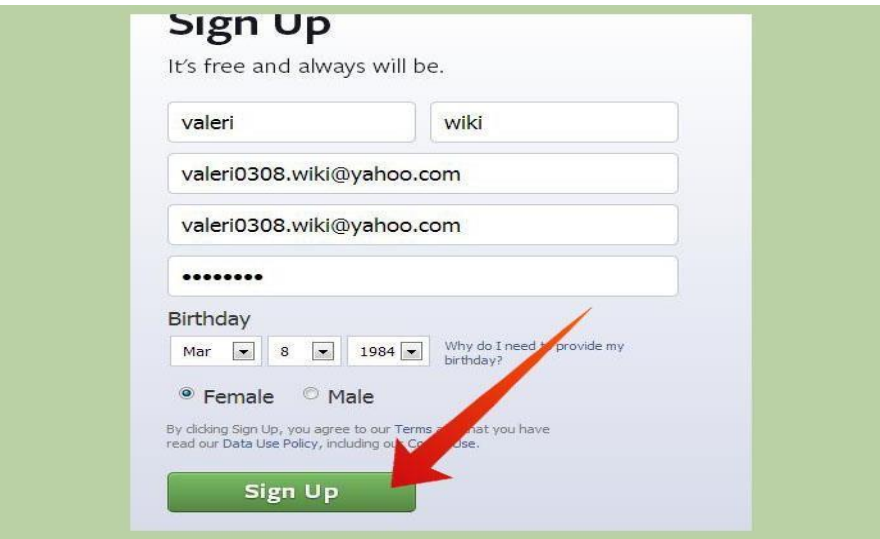

Jūs varēsiet ielogoties Facebook ar norādīto e-pasta adresi.

**2. Noklikšķiniet uz reģistrācijas pogas Sign Up.** Jums būs jāievada drošības frāze, lai pieradītu, ka esat cilvēks, nevis robotprogramma. Vēlreiz noklikšķinot uz reģistrācijas pogas, sāksies konta izveides process.

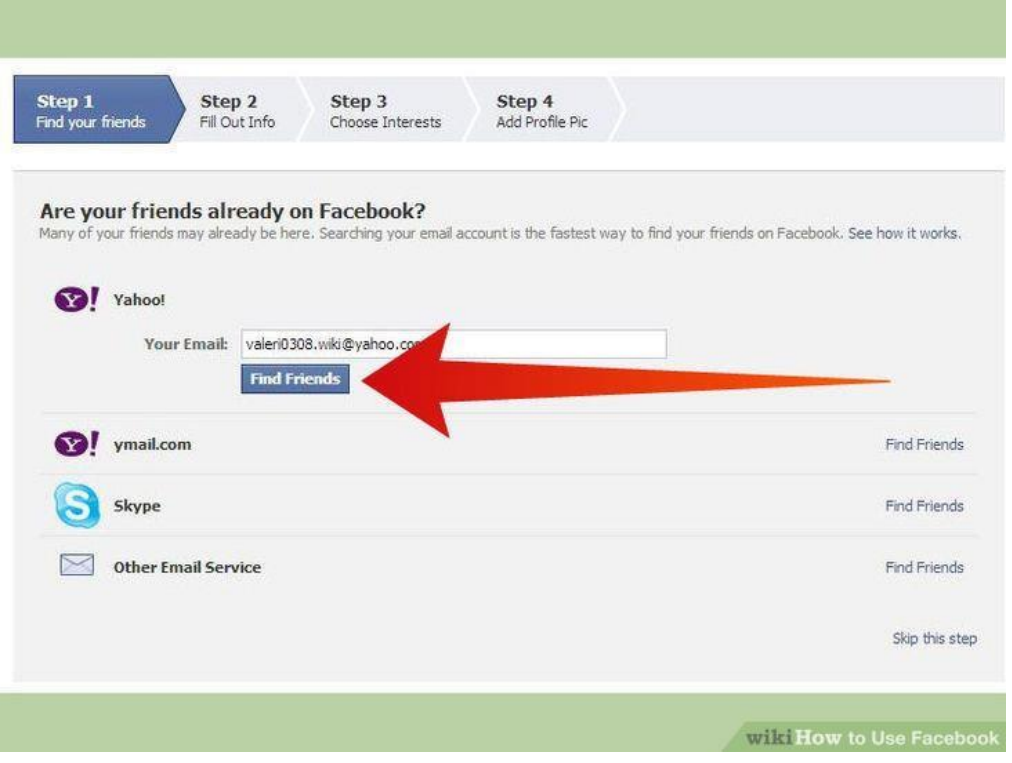

**3. Pievienojiet draugus.** Pirms sākt veidot profilu, Facebook piedāvās jums iespējamos draugus. Ja jūs nepazīstat nevienu no šiem cilvēkiem, droši varat izlaist šo soli un doties pie nākamā. Pēc tam jums piedāvās noskenēt jūsu e-pasta kontaktus, lai atrastu citus Facebook lietotājus. Un atkal, jūs varat izlaist šo procesu, ja jūs vēlaties pievienot draugus paši nedaudz vēlāk.

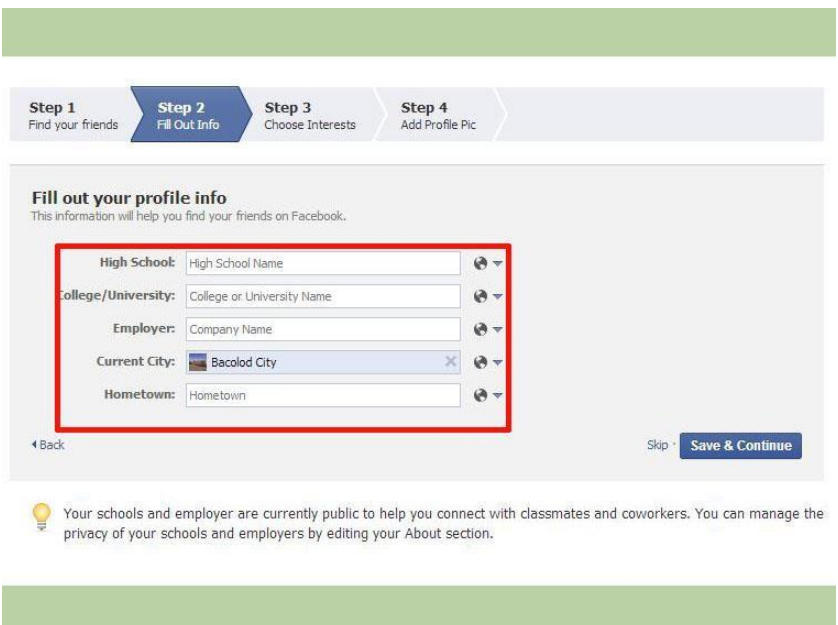

- **4. Norādiet jūsu izglītību un pašreizējo darbu.** Šī informācija nav obligāta, bet tā varētu palīdzēt citiem atrast un sazināties ar jums.
- **5. Pievienojiet savu profila bildi.**

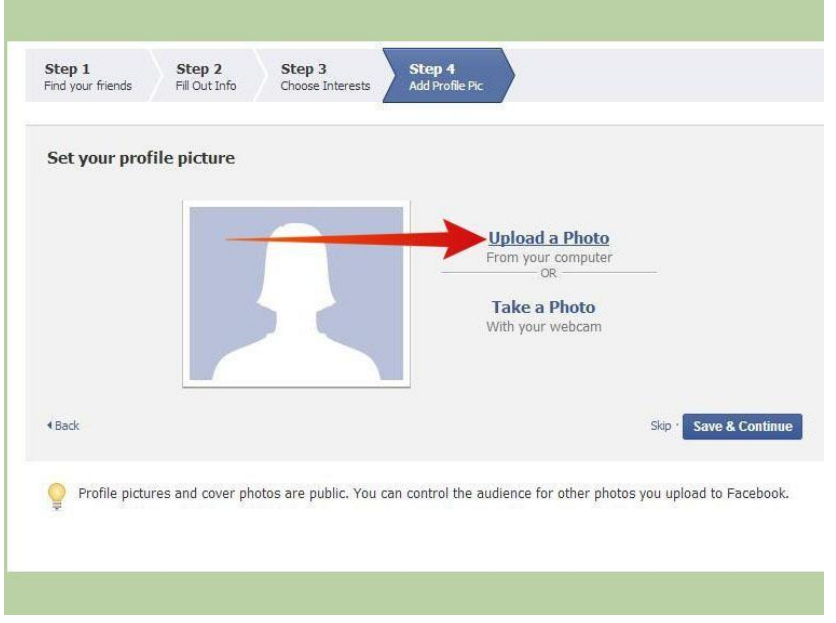

**6. Apstipriniet savu kontu.** Tiklīdz jūs pabeigsiet konta izveides procesu, jūs dosieties uz jaunumu sadaļu. Lapas augšējā daļā jūs redzēsiet paziņojumu par aktivācijas vēstuli, kas tika nosūtīta uz jūsu norādīto e-pasta adresi.

- Atveriet savu e-pastu un noklikšķiniet uz apstiprinājuma hipersaites. Jums būs jāievada vēstulē norādītais kods.

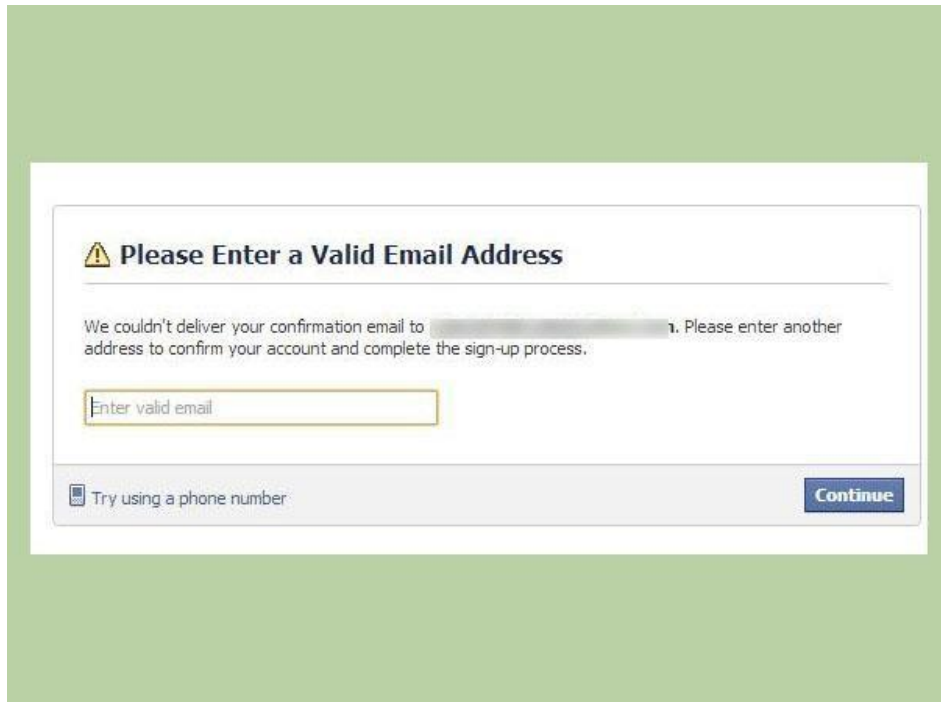

Tiklīdz jūsu konts tiek apstiprināts, jūs varat sākt lietot Facebook.

**7.Iesniedziet pārējo informāciju jūsu profilā.** Noklikšķiniet uz Edit profile (*rediģēt profilu*) saites zem jūsu fotogrāfijas augšējā kreisajā stūrī. Pievienojiet informāciju, ar kuru vēlaties dalīties. Jūs varat pievienot dažāda veida informāciju, piemēram:

- Attiecību statuss
- Dzimtā pilsēta
- Pašreizējā dzīvesvieta
- Mīļākie citāti
- Reliģiskā pārliecība
- Politiskie uzskati

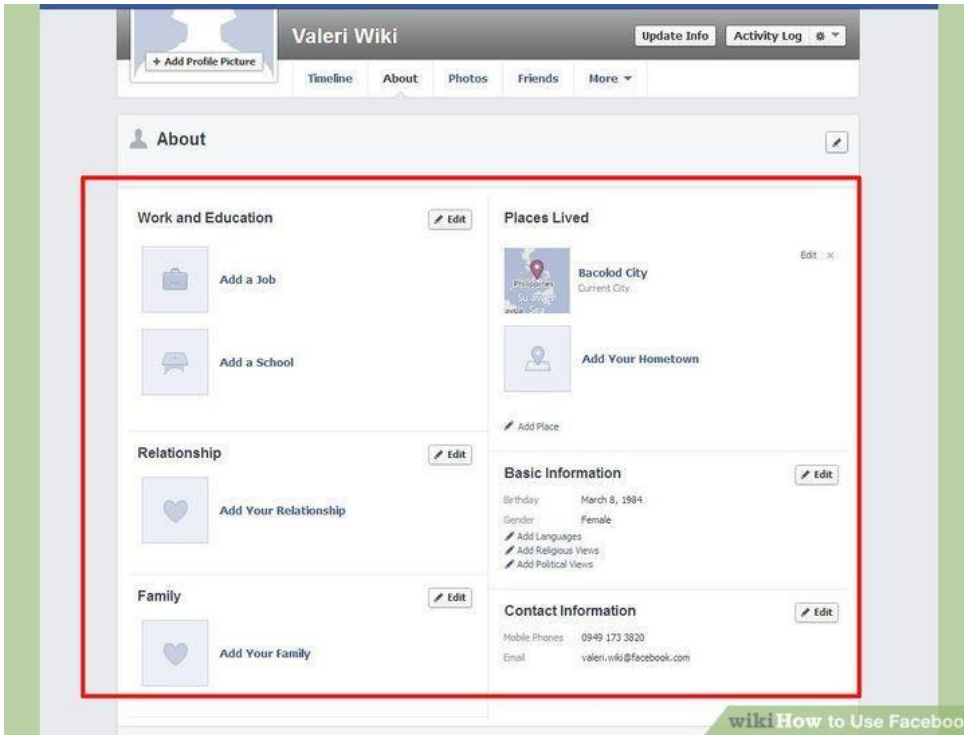

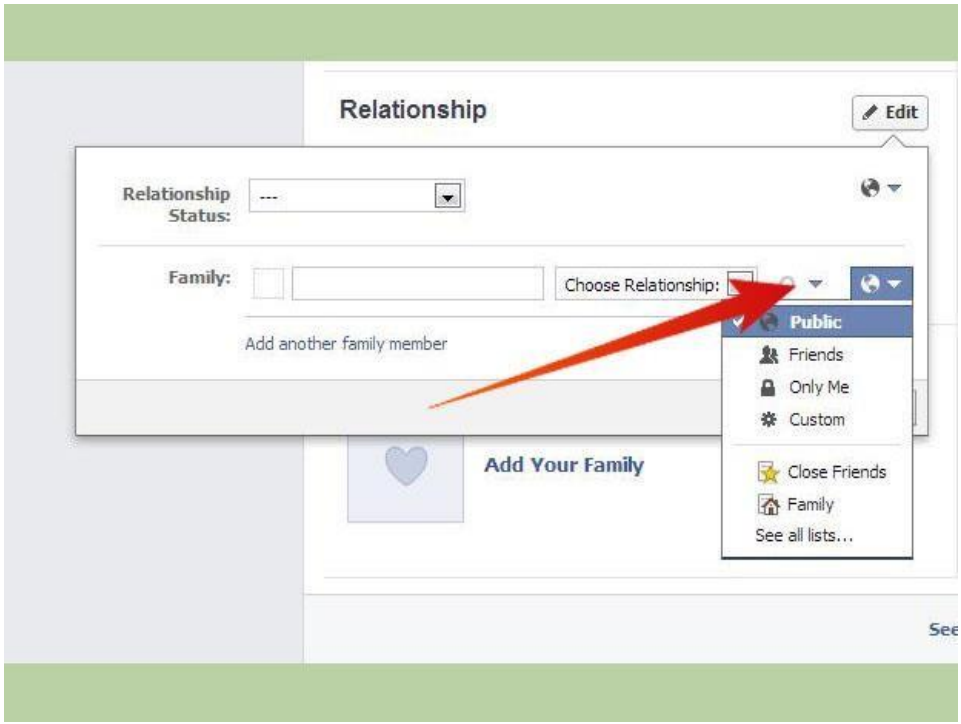

# **8. Uzstādiet privātuma iestatījumus katram informācijas lauciņam.** Pievienojot informāciju

profilam, jūs varat uzklikšķināt uz Privātuma pogas, katra lauciņa labajā pusē. Tas jums ļaus izvēlēties, kas varēs redzēt jūsu informāciju. Jūs varat dalīties ar draugiem, konkrēto draugu grupu vai visiem lietotājiem.

## **LĪDZDALĪBAS MĀCĪBU VINGRINĀJUMI:**

*2. uzdevums: Uzrakstiet ziņojumapmaiņas programmu priekšrocību sarakstu. Ar kādu nolūku jūs izmantotu ziņojumapmaiņas programmu?*

- Miniet trīs vissvarīgākās lietas šajā nodaļā.
- Kādi jautājumi, idejas vai sajūtas radās pēc šīs nodaļas izskatīšanas?
- Novērtējiet jūsu ieinteresētību šajā nodaļā.

#### **Dažādu ziņojumapmaiņas programmu izmēģināšana**

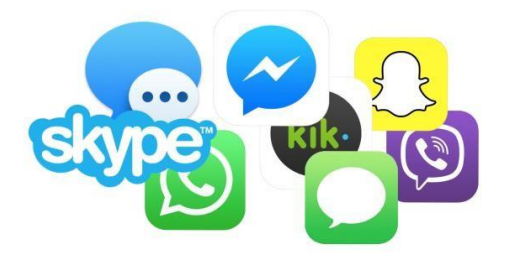

Izmēģinot dažādas ziņojumapmaiņas programmas, jūs varat izlemt, kāda programma jums der vislabāk.

Tas ir atkarīgs arī no tā, kādas programmas lieto jūsu draugi, jo tā jūs varēsiet ar viņiem komunicēt.

## **Sekojiet šiem norādījumiem soli pa soli un pamēģiniet piezvanīt jūsu kolēģim, lietojot Skype**

Tātad, jūsu dators ir ieslēgts un ir interneta savienojums. Jūs esat lejupielādējis un iestatījis Skype kontu [https://support.skype.com/en/faq/FA79/how-do-i-install-skype.](https://support.skype.com/en/faq/FA79/how-do-i-install-skype) Jūs esat iestatījis webkameru vai iegādājāties austiņas (varbūt jums ir abi varianti), un jūs izveidojāt kontaktu sarakstu. Kā piezvanīt kādam, lietojot Skype?

Neuztraucieties, te būs instrukcija!

**Jums būs nepieciešams:**

- 1. Skype konts un Skype programma, instalēta jūsu datorā.
- 2. Mikrofons ar skaļruni daudzos datoros tie ir iebūvēti (jo īpaši klēpjdatoros), parasti webkameras arī tiek nodrošinātas ar mikrofonu, un jūs varat izmantot austiņu un mikrofona komplektu, kas ir visai lēts, ja vēlaties to pirkt.
- 3. Webkamera pēc jūsu izvēles (jūs varat komunicēt vienkārši ar teksta ziņojumiem vai balss zvanu), bet video zvans ir viena no vispopulārākajām Skype iespējām.
- 4. Vismaz viens Skype kontakts tiešsaistē kā nekā jums būs nepieciešams kāds, ar ko parunāt!

*Šī instrukcija ir domāta Windows datoriem, bet Skype ir pieejams arī Apple Mac datoros [\(https://www.skype.com/en/download-skype/skype-for-mac/\)](https://www.skype.com/en/download-skype/skype-for-mac/).*

## **Sekojiet instrukcijai soli pa soli, lai veiktu Skype zvanu:**

**Solis 1:** Pārbaudiet, ka esat ielogojies Skype un ka galvenais logs ir atvērts.

**Solis 2:** Noklikšķiniet uz Kontaktiem kreisajā pusē un dubultklikšķiniet uz drauga vārda, kuram vēlaties zvanīt.

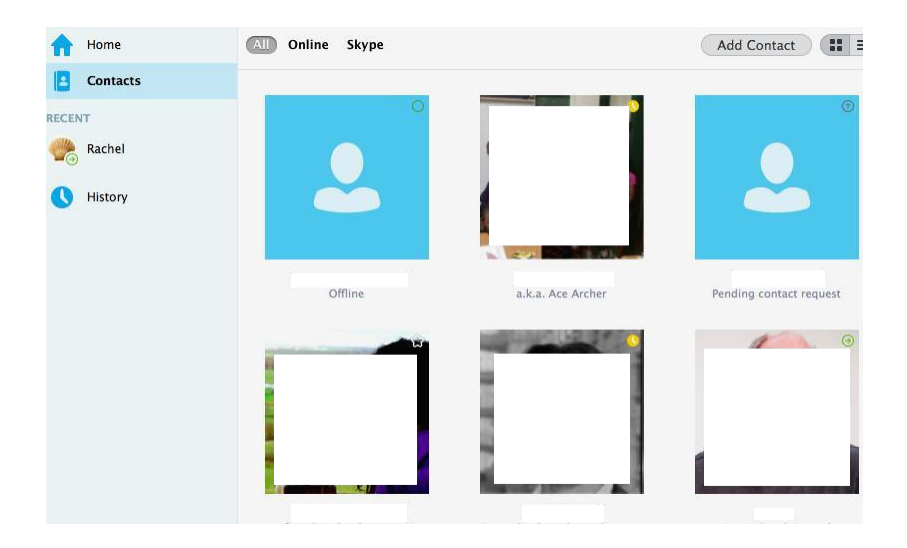

Jūsu drauga profils tagad parādās jaunā logā.
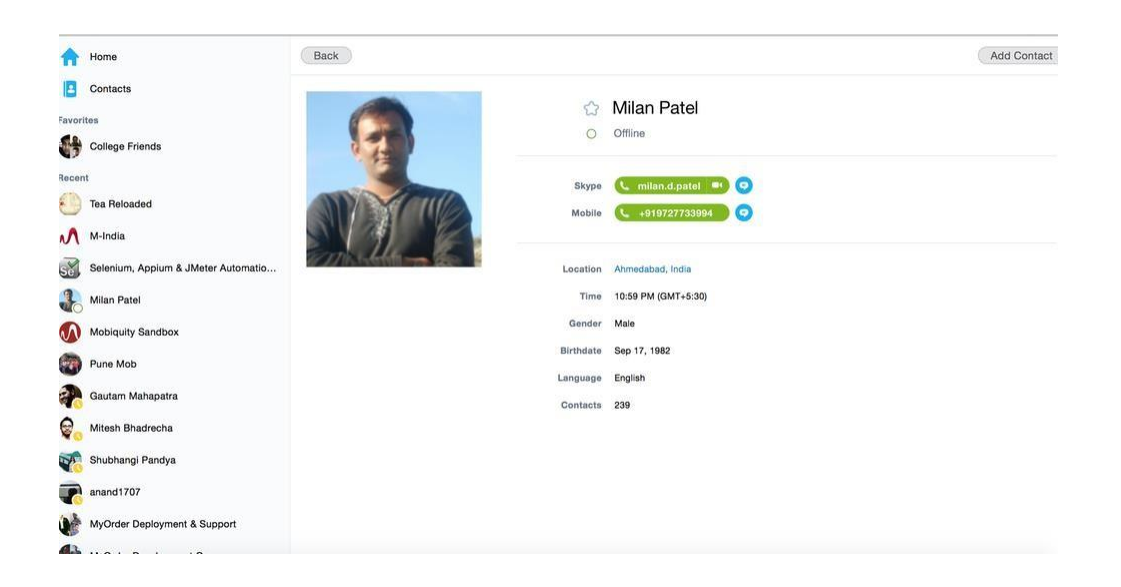

Blakus profila bildei (ja jūsu draugam tāda ir pievienota) ir pogu rinda.

Ko šīs pogas apzīmē:

- 1.**Video zvans** sāciet sarunu ar draugu, lietojot webkameru.
- 2.**Tālruņa zvans** ja jūs vēlaties piezvanīt draugam, spiediet šo pogu, lai veiktu parastu tālruņa zvanu uz drauga tālruņa numuru no numura, kas ir piesaistīts jūsu Skype kontam (šis ir maksas pakalpojums, apskatiet instrukciju, kā iegādāties Skype kredītu). Vai arī, ja jūs vēlaties piezvanīt kādam bez video, noklikšķiniet uz bultiņas blakus **Tālruņa zvanam** un izvēlieties iespēju **Skype zvans.**
- 3.**(Plus zīme) Pievienojiet dalībniekus, sūtiet failus, un vēl daudz kas cits**  klikšķis uz plus zīmes atvērs jaunu iespēju sarakstu:
	- Iespēja piezvanīt vairākiem cilvēkiem vienlaicīgi, veicot konferences zvanu. Parādoties konferences logam, klikšķiniet uz katra no jūsu draugiem, lai izvēlētos tos un pievienot zvanam. Nākamajā logā parādīsies visi izvēlētie draugi, un jūs varat veikt video zvanu vai standarta zvanu bez video.
	- Iespēja nosūtīt draugam dokumentus no jūsu datora, klikšķinot uz plus zīmes un izvēloties opciju **sūtīt failu**. Atrodiet jūsu datorā failu un klikšķiniet **Atvērt** pogu. Fails tiks nosūtīts tūlītēji vai tiklīdz jūsu draugs parādīsies tiešsaistē.
	- Iespēja nosūtīt kontaktus savam draugam klikšķinot uz plus zīmes.
	- Iespējams nosūtīt ekrānuzņēmumu. Kad jūs zvanāt, jūsu draugs var redzēt jūsu ekrānu

vai attālināti kontrolēt to (tas var būt noderīgi, palīdzot atrisināt kādu problēmu draugiem vai ģimenei, kontrolējot datoru attālināti).

**Zvana kvalitātes informācija** – šī funkcija ļauj pārliecināties, ka katrs komponents, nepieciešams, lai lietotu Skype, darbojas pietiekami labi, lai nodrošinātu kvalitatīvu zvanu.

**Solis 3:** Noklikšķiniet uz pogas **Video zvans.** (Piezīme: Sekojošs process ir tāds pats, ja jūs klikšķināt uz pogas "Zvans". Vienīgā atšķirība ir tā, ka jūsu draugs redzēs tikai jūsu profila bildi, nevis jūs caur webkameru).

**Solis 4:** Jūs sadzirdēsiet izsaukuma zvanu (kā telefonā), kad Skype mēģinās izveidot savienojumu ar jūsu drauga datoru. Tagad logā parādās jūsu drauga profila bilde.

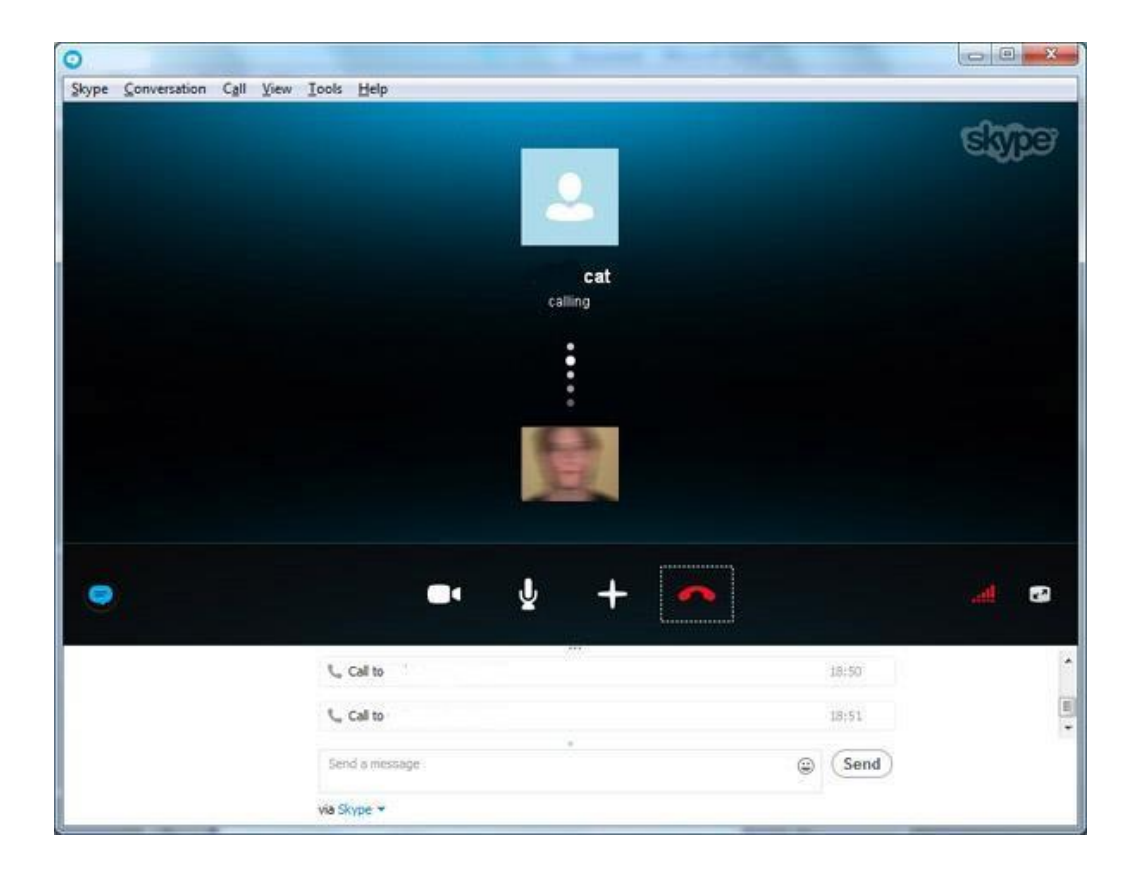

Zem tās, mazākā lodziņā, ir jūsu webkameras skats.

Kamēr jūs gaidāt savienojuma izveidi, jūs varat izmantot šo lodziņu kā "spoguli lai pārbaudītu, kā izskatāties. Jūs varat to pārvietot uz jebkuru lodziņa malu, noklikšķinot uz tā un velkot.

Vai arī varat noklikšķināt uz mazās lejupbultiņas bildē, lai noņemtu lodziņu pavisam, bet atcerieties, ka jūsu draugs joprojām varēs redzēt gan lodziņu, gan jūs.

**Solis 5:** Pieņemsim, ka jūsu draugs/draudzene atbild uz zvanu, tāpēc, viņam/viņai ir jāparādās jūsu datora ekrānā kā "video tiešraidē". Jūtieties brīvi un izbaudiet sarunu! Jūsu kameras video parādās kā mazs kvadrāts apakšējā stūrī.

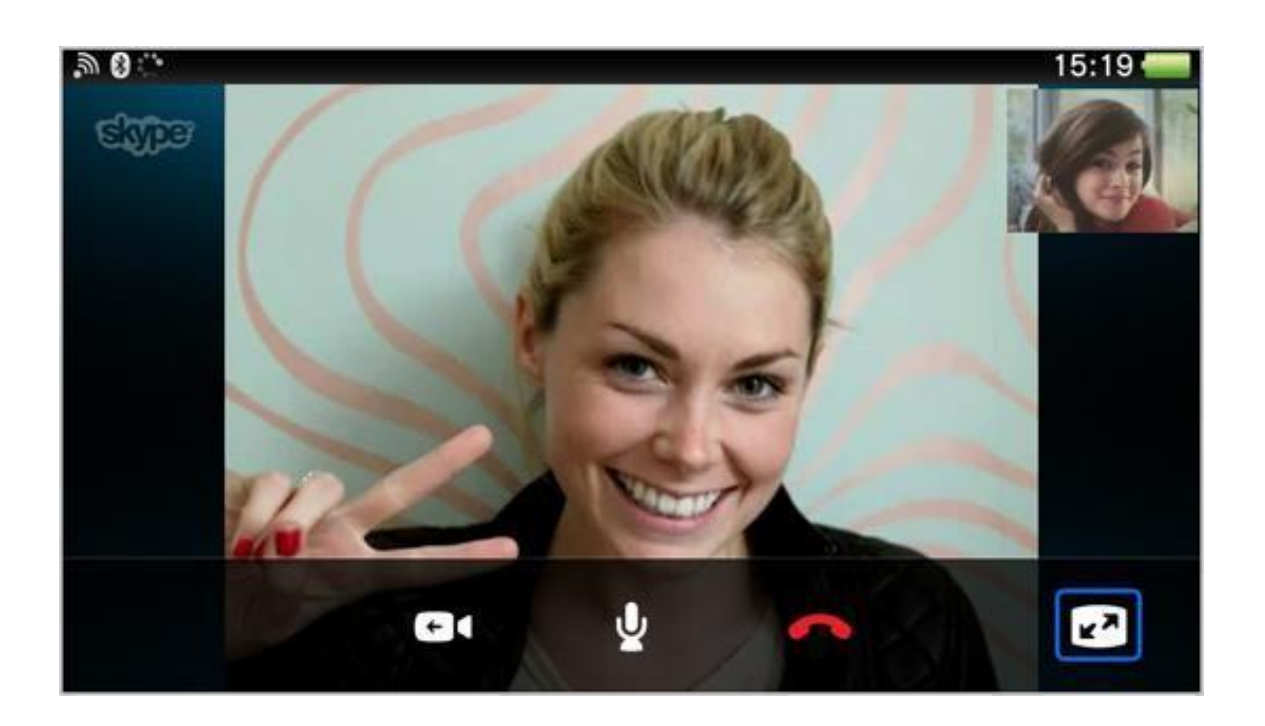

Ir arī daži rīki ekrāna apakšā, par kuriem jums būtu jāzina. No kreisās uz labo pusi:

 Slēpt/Parādīt ziņojumus (tērzēšanas poga) – parāda 'tūlītējo ziņojumu' (čata) opcijas un teksta ziņojumus ekrāna apakšējā daļā (skat. pamācības hipersaiti zemāk). Noklikšķiniet uz ikonas vēlreiz, lai slēptu iespējas.

 Pārtraukt video (videokameras poga) – noklikšķinot uz tās, jūs izslēgsiet video tiešraidi, kas nozīmē, ka jūsu draugi jūs dzirdēs, bet neredzēs. Kad video ir izslēgts, videokameras simbols ir pārsvītrots. Noklikšķiniet uz pogas vēlreiz, lai atsāktu video tiešraidi.

### **Izslēgt mikrofonu (mikrofona poga)** – šī opcija darbojas tāpat kā "Pārtraukt video",

jūsu draugi jūs redzēs, bet nedzirdēs. Šī iespēja ir noderīga, ja jūs nevēlaties, lai Skype sarunas biedrs dzirdētu jūsu "reālo" privāto sarunu ar kādu citu.

 **Pievienot dalībniekus, sūtīt failus un vairāk (plus zīmes poga)** – šī poga atver nelielu izvēlni, kas ļauj sūtīt failus vai kontaktinformāciju jūsu draugiem, vai pievienot vairākus dalībniekus sarunai.

**Pārtraukt zvanu (sarkanās klausules poga)** – noklikšķinot uz šīs pogas, zvans tiek pārtraukts.

 **Zvana kvalitātes informācija (skaļuma poga)** – šeit jūs atradīsiet pietiekami daudz informācijas, kā darbojas Skype iespējas, un varēsiet risināt radušās problēmas. Tā kā šie iestatījumi ir atkarīgi no jūsu platjoslas savienojuma kvalitātes, simbols uz pogas izskatās kā mobilā telefona savienojuma joslas.

**Pilnekrāna režīms (ekrāns ar bultiņām)** – šī poga ļauj ieslēgt pilnekrāna režīmu.

**Solis 6:** Reiz jūs beidzat sarunu ar draugu, jūs varat pārtraukt zvanu, noklikšķinot uz sarkanās klausules pogas (Pārtraukt zvanu). Paziņojums par zvana pārtraukšanu parādīsies jūsu kontaktu joslā.

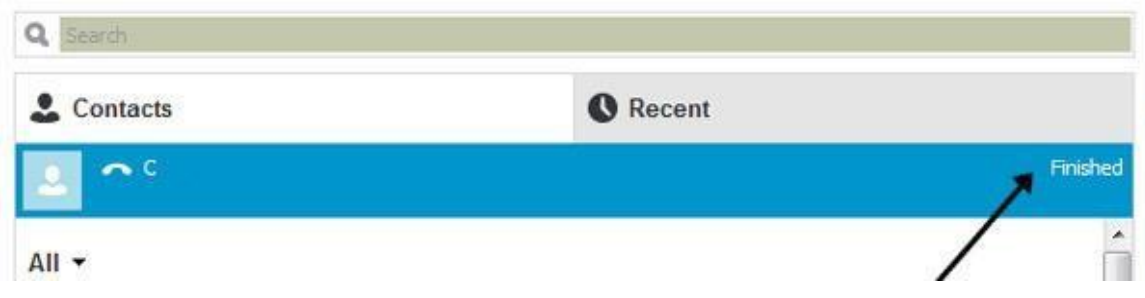

### *Gatavs!*

# **LĪDZDALĪBAS MĀCĪBU VINGRINĀJUMI:**

### *3. uzdevums:*

- 1. Atrodiet 5 ziņojumapmaiņas programmu mājaslapas un izpētiet, kā darbojas katra programma.
- 2. Veidojiet grupas pa 4 un pārbaudiet katra dalībnieka zināšanas par ziņojumapmaiņas programmām.
- 3. Pastāstiet par tūlītējās ziņojumapmaiņas programmu, kas jums iepatikās visvairāk.
	- Miniet trīs vissvarīgākās lietas šajā nodaļā.
- Kādi jautājumi, idejas vai sajūtas radās pēc šīs nodaļas izskatīšanas?
- Novērtējiet jūsu ieinteresētību šajā nodaļā.

#### **Efektīvu ziņojumu rakstīšana**

Ir svarīgi zināt, kā rakstīt efektīvus ziņojumus, lai jūs varētu saprast cilvēku, kas ir tūlītējās sarunas otrajā galā. Ir izveidota speciāla valoda, lai sarunas būtu īsākas un rakstīt varētu ātrāk.

#### *Kā komunicēt, lietojot ziņojumapmaiņas programmu*

Komunikācijas teorijā šī valoda ir atsevišķa kodēšanas valoda, ko izmanto teksta ziņojumos, piemēram īsziņās, tērzējot vai rakstot tūlītējos ziņojumus. Jaunizveidotie valodas kodi izplatās, tūlītējās ziņojumapmaiņas pakalpojumiem kļūstot populārākiem. Šāda sarakstes valoda nav universāla, jo katrā valodā pastāv noteikumi, kā veidot saīsinājumus, un tā ir arī atkarīga no katras valodas fonētikas.

Dažos sociālajos tīklos ir valodas ierobežojumi.

- **Twitter** ir "sīkziņu rakstīšanas" sociālais tīkls, nosaukts šādi, jo katrā ziņojumā ir atļauts izmantot tikai 140 rakstu zīmes. Šis sociālais tīkls ir ieviesis mūsu ikdienas dzīvē tādus jaunvārdus kā "tvīts" vai "pārtvītojums".

- **Facebook:** tīmekļa vietni visvairāk ietekmē kibersaruna, – "rakstu runas" forma, jauns jauniešu komunikācijas veids.

Kopumā, ziņojumi ir īsi un kodolīgi, balstoties uz Facebook piedāvātām gramatiskām struktūrām. Kā minēts iepriekš, virtuālā telpa nepieprasa "pareizas" vai normatīvās valodas lietošanu, kas ļauj ieviest jaunus valodas kodus, un tādējādi, platformas ietvaros, it īpaši "privātajā" telpā vai "tērzētavās", valoda mainās, neietekmējot attiecības starp cilvēkiem, kas piedalās sarunā.

- **Tuenti:** sociālais tīkls, kas kalpo pusaudžu komunikācijas nodrošināšanai, fotogrāfiju lejupielādei un interesējošā satura publicēšanai. Lai piekļūtu šim sociālajam tīklam, ir jāsaņem privātu ielūgumu e-pastā.

Valoda, lietota sarunās, saīsinājumi, kas atvieglo uztveri, un ziņojumu garums ir atkarīgs no valodas, kurā šie jauninājumi ienāk.

 $b+w-by$  the  $w$ <br> $brb-beright$  beright back<br> $Hy1 - \frac{1}{4}$  beright back

# **LĪDZDALĪBAS MĀCĪBU VINGRINĀJUMI:**

*4. uzdevums: Uzrakstiet saīsinājumus angļu/latviešu valodā, kas tiek lietoti tērzētavās (čatos). Pamēģiniet tos izmantot jūsu sarunā.*

- Miniet trīs vissvarīgākās lietas šajā nodaļā.
- Kādi jautājumi, idejas vai sajūtas radās pēc šīs nodaļas izskatīšanas?
- Novērtējiet jūsu ieinteresētību šajā nodaļā.

#### **Gadījuma izpēte**

### *KĀ IZVEIDOT KONTU UN IZMANTOT WHATSAPP LIETOJUMPROGRAMMU*

Mēs izvēlējāmies šo lietojumprogrammu, jo tā ir vispopulārākā lietojumprogramma visā pasaulē un to var lietot gan datorā, gan mobilajā telefonā. Salīdzinoši vienkārša iestatīšana, automātiska sinhronizācija ar jūsu telefona kontaktiem, iespēju dažādība un nekādu reklāmu – tas viss padara WhatsApp (Android, iOS, WP8) par ārkārtīgi populāru mobilo un tīmekļa ziņojumapmaiņas lietojumprogrammu. Lietotāji var sūtīt tekstus, fotogrāfijas, balss un īsus video zvanus saviem WhatsApp kontaktiem. Šī lietojumprogramma prasa noteiktu telefonu funkcionalitāti, tāpēc to nevarēs instalēt jebkurā telefonā.

Pirms lejuplādēt un instalēt WhatsApp, pārliecinieties, ka WhatsApp ir pieejams uz jūsu telefona. Lūdzu, pārbaudiet to [šeit.](https://www.whatsapp.com/faq/en/general/20951556)

*1. Pirmkārt, jums ir jāievada interneta pārlūkprogrammā sekojošu adresi: [www.whatsapp.com](http://www.whatsapp.com/)* .

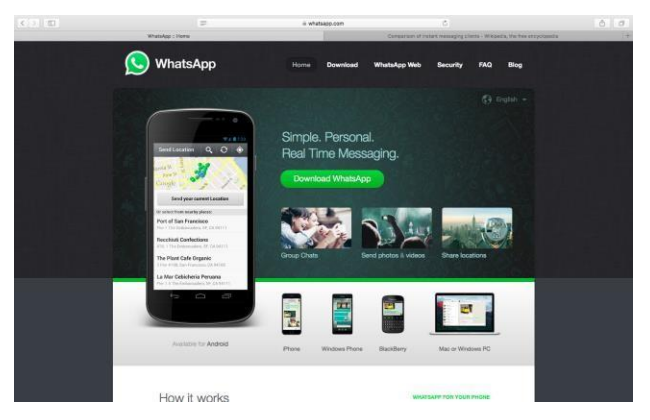

- *2. Tiklīdz esat ienācis WhatsApp mājaslapā, noklikšķiniet uz lejupielādes pogas (Download).*
- *3. Izvēlieties ierīci, kurai vēlaties lejuplādēt lietojumprogrammu un klikšķiniet "lejuplādēt".*

*Ja lejuplādējat datorā, jums paprasīs noskenēt redzamo QR kodu, lai varētu instalēt programmu jūsu mobilajā telefonā.*

*Jums piedāvās atrast draugus, kas ir jūsu kontaktpersonu sarakstā mobilajā telefonā. Apstipriniet meklēšanu.*

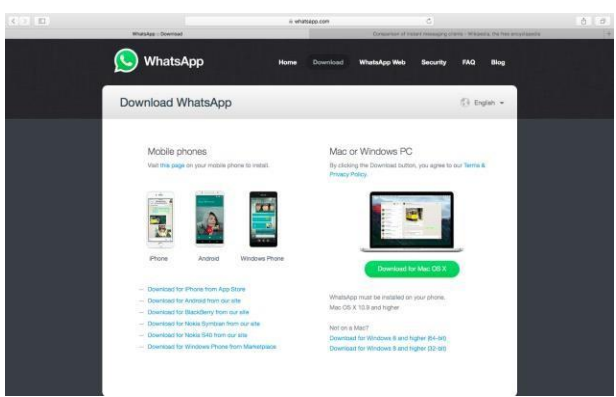

*Tiklīdz lietojumprogramma tiek instalēta, pārliecinieties, ka draugi, kuriem vēlaties sūtīt ziņojumus, ir instalējuši WhatsApp. Ja viņi neparādās zem Izlases ekrāna (Kontaktu cilnē Android telefonos), uzmanīgi pievienojiet viņu numurus jūsu telefona kontaktiem.*

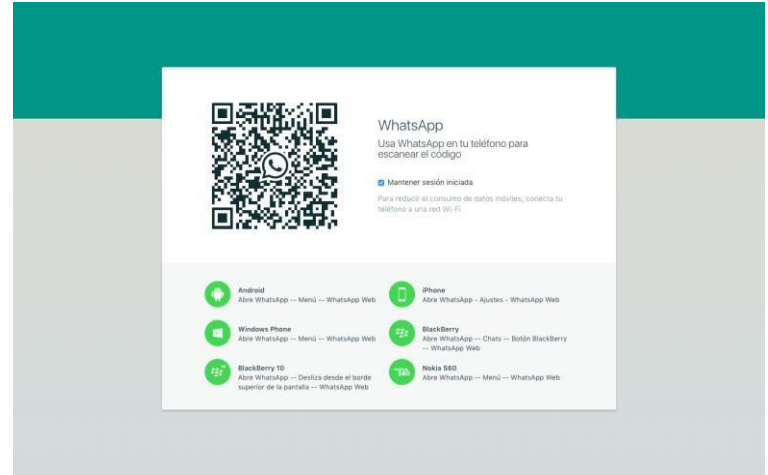

1) Ievadiet numuru, tāpat kā zvanot kādam. Pārliecinieties, ka numurs ir ievadīts pareizi.

2) Ja tas ir starptautisks telefona numurs, nelietojiet izejas kodus vai nulles. **Sāciet rakstīt numuru ar + zīmi un valsts kodu.** Konkrēti piemēri un instrukcija ir apskatāmi [šeit.](https://www.whatsapp.com/faq/en/general/21016748)

3) Atveriet WhatsApp un atjaunojiet jūsu **Izlases sarakstu** (*Favorites*) (**Kontaktu cilne** Android telefonos).

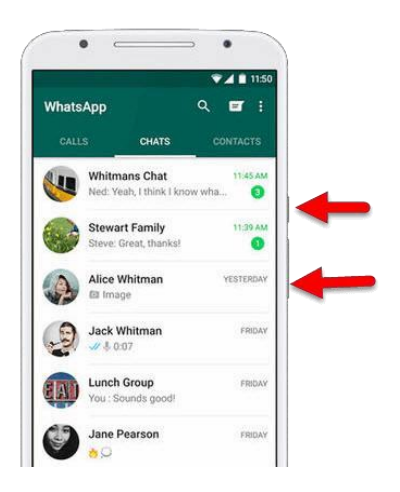

*1. Tagad, kad kontakts ir redzams WhatsApp, izvēlieties drauga vārdu un noklikšķiniet uz tā, lai sūtītu ziņojumu.*

2. *Labajā pusē parādās jūsu ziņojumi, kreisajā – drauga ziņojumi.*

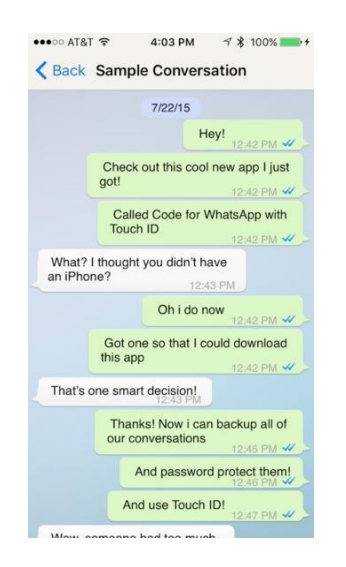

- *3. Apskatiet un izmēģiniet visas pieejamās iespējas. Piemēram:*
	- *Sūtīt fotogrāfijas*
	- *Ierakstīt balss ziņojumu*
	- *Izteikt sajūtas, lietojot emocijzīmes*
	- *Mainīt valodu uz jūsu dzimto*
	- *Uzņemt un nosūtīt foto*
	- *Uzsākt sarunu grupā*

### **Jauku patērzēšanu!**

### **NODERĪGAS ADRESES**

### **Ziņojumapmaiņas programmu adreses:**

- [https://www.whatsapp.com](https://www.whatsapp.com/)
- <http://www.viber.com/es/>
- [https://www.facebook.com](https://www.facebook.com/)
- <https://www.skype.com/en/>
- <https://www.snapchat.com/l/es/>
- [https://messenger.yahoo.com](https://messenger.yahoo.com/)

### **Kontu iestatīšana:**

- <https://www.facebook.com/help/188157731232424?helpref=topq>
- <https://support.skype.com/en/faq/fa12413/how-do-i-create-a-skype-account>
- <https://support.snapchat.com/en-GB/about/getting-started>
- [https://support.viber.com/customer/portal/articles/1340165-getting-started-viber](https://support.viber.com/customer/portal/articles/1340165-getting-started-viber-setup#.V5HaDWMy5EQ)[setup#.V5HaDWMy5EQ](https://support.viber.com/customer/portal/articles/1340165-getting-started-viber-setup#.V5HaDWMy5EQ)
- <https://www.messenger.com/features>

### **Citas noderīgas adreses:**

- [http://thedroidreview.com/top-10-best-instant-messaging-apps-for-android-im-apps-](http://thedroidreview.com/top-10-best-instant-messaging-apps-for-android-im-apps-2016-4609)[2016-4609](http://thedroidreview.com/top-10-best-instant-messaging-apps-for-android-im-apps-2016-4609)
- <http://www.androidauthority.com/best-messenger-apps-for-android-665859/>
- <http://computer.howstuffworks.com/e-mail-messaging/instant-messaging.htm>

# **Jaunie plašsaziņas līdzekļi**

# **Jaunie plašsaziņas līdzekļi pret sociāliem plašsaziņas līdzekļiem**

Jaunie plašsaziņās līdzekļi, pēc Vikipēdijas sniegtās informācijas, "… ir plašs termins, kas tika ieviests 20.gs otrajā pusē. Jaunie mediji rada iespēju piekļūt nepieciešamajai informācijai jebkurā brīdī, jebkurā vietā un no dažādām digitālām ierīcēm, kā arī veicina lietotāja atsauksmes, radošu dalību un kopienu veidošanos uz plašsaziņas līdzekļu bāzes. Vēl viens jauno mediju solījums ir mediju satura radīšanas, publicēšanas, izplatīšanas un patērēšanas "demokratizācija". Atšķirība starp jauniem un tradicionālajiem medijiem ir satura digitalizēšana bitos. Pastāv arī tāds dinamiskais aspekts kā digitāla satura radīšana reāllaikā, bet šai metodei trūkst noteiktu standartu, un tā vēl ir attīstībā."

Tiešsaistes enciklopēdija Vikipēdija ir piemērs tam, kā tiek apvienoti Internetā pieejamie digitālie teksti, attēli un video ar tīmekļa saitēm, radoša atbalstītāju dalība, interaktīvas lietotāju atsauksmes un redaktoru un ziedotāju dalībnieku kopienas veidošana lasītāju labā. Facebook ir sociālo mediju modeļa piemērs, kurā lietotāji ir arī dalībnieki.

Sociālie plašsaziņas līdzekļi ir tiešsaistes komunikācijas kanālu kopums, kas veicina kopienā balstīto ieguldījumu, saskarsmi, informācijas apmaiņu un sadarbību. Tīmekļa vietnes un lietojumprogrammas forumiem, sīkziņu rakstīšana, sociālā tīklošana, sociālo grāmatzīmju veidošana, sociālā kūrēšana un vikivietnes ietilpst sociālo mediju grupā.

### **Darba meklēšana**

Viens no visbiežākajiem veidiem, kā mūsdienu darba meklētāji atrod darbu, ir tiešsaistes informācijas avoti. Pastāv simtiem darba sludinājumu platformu, gan vispārīgas, gan orientētas uz konkrētām nozarēm, kā arī sludinājumu apkopotāji, sociālo mediju kanāli, tīklošanas grupas un personāla vervēšanas kompānijas.

### *Kā efektīvi izmantot darba meklēšanas vietnes?*

Vissvarīgākais, meklējot darba sludinājumus tiešsaistes vietnēs, ir izmantot šo resursu pārdomāti.

# *Un šeit ir daži vērtīgi padomi<sup>32</sup> :*

- Darba sludinājumu vietnēs pavadiet tikai 10% no jūsu darba meklēšanas laika.
- Sāciet ar sludinājumu apkopotājiem. Google līdzīgas vietnes, piemēram, Indeed.com vai SimplyHired.com apkopo darba iespējas no vairākām bāzēm.
- Sašauriniet meklēšanu ar filtriem. Jūs varat meklēt pēc algas apjoma, vai izvēlēties darba vietas pēc atslēgvārdiem.
- Meklējiet darbu, kurā prasa noteiktu kvalifikāciju un grādu. Pamēģiniet izvērstu meklēšanu apkopoto sludinājumu vietnēs.
- Uzstādiet paziņojumus par vakancēm. Piereģistrējieties, lai vienu reizi dienā saņemtu epasta vēstuli ar jaunajām vakancēm. Ir svarīgi ieraudzīt piedāvājumu īstajā brīdī, tāpēc ir noderīgi izskatīt darba piedāvājumus, tiklīdz tie parādās tiešsaistē.
- Dodieties uz konkrētas nozares darba sludinājumu vietnēm. Ja strādājat tehnoloģiju nozarē, pamēģiniet Dice.com. Meklējat brīvprātīgo darbu? Idealist.org ir lieliska vietne.
- Izskatiet atslēgas vārdus un frāzes vakanču sarakstos. Saraksti jums palīdzēs piemeklēt vārdus un frāzes, kuras varēsiet izmantot motivācijas vēstulē.
- Nepievērsiet uzmanību vakanču sarakstiem, kurās nav norādīti uzņēmumu nosaukumi. Tie parasti ir augstu kvalificētu kadru izraudzītāju mēģinājumi atrast piemērotus darbiniekus uzņēmumiem, tāpēc šādi saraksti nav jūsu laika vērti.

<sup>32</sup> Ieteikumi atrodami "Forbes" oficiālajā mājaslapā (www.forbes.com).

# *10+1 labākās tīmekļa vietnes darba meklētājiem*

1. LinkedIn [\(https://www.linkedin.com\)](https://www.linkedin.com/)

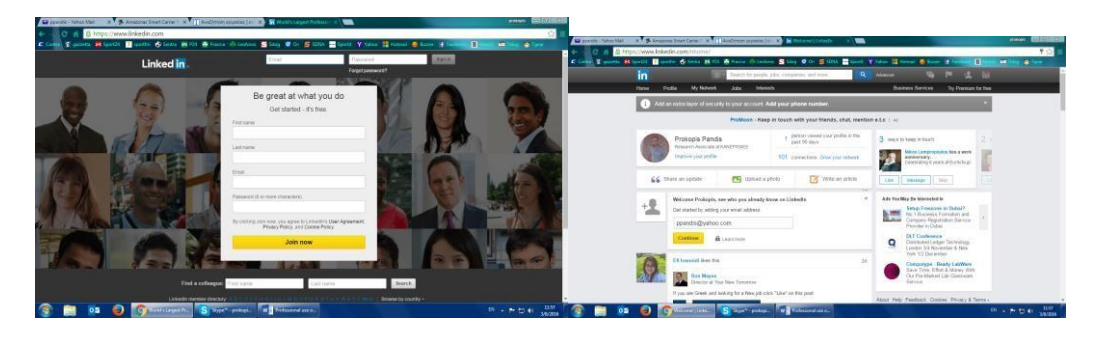

2. Indeed [\(www.indeed.com\)](http://www.indeed.com/)

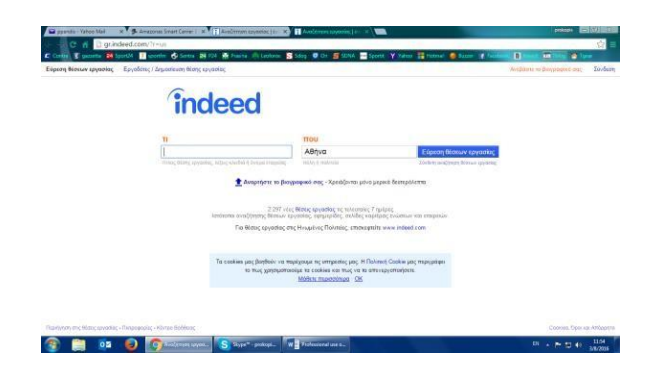

3. SimplyHired [\(www.simplyhired.com\)](http://www.simplyhired.com/)

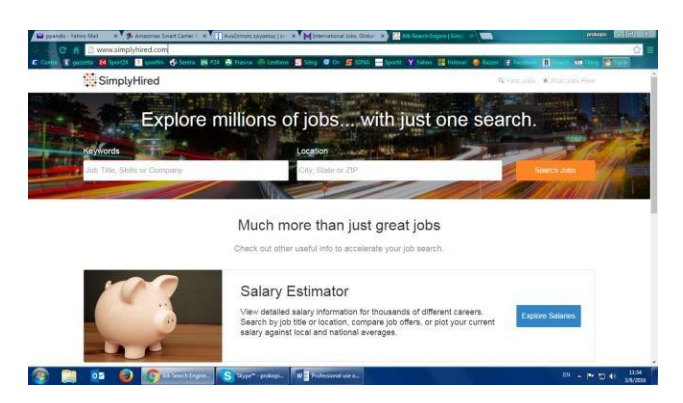

### 4. Monster [\(www.monster.com\)](http://www.monster.com/)

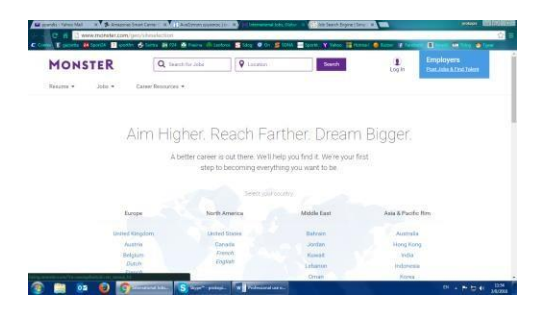

- 5. Glassdoor [\(www.glassdoor.com\)](http://www.glassdoor.com/)
- 6. Idealist [\(www.idealist.com\)](http://www.idealist.com/)
- 7. Internships [\(www.internships.com\)](http://www.internships.com/)
- 8. Robert Half [\(www.roberthalf.com\)](http://www.roberthalf.com/)

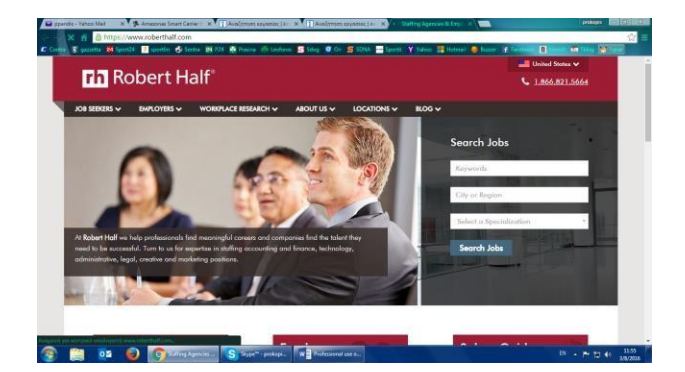

- 9. CareerBuilder [\(www.careerbuilder.com\)](http://www.careerbuilder.com/)
- 10. Job  $(\underline{www.job.com})$
- 11. Speciālas darba sludinājumu vietnes jūsu reģionā.

**1. uzdevums:** Pamēģiniet "atrast" darbu, izmantojot vienu no iepriekš minētajām vietnēm.

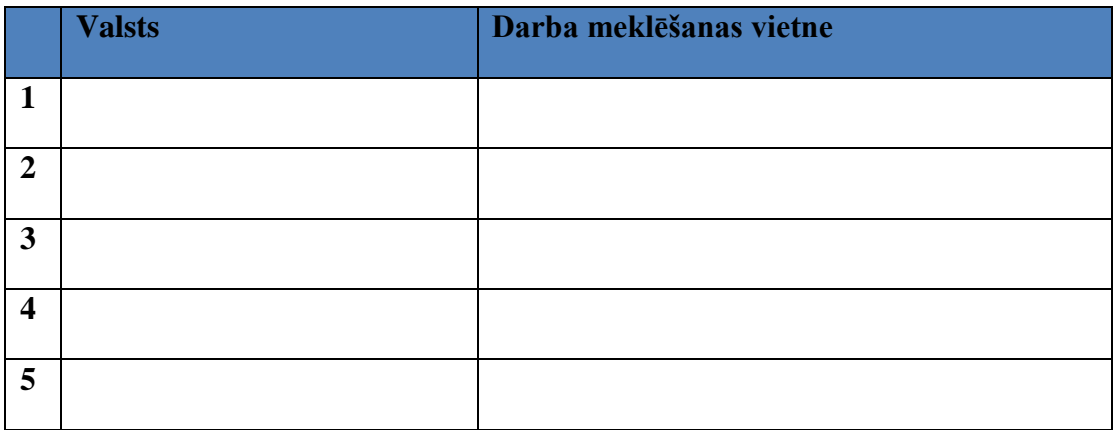

**2. uzdevums:** Atrodiet 5 darba meklēšanas vietnes jūsu apkārtnē.

**3. uzdevums (līdzdalības):** strādājot grupās, izpētiet 2 dažādas darba meklēšanas tīmekļa vietnes un sagatavojiet prezentāciju par katru no tām.

#### **Tiešsaistes tulkotāji**

### *Kad mēs izmantojam tiešsaistes tulkotājus?*

Tulkotāji Internetā un jūsu mobilajā telefonā piedāvā tūlītēju palīdzību. Papildus tie piedāvā palīdzību, kad jūs meklējat vārda pareizrakstību vai kāda vārda citu tulkojumu, vai arī vienkārši vārdu, kuru vēlējāties lietot, bet aizmirsāt. Tiešsaistes tulkotāji ir lietojami, arī tulkojot konkrētus terminus.

### *Kā lietot tiešsaistes tulkotāju tūlītējai palīdzībai?*

Solis 1. Vispirms ierakstiet tulkojamo vārdu lodziņā, kas atrodas tīmekļa vietnes kreisajā pusē.

Teikumiem jābūt sadalītiem vārdu savienojumos vai atsevišķos vārdos.

### KĀ TO IZDARĪT:

Kā sadalīt teikumu tulkošanai?

Teikums: Mans priekšnieks negaidīti ienāca manā kabinetā, apspriest nākamās nedēļas

grafiku. Izmantojiet sekojošās kombinācijas:

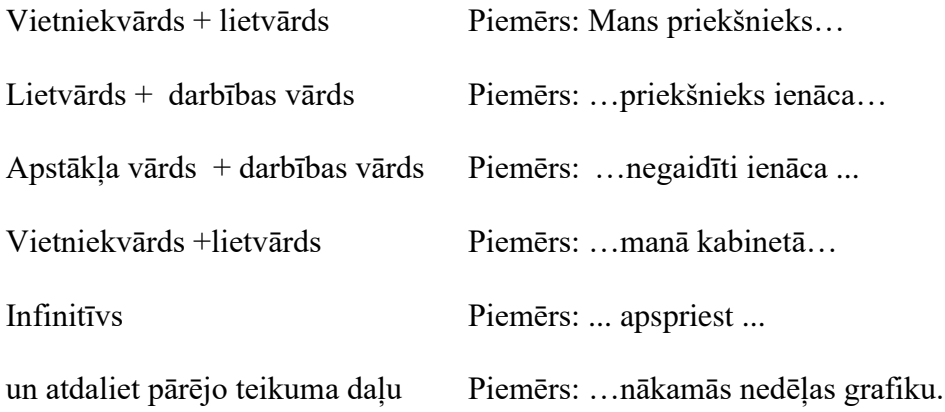

Atcerieties, ka tiešsaistes tulkošana ir ieprogrammēta mašīntulkošana, un tā "nejūt" valodu. Tā neredz starpību starp lietvārdiem un darbības vārdiem. Ierakstot visu teikumu, jūs visdrīzāk nesaņemsiet pareizu tulkojumu.

Solis 2. Izvēlieties valodu, no kuras tulkot, uzklikšķinot uz valodu paneļa, virs teksta lodziņa.

### Skatiet attēlu:

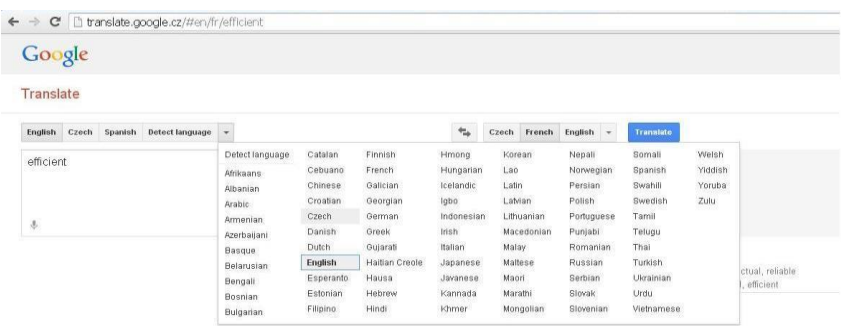

Solis 3. Izvēlieties valodu, uz kuru tulkosiet, valodu panelī labajā pusē, lai labajā lodziņā parādītos tulkojums.

Ja labajā lodziņā tulkojums neparādās uzreiz, noklikšķiniet uz zilās pogas **Tulkot.** Dažreiz zem lodziņa labajā pusē parādās vairāki tulkojuma varianti, uzklikšķiniet, lai apskatītu citus piedāvājumus. Skatiet attēlu:

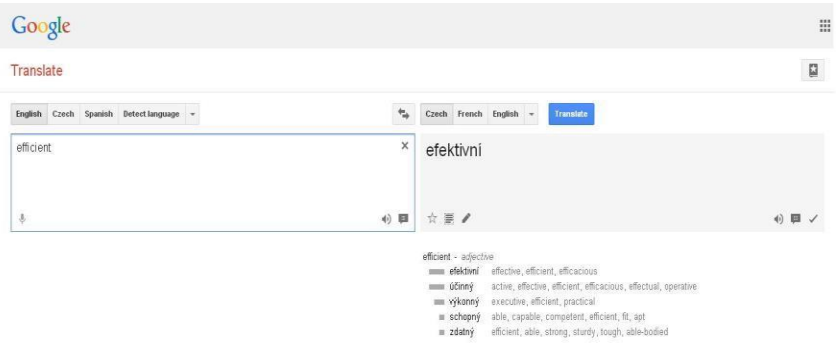

*Var gadīties, ka jūs joprojām neatrodat tulkojumu, vai arī jūs neesat pārliecināts.*

**Padoms 1. Pārbaudiet vārda nozīmi piemēros abās valodās, noklikšķinot uz pogas lodziņa labajā stūrī.** Skatiet attēlu:

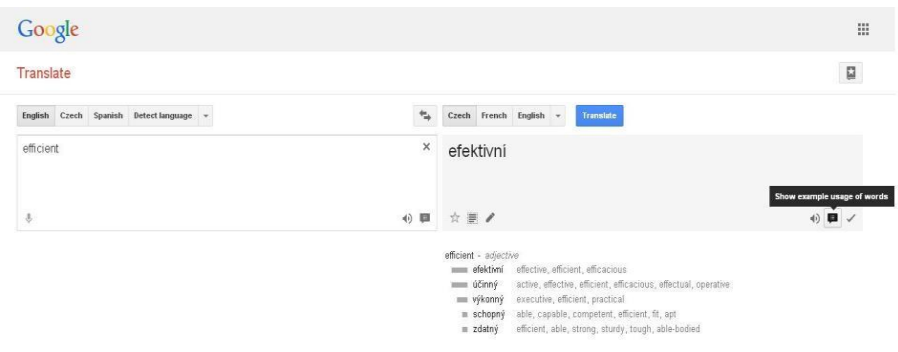

**Padoms 2.** Izslēdziet tūlītējās tulkošanas funkciju lapas apakšējā kreisajā stūrī un vēlreiz ierakstiet vārdu/frāzi, kuru vēlaties tulkot. Šī funkcija liedz aplikācijai tulkot visu teikumu, līdz jūs nebūsiet uzrakstījuši visu teikumu. Pabeidzot teikumu, uzklikšķiniet uz pogu Tulkot.

Padoms 3. Pārbaudiet vārda nozīmi, lietojot to kontekstā īsos teikumos vai nedaudz savādākā kontekstā, piemēram: ja jums ir jāpārbauda darbības vārda nozīmi, pievienojat tam apstākļa vārdu, lai redzētu, vai tulkojums mainās. Šāda pārbaude palielina iespēju iegūt pareizu tulkojumu.

### *Vairāk noderīgu tiešsaistes tulkotāja funkciju*

Citas noderīgas tiešsaistes tulkotāja funkcijas ir:

### **1. funkcija. Var noklausīties tekstu**

Noklikšķinot uz skaļruņa pogas abos lodziņos, jūs varat noklausīties vārda izrunu jebkura valodā.

#### **2. funkcija. Pareizrakstības pārbaudītājs**

Lietojiet tiešsaistes tulkotāju, lai labotu pareizrakstības kļūdas.

Ja programma atrod pareizrakstības kļūdu, tā piedāvā pareizo variantu zem labā lodziņa. Akceptējiet labojumu, noklikšķinot uz izlabotā teksta.

Ja tulkotājs neatpazīst vārdu, tas paliek neiztulkots. Pamēģiniet to ierakstīt vēlreiz.

### **3. funkcija. Jūsu personīgā sarunvārdnīca**

Lai lietotu sarunvārdnīcas rīku, jums ir jābūt reģistrētam Google sistēmā.

Jūs redzēsiet pogu ar zvaigznīti lapas augšējā labajā stūrī. Noklikšķinot uz tās, jūsu sarunvārdnīca kļūst par tulkotāja daļu. Jūs varat pievienot savas frāzes, noklikšķinot uz zvaigznītes zem tulkojuma. Skatiet attēlu:

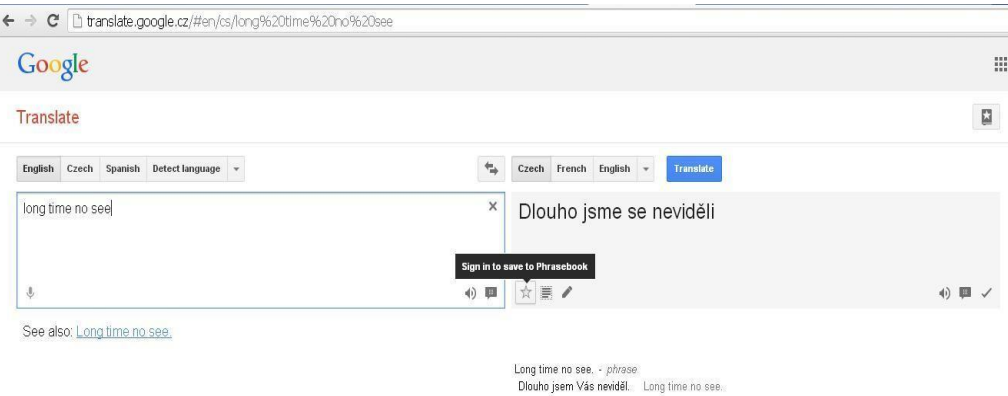

Jūs varat vienkārši kategorizēt frāzes un noklausīties tās. Skatiet attēlu:

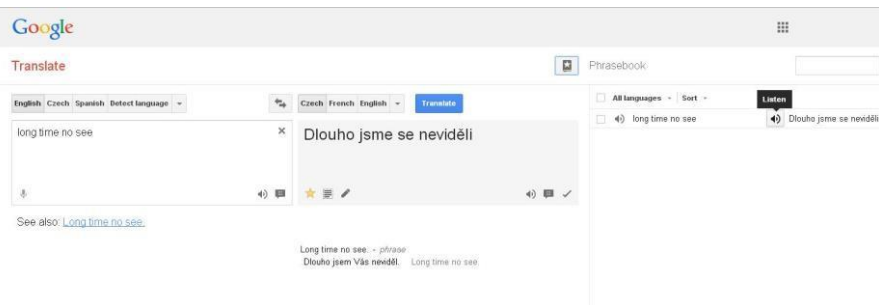

Ir arī citi tiešsaistes tulkotāji, kas varētu jums patikt, piemēram, **Tradukka,** kas ir līdzīga Google Translate un piedāvā iespēju izprintēt tulkojumu, kas parādās lodziņos.

Daži no vispilnīgākajiem tiešsaistes tulkotajiem ir **Babylon** un **Thesaurus.**

#### *Tūlītēji viedtālruņu tulkotāji*

Viedtālruņu tulkotājus var lietot, lai tulkotu printēto tekstu jebkurā laikā un vietā, bez teksta rakstīšanas. Jūs varat lejuplādēt savā viedtālruni Kameras tulkotāju – tūlītēju mobilo tulkotāju. Tas uzreiz tulko printēto tekstu, kuru jūs ieskenējat ar mobilā telefona kameru. Šī programma piedāvā tulkošanu visās galvenajās Eiropas valodās, tai nav nepieciešams interneta savienojums, un tā ir par brīvu.

Mākoņdatošana ir uz internet balstīta datošana, kas nodrošina koplietojamu apstrādes resursu un datu pieejamību datoros un citās ierīcēs pēc pieprasījuma. Tas ir modelis, izmantojams, lai aktivizētu koplietojamu un konfigurējamu datošanas resursu (piem. tīkli, serveri, atmiņās ierīces, lietojumprogrammas un pakalpojumi)<sup>33</sup> visuresošu pieejamību, kas var tikt nodrošināta un pārvaldīta ar minimālu piepūli. Mākoņdatošanas un uzglabāšanas risinājumi nodrošina lietotājus

un uzņēmumus ar vairākām datu uzglabāšanas un apstrādes iespējām trešo pušu datu centros $^{34}$ . Šīs sistēmas pamatā ir resursu koplietošana ar mērķi sasniegt saskaņotību un apjomradītus ietaupījumus, līdzīgi kā utilītprogrammas tīklos.

### *Raksturīgās īpašības*

- Veiklība pieaug ar lietotāju prasmi papildināt tehnoloģiskus infrastruktūras resursus.
- Cenu samazinājums, ko pieprasa mākoņpakalpojumu sniedzēji. Sabiedrisks mākoņpakalpojumu modelis pārvērš kapitālizdevumus darbības izmaksās. Tas šķietami novērš iestāšanās šķēršļus, jo infrastruktūru parasti nodrošina trešās puses, un to nav jāiegādājas vienreizējiem vai retiem intensīviem datošanas uzdevumiem. Datošanas utilītprogrammas cenas ir pamatojamas, ar iespējām, balstītām uz izmantojumu, un lietošanai (darbam mājās) nav nepieciešamas augstas IT prasmes.
- Ierīču un atrašanās vietas brīva izvēle ļauj lietotājiem piekļūt sistēmai, izmantojot pārlūkprogrammas, neatkarīgi no atrašanās vietas un izmantojamās ierīces (piem. personālais dators, mobilais telefons). Tā kā infrastruktūra ir attālināta (parasti to nodrošina trešās puses) un tai var piekļūt caur Internetu, lietotāji var pieslēgties jebkurā vietā.
- Mākoņdatošanas lietojumprogrammu uzturēšana ir vienkāršāka, jo tās nav jāinstalē uz katra lietotāja datora un tām var piekļūt jebkurā vietā.
- Noma vairākiem klientiem ļauj koplietot resursus un dalīt izmaksas ar lielu lietotāju skaitu, tādējādi sekmējot:
	- Infrastruktūras centralizēšanu vietās ar zemākām izmaksām (piemēram, par nekustamo īpašumu, elektrību, utt.)
	- Maksimālās slodzes kapacitātes pieaugumu
	- Izmantošanas un efektivitātes pieaugums sistēmām, kuras tiek bieži izmantotas 10– 20% apjomā.
- Tiek kontrolēta veiktspēja, un atbilstošas un viegli savienojams sistēmas tiek veidotas ar tīmekļa pakalpojumu palīdzību kā sistēmas interfeiss.
- Produktivitāti varētu palielināt, ja vairāki lietotāji strādātu ar vienu datu kopumu vienlaicīgi, nevis gaidot, kad tie tiek saglabāti un pārsūtīti. Tādā veidā var ietaupīt laiku, tā kā informāciju, kas sakrīt, nav jāievada, un lietotājiem nav arī jāinstalē lietojumprogrammatūru jauninājumus savos datoros.
- Uzticamība pieaug ar vairāku dublēto vietņu lietošanu, kas padara labi izplānoto mākoņdatošanu viegli lietojamu biznesa ilgtspējai un negadījumu novēršanai.
- Mērogojamība un elastīgums pateicoties dinamiskai ("pēc pieprasījuma") resursu nodrošināšanai uz pārdomātas pašapkalpošanās bāzes gandrīz reālā laika.

<sup>&</sup>lt;sup>33</sup> Hassan, Qusay (2011). "Demystifying Cloud Computing" (PDF). The Journal of Defense Software Engineering. CrossTalk. 2011 (Jan/Feb): 16–21. Retrieved 11 December 2014.

<sup>&</sup>lt;sup>34</sup> M. Haghighat, S. Zonouz, & M. Abdel-Mottaleb (2015). CloudID: Trustworthy Cloud-based and Cross-Enterprise Biometric Identification. Expert Systems with Applications, 42(21), 7905–7916.

- Drošību var palielināt, pateicoties datu centralizēšanai, lielākiem uz drošību koncentrētiem resursiem, utt., bet pastāv bažas par kontroles zaudēšanu pār noteiktiem konfidenciāliem datiem un uzglabāto kodolu drošības trūkumu. Drošības sistēma ir parasti tikpat laba, vai labāka par tradicionālām sistēmām, daļēji tāpēc, ka pakalpojumu sniedzēji spēj sniegt resursus, lai risinātu drošības problēmas, kuras vairākums klientu nevar atļauties atrisināt.

### *Izplatītākie mākoņkrātuves pakalpojumi*

**Dropbox**: Dropbox darbojas, radot vietējo mapi jūsu ierīcē vai personālajā datorā, kas veic sinhronizāciju ar tiešsaistes versiju. Tas nozīmē, ka jums ir pieejami visi jūsu dati, neatkarīgi no interneta savienojuma. Tomēr, tas neattiecas uz mobilajām ierīcēm: izvēlētos failus jūs varat uzstādīt kā pieejamus bezsaistē jūsu planšetdatorā vai viedtālrunī. Mapes un faili var būt koplietojami, bet jūs nevarat uzstādīt atļaujas Pamatkontā, tāpēc citi lietotāji var labot (vai pat dzēst) failus.

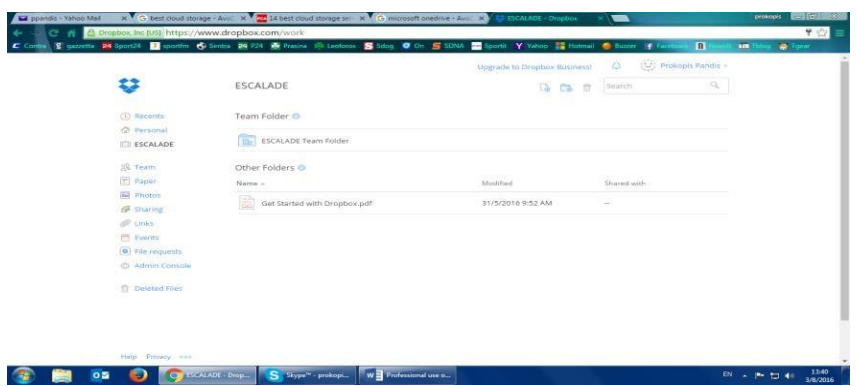

**Microsoft OneDrive:** Microsoft programma OneDrive ir vilinošs piedāvājums daudziem Windows lietotajiem. Pamatkontā jums tiek piedāvāti 15GB failu uzglabāšanai par brīvu un vēl 15GB, ja jūs sasaistāt programmu ar jūsu ierīces kameru. Ja reģistrējaties Office 365 paketei, jūs saņemat neierobežotu krātuves vietu. OneDrive izmanto Microsoft Modern UI dizainu. Līnijas ir nevainojamas, un jūs varat izvēlēties starp taisnstūru stilu vai vairāk tradicionālo failu izkārtojumu. Mapes un failus var izveidot tiešsaistē, ieskaitot Office un OneNote formātus, pateicoties ciešai Office Online integrēšanai. Izlases sinhronizācija tika ieviesta ar Windows 10, kas nozīmē, ka OneDrive failiem nav jāaizņem vieta uz visiem jūsu klēpjdatoriem un personīgiem datoriem. Tīmekļa versijā ir arī sociālais elements, jo ir iespējams sasaistīt vairākus populāro sociālos tīklu kontus ar jūsu OneDrive kontu. Tas neietekmēs produktivitāti, bet atvieglos failu koplietošanu ar kolēģiem. Šādi rīkojoties, katram lietotājam jūs varat uzstādīt atļaujas līmeni failu piekļuvei sākot ar "tikai lasāms" līdz pilnīgai faila rediģēšanas atļaujai, pat ja izmantojat bezmaksas versiju.

**Google Drive:** Līdzīgā veida kā OneDrive sasaista Microsoft produktus un iCloud sasaista Apple produktus, Google Drive ir nozīmīgs vairāku Google piedāvāto tiešsaistes pakalpojumu darbībā. Jūs saņemat 15GB brīvas krātuves vietas, izveidojot Google kontu vai sasaistot ar jau izveidoto kontu. Faktiski, jums jau ir Drive konts, ja izmantojat Gmail, Google kalendāru, vai pat Youtube. Krātuves vieta iekļauj visus šos pakalpojumus, tāpēc, ja jūs vēstulēm pievienojat apjomīgus pielikumus, tie tiks ieskaitīti šajos 15GB, un tas pats attiecas arī uz viedtālruņa fotogrāfiju automātiskās rezerves kopēšanas Google+ pakalpojuma aktivizēšanu. Drive darbojas

tā pat kā lielākā daļa mākoņkrātuvju, ar lokālo mapi jūsu datorā, kas sasaistīta ar dublikātu mākoņa versijā. Versiju izveide tiek atbalstīta, tā pat kā reāllaika sadarbība dokumentu izstrādē ar Google Docs aplikācijas palīdzību. Programma ir izmantojama uz personīgiem un Mac datoriem, ir arī mobilās versijas priekš Androi un iOS, bet Google un Microsoft tuvākajā laikā neplāno ieviest Google Drive pakalpojumus Widnows Phone telefonos. Ir pieejama izvēles sinhronizācija, tāpēc varat izvēlēties, kuru mapi sinhronizēt uz katra no datoriem.

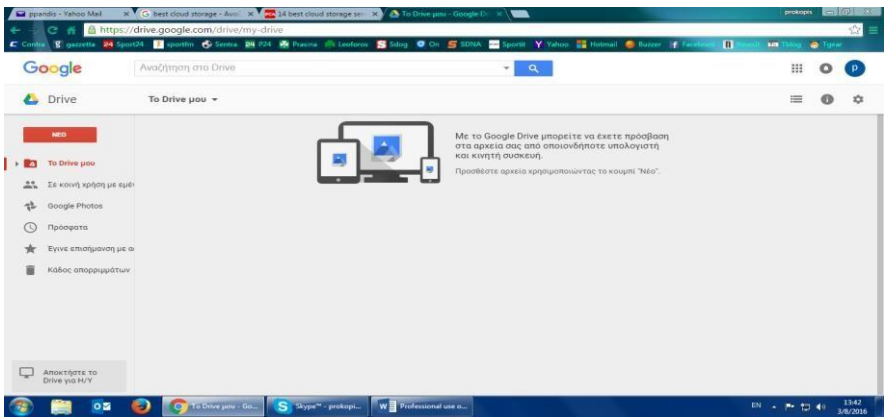

**1. uzdevums:** Izveidojiet kontu vienā no augstāk minētajām mākoņkrātuvju programmām un augšupielādējiet kādu failu. Pēc tam ieejiet savā kontā no citas ierīces un pārveidojiet šo failu.

**2. uzdevums:** Atrodiet vēl vismaz 5 mākoņkrātuvju programmas un aprakstiet to priekšrocības un trūkumus.

### **Gadījuma izpēte**

Noklikšķinot uz zemāk norādītās hipersaites, jūs atradīsiet darba sludinājumu grieķu darba

meklēšanas vietnē:

<https://www.skywalker.gr/elGR/anazitisi/mikres-aggelies>

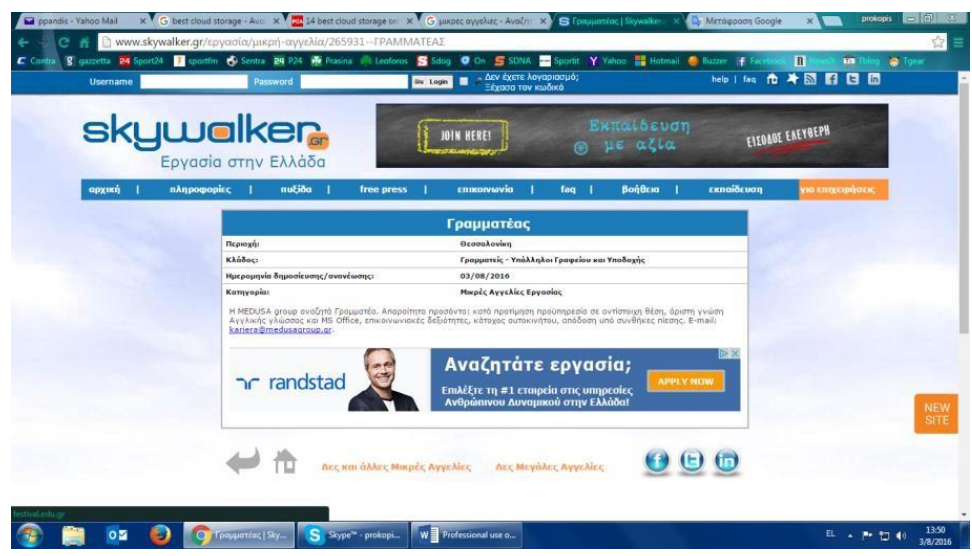

- Izmantojot tiešsaistes tulkotāju (piem. Google Translate), iztulkojiet sludinājumu savā valodā.
- Pēc tam pamēģiniet atrast līdzīgas vakances savā valstī, lietojot vietējās darba meklēšanas vietnes.
- Visbeidzot, izveidojiet mākoņa kontu un augšupielādējiet tajā savu CV priekš iepriekšminētā darba.

# **V. APMĀCĪBU METODOLOĢIJA**

Mācību vides izvēlē uzmanību pievērsīsim tīmeklī balstītiem bezmaksas līdzekļiem, kas pieejami Internetā. Mākoņu pakalpojumu lietošana nodrošina ērtu vidi satura rediģēšanai, augšupielādei un lejupielādei.

No analizētām programmatūrām uzmanība tiek vērsta uz trim vislabākajām programmām, kas darbojas kopā: Dropbox, PBworks un Etherpad. Piedāvājam izmantot Dropbox, jo tā piedāvā vienkāršu sinhronizāciju ar vietējo failu sistēmu, tādējādi attālinātie materiāli var būt rediģēti tā pat kā vietējie materiāli. Mākoņu pakalpojumu ieviešana pasniedzēju ikdienas darbā aiztaupa laiku, pavadītu lejuplādējot un pilnveidojot mācību materiālus.

Ir izstrādāts apmācību iespējamais risinājums:

- 1. izglītojamie tiek dalīti nelielās pētījumu grupās (3-4 studenti);
- 2. mentors / pasniedzējs izskaidro praktisko uzdevumu katrai grupai;
- 3. studenti / izglītojamie risina attiecīgās problēmas un rada vairākus failus. Tie varētu būt teksta dokumenti, avota koda faili, PowerPoint prezentācijas, filmas utt.;
- 4. studenti / izglītojamie augšupielādē failus vienā grupas failā.

Mentoram / pasniedzējam ir pieeja katrai kursa lapai, un viņš var eksportēt saturu vietējā datorā. Ja ir nepieciešams, pārējās grupas izvērtē un komentē darbu, ko padarījuši kolēģi (savstarpējās recenzēšanas metode). Mentors / pasniedzējs novērtē visu studentu / izglītojamo darbus, pierakstot komentārus un piešķirot vērtējumus.

#### **Kursu grafiks**

**Izglītojamo mērķa grupa**: pieaugušie no 50 līdz 60 gadiem/ vēlams 55 gadu veci.

**Izglītojamo skaits:** apmēram 20 no katras valstis

#### **Apmācību kurss:**

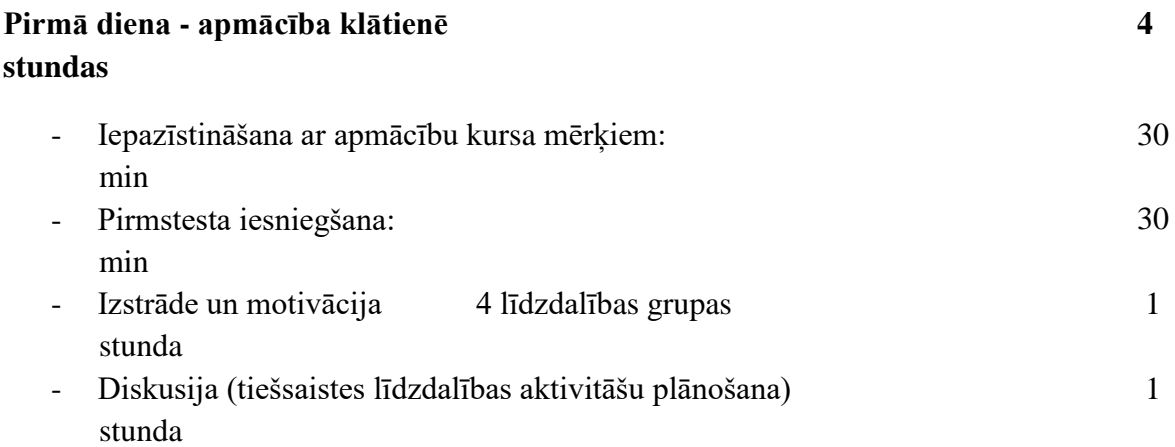

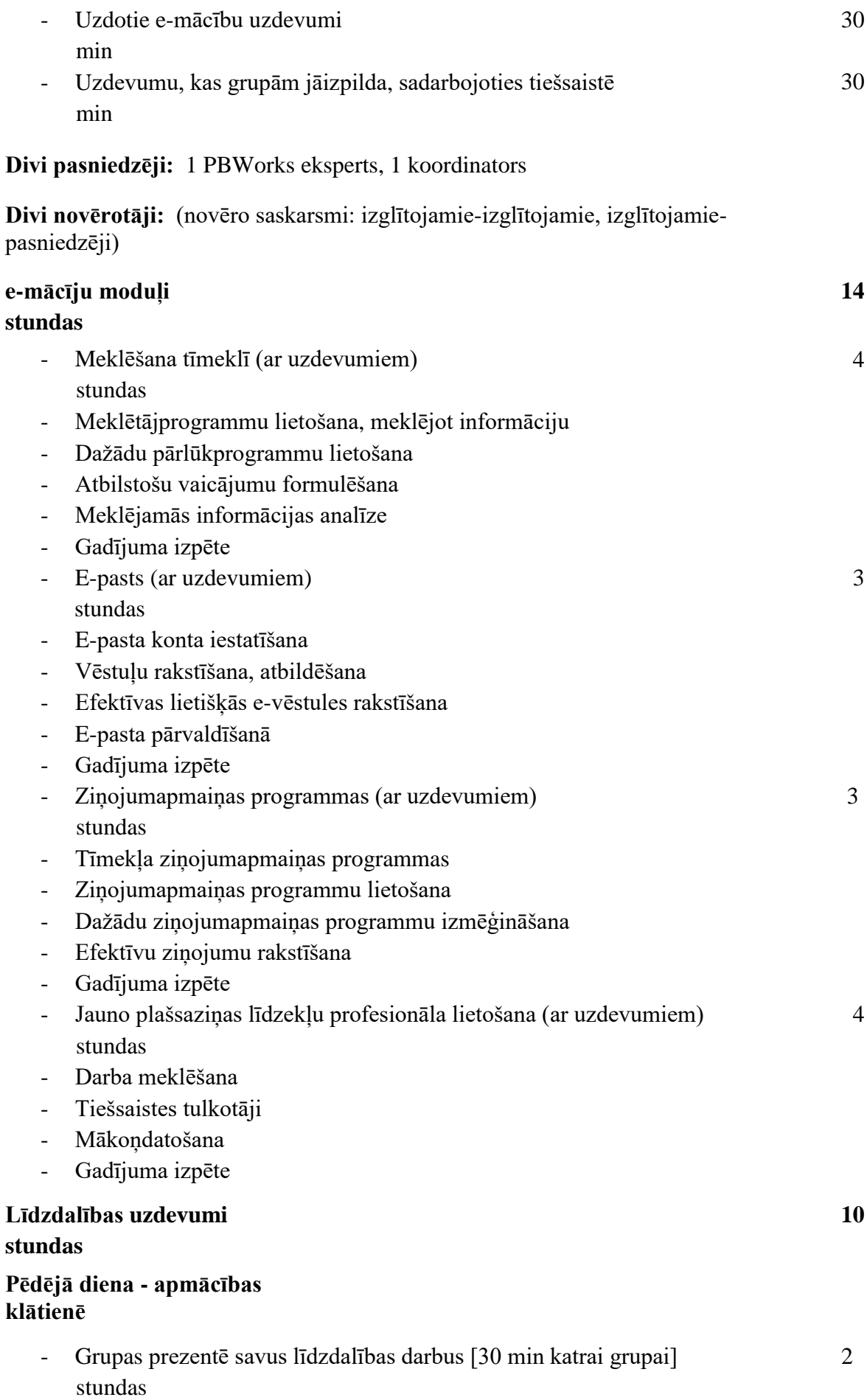

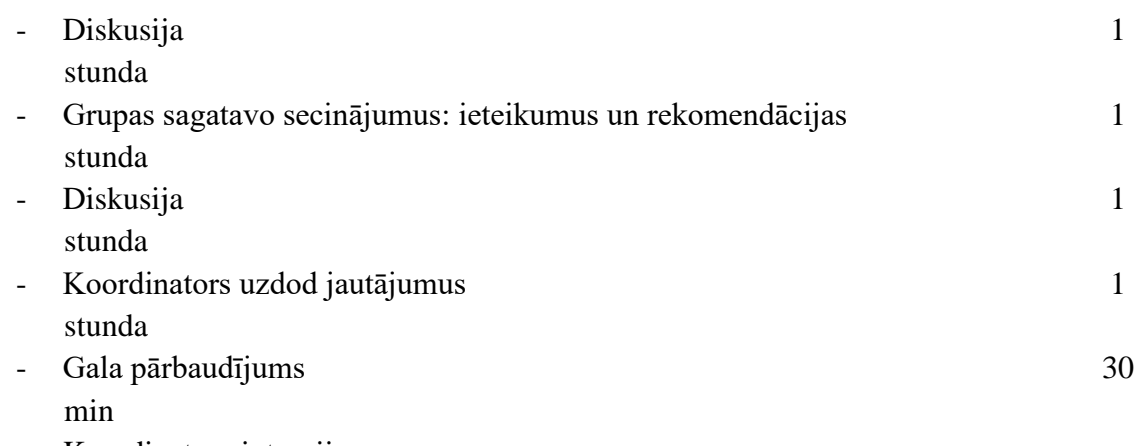

- Koordinatora intervija

### **1 pasniedzējs: 1 vai 2 koordinatori**

**Divi novērotāji** (novēro saskarsmi: izglītojamie-izglītojamie, izglītojamie-pasniedzēji)

### **Apmācību saturs:** *[četri moduļi]*

*Saturu izstrādā visi partneri [termiņš: 19.07.2016 plkst. 24.00]. Lūdzam atcerēties, ka jūlija beigās saturam jābūt izskatītam un ieviestam PBWorks vidē.*

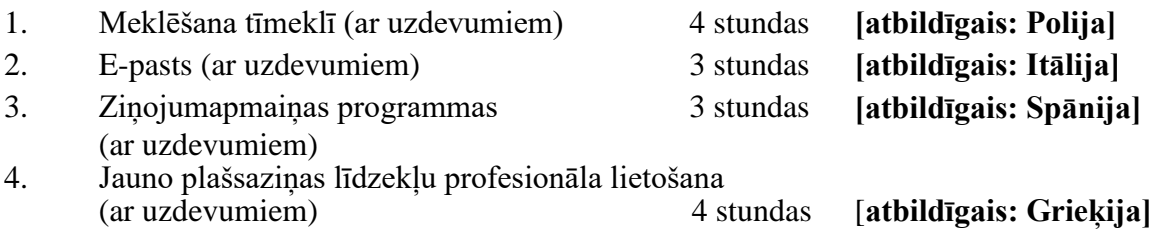

# **Līdzdalības e-mācību kursi**

Līdzdalības mācības IKT vidē ir uzskatītas par inovatīvu risinājums, jo tehnoloģijas tiek izmantotas mācību un apmācību procesā ne tikai klasē, bet arī ārpus tās, veidojot, no vienas puses, formālu līdzdalības mācību grupu, no otras – neformālu, jo citi cilvēki ārpus šīs grupas var dalīties ar viedokļiem šīs grupas darbā. Līdzdalības tiešsaistes mācības ir uzskatāmas par vidi, kura orientēta uz studentu sadarbību un kurā students mācās kā no kolēģiem, tā arī no pasniedzēja, lietojot elektroniskos plašsaziņas līdzekļus.

Līdzdalības mācības iesaista studentus kā aktīvus dalībniekus pilnīgā izglītības programmā, kas iekļauj mājasdarbus un uzdevumus, tikmēr tiešsaistes mācību līdzekļi veicina izglītojamo sadarbību un kolēģu novērtējumu, samazinot studentu un pasniedzēju izdevumus kursu organizēšanā. E-mācības ir viena no visefektīvākajām metodoloģijām līdzdalības mācībās.

Šāda veida mācības/ apmācības veicina efektīvu mācību vidi. Multivides, hipertekstu un interaktīvo līdzekļu lietošana veicina sadarbības mācības klasē, starp dažādām izglītojamo grupām. Mūsdienu elektroniskās tehnoloģijas un Tīmekļa 2.0 līdzekļi var jaunināt mācību procesu. E-mācības 2.0 paplašināja mācīšanās kopienas jēdzienu, koncentrējot uzmanību uz attīstības atbalstu un izglītības problēmu risināšanu ar tiešsaistes sadarbības palīdzību.

Galvenie e-mācību Tīmekļa 2.0 mērķi ir:

- veicināt sadarbīgas, vieglas un vienkāršas mācības;
- ļaut izmantot mācību materiālus pasaules līmenī;
- sekmēt reālu mijiedarbību starp pasniedzēju un izglītojamiem, kā arī starp pašiem pasniedzējiem;
- sekmēt prakšu izstrādi, izglītības satura un mācību metožu koplietošanu.

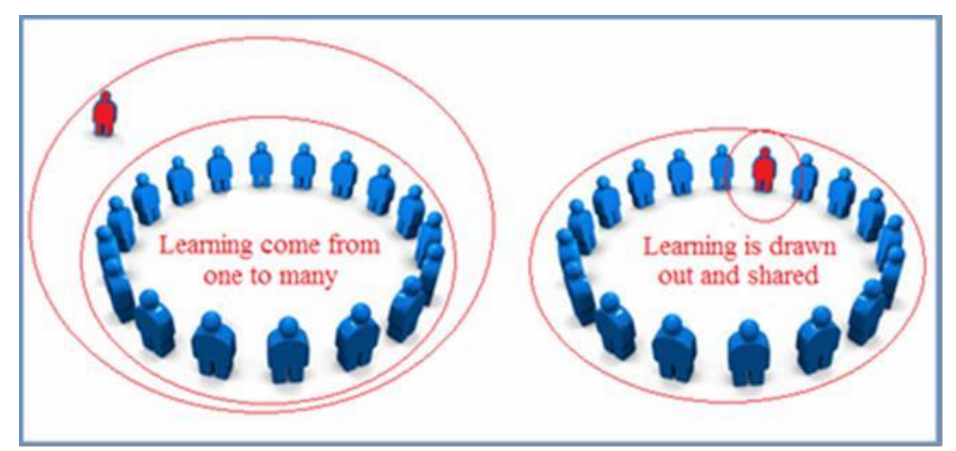

1.attēls Galvenās starpības starp tradicionālām mācībām un e-mācībām

Lietojot līdzdalības e-mācību kursus, praktikanti:

- var kontaktēties ar pasauli, pētot un veidojot jaunas zināšanas;
- var aktīvi iesaistīties mācību procesā;
- var pilnībā iesaistīties mācību aktivitātēs;
- var sadarboties, lai gūtu jaunas zināšanas un prasmes;
- ir iesaistīti praktiskajās aktivitātes, kas prasa aktīvi veidot jaunas zināšanas un izpratni;
- kļūst par satura veidotājiem;
- trenējas un attīsta problēmrisināšanas prasmes, risinot un apspriežot jaunas vai sarežģītas koncepcijas vai problēmas;
- iegūst elektroniskās un sociālās kompetences;
- piedalās kopīgajā procesā, attīstot sadarbības prasmes.

Līdzdalības e-mācību metodoloģija motivē izglītojamos, jo tie kļūst par zināšanu radītājiem, izstrādā darbus plašākai auditorijai, pielieto gan neformālo, gan ikdienējo izglītību. Viņi redz, ka iegūtās zināšanas kalpos arī citur un ir nododamas citos kontekstos, un attīsta mācīšanās kopienas. Viņu motivācija balstīta arī tajā, ka viņi atceras vairāk apgūtā, jo ir aktīvi iesaistīti pašu mācībās.

### **Līdzdalības tiešsaistes kursu metodoloģija: EScAlADE modelis**

EScAlADE modelis ir izstrādāts tiešsaistes līdzdalības apmācību kursu izstrādei un īstenošanai. Tas ir trīs soļu modelis, kura nosaukums izriet no Eiropas projekta EScAlADE, kurā tas tika veiksmīgi īstenots pirmo reizi.

Pastāv trīs savstarpēji saistīti soļi līdzdalības tiešsaistes kursu īstenošanai:

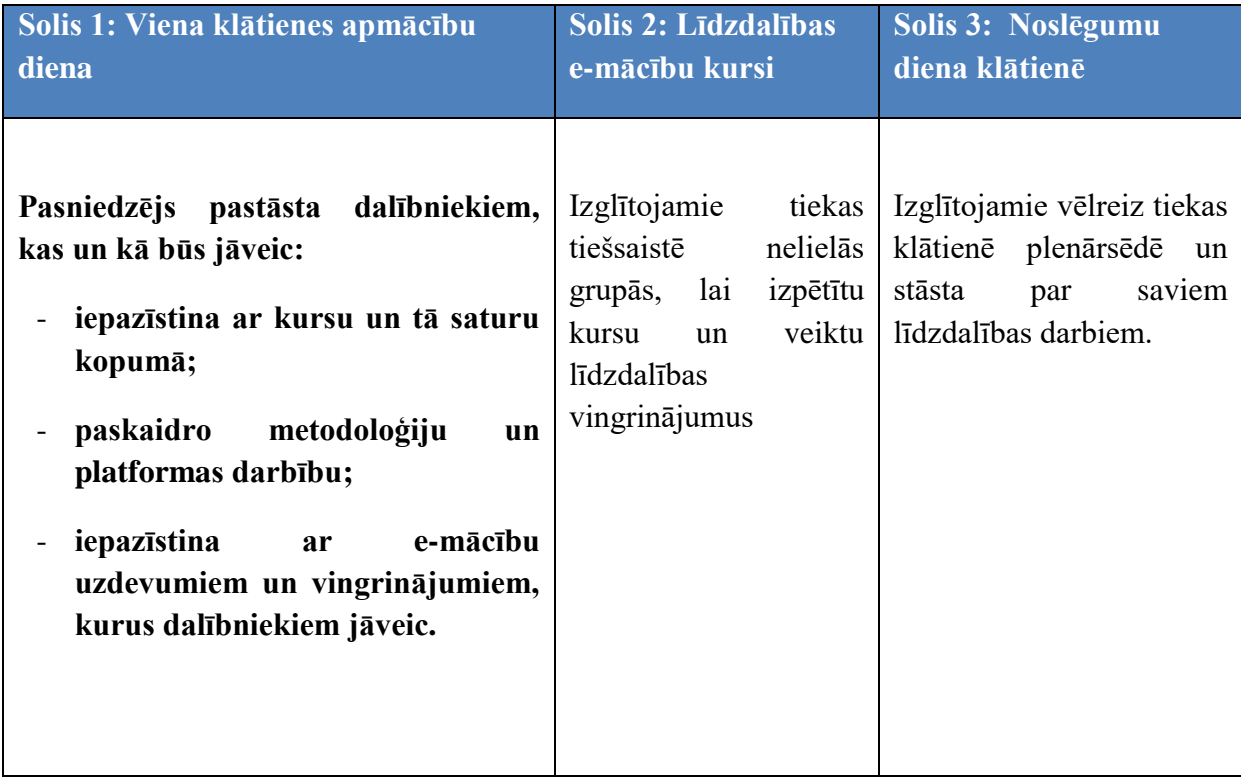

### **SOLIS 1: Pirmā klātienes nodarbība**

Pirmā soļa nolūks ir dalībnieka sagatavošana zināšanu apguvei pēc jaunās metodoloģijas. Tas nozīmē platformas un līdzdalības paņēmienu izmantošanu, kas viņiem droši vien ir sveša. Šis solis ir svarīgs līdzdalības tiešsaistes kursa efektivitātei. Ja studenti ir jaunieši, viņi jūtas pārliecināti, izmantojot tehnoloģijas, bet pieaugušie droši vien nē. Pirmā klātienes nodarbība ilgst 4 stundas un ir paredzēta:

Iepazīstināšanai ar apmācību kursa mērķiem

- Pirmstesta iesniegšana
- Līdzdalības grupu veidošana un motivēšana
- Dotie e-mācību uzdevumi
- Tiešsaistes līdzdalības aktivitāšu plānošana
- Uzdevumi, kurus grupām ir jāizpilda, sadarbojoties tiešsaistē.

Pirmās nodarbības ilgums varētu būt pagarināts, atkarībā no izglītojamiem. EScAlADE projektā mēs paredzam 5 stundas.

# **1. Iepazīstināšana ar apmācību kursa mērķiem**

Mērķis ir panākt gan pasniedzēja, gan izglītojamo izpratni un vienošanos par paredzamajiem kursu rezultātiem.

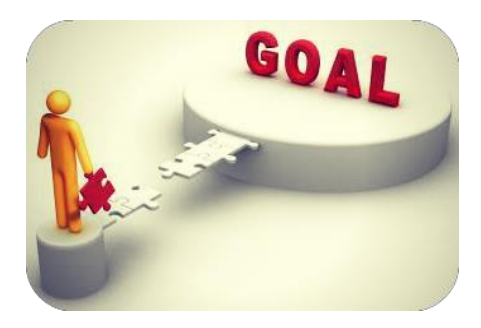

Izvirzītie apmācību mērķi ļauj:

- sekmēt gan pasniedzēju, gan izglītojamo centienus un darbības kursu rezultātu sasniegšanā
- novērtēt kursu panākumus

### **2. Pirmstests**

Vairāku atbilžu izvēles tests, saukts par pirmstestu, tiks izsniegts pirmajā dienā. Tests ir saistīts ar kursa saturu un ir izmantojams kā novērtējuma instruments. Faktiski, tas pats tests (pēctests) tiks izsniegts pēdējā kursu dienā, un tiks salīdzināts ar pirmstestu. Balstoties uz salīdzinājumu, būs iespējams izvērtēt zināšanu apguvi.

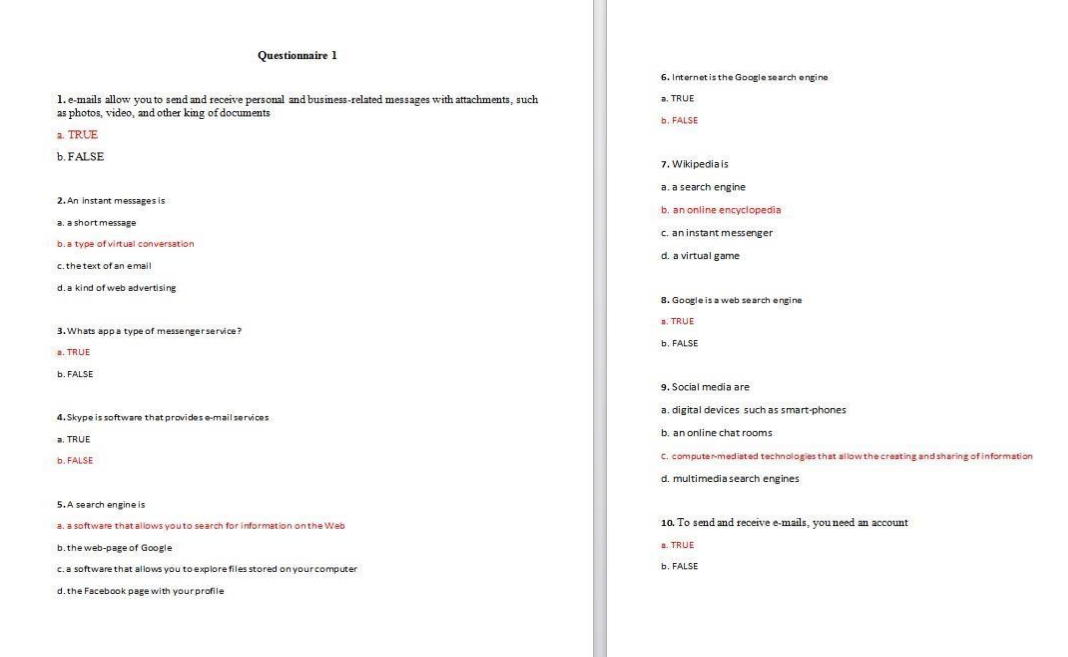

EScAlADE projekta izmēģinājumu posmā izmantotā pirmstesta piemēri

### **3. Līdzdalības grupu veidošana un motivēšana**

Tas ir vissvarīgākais posms līdzdalības metodoloģijas ieviešanā.

Vairākumā gadījumu izglītojamie nepazīst viens otru un pasniedzēji nepazīst izglītojamos. Turklāt, sadarbības spējas ir ļoti svarīgas. Optimālākais variants ir viendabīga grupa, bet ne vienmēr tas ir iespējams. Šī iemesla dēļ, veiksmīgai kursa īstenošanai ir nepieciešama grupu motivēšana.

Pieaugušo motivāciju sekmē mērķis gūt darbam noderīgas prasmes, jaunas prasmes elektroniskajā vidē, kā arī sadarbības prasmes. Ko izglītojamie gūs no apmācības? Noteikti pieredzi jaunā apmācības vidē, būs vairāk iesaistīti un atbildīgi par savām zināšanām.

Iesakām katrai grupai dot nosaukumu, jo nosaukums rada piederības sajūtu noteiktai grupai. Nosaukums ir arī nepieciešams, lai veidotu darba vidi platformā tiešsaistes līdzdalības uzdevumu izpildei.

Neliela grupa (4 vai 5 dalībnieki) ir vislabākais risinājums, jo ir daudz vienkāršāk un ātrāk:

- veikt darbību, piemēram, pieņemt lēmumu
- ievērot noteikumus un kārtību
- veikt uzdevumus
- palīdzēt viens otram

Katrai grupai būs sava tiešsaistes vide PBWorks platformā. Lai uzzinātu, kā izveidot grupu uzdevumu izpildei PBWorks, lūdzu, skatiet šīs rokasgrāmatas pirmo nodaļu.

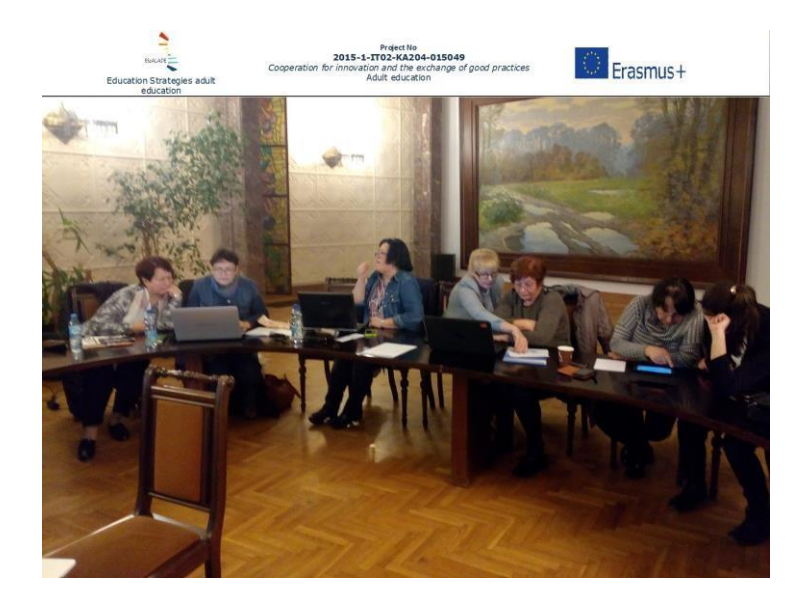

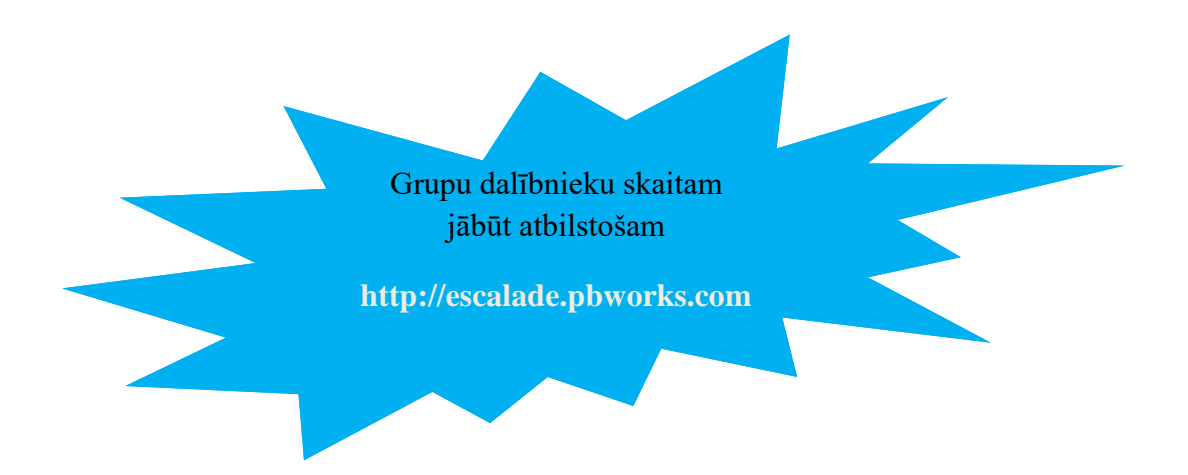

### **4. Uzdotie e-mācību uzdevumi**

Pirms e-mācību uzdevumu došanas, ir nepieciešams iepazīstināt dalībniekus ar platformu, kurā

kurss tiks ievietots. Ir svarīgi paskaidrot, kā tas darbojas, kur atrodas, kā tas ir organizēts. Katram tiks dots lietotājvārds un parole. Kursa saturs tiks paskaidrots tikai vispārīgi, jo izglītojamie to plašāk apgūs sadarbojoties. Īpaša uzmanība tiks pievērsta kursa līdzdalības uzdevumiem. Izglītojamie, kursu apguvei un uzdevumu izpildei kontaktēsies, izmantojot epastu, Skype, WhatsApp un PBWorks.

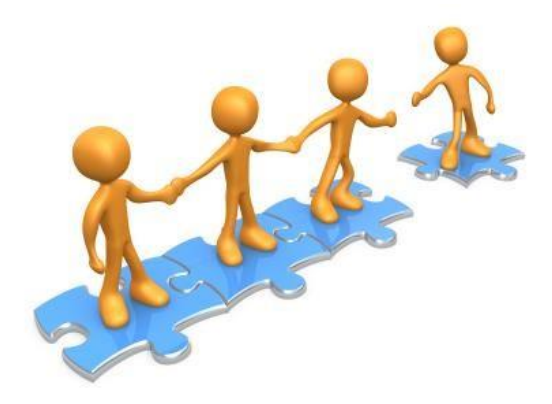

No lietojumprogrammām ir atkarīgs, vai studenti spēs tās izmantot. Tādējādi, pirmkārt, ir svarīgi izvēlēties elektronisko līdzekli, kas tiks lietots tiešsaistes kursu laikā. Ļoti svarīga un vienkārši lietojama ir tērzētava PBWorks platformā. Nepieciešams uzsvērt, ka līdzdalība ir svarīga ne tikai uzdevumu izpildē. Izglītojamie var paļauties viens uz otru mācību procesā. Vai saturs nav skaidrs? Vai kāds šaubās? Pirmkārt, visas šaubas tiek apspriestas un risinātas grupā. Grupas biedri palīdz viens otram mācību procesā. Ja šaubas vai grūtības izprast kādu koncepciju paliek, grupa vēršas pie pasniedzēja tērzētavā vai e-pastā. Citi dotie e-mācību uzdevumi vai lomas ir:

- **Administrators.** Administrators būs tiešsaistes grupas veidotājs WhatsApp, Skype vai epastā.
- **Referents.** Grupas referents, kas atbildēs par grupas kursu laikā izstrādāto darbu prezentāciju pēdējā dienā klātienē, tiks paziņots iepriekš.
- **Moderators.** Viņa uzdevums būs koordinēt tiešsaistes sarunas, ja radīsies pārpratumi vai kāds neievēros noteikumus. Papildus tam, moderatoram jāmotivē mazāk aktīvos dalībniekus. Ir grūti, ja kāds dalībnieks neiesaistās aktīvi, jo līdzdalības vingrinājumi tiek organizēti tā, ka katram dalībniekam ir jāīsteno uzdevuma daļa, lai gūtu visa uzdevuma atrisinājumu.

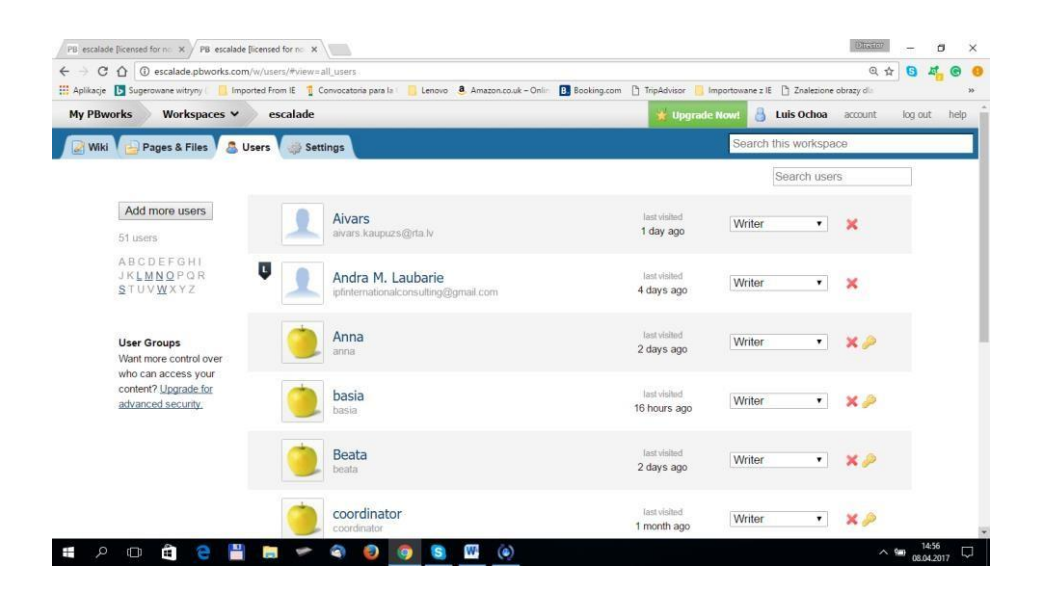

### **5. Tiešsaistes līdzdalības aktivitāšu plānošana**

Līdzdalības tiešsaistes kurss paredz kopīgas mācību aktivitātes. Šī iemesla dēļ ir svarīgi plānot aktivitāšu īstenošanu gan individuāli, gan kopīgi (virtuālā vidē), it īpaši, veicot līdzdalības vingrinājumus. Līdzdalības vingrinājumi var tikt izpildīti dažādā laikā, bet ir ieteicams organizēt to izpildi vienlaicīgi un kopīgi (ieplānot tikšanos virtuālajā vidē). Grafika sastādīšana ir atkarīga no dalībnieku laika un kursa ilguma.

EScAlADE projektā, piemēram, ieplānotais kurss ilgst 16 stundas (4 stundas katram modulim).

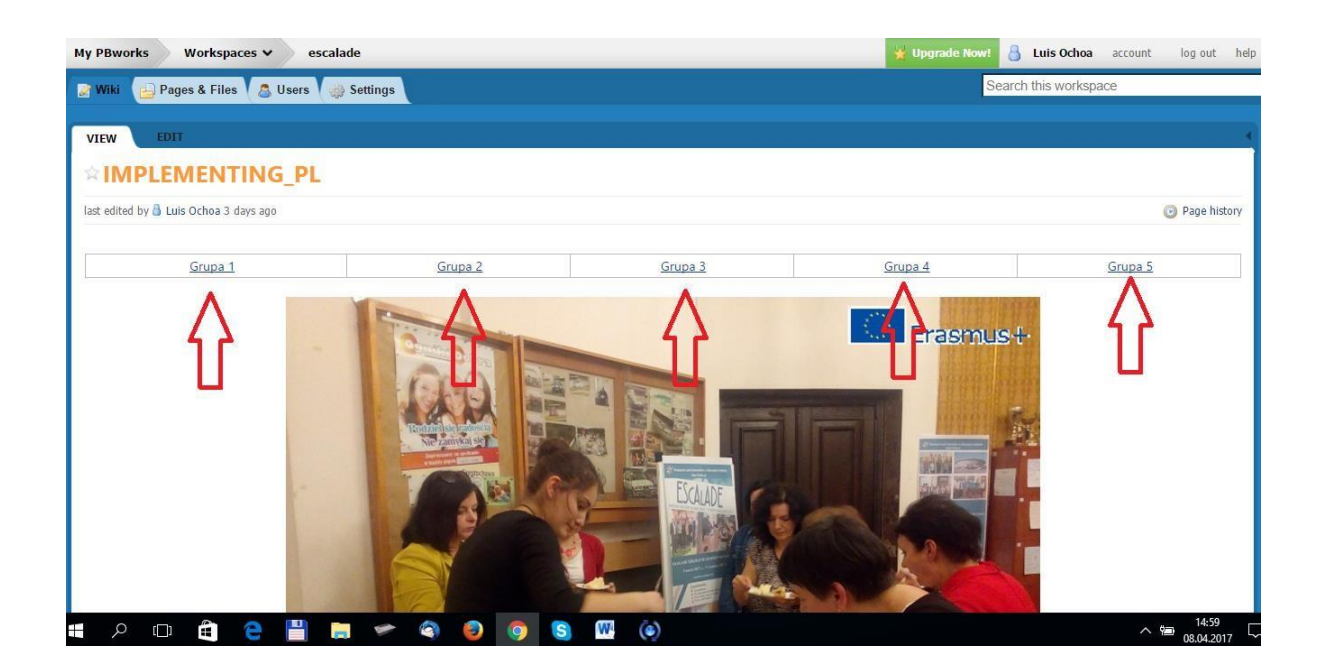

# **TIEŠSAISTES AKTIVITĀŠU PLĀNOŠANAS PIEMĒRS**

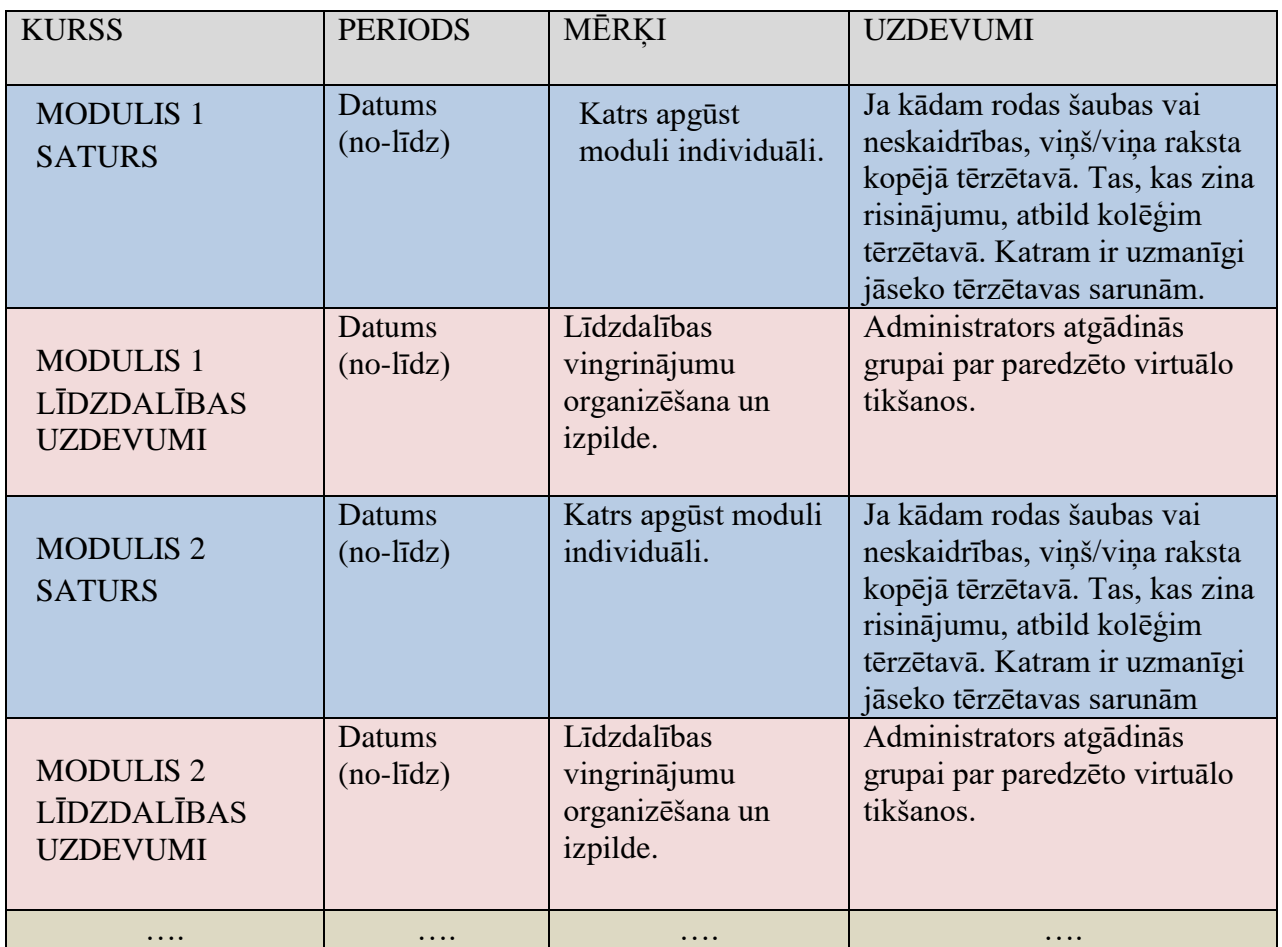

# **6. Grupu uzdevumi, izpildāmi sadarbojoties tiešsaistē.**

Darba grupā, it īpaši tiešsaistes darba grupā, kad katra dalībnieka darbs ir nozīmīgs mācību procesā, ir noteikti noteikumi, kurus studentiem ir jāievēro. Uzvedības normas un noteikumi ir svarīgi arī tādēļ, lai izglītojamie būtu daļa no grupas un justos piederīgi tai.

Šajā posmā noteikumi kļūst acīmredzami. Ierosinām dažus noteikumus:

**Sadarbojieties!** Kā minēts iepriekš, studenti nevar nepiedalīties aktivitātes, jo vingrinājumus var izpildīt tikai gadījumā, ja katrs dalībnieks veiks savus uzdevumus. Sadarboties, šajā gadījumā nozīmē būt konstruktīvam, izvairīties no kritikas, kas izceļ tikai nepilnības kolēģu darbos. Esiet pieklājīgi un, ja, pēc jūsu domām, kaut kas nav pareizi, piedāvājiet pareizo risinājumu. Atcerieties: savu mācību procesu jūs veidojat kopā; jūs mācaties arī pateicoties jūsu kolēģu sadarbībai.

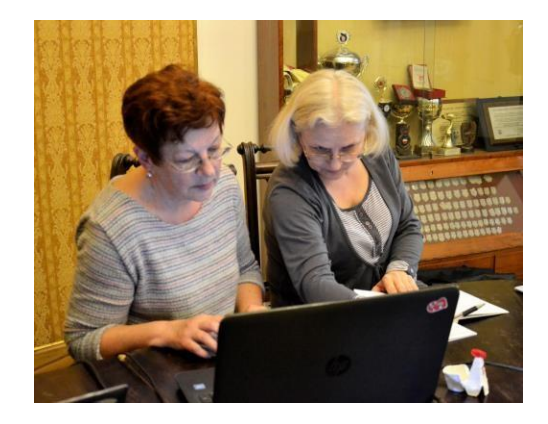

Lasiet uzmanīgi: pirms rakstīt vai uzdot jautājumu, izlasiet, ko ir rakstījuši jūsu kolēģi tērzētavā, lai neuzdotu jautājumu vai rakstītu to, kas jau tika atrisināts un atbilde ir dota.

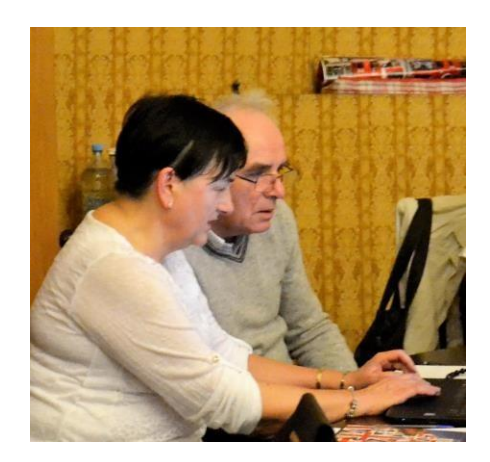

**Ievērojiet datumus:** ievērojiet paredzēto aktivitāšu laikus. Ja nevarat piedalīties konkrētajā datumā, pabrīdiniet kolēģus.

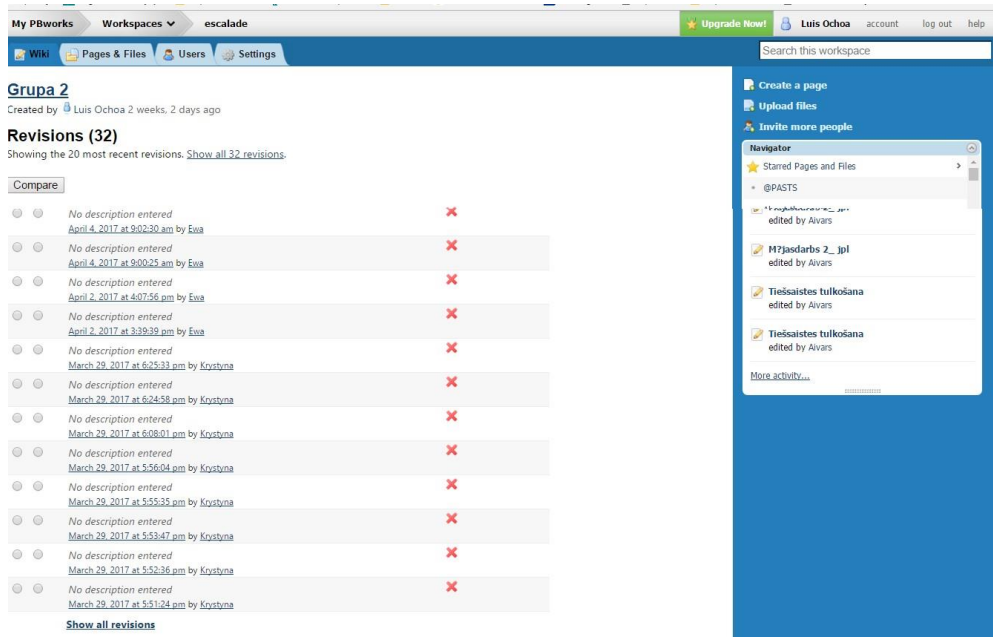

Ja skolotājs tradicionālajā mācību vidē ļoti rūpīgi pārvalda kursu, lai vairāk iesaistītu studentus, e-kursos pasniedzējs var pieprasīt izglītojamiem nosūtīt ziņojumu par viņu saskarsmi ar citu tiešsaistes līdzekļu palīdzību (WhatsApp, personīgie e-pasti, utt.).

Faktiski, platformā pasniedzējs var tikai pārraudzīt saskarsmi starp dalībniekiem tērzētavā. Tāpēc, pasniedzējs var pieprasīt ikdienas ziņojumus par saskarsmi ārpus PBWorks platformas.

Tas arī iedrošinās dalībniekus izmantot dažādus elektroniskos līdzekļus.

### **SOLIS 2: Līdzdalības tiešsaistes kurss**

Šis ir posms, kad izglītojamie apgūst kursa saturu līdzdalības procesā. Pasniedzējs seko un pārrauga mācību procesu, un izglītojamie var uz viņu paļauties.

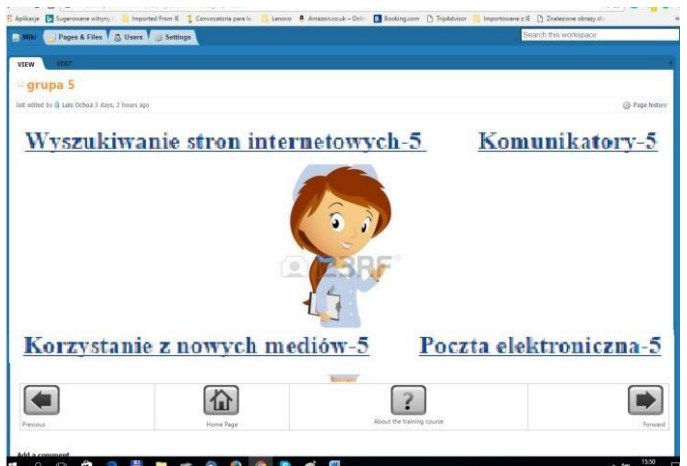

Tiešsaistē veicamie uzdevumi

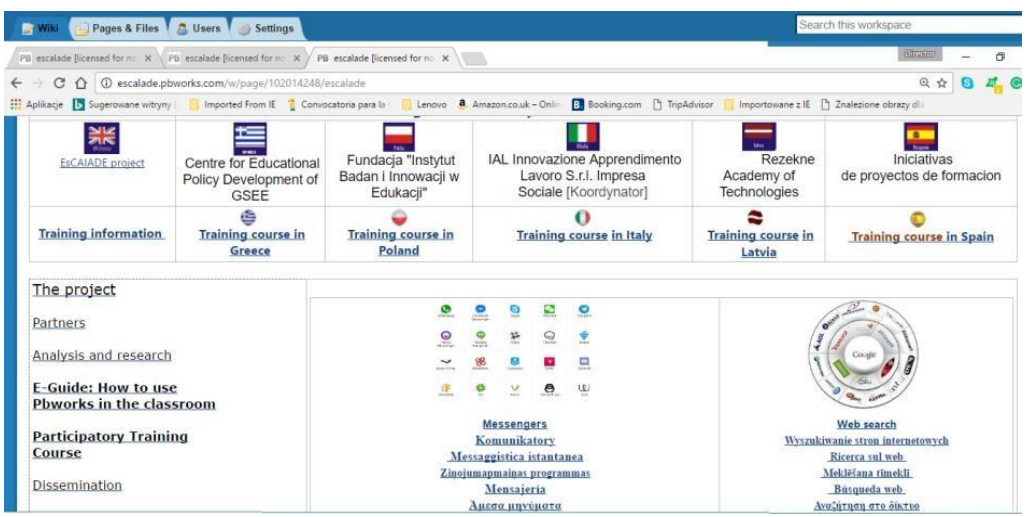

Šīs rokasgrāmatas nodaļā ir aprakstīta pasniedzēja loma

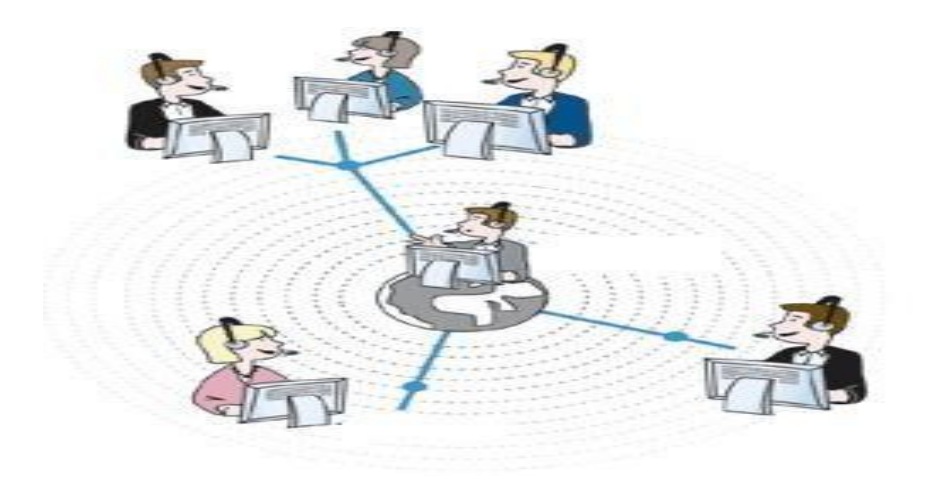

### **SOLIS 3: Noslēgums klātienē**

Trešā soļa nolūks ir pārrunāt kursa rezultātus klātienē.

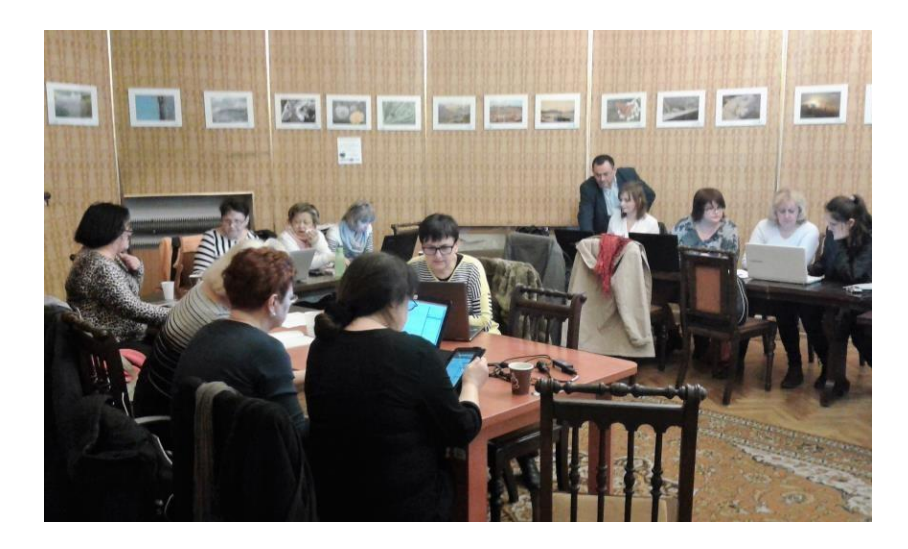

Ir svarīgi saņemt atsauksmes no dalībniekiem ne tikai par viņu darbiem un iegūtām zināšanām, bet arī par to, kā notika zināšanu apguve un sociālo un digitālo prasmju pilnveidošana. Ja dalībniekiem tas ir pirmais līdzdalības kurss, šis solis ir ļoti nozīmīgs, lai uzzinātu par viņu izjūtām saistībā ar īstenoto metodoloģiju un sadarbības aktivitātēm. Tas arī ir posms, kad studenti var izvērtēt savu personīgo un grupas darbu, tā vadīšanu un īstenošanu.

EScAlADE projektā šis solis bija nozīmīgs eksperimenta efektivitātes novērtēšanai. Pasniedzēji un izglītojamie tika aptaujāti par kursu un metodoloģiju.

Noslēguma klātienes nodarbība ilgst 4 stundas un ir paredzēta:

- Grupas līdzdalības darbu prezentācijai. Diskusijai;
- Grupas sagatavotiem secinājumiem: ieteikumiem un rekomendācijām;
- Diskusijai;
- Izglītojamo jautājumiem pasniedzējiem, pēc kā pasniedzēji sūta atbildes un papildus materiālus e-pastā;
- Gala pārbaudījumam.

# **GRUPAS PREZENTĒ LĪDZDALĪBAS DARBUS - DISKUSIJA**

 Katrai grupai darba prezentēšanai ir atvēlētas 30 minūtes. Dalībniekiem jāpastāsta, kā viņi sasniedza šādu rezultātu, vai bija kādas grūtības uzdevumu izpildē un/ vai to pārvaldīšanā.

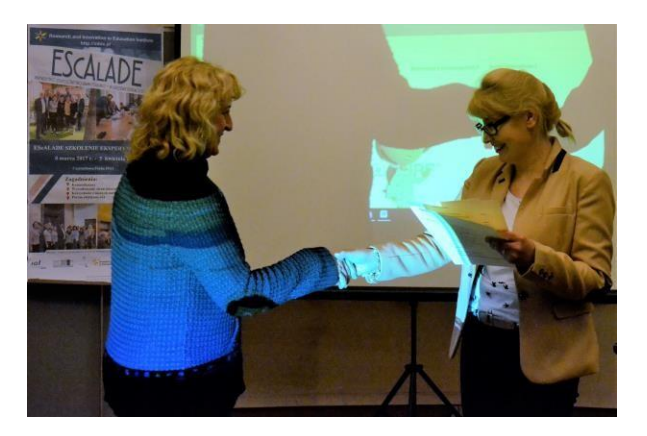

 Diskusijas skar grupu secinājumus un veikumus. Vai tie ir noderīgi? Kāds ir konkrētā uzdevuma vislabākais risinājums? Daudziem uzdevumiem (atkarībā no kursa) ir vairāki risinājumi. Šajā gadījumā redzēt, kā citas grupas ir veikušas uzdevumu, jau ir atgriezeniskā saite. Šī ir vide, kurā kolēģi un pasniedzēji sniedz atsauksmes: vai jūsu rezultāti ir labi, vai tie ir izmantojami vai nē. Šajā posmā pasniedzējs izskata tās tēmas, kuras bija grūtāk izprast vai kuras netika pietiekami izskaidrotas.

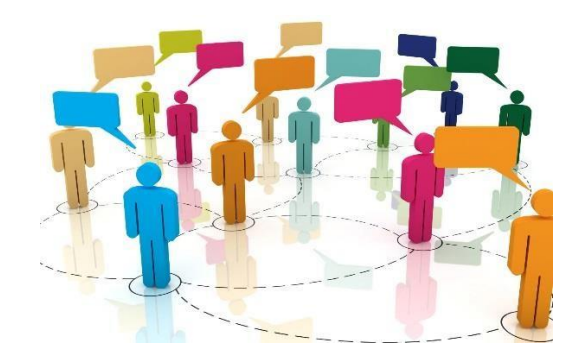
# **GRUPAS SAGATAVO SECINĀJUMUS: IETEIKUMUS UN REKOMENDĀCIJAS – DISKUSIJA**

Izglītojamie sastāda galīgo ieteikumu un rekomendāciju sarakstu uzdevumu risinājumiem, balstoties uz iepriekšējo diskusiju, atsauksmēm un secinājumiem.

Kursa beigās pasniedzējs apkopo nodarbības, pamatojoties uz izglītojamo secinājumiem.

# **GALA PĀRBAUDĪJUMS**

Pasniedzējs var pārraudzīt izglītojamo zināšanu apguvi kursu laikā platformā. Vingrinājumu izpilde un gala pārbaudījums katra moduļa noslēgumā apstiprina izglītojamo mācību procesa apguvi. Gūtās zināšanas tiek atspoguļotas arī pēctestā, kuru mēs iesakām izsniegt izglītojamiem. Tas ir tas pats tests, izsniegts pirmajā klātienes nodarbībā. Pirmstesta un pēctesta atbilžu salīdzinājums apliecina iegūtās zināšanas.

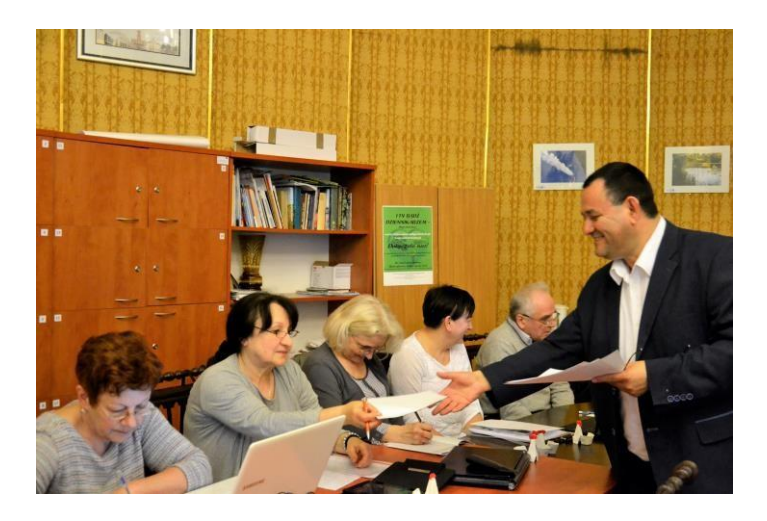

Tā kā izglītojamie ir pilnībā iesaistīti savā mācību procesā, dalībniekiem ir jāizsniedz pašnovērtējuma tests pēdējā klātienes nodarbību dienā. Ir svarīgi, lai ne tikai pasniedzēji, bet arī studenti būtu informēti par mācību procesu, un pašnovērtējums sniedz tādu iespēju.

Kā jebkurā citā mācību kursā, dalībniekiem ir jāizsniedz klientu apmierinātības tests. Tas var iezīmēt kursa stiprās un vājās puses.

EScAlADE izmēģinājuma kursa pašnovērtējuma un klientu apmierinātības testa piemērs ir pievienots pielikumā.

## **PASNIEDZĒJA LOMA**

Pasniedzēja mērķis ir izglītojamo aktīva iesaiste mācību procesā, sekmējot viņu domāšanu un dalīšanos pieredzē un zināšanās ar citiem izglītojamiem. Pasniedzējs rada vidi saturīgam dialogam un paplašina perspektīvas, ļaujot piedalīties visai grupai un sekmējot viņu prasmi efektīvi darboties patstāvīgi.

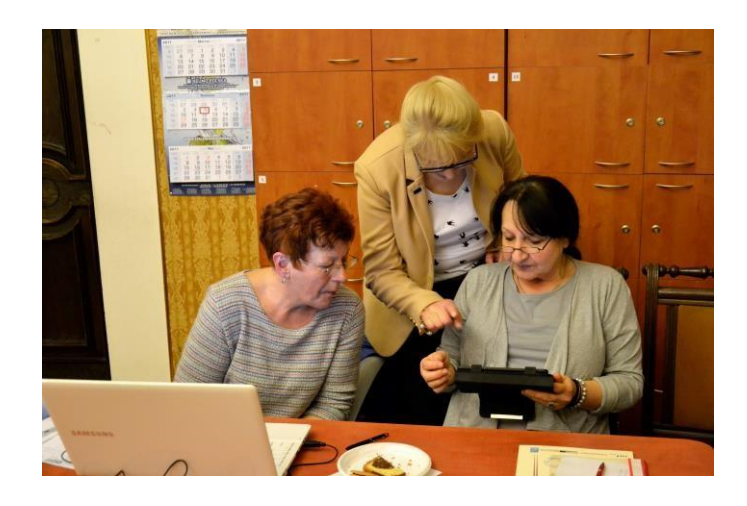

Līdzdalības klātienes kursa laikā, pasniedzējs risina visas grūtības, ar kurām saskaras izglītojamie, un nodrošina visu dalībnieku uzdevumu izpildi. Tiešsaistes vingrinājumu laikā pasniedzējs atbalsta mācību aktivitātes divos veidos:

- Sekojot sarunām tērzētavā noteiktā laikā.
- Atbildot uz jautājumiem e-pastā vai tērzētavā

Turklāt, pasniedzējiem:

- **Jānodrošina labvēlīga atmosfēra.** Darbojoties grupās, ir svarīgi, lai izglītojamie atrastos savstarpējās cieņas vidē. Šādā veidā izglītojamie labprātīgi dalīsies ar zināšanām un prasmēm kopīgā mērķa sasniegšanai. Tā kā dalībnieki pavadīs daudz laika darbojoties tiešsaistē, ir ļoti svarīgi izveidot atbilstošu atmosfēru jau pirmajā dienā. Šajā gadījumā varētu izmantot kādu spēli, kas radīs patīkamu gaisotni.
- **Jānodrošina skaidrība un vadība.** Pasniedzēji paskaidro kursa laikā veicamos uzdevumus. Ja izglītojamie saprot uzdevumus un metodes, mācību process norisināsies ātrāk, jo ir skaidrs apmācību nolūks. Šī iemesla dēļ ir svarīga uzdevumu došana un aktivitāšu plānošana. Darbība tiešsaistē prasa daudz uzmanības, it īpaši, ja izglītojamie nav pieraduši strādāt tiešsaistē.

- **Jāmotivē izglītojamos.** Pieaugušie jūtas motivēti, ja viņi redz jauno zināšanu noderīgumu. Turklāt, ir iespējams, ka tiešsaistes metodoloģija vai problēmas var pazemināt viņu motivāciju.

Darbs liekas pārāk grūts. Ļaut izglītojamiem patstāvīgi veikt vingrinājumus vai ļaut viņiem būt par "zināšanu radītājiem" nenozīmē mazāk darba pasniedzējam.

Ir daudz vieglāk pasniegt mācību saturu un rast risinājumus, nekā sniegt norādījumus un veidot "taku" dalībnieku mācību procesā, bet tas ir tā vērts.

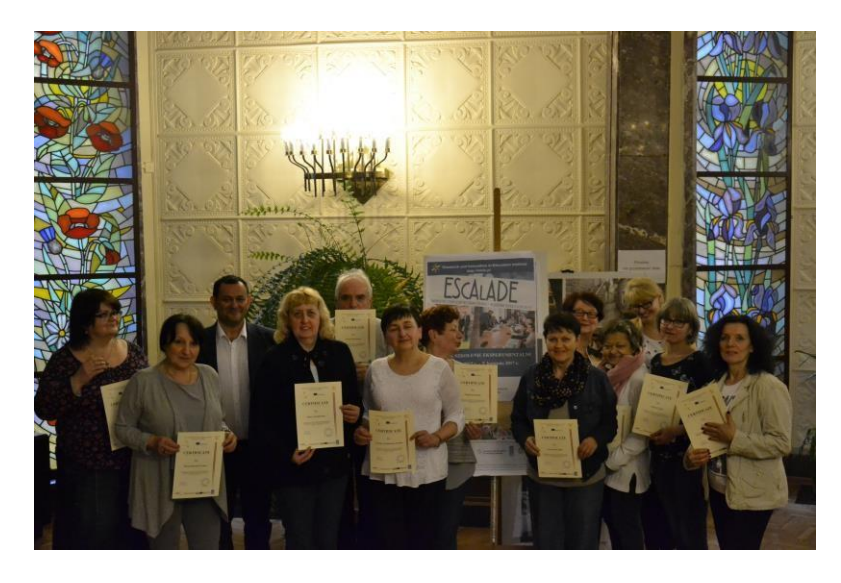

EScAlADE sertifikācija

# **VI. IZVĒRTĒJUMS**

# **Apmācību kurss – novērotāju kontrolsaraksts**

EScAlADE projekta ietvaros ir paredzēts, ka, apmācību kursu īstenošanas laikā, eksperti novēros pasniedzējus un izglītojamos un izvērtēs viņu dalību līdzdalības procesos. Ekspertu novērojamie aspekti ir sekojoši:

#### **Sākotnējie novērojumi**

- Vai pasniedzēji ir pietiekami informēti?
- Vai tika ievēroti atlases kritēriji (pasniedzējiem un izglītojamiem)?

#### **Novērojumi klātienes nodarbībās**

## *1. Izglītojamo uzvedība. Izglītojamie izrāda:*

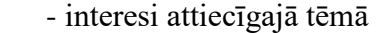

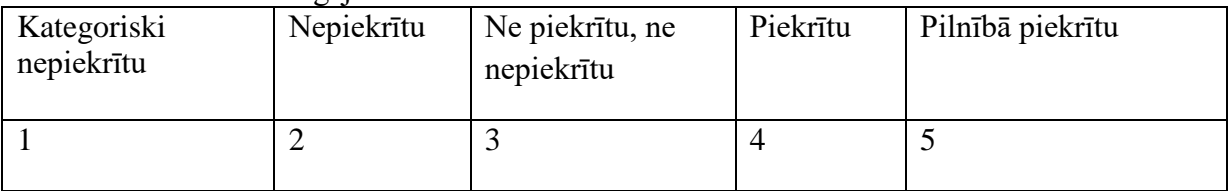

#### - koncentrēšanos uz konkrēto tēmu

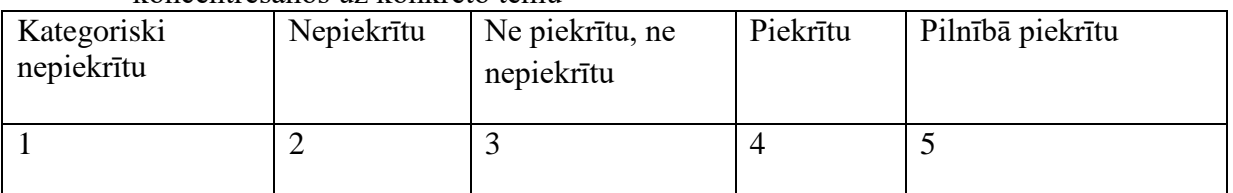

#### - piekrišanu tematam

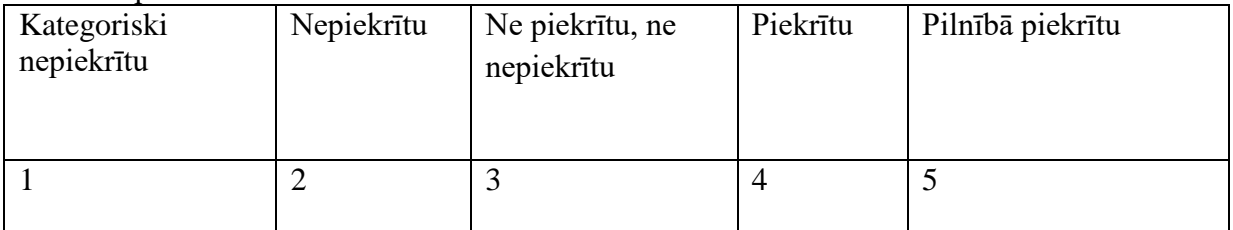

#### *2. Jautājums un atbilde/ grupas diskusija*

- saskarsmes līmenis ar pasniedzējiem/koordinatoriem

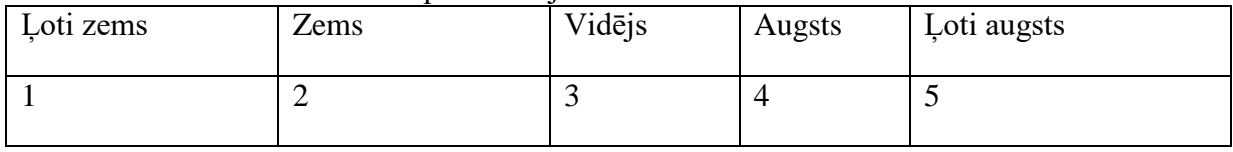

- saskarsmes līmenis grupā

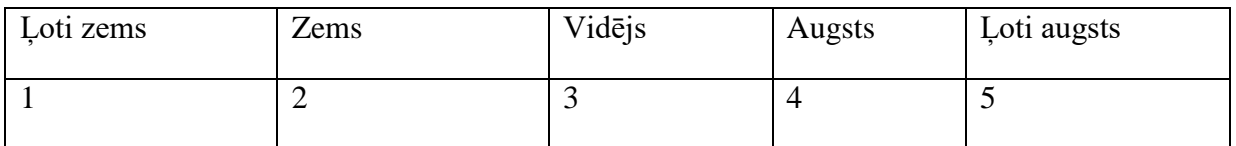

## *3. Līdzdalības process*

- Izglītojamo iesaistes līmenis mācību uzdevumu noteikšanā vai uzlabošanā.

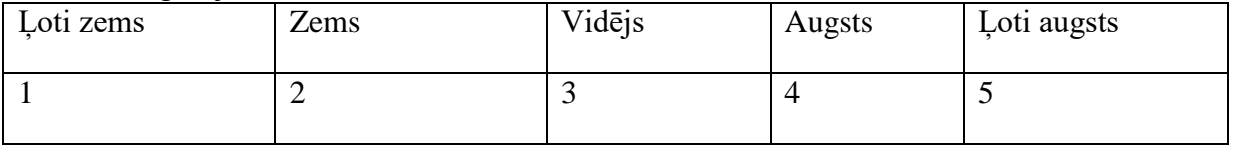

#### - Kāds ir apmācību procesu skaidrojumu līmenis?

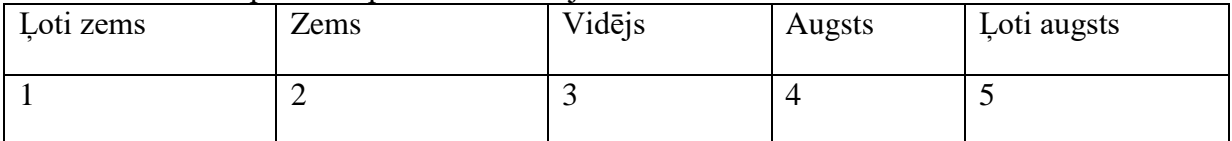

### Cik atbilstoša ir līdzdalības apmācību kursu vide?

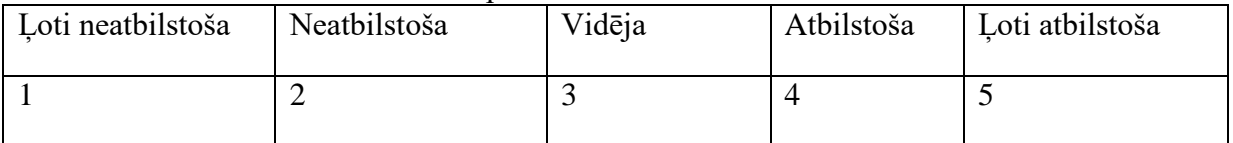

Kādā līmenī bija dalībnieku gaidas, ka mācību pieredze būs jautra un pozitīva?

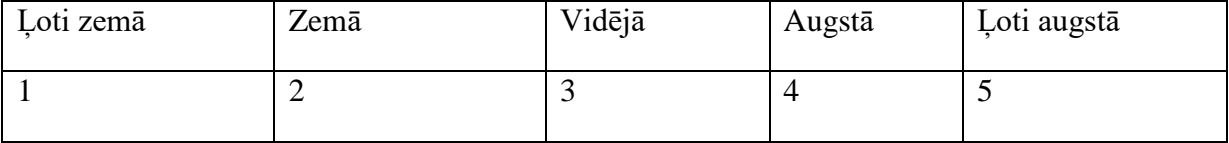

- Vai dalībniekiem bija iespēja strādāt nelielās grupās?

JĀ

NĒ

- Vai dalībnieki tika aicināti apspriest aktivitātes, kurās viņi piedalās?

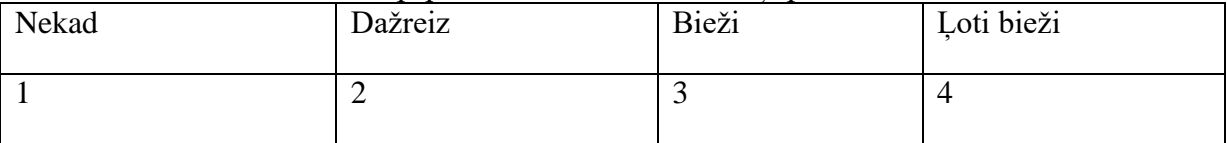

#### **Novērojumi klātienes nodarbībās**

Provizoriski jautājumi

- Cik stundu izglītojamie pavadīja tiešsaistē?

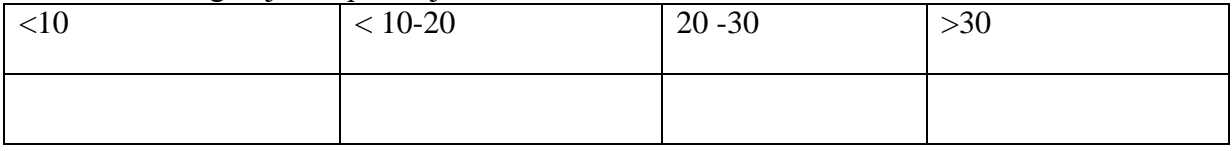

- Cik bieži izglītojamie lietoja Internetu, lietojot mācību materiālus?

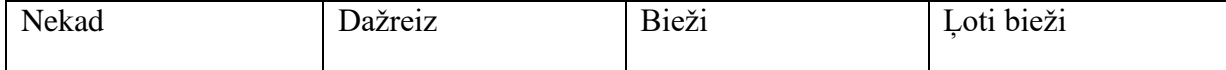

## *1. Sadarbība*

- Kāds bija tiešsaistes sadarbības līmenis starp izglītojamiem?

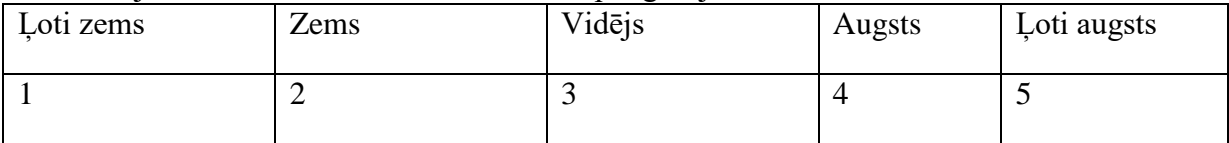

#### Kāds bija tiešsaistes sadarbības līmenis starp pasniedzējiem?

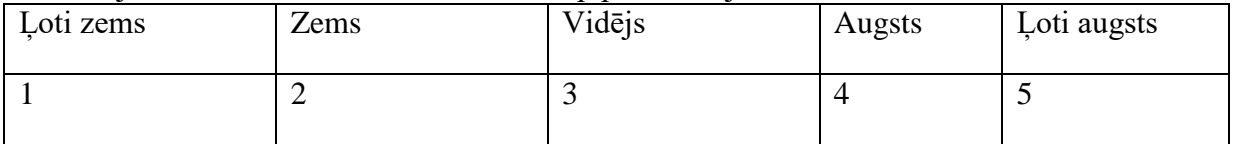

#### *2. Saskarsme*

- Kāds bija izglītojamo saskarsmes līmenis ar pasniedzējiem?

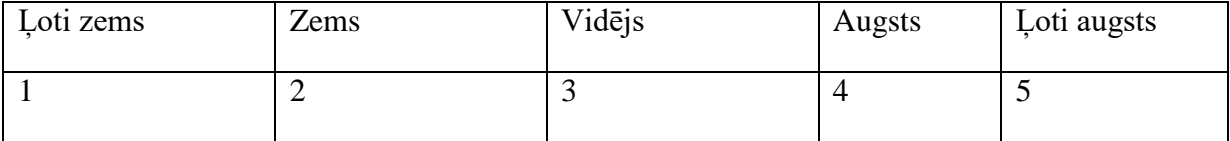

#### - Vai izglītojamie kontaktējās ar citiem izglītojamiem?

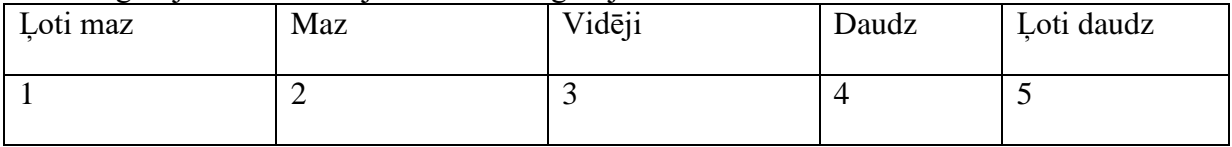

#### *3. Līdzdalības process*

#### - Uz cik jautājumiem pasniedzēji ir atbildējuši?

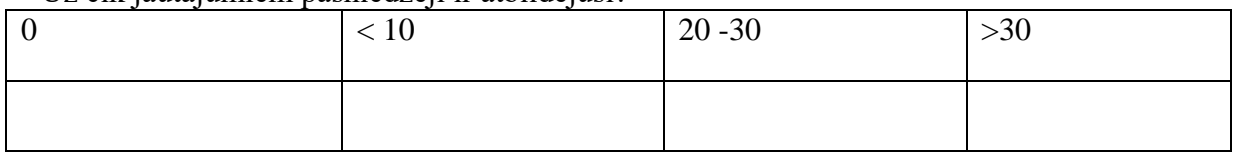

#### - Cik daudz reižu izglītojamie dalījās ar savām zināšanām?

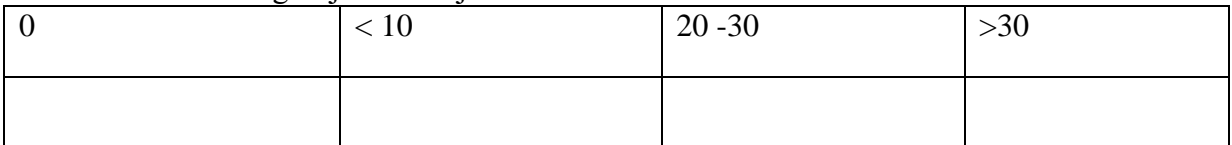

## - Cik bieži izglītojamie dalījās ar jaunām zināšanām?

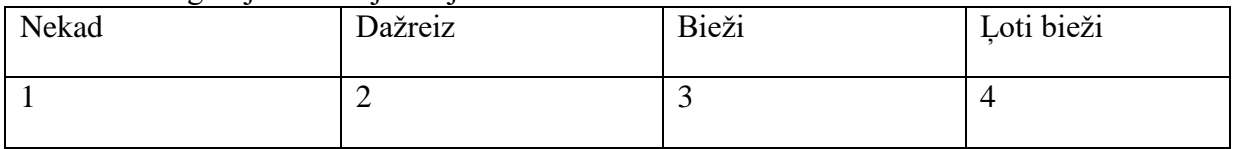

Novērojumi tiešsaistē tiks veikti, analizējot saraksti tiešsaistē vai dalībnieku komunikāciju, lietojot citas elektroniskās lietojumprogrammas. Dalībniekiem ir jāpieraksta ikdienas aktivitātes un jāsūta novērotājam īsu aktivitāšu atskaiti.

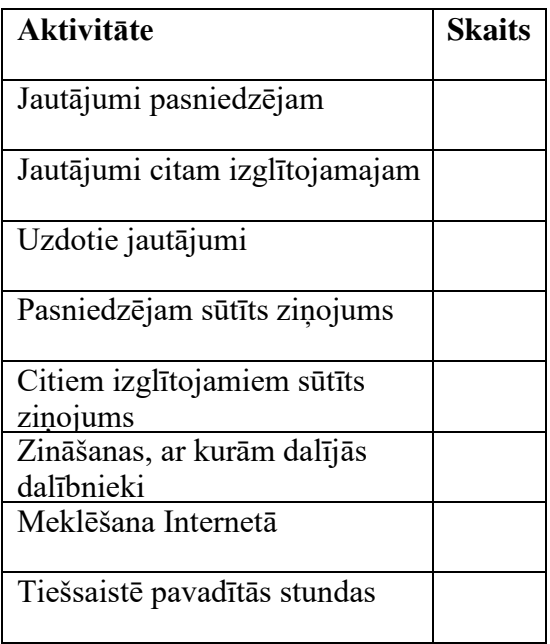

# **Dalībnieku aptauja [pirmā un pēdējā kursu diena<sup>35</sup>]**

**1.** E-pasts ļauj sūtīt un saņemt personīgās un lietišķās vēstules ar pielikumiem, piemēram foto, video un cita veida dokumentiem.

a. PAREIZI b. NEPAREIZI

- **2.** Tūlītējā ziņojumapmaiņa ir
	-
	-
	- a. īss ziņojums b. virtuālās komunikācijas veids
	- c. e-pasta teksts d. tīmekļa reklāmu veids
- **3.** WhatsApp ir ziņojumapmaiņas pakalpojumu veids.
	- a. PAREIZI b. NEPAREIZI
- **4.** Skype ir programmatūra, kas nodrošina e-pasta pakalpojumus. a. PAREIZI b. NEPAREIZI
- **5.** Meklētājprogramma ir
	- a. programmatūra, kas ļauj meklēt informāciju Internetā
	- c. programmatūra, kas ļauj pārlūkot failus jūsu datorā
- b. Google tīmekļa lapa
- d. Facebook profila lapa

 $^{35}$ Pēdējā nodarbību dienā ir jāizsniedz tā pati anketa. Jautājumus var nedaudz pamainīt, lai redzētu izglītojamo reālos sasniegumus.

- **6.** Internets ir Google meklētājprogramma a. PAREIZI b. NEPAREIZI **7.** Vikipēdija ir a. meklētājprogramma b. tiešsaistes enciklopēdija c. tūlītējās ziņojumapmaiņas programma d.virtuālā spēle **8.** Google ir tīmekļa meklētājprogramma a. PAREIZI b. NEPAREIZI **9.** Sociālie plašsaziņas līdzekļi ir a. elektroniskās ierīces, piem., viedtālruņi b. tiešsaistes tērzētavas c. uz datoru balstītās tehnoloģijas, kas ļauj radīt un dalīties ar informāciju d. multimediju meklētājprogrammas
- **10.** Lai sūtītu un saņemtu e-vēstules, ir nepieciešams savs konts a. PAREIZI b. NEPAREIZI

# **Pārskats par "Dalībnieku anketu"**  EScAlADE apmācību kursa piemēri

**1.** E-pasts ļauj sūtīt un saņemt personīgās un lietišķās vēstules ar pielikumiem, piemēram foto, video un cita veida dokumentiem.

Kursu laikā dalībnieki pilnveido zināšanas. Šo pieņēmumu apstiprina ankešu rezultāti pirms un pēc kursiem.

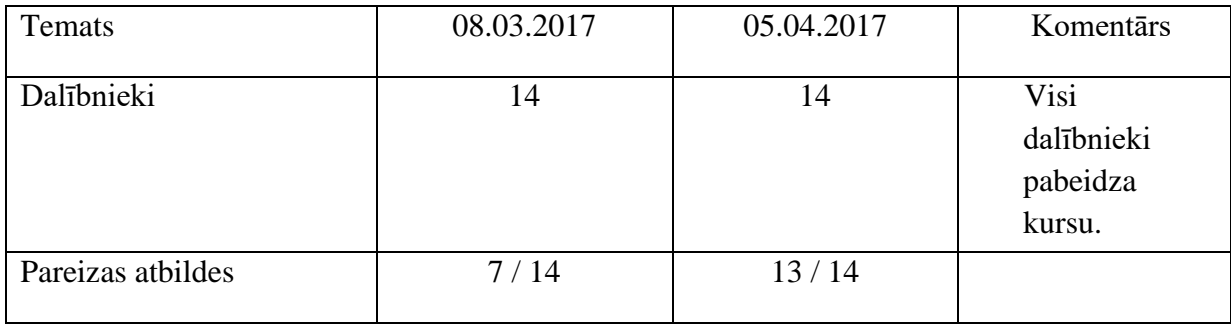

# **2.** Vikipēdija ir ... tiešsaistes enciklopēdija

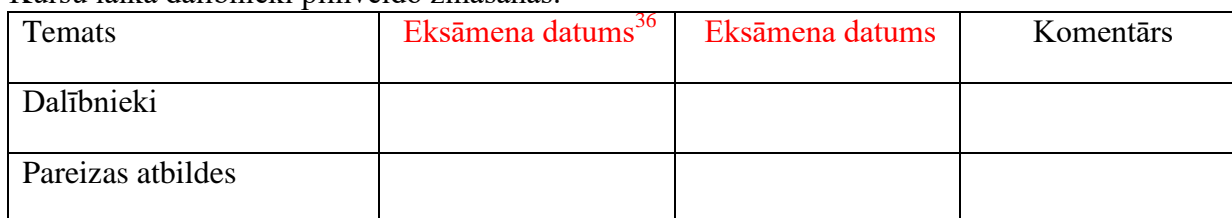

### Kursu laikā dalībnieki pilnveido zināšanas.

# **3.** Lai sūtītu un saņemtu e-vēstules, ir nepieciešams savs konts.

# Kursu laikā dalībnieki pilnveidoja zināšanas.

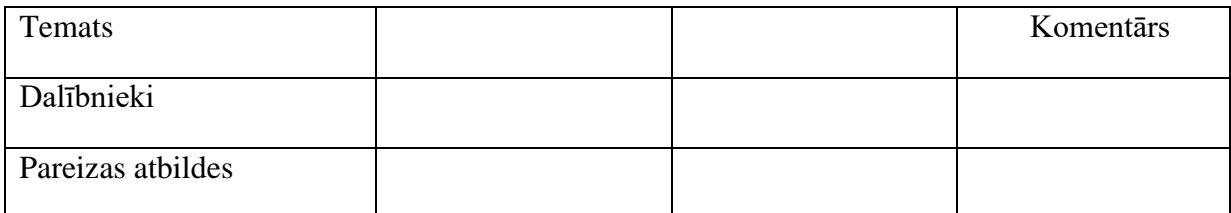

# **4.** WhatsApp ir ziņojumapmaiņas pakalpojumu veids?

#### Kursu laikā dalībnieki pilnveido zināšanas.

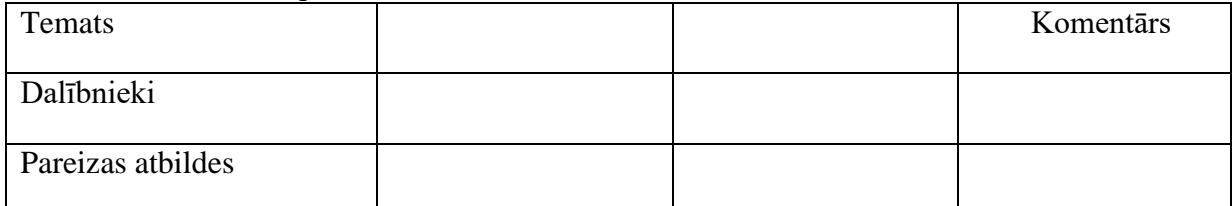

#### **5.** Google ir tīmekļa meklētājprogramma.

#### Kursu laikā dalībnieki pilnveido zināšanas.

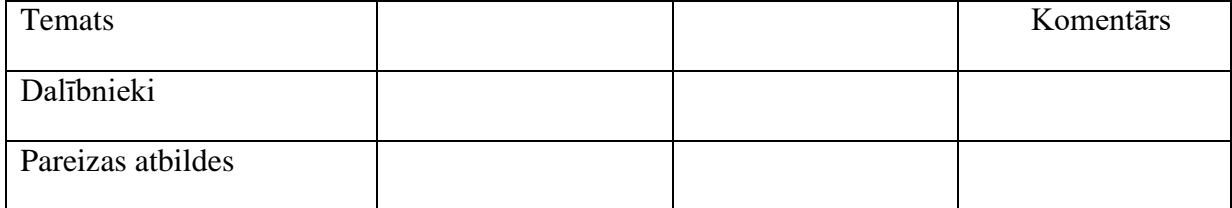

<sup>36</sup>Atkarībā no kursa sākuma un beigu datuma

### **6.** Meklētājprogramma ir... programmatūra, kas ļauj meklēt informāciju tīmeklī. Kursu laikā dalībnieki pilnveido zināšanas.

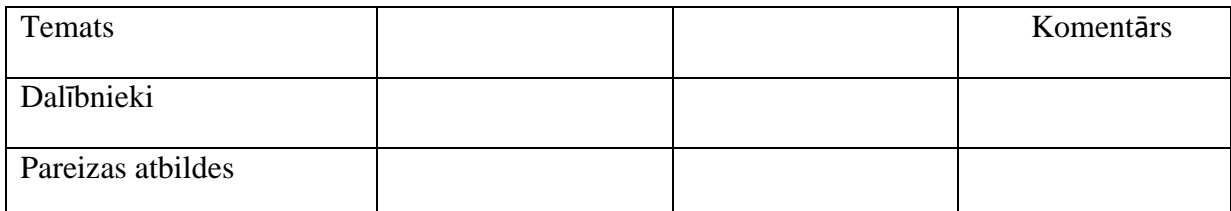

**7.** Internets ir Google meklētājprogramma.

# Kursu laikā dalībnieki pilnveido zināšanas.

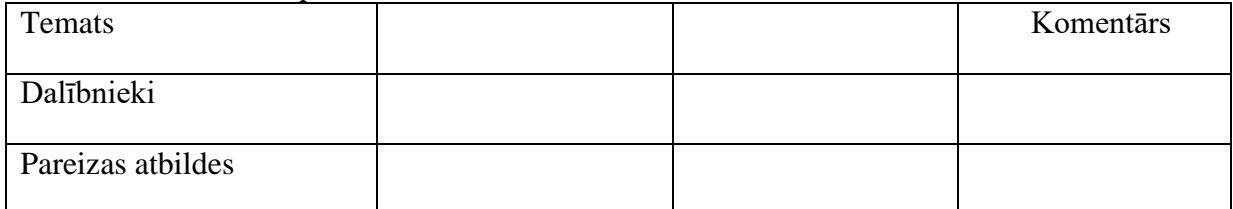

#### **8.** Skype ir programmatūra, kas nodrošina e-pasta pakalpojumus.

#### Kursu laikā dalībnieki pilnveido zināšanas.

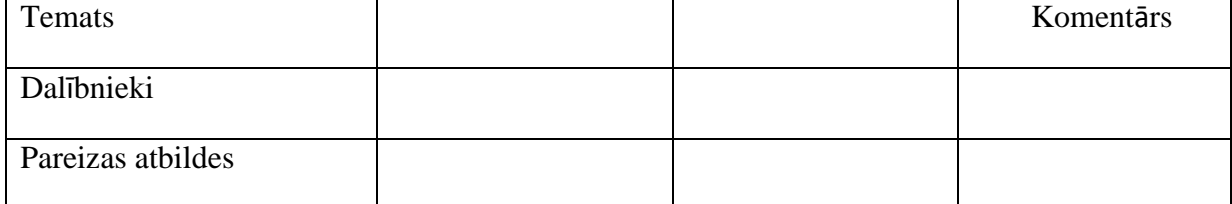

**9.** Sociālie plašsaziņas līdzekļi ir ... uz datoru balstītās tehnoloģijas, kas ļauj radīt un dalīties ar informāciju.

#### Kursu laikā dalībnieki pilnveido zināšanas.

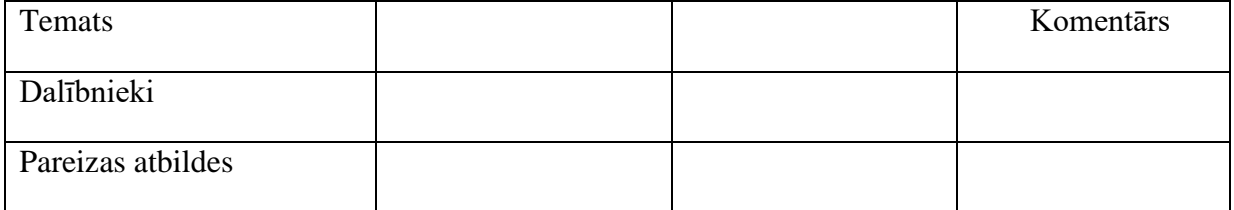

**10.** Tūlītējā ziņojumapmaiņa ir... virtuālās komunikācijas veids. Kursu laikā dalībnieki pilnveido zināšanas

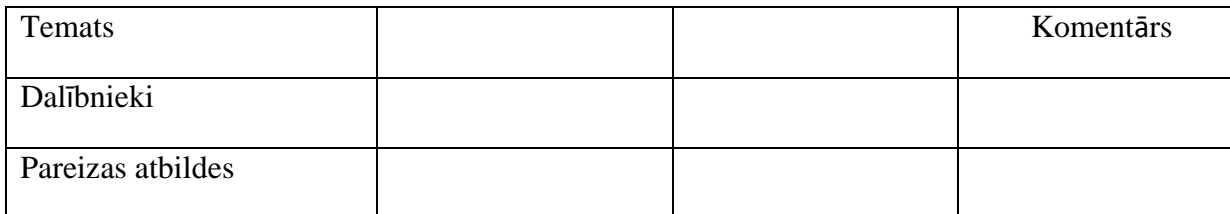

# **Apmācību kurss – pasniedzēju pašnovērtējuma tests**

# **1. Respondentu profils**

## 1.1. Statuss

- PBWorks eksperts
- pasniedzējs

#### 1.2. Valsts

- $\bullet$  Itālija
- Latvija
- Spānija
- **·** Grieķija
- · Polija

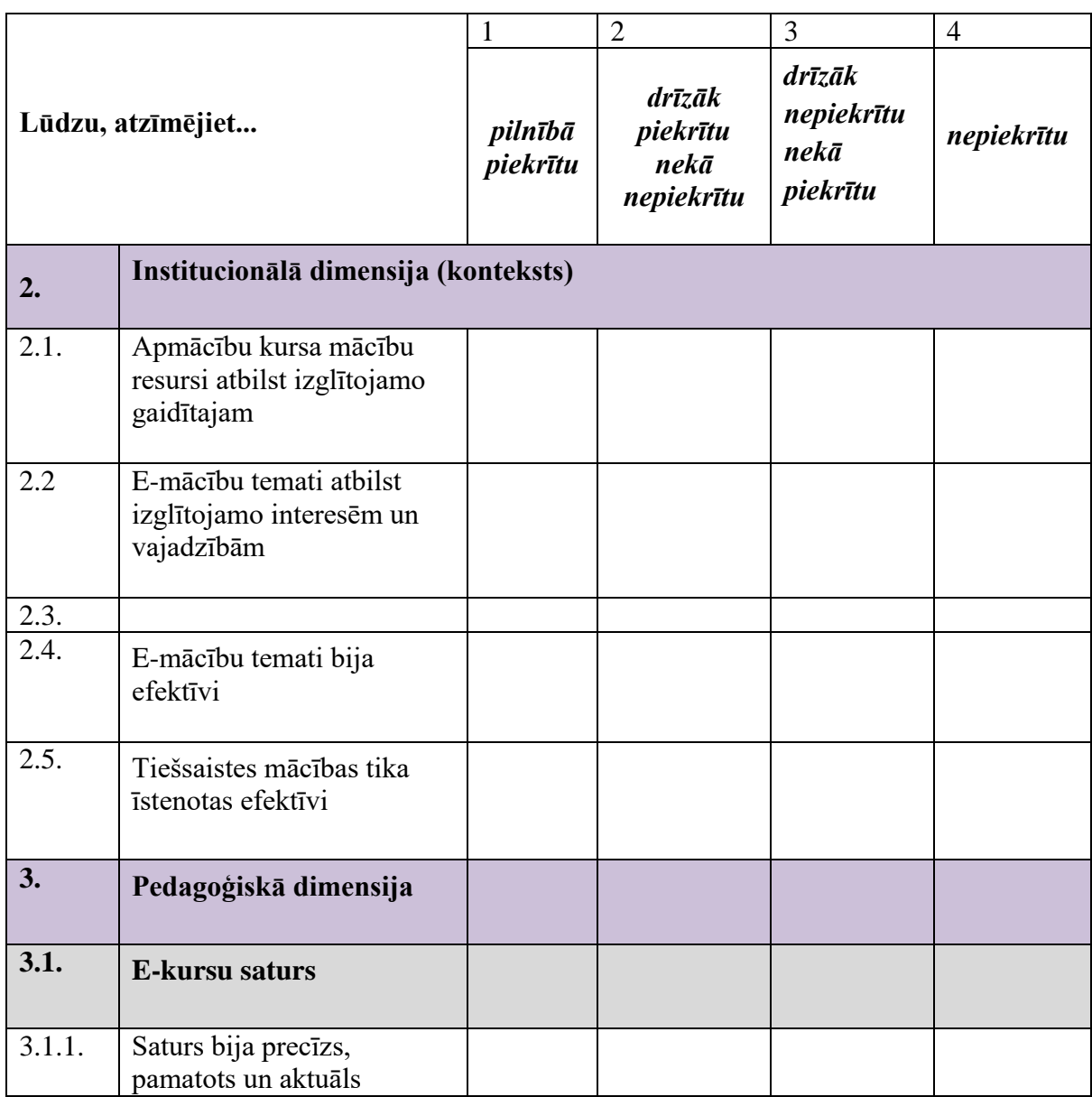

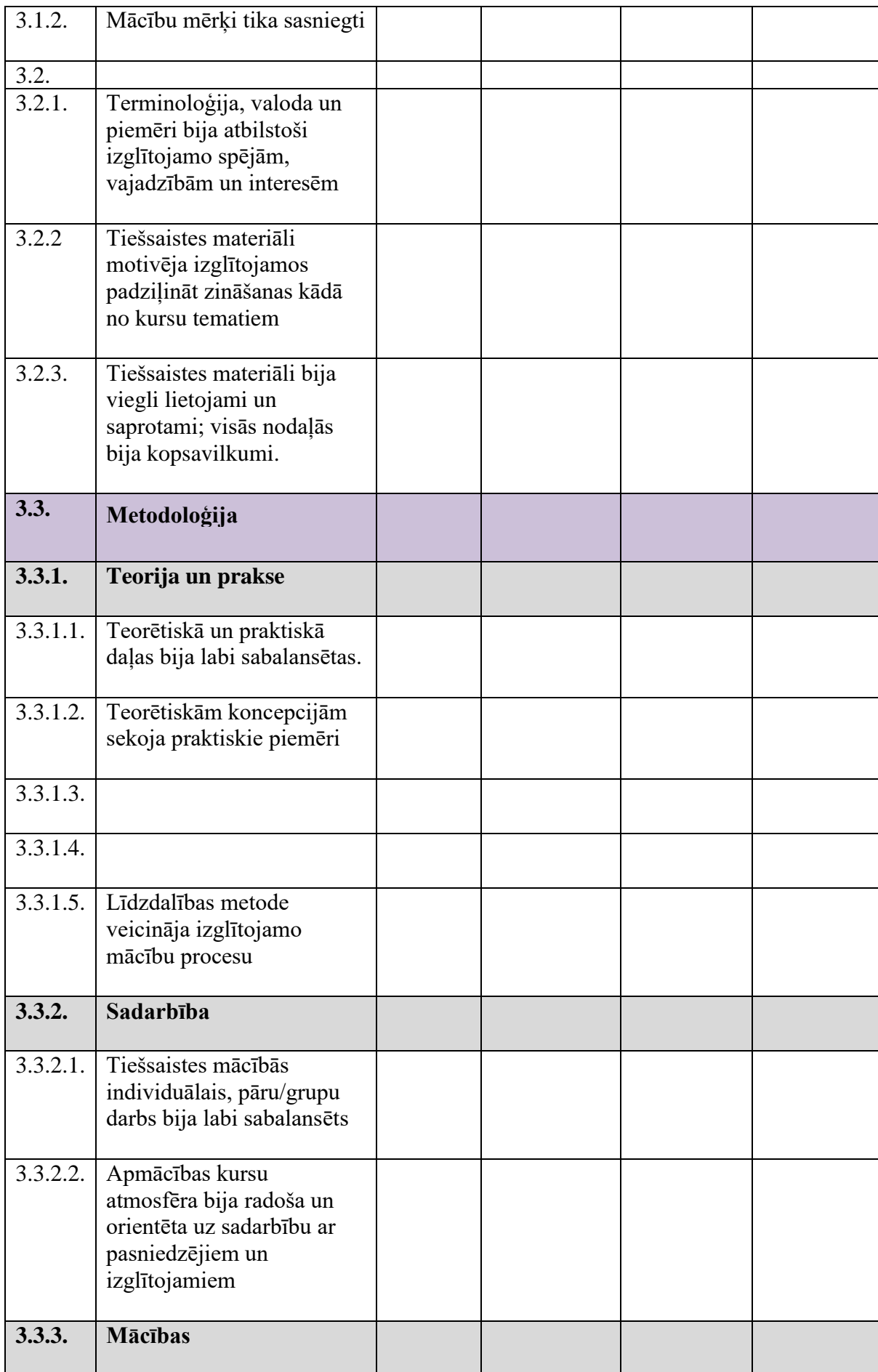

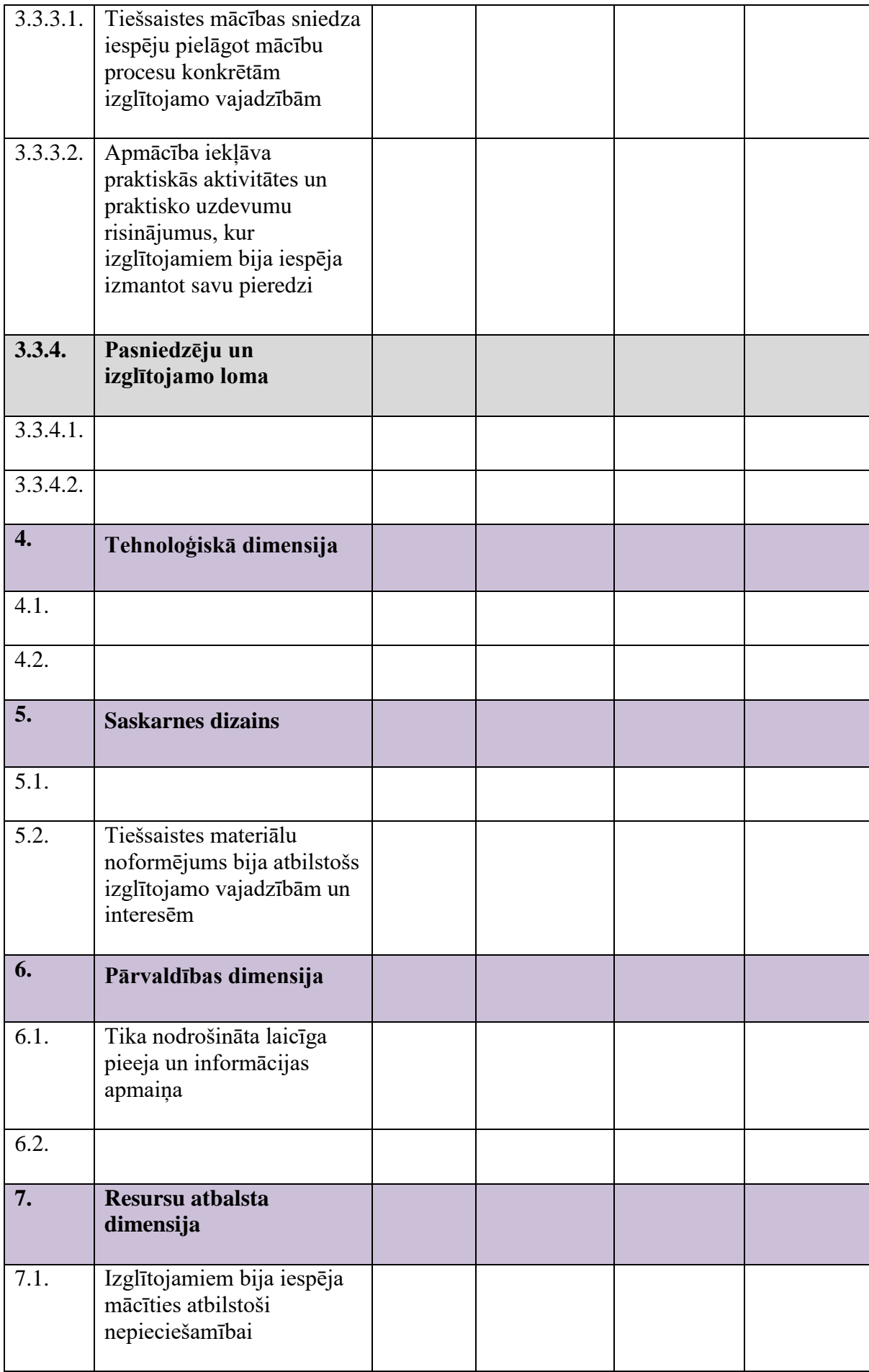

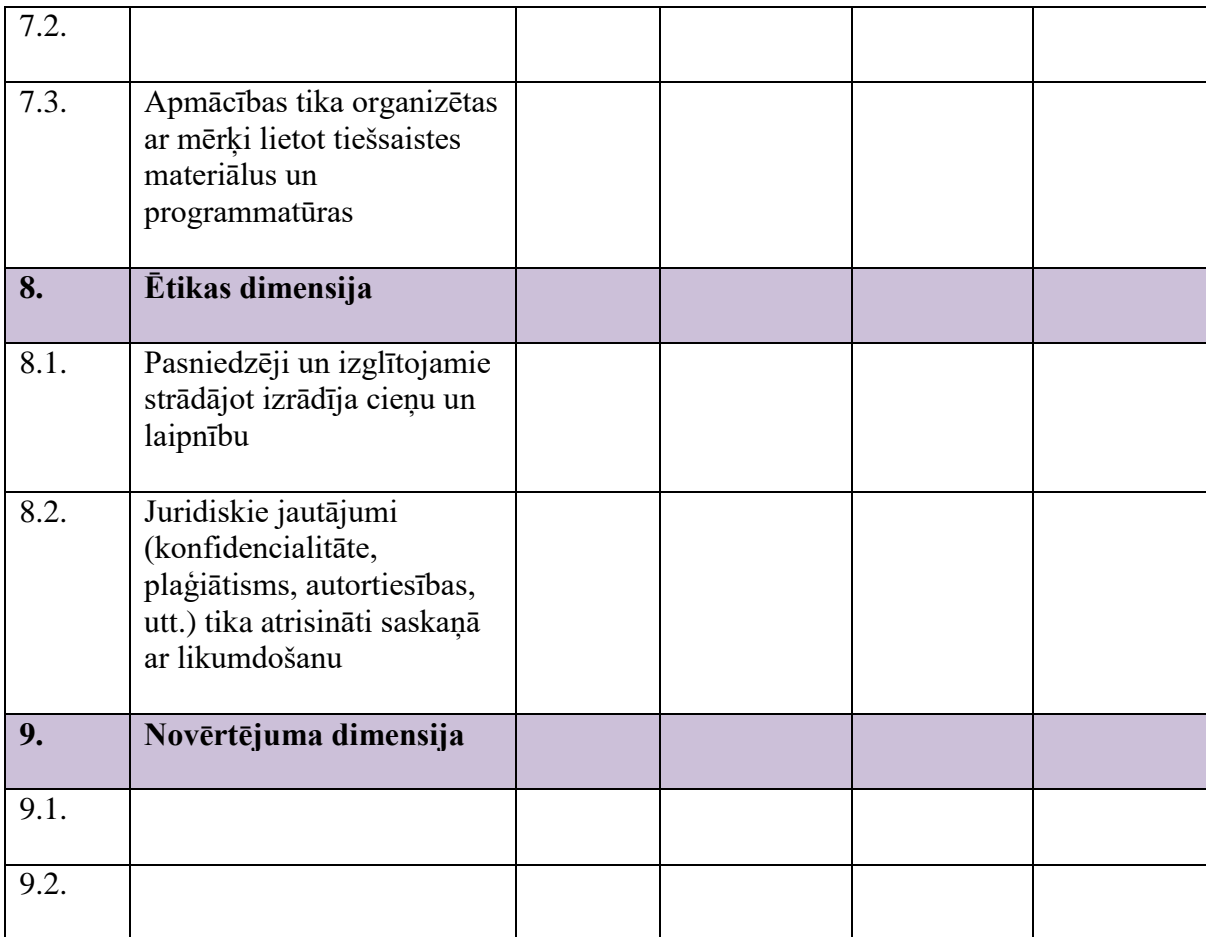

# **Apmācību kurss – izglītojamo pašnovērtējuma tests**

## **1. Respondentu profils**

- 1.1. Statuss
	- Iekšējie dalībnieki
	- Ārējie dalībnieki

#### 1.2. Valsts

- Itālija
- Latvija
- Spānija
- Grieķija
- Polija

#### 1.3. Dzimums

- sieviete
- vīrietis

1.4. Vecums \_\_\_\_\_\_

# 1.5. Izglītība

- pamatizglītība
- vidējā izglītība
- profesionālā izglītība
- augstākā izglītība

#### 1.6. Izglītības sfēra

- Ražošana
- Lauksaimniecība
- Transports
- Izklaide
- Pakalpojumi
- Cita

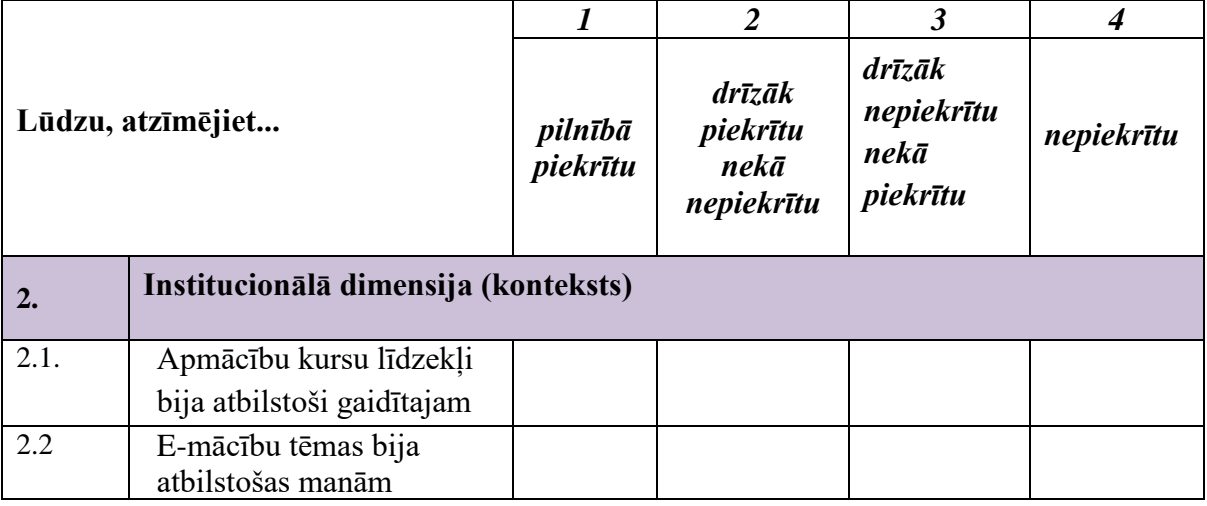

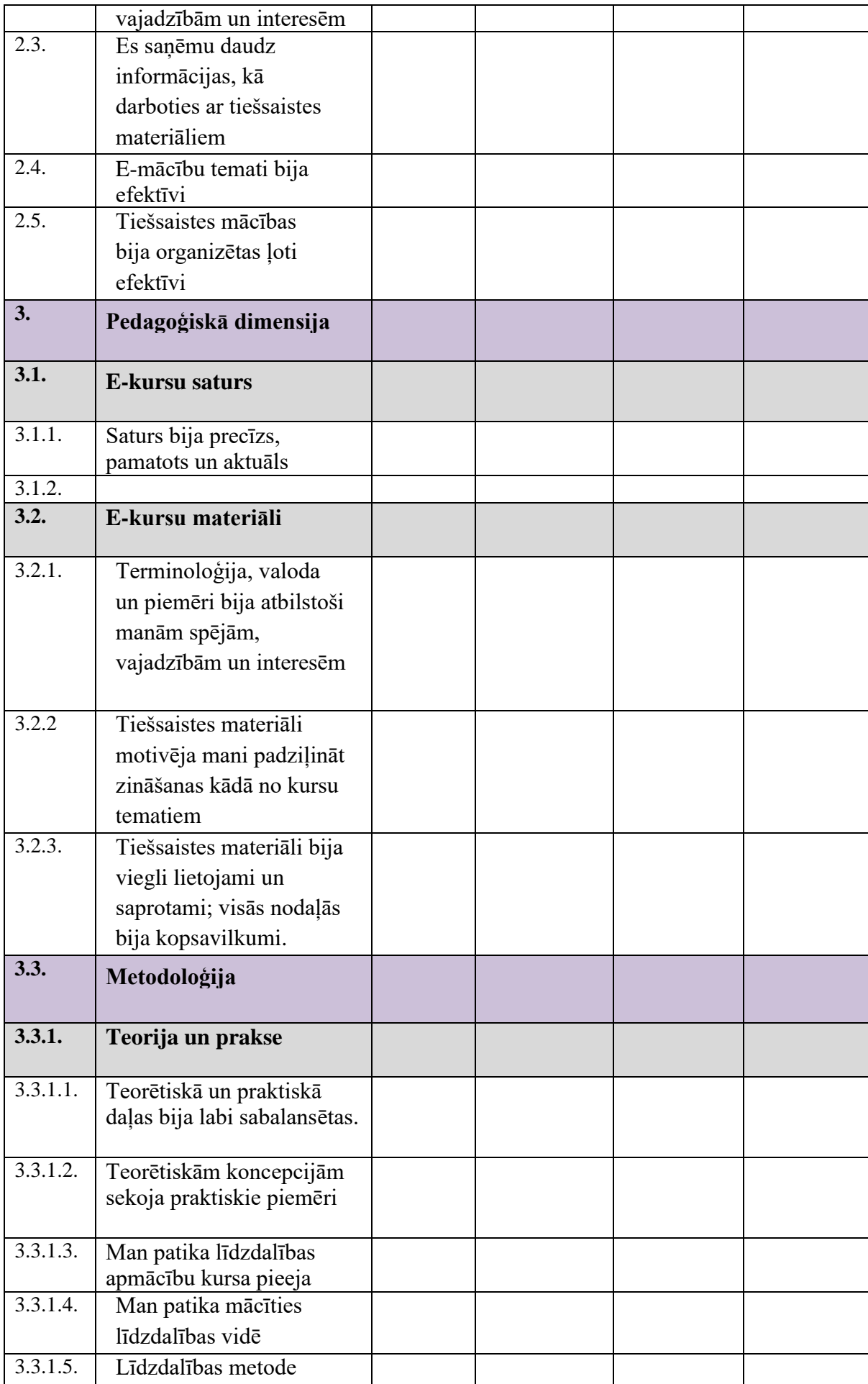

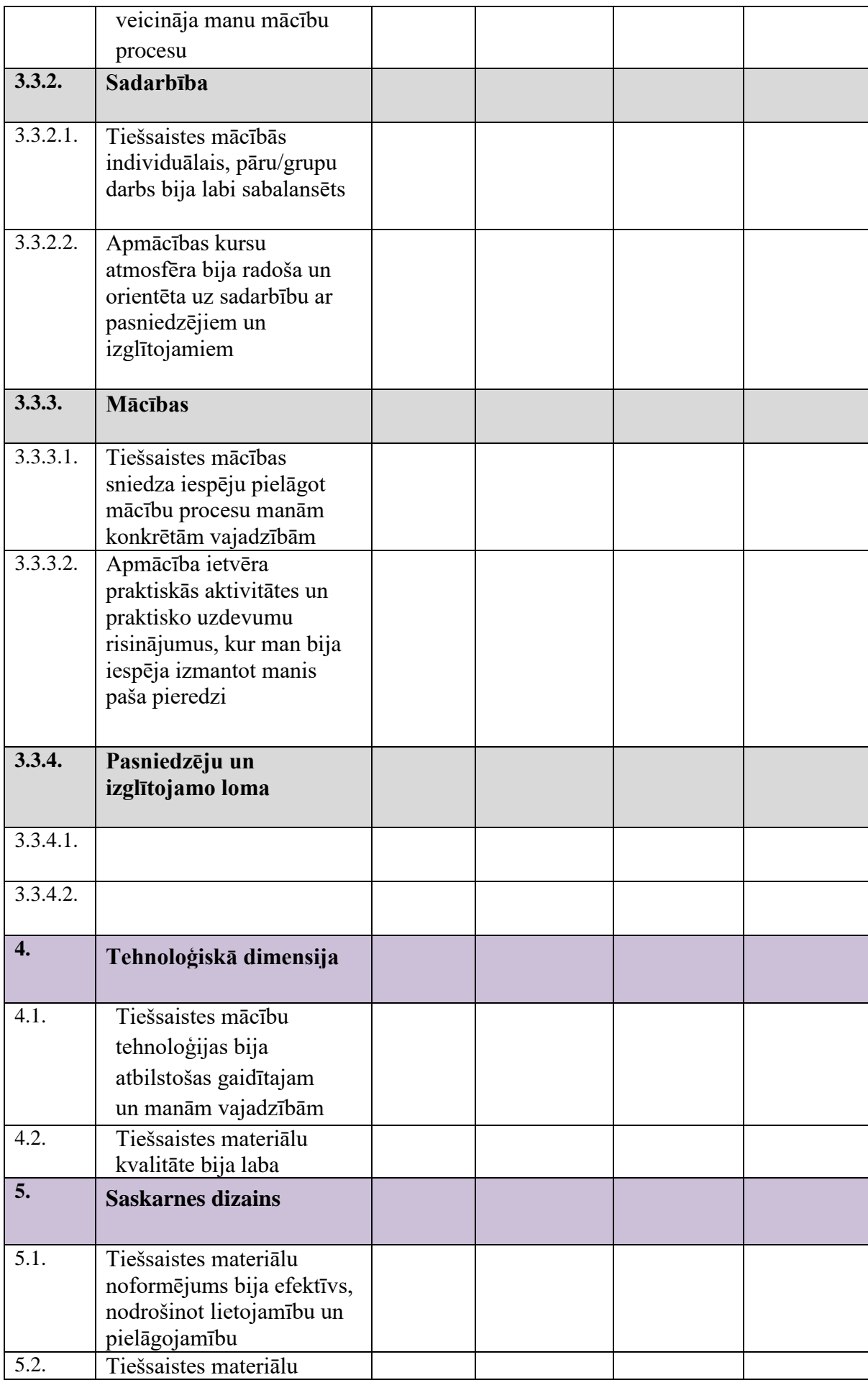

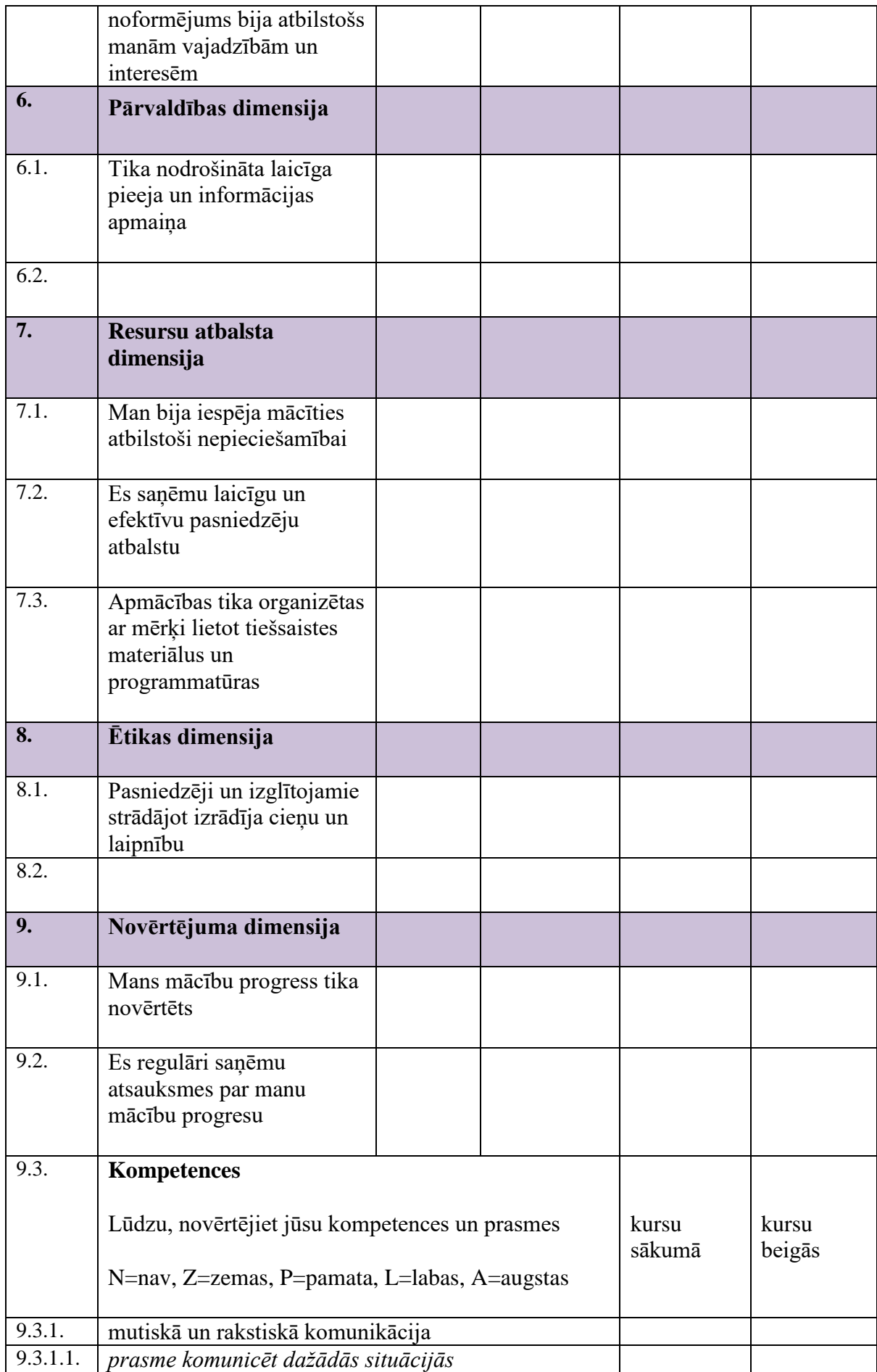

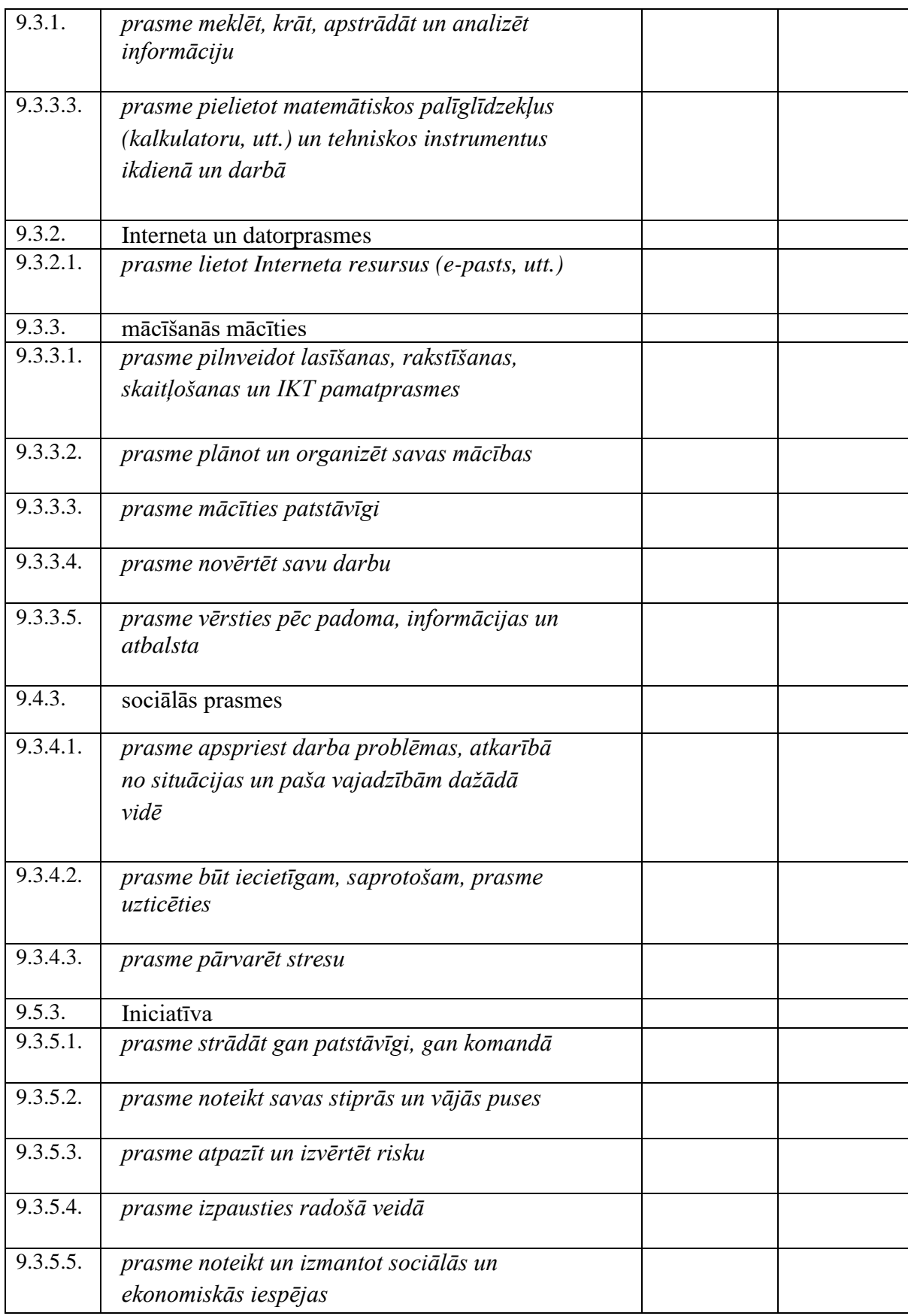